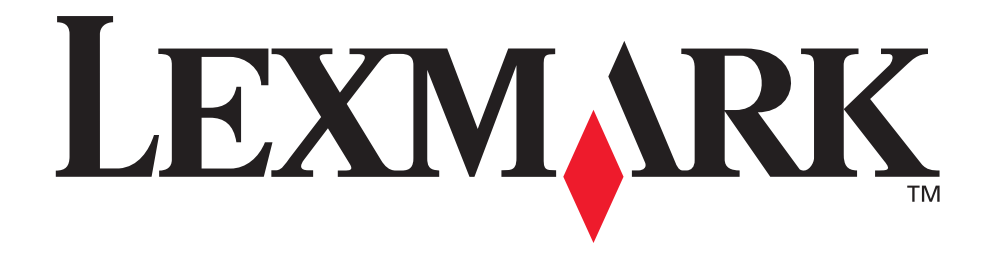

# **C760, C762**

**User's Guide**

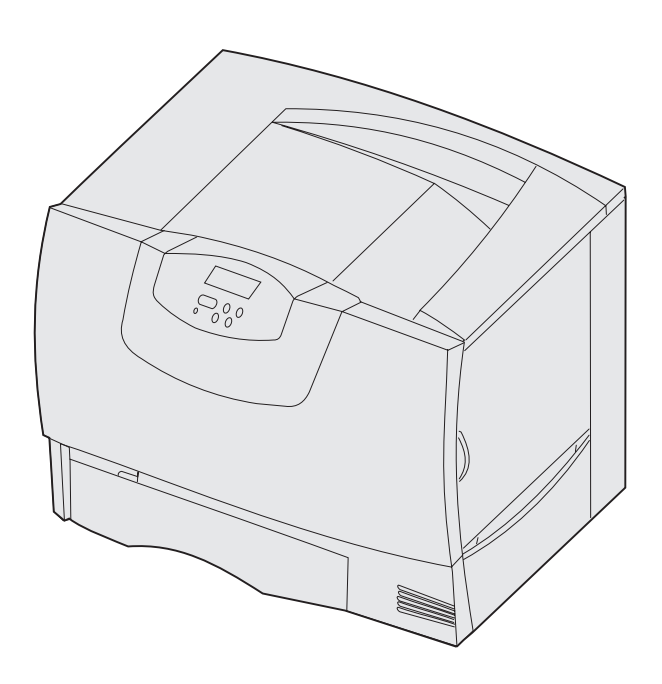

**June 2004**

**www.lexmark.com**

Lexmark and Lexmark with diamond design are trademarks of Lexmark International, Inc., registered in the United States and/or other countries. © 2004 Lexmark International, Inc. 740 West New Circle Road Lexington, Kentucky 40550

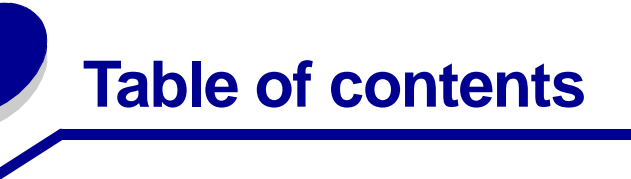

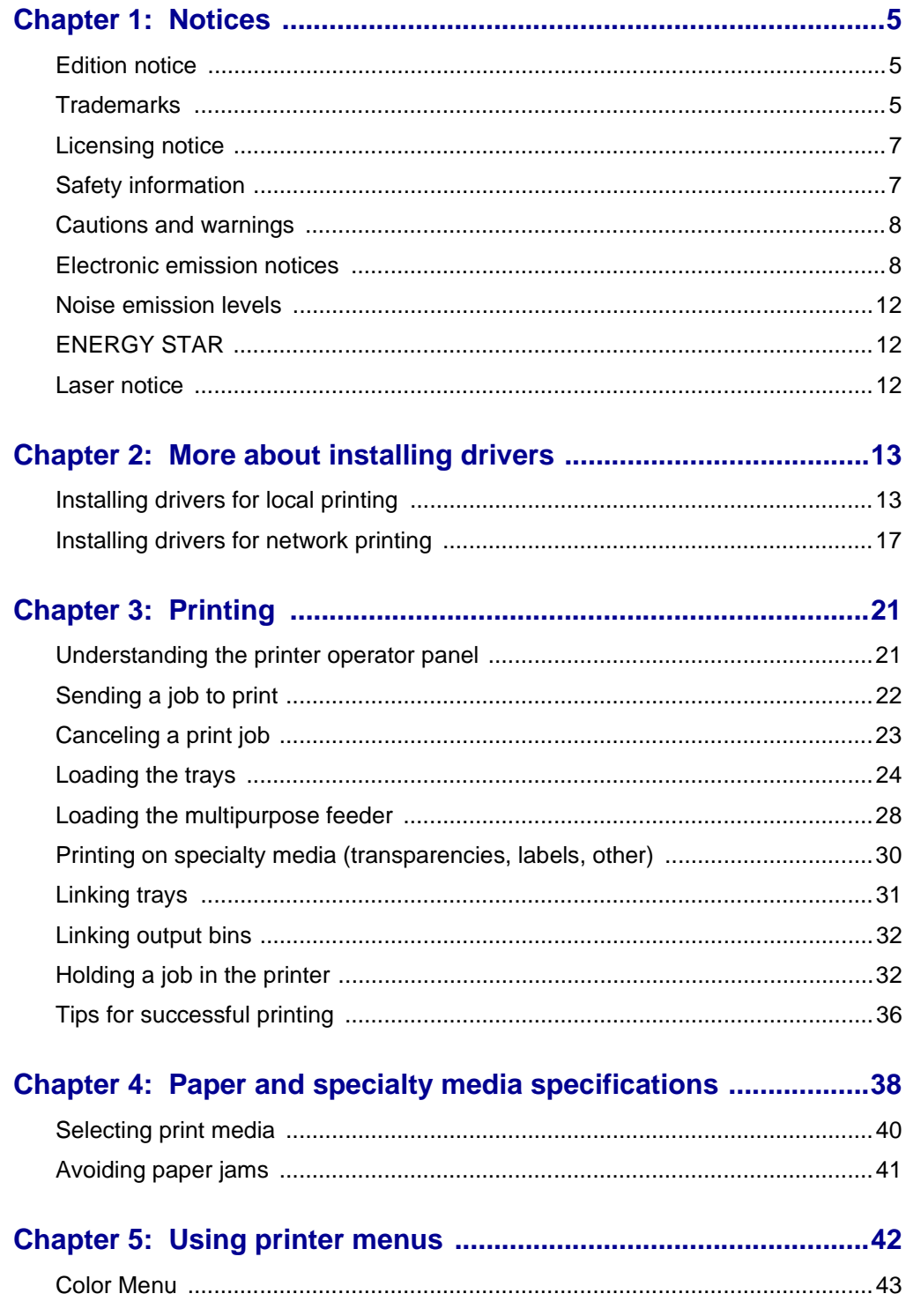

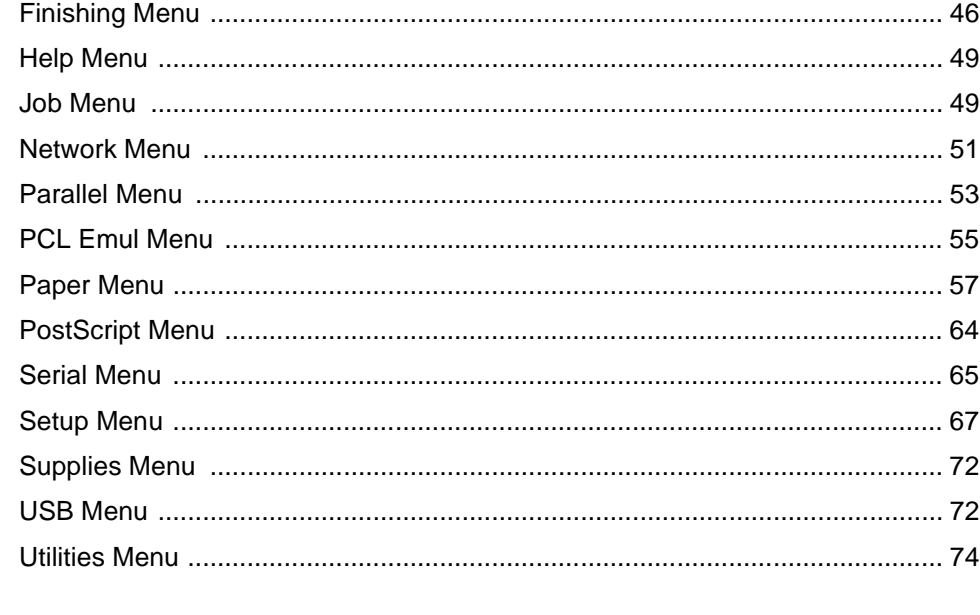

# 

# 

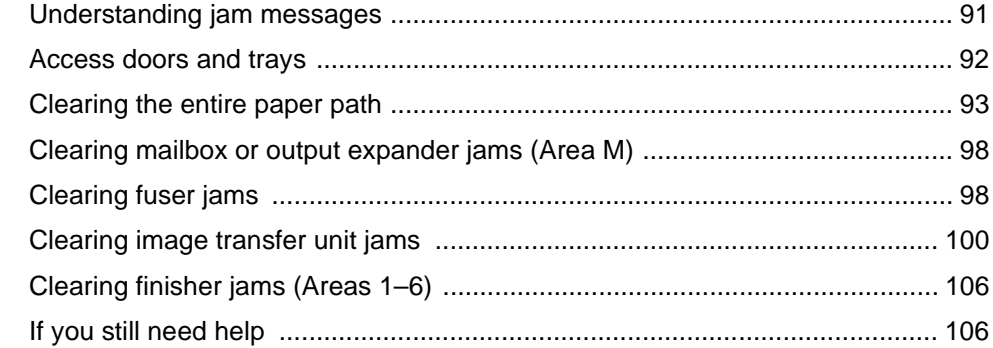

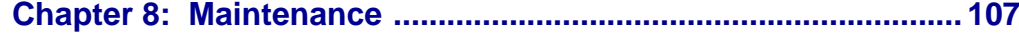

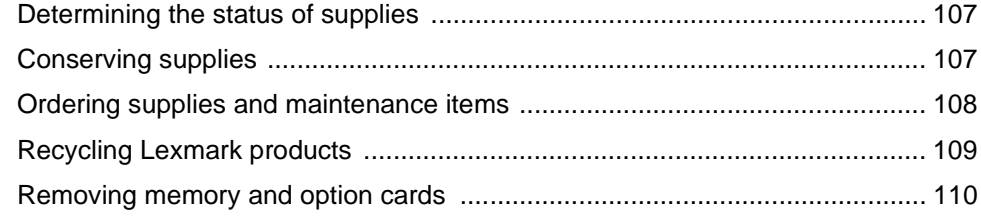

# 

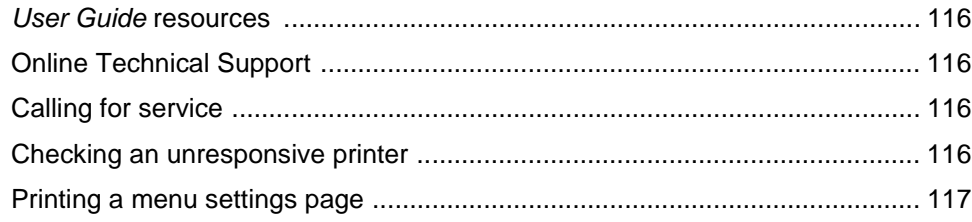

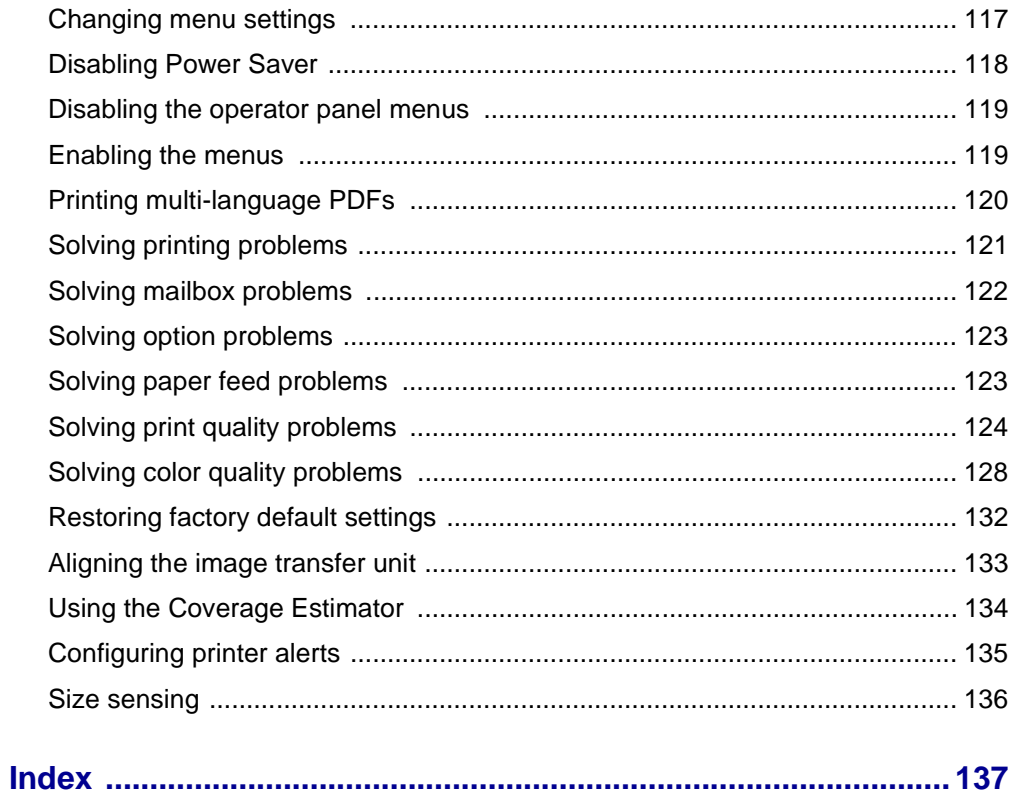

<span id="page-4-0"></span>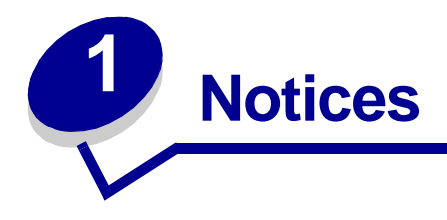

# <span id="page-4-1"></span>**Edition notice**

# **Edition: June 2004**

**The following paragraph does not apply to any country where such provisions are inconsistent with local law:** LEXMARK INTERNATIONAL, INC., PROVIDES THIS PUBLICATION "AS IS" WITHOUT WARRANTY OF ANY KIND, EITHER EXPRESS OR IMPLIED, INCLUDING, BUT NOT LIMITED TO, THE IMPLIED WARRANTIES OF MERCHANTABILITY OR FITNESS FOR A PARTICULAR PURPOSE. Some states do not allow disclaimer of express or implied warranties in certain transactions; therefore, this statement may not apply to you.

This publication could include technical inaccuracies or typographical errors. Changes are periodically made to the information herein; these changes will be incorporated in later editions. Improvements or changes in the products or the programs described may be made at any time.

Comments about this publication may be addressed to Lexmark International, Inc., Department F95/032-2, 740 West New Circle Road, Lexington, Kentucky 40550, U.S.A. In the United Kingdom and Eire, send to Lexmark International Ltd., Marketing and Services Department, Westhorpe House, Westhorpe, Marlow Bucks SL7 3RQ. Lexmark may use or distribute any of the information you supply in any way it believes appropriate without incurring any obligation to you. You can purchase additional copies of publications related to this product by calling 1-800-553-9727. In the United Kingdom and Eire, call +44 (0)8704 440 044. In other countries, contact your point of purchase.

References in this publication to products, programs, or services do not imply that the manufacturer intends to make these available in all countries in which it operates. Any reference to a product, program, or service is not intended to state or imply that only that product, program, or service may be used. Any functionally equivalent product, program, or service that does not infringe any existing intellectual property right may be used instead. Evaluation and verification of operation in conjunction with other products, programs, or services, except those expressly designated by the manufacturer, are the user's responsibility.

#### **© 2004 Lexmark International, Inc. All rights reserved.**

#### **UNITED STATES GOVERNMENT RIGHTS**

This software and any accompanying documentation provided under this agreement are commercial computer software and documentation developed exclusively at private expense.

# <span id="page-4-2"></span>**Trademarks**

Lexmark and Lexmark with diamond design, FontVision, MarkNet, and MarkVision are trademarks of Lexmark International, Inc., registered in the United States and/or other countries.

OptraImage is a trademark of Lexmark International, Inc.

PCL<sup>®</sup> is a registered trademark of the Hewlett-Packard Company. PCL is Hewlett-Packard Company's designation of a set of printer commands (language) and functions included in its printer products. This printer is intended to be compatible with the PCL language. This means the printer recognizes PCL commands used in various application programs, and that the printer emulates the functions corresponding to the commands.

PostScript<sup>®</sup> is a registered trademark of Adobe Systems Incorporated. PostScript 3 is Adobe Systems' designation of a set of printer commands (language) and functions included in its software products. This printer is intended to be compatible with the PostScript 3 language. This means the printer recognizes PostScript 3 commands used in various application programs, and that the printer emulates the functions corresponding to the commands.

Details relating to compatibility are included in the Technical Reference.

The following terms are trademarks or registered trademarks of these companies:

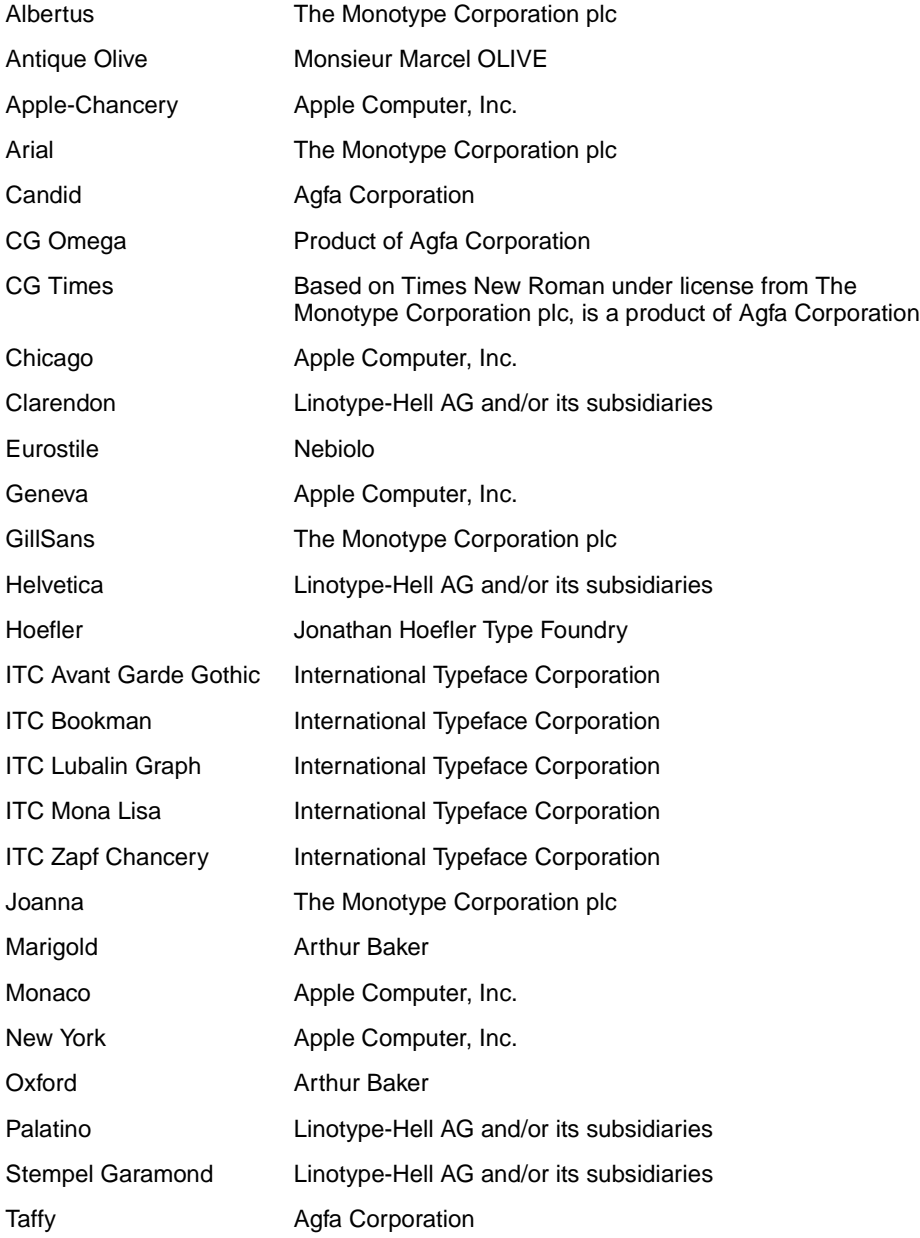

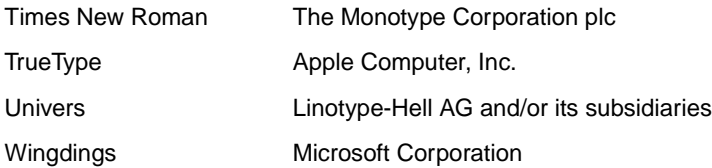

Other trademarks are the property of their respective owners.

# <span id="page-6-0"></span>**Licensing notice**

The printer resident software contains:

- **•** Software developed and copyrighted by Lexmark
- **•** Lexmark modified software licensed under the provisions of the GNU General Public License version 2 and the GNU Lesser General Public License version 2.1
- **•** Software licensed under the BSD license and warranty statements

Click the title of the document you want to review:

#### **BSD License and Warranty statements**

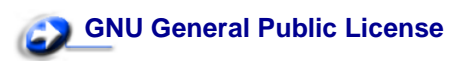

The Lexmark modified GNU licensed software is free software; you can redistribute it and/or modify it under the terms of the licenses referenced above. These licenses do not provide you any rights to the Lexmark copyrighted software in this printer.

Since the GNU licensed software that the Lexmark modifications are based upon is supplied explicitly without warranty, use of the Lexmark modified version is similarly provided without warranty. See the warranty disclaimers in the referenced licenses for additional details.

To obtain source code files for the Lexmark modified GNU licensed software, launch the drivers CD that shipped with your printer and click Contact Lexmark.

# <span id="page-6-1"></span>**Safety information**

**•** If your product is not marked with this symbol , it must be connected to an electrical outlet that is properly grounded.

**CAUTION:** Do not use the fax feature during a lightning storm. Do not set up this product or make any electrical or cabling connections, such as the power cord or telephone, during a lightning storm.

- **•** The power cord must be connected to an electrical outlet that is near the product and easily accessible.
- Refer service or repairs, other than those described in the operating instructions, to a professional service person.
- **•** This product is designed, tested, and approved to meet strict global safety standards with the use of specific Lexmark components. The safety features of some parts may not always be obvious. Lexmark is not responsible for the use of other replacement parts.
- **•** Your product uses a laser.

**CAUTION:** Use of controls or adjustments or performance of procedures other than those specified herein may result in hazardous radiation exposure.

**•** Your product uses a printing process that heats the print media, and the heat may cause the media to release emissions. You must understand the section in your operating instructions that discusses the guidelines for selecting print media to avoid the possibility of harmful emissions.

# <span id="page-7-0"></span>**Cautions and warnings**

**CAUTION:** A caution identifies something that might cause you harm.

**WARNING:** A warning identifies something that might damage your printer hardware or software.

# <span id="page-7-1"></span>**Electronic emission notices**

### **With a network cable or high-capacity output finisher installed**

#### **Federal Communications Commission (FCC) compliance information statement**

The Lexmark C760, C762, types 5060-401, 5060-402, 5060-421, and 5060-422, has been tested and found to comply with the limits for a Class A digital device, pursuant to Part 15 of the FCC Rules. Operation is subject to the following two conditions: (1) this device may not cause harmful interference, and (2) this device must accept any interference received, including interference that may cause undesired operation.

The FCC Class A limits are designed to provide reasonable protection against harmful interference when the equipment is operated in a commercial environment. This equipment generates, uses, and can radiate radio frequency energy and, if not installed and used in accordance with the instruction manual, may cause harmful interference to radio communications. Operation of this equipment in a residential area is likely to cause harmful interference, in which case the user will be required to correct the interference at his own expense.

The manufacturer is not responsible for any radio or television interference caused by using other than recommended cables or by unauthorized changes or modifications to this equipment. Unauthorized changes or modifications could void the user's authority to operate this equipment.

> **Note:** To assure compliance with FCC regulations on electromagnetic interference for a Class A computing device, use a properly shielded and grounded cable such as Lexmark part number 1329605 for parallel attach or 12A2405 for USB attach. Use of a substitute cable not properly shielded and grounded may result in a violation of FCC regulations.

#### **Industry Canada compliance statement**

This Class A digital apparatus meets all requirements of the Canadian Interference-Causing Equipment Regulations.

### **Avis de conformité aux normes de l'industrie du Canada**

Cet appareil numérique de la classe A respecte toutes les exigences du Règlement sur le matériel brouilleur du Canada.

### **European Community (EC) directives conformity**

This product is in conformity with the protection requirements of EC Council directives 89/336/EEC and 73/ 23/EEC on the approximation and harmonization of the laws of the Member States relating to electromagnetic compatibility and safety of electrical equipment designed for use within certain voltage limits.

A declaration of conformity with the requirements of the directives has been signed by the Director of Manufacturing and Technical Support, Lexmark International, S.A., Boigny, France.

This product satisfies the Class A limits of EN 55022 and safety requirements of EN 60950.

#### **Radio interference notice**

**WARNING:** When a network cable or high-capacity output finisher is attached, this is a Class A product. In a domestic environment, this product may cause radio interference, in which case, the user may be required to take adequate measures.

### **Japanese VCCI notice**

この装置は、情報処理装置等電波障害自主規制協議会(VCCI)の基準に基づくク ラスA情報技術装置です。この装置を家庭環境で使用すると電波妨害を引き起こすこと があります。この場合には使用者が適切な対策を講ずるよう要求されることがありま

#### **Korean MIC statement**

If this symbol appears on your product, the accompanying statement is applicable.

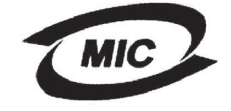

이 기기는 업무용으로 전자파적합등록을 한 기기이오니 판매자 또는 사용자는 이 점을 주의하시기 바라며 만약 잘못 판매 또는 구입하였을 때에는 가정용으로 교환하시기 바랍니다.

This equipment has undergone EMC registration as a business product. It should not be used in a residential area.

# **The United Kingdom Telecommunications Act 1984**

This apparatus is approved under the approval number NS/G/1234/J/100003 for the indirect connections to the public telecommunications systems in the United Kingdom.

### **Without a network cable or high-capacity output finisher installed**

#### **Federal Communications Commission (FCC) compliance information statement**

The Lexmark C760, C762, types 5060-401, 5060-402, 5060-421, and 5060-422, has been tested and found to comply with the limits for a Class B digital device, pursuant to Part 15 of the FCC Rules. Operation is subject to the following two conditions: (1) this device may not cause harmful interference, and (2) this device must accept any interference received, including interference that may cause undesired operation.

The FCC Class B limits are designed to provide reasonable protection against harmful interference in a residential installation. This equipment generates, uses and can radiate radio frequency energy and, if not installed and used in accordance with the instructions, may cause harmful interference to radio communications. However, there is no guarantee that interference will not occur in a particular installation. If this equipment does cause harmful interference to radio or television reception, which can be determined by turning the equipment off and on, the user is encouraged to try to correct the interference by one or more of the following measures:

- **•** Reorient or relocate the receiving antenna.
- **•** Increase the separation between the equipment and receiver.
- Connect the equipment into an outlet on a circuit different from that to which the receiver is connected.
- **•** Consult your point of purchase or service representative for additional suggestions.

The manufacturer is not responsible for any radio or television interference caused by using other than recommended cables or by unauthorized changes or modifications to this equipment. Unauthorized changes or modifications could void the user's authority to operate this equipment.

> **Note:** To assure compliance with FCC regulations on electromagnetic interference for a Class B computing device, use a properly shielded and grounded cable such as Lexmark part number 1329605 (parallel) or Lexmark part number 12A2405 (USB). Use of a substitute cable not properly shielded and grounded may result in a violation of FCC regulations.

Any questions regarding this compliance information statement should be directed to:

Director of Lexmark Technology & Services Lexmark International, Inc. 740 West New Circle Road Lexington, KY 40550 (859) 232-3000

#### **Industry Canada compliance statement**

This Class B digital apparatus meets all requirements of the Canadian Interference-Causing Equipment Regulations.

#### **Avis de conformité aux normes de l'industrie du Canada**

Cet appareil numérique de la classe B respecte toutes les exigences du Règlement sur le matériel brouilleur du Canada.

#### **European Community (EC) directives conformity**

This product is in conformity with the protection requirements of EC Council directives 89/336/EEC and 73/ 23/EEC on the approximation and harmonization of the laws of the Member States relating to electromagnetic compatibility and safety of electrical equipment designed for use within certain voltage limits.

A declaration of conformity with the requirements of the directives has been signed by the Director of Manufacturing and Technical Support, Lexmark International, S.A., Boigny, France.

This product satisfies the Class B limits of EN 55022 and safety requirements of EN 60950.

#### **Japanese VCCI notice**

If this symbol appears on your product, the accompanying statement is applicable.

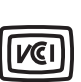

この装置は、情報処理装置等電波障害自主規制協議会(VCCI)の基準に基づくク ラスB情報技術装置です。この装置は、家庭環境で使用することを目的としていますが、 この装置がラジオやテレビジョン受信機に近接して使用されると、受信障害を引き起こ すことがあります。 取扱説明書に従って正しい取り扱いをして下さい。

#### **Korean MIC statement**

If this symbol appears on your product, the accompanying statement is applicable.

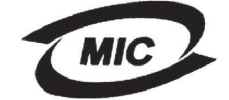

이 기기는 가정용으로 전자파적합등록을 한 기기로서 주거지역 에서는 물론 모든 지역에서 사용할 수 있습니다.

This equipment has undergone EMC registration as a household product. It can be used in any area, including a residential area.

### **The United Kingdom Telecommunications Act 1984**

This apparatus is approved under the approval number NS/G/1234/J/100003 for the indirect connections to the public telecommunications systems in the United Kingdom.

# <span id="page-11-0"></span>**Noise emission levels**

The following measurements were made in accordance with ISO 7779 and reported in conformance with ISO 9296.

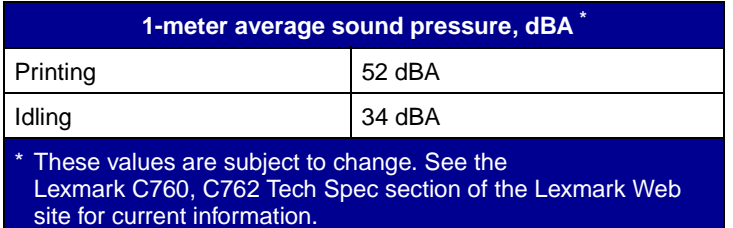

# <span id="page-11-1"></span>**ENERGY STAR**

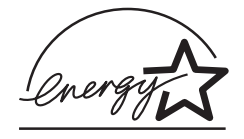

The EPA ENERGY STAR Office equipment program is a partnership effort with office equipment manufacturers to promote the introduction of energy-efficient products and to reduce air pollution caused by power generation.

Companies participating in this program introduce products that power down when they are not being used. This feature will cut the energy used by up to 50 percent. Lexmark is proud to be a participant in this program.

As an ENERGY STAR Partner, Lexmark International, Inc. has determined that this product meets the ENERGY STAR guidelines for energy efficiency.

# <span id="page-11-2"></span>**Laser notice**

The printer is certified in the U.S. to conform to the requirements of DHHS 21 CFR Subchapter J for Class I (1) laser products, and elsewhere is certified as a Class I laser product conforming to the requirements of IEC 60825-1.

Class I laser products are not considered to be hazardous. The printer contains internally a Class IIIb (3b) laser that is nominally a 5 milliwatt gallium arsenide laser operating in the wavelength region of 770-795 nanometers. The laser system and printer are designed so there is never any human access to laser radiation above a Class I level during normal operation, user maintenance, or prescribed service condition.

<span id="page-12-0"></span>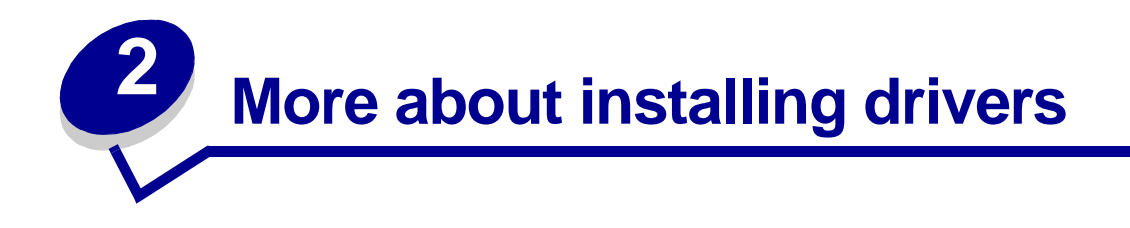

# <span id="page-12-1"></span>**Installing drivers for local printing**

The printer driver is software that lets your computer communicate with your printer.

The procedure to install drivers depends on the operating system you are using. Use the following table to find driver installation instructions for your particular operating system. If you need additional help, refer to the documentation that shipped with your computer and your software.

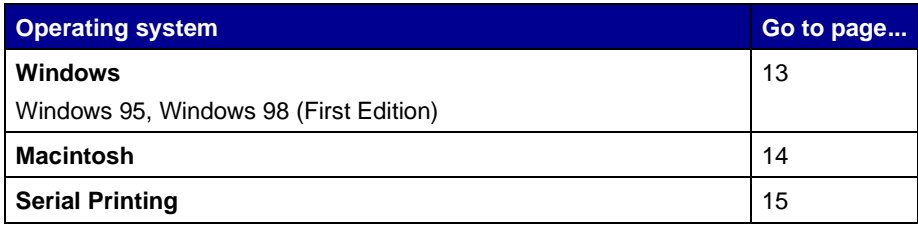

### <span id="page-12-2"></span>**Windows**

Some Windows operating systems may already include a printer driver that is compatible with your printer. This may mean that installation will seem automatic in later versions of Windows. System printer drivers work well for simple printing, but they contain less functionality than our enhanced custom printer driver.

Installing a custom driver will not replace the system driver. A separate printer object will be created and appear in the Printers folder.

Use the drivers CD that shipped with your printer to install the custom printer driver and obtain all the enhanced printer features and functionality.

Drivers are also available in downloadable software packages on our Lexmark Web site at **www.lexmark.com**.

#### **Using Windows 95 and Windows 98 (first edition)**

- **1** Turn on your computer.
- **2** Click **Start Settings Printers**, and then double-click **Add Printer**.

**Note:** USB support is not available for the Windows 95 operating system.

- **3** When prompted, select **Local printer**.
- **4** Select the manufacturer and model of your printer, and then click **Have Disk**.

**Note:** Some Windows operating systems require that you have administrative access to install printer drivers on your computer.

- **5** Insert the drivers CD. If the CD launches automatically, click **Exit** to return to the Add Printer Wizard.
- **6** Specify the location of the custom printer driver on the drivers CD.

The path should be similar to the following:

**X:\Drivers\Print\Win\_9xMe\<language>**

Where X=the letter of your CD-ROM drive. For example, D:\Drivers\Print\Win\_9xMe\English.

**7** Click **OK**.

It may take some time for the drivers to load.

**8** Close the drivers CD.

#### <span id="page-13-0"></span>**Macintosh**

Mac OS 8.6 or later is required for USB printing. To print locally to a USB-attached printer, you must create a desktop printer icon (Mac 8.6–9.x) or create a queue in Print Center or Print Server Setup Utility (Mac OS X).

#### **Creating a desktop printer icon (Mac 8.6–9.x)**

- **1** Install a printer PostScript Printer Description (PPD) file on your computer.
	- **a** Insert the drivers CD.
	- **b** Double-click **Classic**, and then double-click the installer package for your printer.

**Note:** A PPD file provides detailed information about the capabilities of a printer to your Macintosh computer.

- **c** Choose the language you want to use, and then click **OK**.
- **d** Click **Accept** after you read the license agreement.
- **e** Click **Continue** after you finish with the Readme file.
- **f** Choose a default paper size.
- **g** On the Easy Install screen, click **Install**. All the necessary files are installed on your computer.
- **h** Click **Quit** when installation is complete.

**Note:** A PPD for your printer is also available in a downloadable software package on our Lexmark Web site at **www.lexmark.com**.

**2** Do one of the following:

Mac 8.6–9.0: Open **Apple LaserWriter**.

Mac 9.1–9.x: Open **Applications**, and then click **Utilities**.

- **3** Double-click **Desktop Printer Utility**.
- **4** Select **Printer (USB)**, and then click **OK**.

**5** In the USB Printer Selection section, click **Change**.

If your printer does not appear in the USB Printer Selection list, make sure the USB cable is properly connected and the printer is turned on.

- **6** Select the name of your printer, and then click **OK**. Your printer appears in the original Printer (USB) window.
- **7** In the PostScript Printer Description (PPD) File section, click **Auto Setup**. Make sure your printer PPD now matches your printer.
- **8** Click **Create**, and then click **Save**.
- **9** Specify a printer name, and then click **Save**. Your printer is now saved as a desktop printer.

### <span id="page-14-0"></span>**Serial connections**

With serial printing, data is transferred one bit at a time. Although serial printing is usually slower than parallel printing, it is the preferred option when there is a great deal of distance between your printer and computer, or when a parallel interface is not available.

Before you can print, you must establish communication between your printer and computer. To do this, you have to 1) set serial parameters in the printer, 2) install a printer driver on the attached computer, and 3) match the serial settings in the COM port.

#### **Setting parameters in the printer**

**1** On the printer operator panel, press **Menu** until Print Menus appears on the display, and then press **Select**.

**Note:** For information about serial menus and messages, refer to the publications CD that shipped with your printer.

- **2** Press **Menu** until you see **Serial Standard** (or **Serial Option X** if you installed a serial interface card), and then press **Select**.
- **3** Press **Menu** until you see the parameter you want to change, and then press **Select**.
- **4** Press **Menu** until you see the correct setting, and then press **Select**.

Note the following restrictions:

- **–** Maximum baud rate supported is 115,200.
- **–** Data Bits must be set to 7 or 8.
- **–** Parity must be set to Even, Odd, or None.
- **–** Stop Bits must be set to 2.
- **–** Flow Control recommended protocol setting is Xon/Xoff.
- **5** Press **Return** to exit the menus when finished.
- **6** Print a Menu Settings page and verify that your serial parameters are correct. Keep this page for later use.
	- **a** Press **Menu** until you see **UTILITIES MENU**, and then press **Select**.
	- **b** Press **Menu** until you see **Print Menus**, and then press **Select**.

**c** Look under the Standard Serial (or Serial Option X if you installed a serial interface card) heading to find the serial parameters.

#### **Installing a printer driver**

You must install a printer driver on the computer that is connected to the printer.

**1** Insert the drivers CD into your CD-ROM drive. It should launch automatically. If the CD does not launch automatically, click Start  $\triangleright$  Run, and then type the following in the Run dialog box:

**D:/Setup.exe**.

- **2** Click **Install Printer Software**.
- **3** Click **Agree** to accept the Printer Software License Agreement.
- **4** Select **Local printer install**, and then click **Next**.
- **5** Check the box next to the printer you are installing, and then select the communications port (COM1 or COM2) you want to use.
- **6** Click **Finish** to complete the printer software installation.

#### **Setting parameters in the communications (COM) port**

After the printer driver is installed, you must set the serial parameters in the communications port assigned to the printer driver.

The serial parameters in the communications port must match exactly to the serial parameters you set in the printer.

- **1** Click Start ▶ Settings ▶ Control Panel, and then double-click System.
- **2** On the Device Manager tab, click **+** to expand the list of available ports.
- **3** Select the communications port you assigned to the printer (COM1 or COM2).
- **4** Click **Properties**.
- **5** On the Port Settings tab, set the serial parameters to the exact same serial parameters in the printer.

Look for the printer settings under the Serial Standard (or Serial Option X) heading on the Menu Settings page you printed earlier.

- **6** Click **OK**, and then close all the windows.
- **7** Print a test page to verify printer installation.
	- **a** Click Start ▶ Settings ▶ Printers.
	- **b** Select the printer you just created.
	- **c** Click **File ▶ Properties**.
	- **d** Click **Print Test Page**. When a test page prints successfully, printer setup is complete.

# <span id="page-16-0"></span>**Installing drivers for network printing**

### <span id="page-16-1"></span>**Printing a network setup page**

If the printer is attached to a network, print a network setup page to verify the network connection. This page also provides important information that helps you configure for network printing.

> **Note:** If an optional MarkNet print server is installed, you see **Print Net1 Setup** on the display.

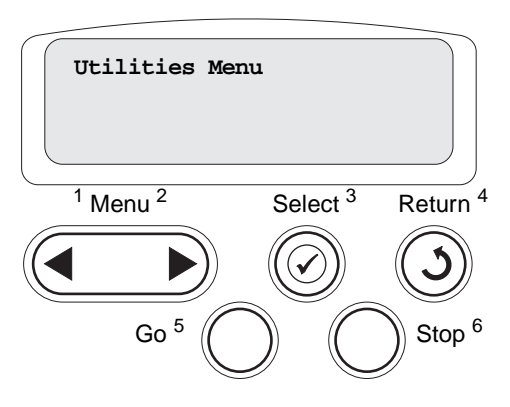

- **1** Make sure the printer is on.
- **2** Press **Menu** until you see **Utilities Menu**, and then press **Select.**
- **3** Press **Menu** until you see **Print Net Setup**, and then press **Select**. The network setup page prints and the printer returns to **Ready** status.
- **4** Check the first section on the network setup page and confirm that Status is "Connected."

If Status is "Not Connected," your LAN drop may not be active or your network cable may be malfunctioning. Consult your network support person for a solution, and then print another network setup page to verify that you are connected to your network.

After you have assigned and verified the TCP/IP settings, you are ready to install the printer on each network computer.

### **Windows 95, Windows 98 (First Edition)**

In Windows environments, network printers can be configured for direct printing or shared printing. Both network printing methods require the installation of a printer driver and the creation of a network printer port.

Supported printer drivers

- **•** Windows system printer driver
- **•** Lexmark custom printer driver

System drivers are built into Windows operating systems. Custom drivers are available on the drivers CD.

Updated system and custom drivers are available on our Lexmark Web site at **www.lexmark.com**.

#### Supported network printer ports

**•** Lexmark network port

For basic printer functionality, you can install a system printer driver and use a system network printer port, such as an LPR or a Standard TCP/IP port. The system printer driver and port let you maintain a consistent user interface for use with all the printers on your network. However, using a custom printer driver and network port provides enhanced functionality, such as printer status alerts.

### **Direct printing using Windows 95/98**

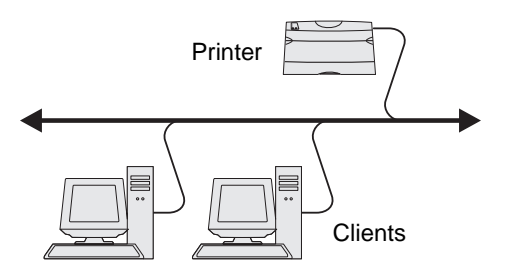

With direct printing:

- **•** Printer is connected directly to the network using a network cable, such as Ethernet.
- **•** Printer drivers are typically installed on each network computer.

To install a custom printer driver and network port:

- **1** Launch the drivers CD.
- **2** Click **Install Software**.
- **3** Click **Printer and Software**.
- **4** Click **Agree** to accept the license agreement.
- **5** Select **Suggested**, and then click **Next**.
- **6** Select **Network Attached**, and then click **Next**.
- **7** Select your printer model from the list and then click **Next**.
- **8** Click **Add Port**.
- **9** Select **Lexmark TCP/IP Network Port**, and then click **Add**.
- **10** Enter the information to create the port.
	- **a** Enter a port name.

This can be any name that you associate with the printer, such as **Color1-lab4**. After the port is created, this name appears in the list of available ports.

- **Note:** If you don't know the IP address, print a network setup page and look under the TCP/ IP heading. For help, see ["Printing a network setup page" on page 17](#page-16-1) and refer to "Verifying the IP settings" in the "Configure for TCP/IP" chapter of your Setup Guide.
- **b** Enter the IP address in the text box.
- **11** Click **Finish** to complete the installation.
- **12** Print a test page to verify printer installation.

### **Macintosh**

**Note:** A PostScript Printer Description (PPD) file provides detailed information about the capabilities of a printer to your Macintosh computer.

To print to a network printer, each Macintosh user must install a custom PostScript Printer Description (PPD) file and either create a desktop printer on the computer (Mac OS 8.6 to 9.x) or create a print queue in Print Center (Mac OS X).

#### **Mac 8.6–9.x**

#### <span id="page-18-0"></span>**Step 1: Install a custom PPD file**

- **1** Insert the drivers CD.
- **2** Double-click **Classic**, and then double-click the installer package for your printer.

**Note:** A PPD file provides detailed information about the capabilities of a printer to your Macintosh computer.

- **3** Choose the language you want to use, and then click **OK**.
- **4** Click **Accept** after you read the license agreement.
- **5** Click **Continue** after you finish with the Readme file.
- **6** Choose a default paper size.
- **7** On the Easy Install screen, click **Install**. All the necessary files are installed on your computer.
- **8** Click **Quit** when installation is complete.

A PPD for your printer is also available in a downloadable software package on our Lexmark Web site at **www.lexmark.com**.

#### **Step 2: Create a desktop printer**

- **1** In the Chooser, select the **LaserWriter 8** driver.
- **2** If you have a routed network, select the default zone from the list. If you don't know which zone to select, look on the Network Setup page under AppleTalk for Zone.
- **3** Select the new printer from the list.
- **4** If you don't know which printer to select, look on the Network Setup page under the Appletalk heading to find the default name of the printer.
- **5** Click **Create**.
- **6** Make sure there is an icon next to the printer name in the Chooser.
- **7** Close the Chooser window.
- **8** Verify printer installation.
	- **a** Click the desktop printer icon you just created.

#### **b** Choose Printing  $\rightarrow$  Change Setup.

- **–** If the PPD file displayed in the PostScript Printer Description (PPD) file portion of the menu is correct for your printer, printer setup is complete.
- **–** If the PPD file displayed in the PostScript Printer Description (PPD) file portion of the menu is not correct for your printer, repeat ["Step 1: Install a custom PPD file" on page 19.](#page-18-0)

<span id="page-20-2"></span><span id="page-20-0"></span>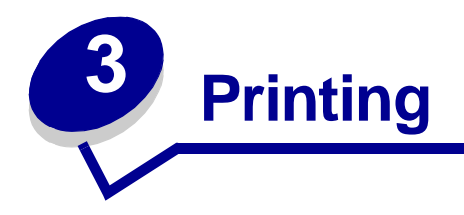

# <span id="page-20-1"></span>**Understanding the printer operator panel**

The operator panel has five buttons, a display, and a light that flashes when the printer is processing a job indicated by the **Busy** message.

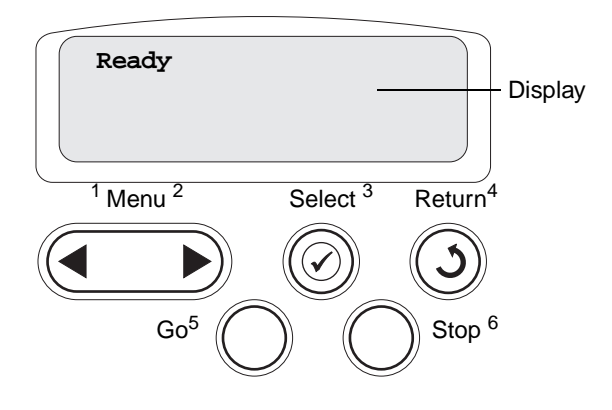

# **Operator panel buttons**

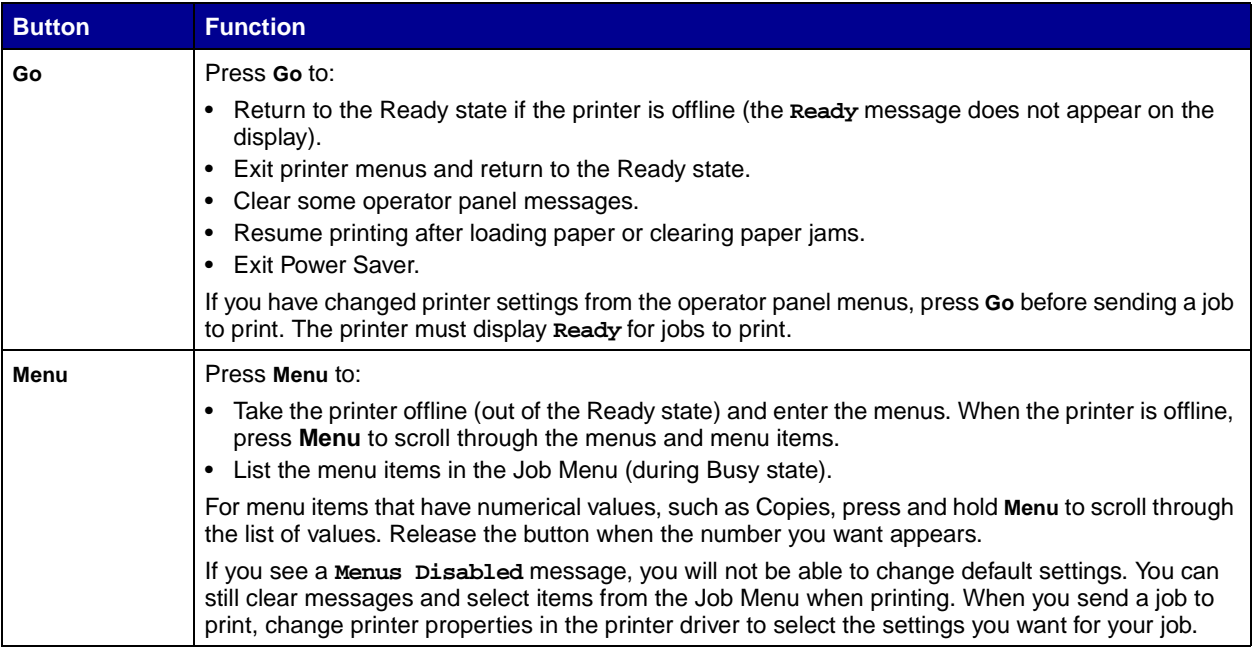

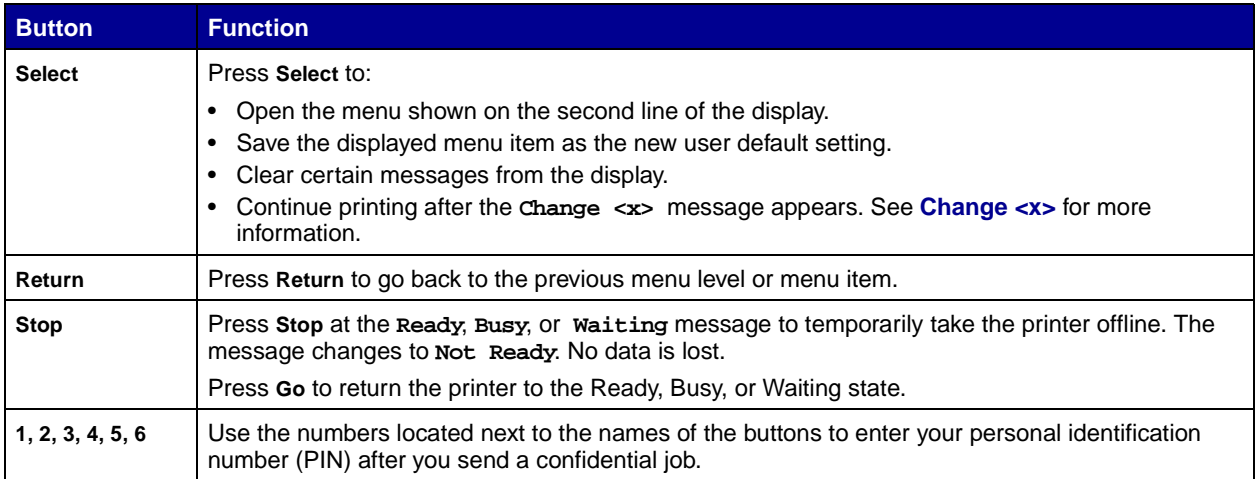

See the **[menu map](#page-41-1)** for a brief overview of the printer menus available from the operator panel.

# <span id="page-21-0"></span>**Sending a job to print**

To print a job from a typical Windows application:

- **1** Open the file you want to print.
- **2** From the File menu, select **Print**.
- **3** Verify that the correct printer is selected in the dialog box.
- **4** Modify the printer settings as appropriate (such as the pages you want to print or the number of copies).

**Note:** Click **Properties** or **Setup** to adjust printer settings not available from the first screen, and click **OK**.

**5** Click **OK** or **Print** to send the job to the selected printer.

# <span id="page-22-0"></span>**Canceling a print job**

### **From the printer operator panel**

If the job you want to cancel is printing, and **Busy** appears on the display:

- Press **Menu** until you see **Job Menu**, and then press **Select**.
- Press **Menu** until you see **Cancel Job**, and then press **Select**.

### **From the Windows taskbar**

When you send a job to print, a small printer icon appears in the right corner of the taskbar.

- Double-click the printer icon. A list of print jobs appears.
- Select the job you want to cancel.
- Press **Delete** on your keyboard.

### **From a Windows desktop**

- Minimize all programs to reveal the contents of the desktop.
- Double-click **My Computer**.
- Double-click **Printers**. A list of available printers appears.
- Double-click the printer you selected when you sent the job. A list of print jobs appears.
- Select the job you want to cancel.
- Press **Delete** on your keyboard.

### **From a Macintosh computer**

When you send a job to print, the icon for your selected printer appears on the desktop.

- Double-click the printer icon on your desktop. A list of print jobs appears.
- Press **Control** and click the print job you want to cancel.
- Select Stop Queue from the pop-up menu that appears.

# <span id="page-23-0"></span>**[Loading the trays](#page-20-2)**

Helpful hints:

- **•** Never mix media types within a tray.
- **•** Flex the print media back and forth to loosen the sheets, and then fan them. Do not fold or crease the print media. Straighten the edges of the stack on a level surface.

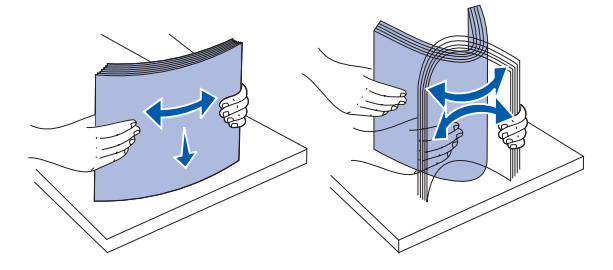

**WARNING: Never remove paper trays while a print job is printing.** It could damage the tray or the printer.

### **Loading 500-sheet trays**

Follow these instructions to load any of the 500-sheet trays.

- **1** Remove the tray and place it on a flat, level surface.
- **2** Squeeze the front guide lever and slide the guide to the front of the tray.

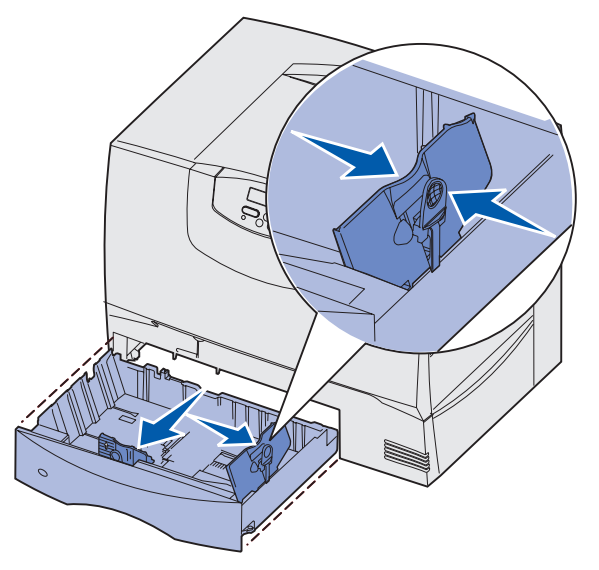

**3** Squeeze the side guide lever and slide the guide to the correct position for the size paper you are loading.

Icons along the back of the tray indicate paper sizes.

**4** Flex the sheets back and forth to loosen them, and then fan them.

Do not fold or crease the paper. Straighten the edges of the stack on a level surface.

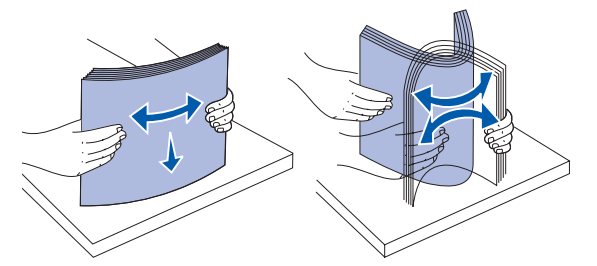

**5** Place the paper in the tray as shown, print side down.

Do not load bent or wrinkled paper.

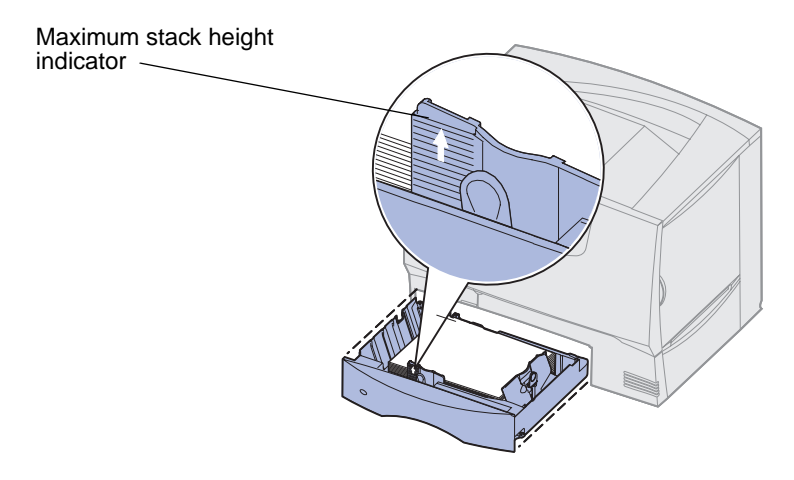

**Note:** Do not exceed the maximum stack height. Overfilling the tray may cause jams.

**6** Squeeze the front guide lever and slide the guide until it firmly touches the stack of paper.

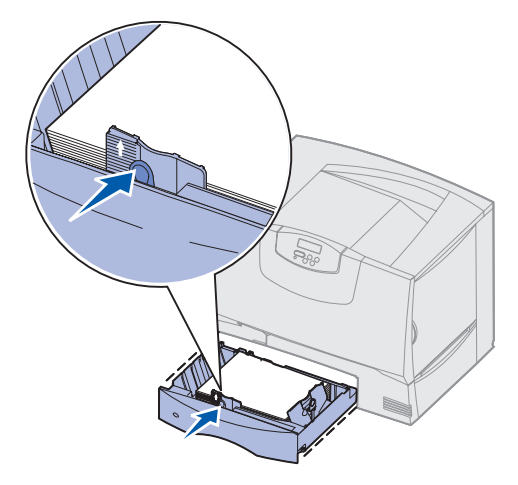

**7** Reinstall the tray.

Make sure the tray is pushed completely into the printer.

**8** If you are loading a different type of media than was previously loaded in the tray, change the Paper Type setting for that tray on the operator panel.

See **[Paper Type](#page-61-0)** on page 62 for more information.

# **Loading the 2000-sheet tray**

Follow these instructions to load a 2000-sheet tray. Do not load any print media other than paper in the 2000-sheet tray.

- **1** Pull open the tray.
- **2** Squeeze the side guide lever, lift the guide, and place it into the appropriate slot for the size paper you are loading.

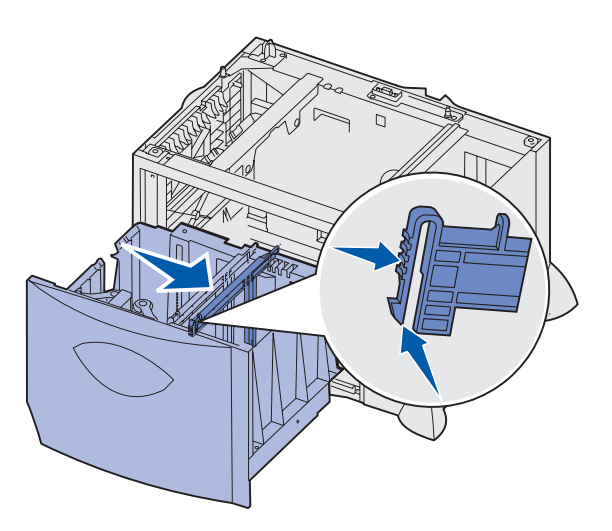

**3** Squeeze the two front guide levers and slide the guide to the correct position for the size paper you are loading.

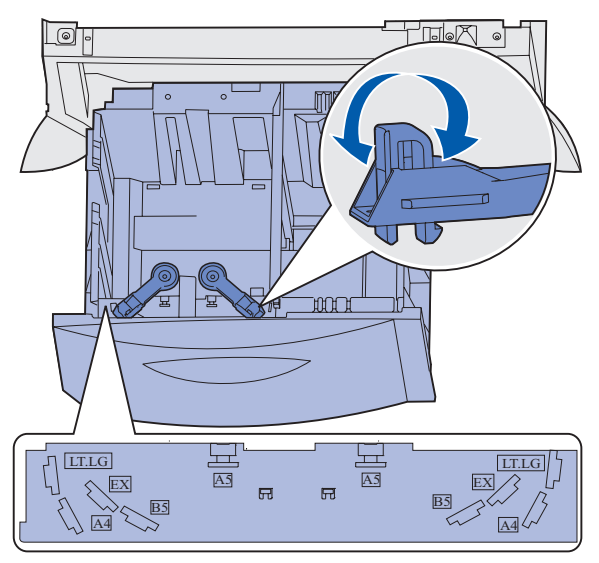

**4** Slide the bottom support toward the front of the tray until it touches the front guide.

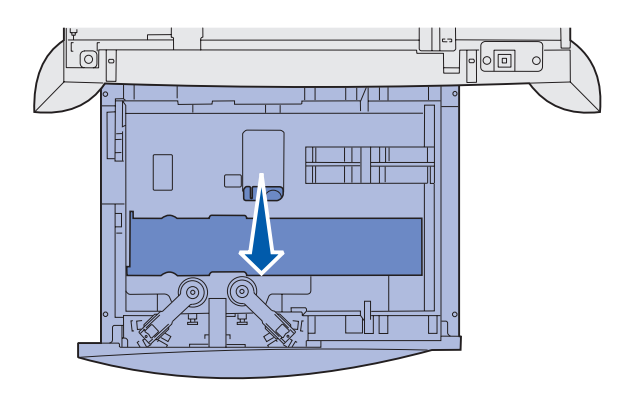

**5** Flex the sheets back and forth to loosen them, and then fan them.

Do not fold or crease the paper. Straighten the edges of the stack on a level surface.

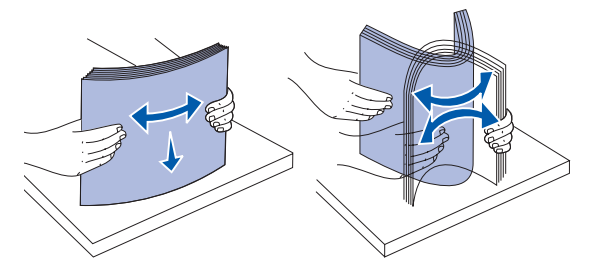

**6** Place the paper against the back left corner of the tray, print side down.

Do not load bent or wrinkled print media.

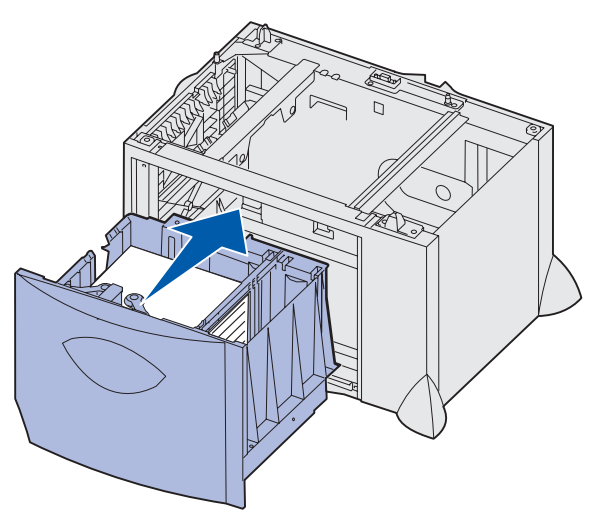

**7** Close the tray.

Make sure the tray is pushed completely into the printer.

**Note:** Do not exceed the maximum stack height. Overfilling the tray may cause paper jams.

# <span id="page-27-0"></span>**Loading the multipurpose feeder**

You can use the multipurpose feeder one of two ways:

- **• Paper tray**—As a paper tray, you can load paper or specialty media in the feeder with the intention of leaving the media in the feeder.
- **• Manual bypass feeder**—As a manual bypass feeder, you send a print job to the feeder while specifying the type and size of media from your computer. The printer then prompts you to load the appropriate print media before it prints.

To load the multipurpose feeder:

**1** Open the multipurpose feeder.

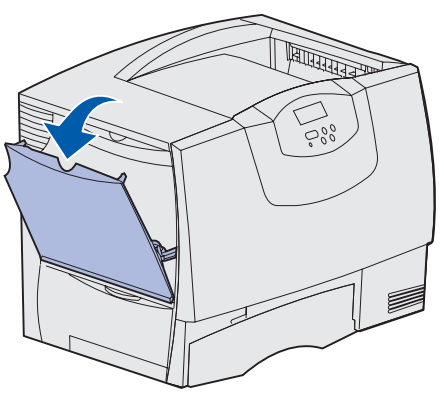

**2** Squeeze the paper guide lever and slide the guide all the way toward the front of the printer.

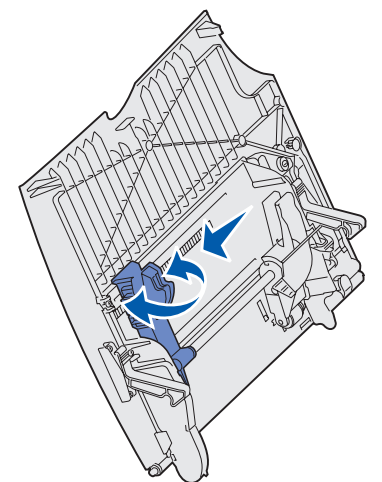

**3** Flex the sheets back and forth to loosen them, and then fan them. Do not fold or crease the print media. Straighten the edges of the stack on a level surface.

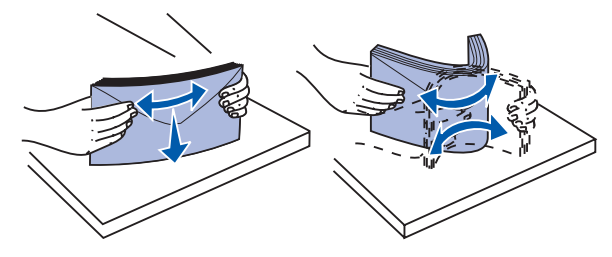

**4** Arrange the stack of paper or specialty media correctly for the size, type, and print method you are using.

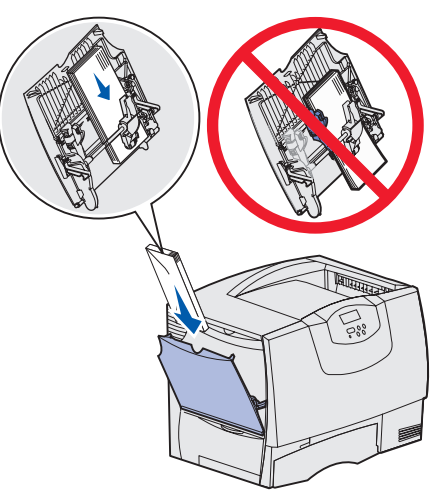

**5** Place the paper or specialty media, print side up, along the left side of the multipurpose feeder, and then push it in as far as it will easily go.

Do not force the media.

**Note:** Do not exceed the maximum stack height. Overfilling the feeder may cause jams.

**6** Squeeze the paper guide lever and slide the guide until it lightly touches the side of the stack.

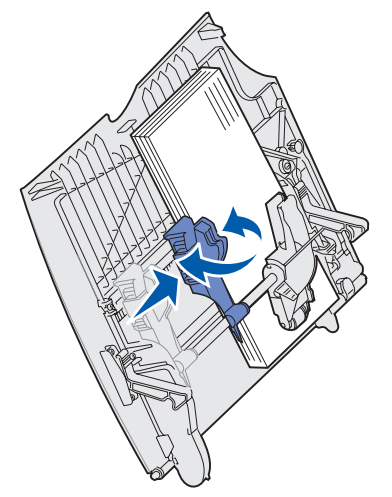

**7** If you are loading a different type of media than was previously loaded in the tray, change the Paper Type setting for that tray on the operator panel.

See **[Paper Type](#page-61-0)** on page 62 for more information.

# <span id="page-29-0"></span>**Printing on specialty media (transparencies, labels, other)**

Follow these instructions when you want to print on media such as transparencies, card stock, glossy paper, labels, or envelopes.

- **1** Load the media as specified for the tray you are using. For help, see any of the following:
	- **– [Loading the trays](#page-23-0)**
	- **– [Loading the multipurpose feeder](#page-27-0)**
- **2** From the printer operator panel, set the Paper Type and Paper Size according to the media you loaded. If the type of the media you are loading is the same as the media previously loaded, you do not need to change the Paper Type setting.
	- **Note:** Paper Size cannot be adjusted when auto size sensing is enabled. Auto size sensing is enabled by default for printer trays, but is not available for the multipurpose feeder.

To change a Paper Type or Paper Size setting:

- **a** Press **Menu** until you see **Paper Menu**, and then press **Select**.
- **b** Press **Menu** until you see **Paper Type** (or **Paper Size**), and then press **Select**.

**Tray 1 Type** (or **Tray 1 Size**) appears on the second line of the display.

- **c** Press **Select** if you want to change the Tray 1 Type (or Tray 1 Size) setting, or press **Menu** to scroll to another source.
- **d** Press **Menu** to scroll through a list of possible paper types (or sizes).
- **e** When you see the correct paper type (or size), press **Select** to save the type as the default.
- **f** Press **Go** to return the printer to the Ready state.
- **3** From the computer software application, set the paper type, size, and source according to the media you loaded.

#### **Windows**

- **a** In your word processor, spreadsheet, browser, or other application, select **File Print**.
- **b** Click **Properties** (or **Options**, **Printer**, or **Setup**, depending on the application) to view the printer driver settings.
- **c** Select the tray containing the specialty media from the **Form Source** list box.
- **d** Select your media type (transparencies, envelopes, and so on) from the **Media Type** list box.
- **e** Select the size of the specialty media from the **Form Type** list box.
- **f** Click **OK**, and then send your print job as usual.

### **Mac OS 8.6–9.x**

**a** In your word processor, spreadsheet, browser, or other application, select **File Page Setup**.

- **b** Select the paper size from the **Paper** pop-up menu.
- **c** Click **OK**.
- **d** Select **File Print**.
- **e** Select the **General** panel, and then select the paper source from the pop-up menus as appropriate.
- **f** Select the **Imaging** panel, and then select the paper type from the **Paper Type** pop-up menu.
- **g** Send your print job as usual.

### **Mac OS X**

- **a** In your word processor, spreadsheet, browser, or other application, select **File Page Setup**.
- **b** Select the paper size from the **Paper Size** pop-up menu.
- **c** Click **OK**.
- **d** Select **File Print**.
- **e** Select the **Imaging** panel, and then select the paper type from the **Paper Type** pop-up menu.
- **f** Select the **Paper Feed** panel, and then select the paper source from the pop-up menus as appropriate.
- **g** Send your print job as usual.

# <span id="page-30-0"></span>**Linking trays**

**•** If you load the same size and type of paper or specialty media in more than one tray, the printer automatically links the trays. This means that when one tray is empty, it feeds from the next linked tray.

For example, if you have the same size and type of paper or specialty media loaded in tray 2 and tray 4, the printer feeds from tray 2 until it becomes empty, and then it feeds from the next linked tray—tray 4.

**•** If you load the same size paper or specialty media in each tray, make sure it is also all the same type to link the trays.

Once the trays you selected are loaded with the same size and type of paper or specialty media, select the same **[Paper Type](#page-61-0)** setting in the **[Paper Menu](#page-56-1)** for these sources.

**•** To disable tray linking, set the **[Paper Type](#page-61-0)** or **[Paper Size](#page-59-0)** to a unique value in each one of the trays.

# <span id="page-31-0"></span>**Linking output bins**

If you attach an optional finisher or mailbox to your printer, you can link output bins, or otherwise specify how the printer sends jobs to the bins, by changing the Configure Bins settings in the Paper Menu.

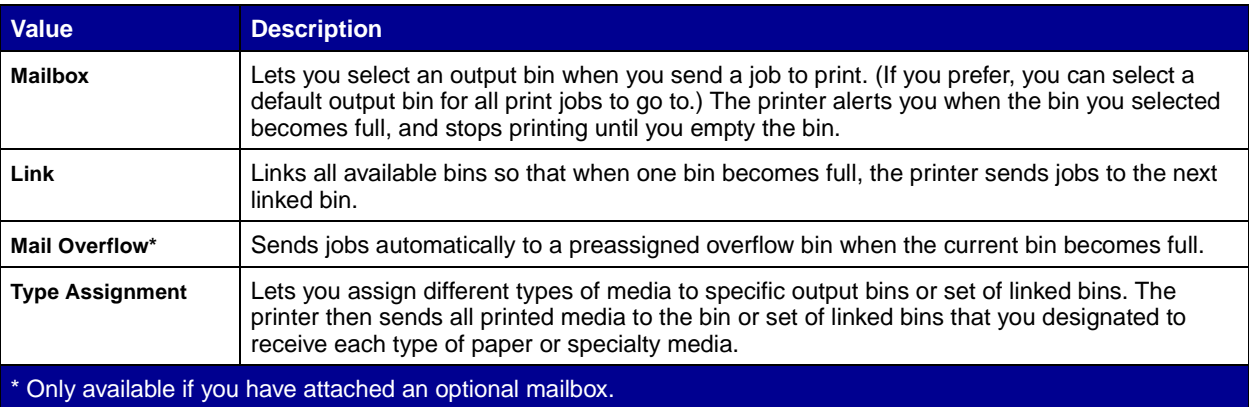

To change the Configure Bins setting:

- **1** Press **Menu** until you see **Paper Menu**, and then press **Select**.
- **2** Press **Menu** until you see **Configure Bins**, and then press **Select**. **Mailbox** appears on the second line of the display.
- **3** Press **Menu** until you see the value you want, and then press **Select** to save the value as the bin configuration default.
- **4** Press **Go** to return the printer to the Ready state.

For more information, see **[Configure Bins](#page-56-2)** and **[Bin <x> Full](#page-75-1)**.

# <span id="page-31-1"></span>**Holding a job in the printer**

When sending a job to the printer, you can specify in the driver that you want the printer to hold the job in memory. When you are ready to print the job, you must go to the printer and use the operator panel menus to identify which *held* job you want to print.

> **Note:** Print and Hold functions require a minimum of 128MB available printer memory. We recommend a minimum of 256MB available printer memory and a hard disk.

#### <span id="page-31-2"></span>**Printing and deleting held jobs**

Once held jobs are stored in printer memory, you can use the printer operator panel to specify what you want to do with one or more of the jobs. You can select either Confidential Job or Held Jobs (Repeat Print, Reserve Print, and Verify Print jobs) from the **[Job Menu](#page-48-2)**. If you select Confidential Job, you must enter the personal identification number (PIN) you specified in the driver when you sent the job. See **[Confidential](#page-34-0)  [jobs](#page-34-0)** for more information.

From either the Confidential Job or the Held Jobs menu items, you have five choices:

- **•** Print All Jobs
- **•** Print A Job
- **•** Delete All Jobs
- **•** Delete A Job
- **•** Print Copies

#### **Accessing held jobs from the operator panel**

- **1** To access held jobs from the operator panel:
	- **–** If the printer is Busy, press **Menu** and the Job Menu appears.
	- **–** If the printer is Ready, continue to step 2.
- **2** Press **Menu** until you see **Held Jobs** or **Confidential Job** on the operator panel display, depending on the type of job you want to access.
- **3** Press **Select**.

**User Name** appears on the first line of the operator panel. The second line displays the names of users currently associated with Print and Hold jobs.

**4** Press **Menu** until you see your user name.

**Note:** If you are looking for a Confidential Job, you are prompted to enter your PIN. See **[Confidential jobs](#page-34-0)** for more information.

- **5** Press **Select**.
- **6** Press **Menu** until the action you want to take is on the second line of the operator panel (Print A Job, Delete A Job, and so on).
- **7** Press **Select**.
	- **–** If you are looking for a particular job, press **Menu** to scroll through the list of available jobs, and press **Select** when the correct job is displayed. An asterisk (\*) appears next to the job name, indicating you have chosen to print or delete that job.
	- **–** If you are prompted to enter the number of copies you want to print, use **Menu** to increase or decrease the number on the display, and then press **Select**.
- **8** Press **Go** to print or delete specific jobs you have marked.

The printer briefly shows messages indicating what Print and Hold functions it is performing.

### **Recognizing when format errors occur**

If the  $\overline{\tau}$  symbol appears on the display, it indicates that the printer had trouble formatting one or more of the held jobs. These formatting problems are most commonly the result of insufficient printer memory or invalid data that might cause the printer to flush the job.

When a  $\overline{\smash{\big)}\,}$  symbol appears next to a held job, you can:

- **•** Print the job. Be aware, however, that only part of the job may print.
- Delete the job. You may want to free up additional printer memory by scrolling through the list of held jobs and deleting others you have sent to the printer.

If formatting errors are a recurring problem with held jobs, your printer may require more memory.

# **Repeat Print**

If you send a Repeat Print job, the printer prints all requested copies of the job and stores the job in memory so you can print additional copies later. You can print additional copies as long as the job remains stored in memory.

> **Note:** Repeat Print jobs are automatically deleted from printer memory when the printer requires extra memory to process additional held jobs.

### **Reserve Print**

If you send a Reserve Print job, the printer does not print the job immediately, but stores the job in memory so you can print the job later. The job is held in memory until you delete it from the Held Jobs menu. Reserve Print jobs may be deleted if the printer requires extra memory to process additional held jobs.

See **[Printing and deleting held jobs](#page-31-2)** for information.

### **Verify Print**

If you send a Verify Print job, the printer prints one copy and holds the remaining copies you requested from the driver in printer memory. Use Verify Print to examine the first copy to see if it is satisfactory before printing the remaining copies.

See **[Printing and deleting held jobs](#page-31-2)** if you need help printing the additional copies stored in memory.

**Note:** Once all copies are printed, the Verify Print job is deleted from printer memory.

# <span id="page-34-0"></span>**Confidential jobs**

When you send a job to the printer, you can enter a personal identification number (PIN) from the driver. The PIN must be four digits, using the numbers 1–6. The job is then held in printer memory until you enter the same four-digit PIN from the printer operator panel and choose to print or delete the job. This ensures that the job does not print until you are there to retrieve it, and no one else using the printer can print the job.

When you select Confidential Job from the Job Menu and then select your user name, the following prompt is displayed:

#### **Enter PIN: =\_\_\_\_**

Use the buttons on the operator panel to enter the four-digit PIN associated with your confidential job. The numbers next to the button names identify which button to press for each digit (1–6). As you enter the PIN, asterisks are displayed on the operator panel to ensure confidentiality.

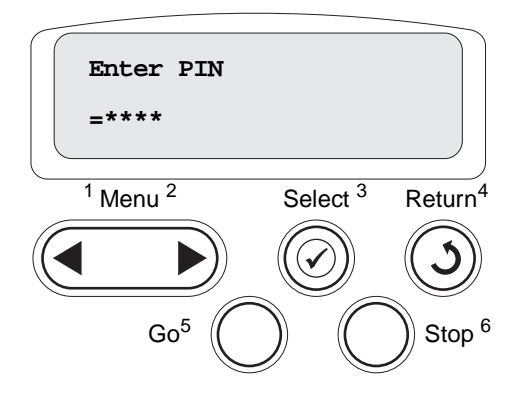

If you enter an invalid PIN, the message **No Jobs Found. Retry?** appears. Press **Go** to reenter the PIN, or press **Stop** to exit the Confidential Job menu.

When you enter a valid PIN, you have access to all print jobs matching the user name and PIN you entered. The print jobs matching the PIN you entered appear on the display when you enter the Print A Job, Delete A Job, and Print Copies menu items. You can then choose to print or delete jobs matching the PIN you entered. (See **[Printing and deleting held jobs](#page-31-2)** for more information.) After printing the job, the printer deletes the confidential job from memory.

# <span id="page-35-0"></span>**[Tips for successful printing](#page-20-2)**

### **Storing paper**

Use the following guidelines to avoid paper feeding problems and uneven print quality.

- **•** Store paper in an environment where the temperature is approximately 21°C (70°F) and the relative humidity is 40%.
- **•** Store cartons of paper on a pallet or shelf rather than directly on the floor.
- **•** If you store individual packages of paper out of the original carton, make sure they rest on a flat surface so the edges do not buckle or curl.
- **•** Do not place anything on top of paper packages.
- **•** Store paper in its original wrapper until you load it into the printer.

# **Storing supplies**

Choose a cool, clean storage area for your printer supplies. Store supplies right side up in their original packaging until you are ready to use them.

Do not expose supplies to:

- **•** Direct sunlight
- **•** Temperatures above 35°C (95°F)
- **•** High humidity (above 80%)
- **•** Salty air
- **•** Corrosive gases
- **•** Heavy dust
#### **Avoiding jams**

You can avoid most paper jams by correctly loading paper and specialty media in the printer.

See the following for loading instructions:

- **• [Loading 500-sheet trays](#page-23-0)**
- **• [Loading the 2000-sheet tray](#page-25-0)**
- **• [Loading the multipurpose feeder](#page-27-0)**

The following hints can help you avoid paper jams:

- Use only recommended paper. Refer to the Card Stock & Label Guide available on our Lexmark Web site at **[www.lexmark.com](http://www.lexmark.com)** for more information about which paper provides optimum results for your printing environment.
- **•** Do not remove paper trays while a job is printing. Wait for a **Load Tray <x>** or **Ready** message before you remove the tray.
- If you need detailed information before purchasing large quantities of customized paper, refer to the Card Stock & Label Guide.
- **•** Do not load wrinkled, creased, or damp paper.
- **•** Never mix media types within a tray.
- **•** Flex, fan, and straighten paper before you load it.
- **•** Do not overload the trays or the multipurpose feeder. Make sure the stack height does not exceed the maximum height indicated.
- **•** Push all trays firmly into the printer after loading them.
- Make sure the guides in the trays are properly positioned for the size paper you have loaded.
- **•** Do not send jobs to staple, hole punch, or offset for transparencies, labels, or card stock.
- We recommend that transparencies, labels, card stock, and envelopes not be sent to the optional mailbox or optional finisher. These specialty media types should be sent to the standard bin.
- **•** If an optional finisher or mailbox is attached, make sure the printer and option are correctly aligned. Refer to the Setup Guide for alignment instructions.
- Make sure all cables that connect the high capacity feeder or finisher to the printer are correctly attached. Refer to the Setup Guide for more information.
- **•** If a jam should occur, clear the entire paper path. See **[Clearing the entire paper path](#page-92-0)** for more information.

# **4 Paper and specialty media specifications**

The following table lists supported paper and specialty media sizes and types for the standard and optional trays, as well as for the multipurpose feeder. We recommend that you try a limited sample of any paper or specialty media you are considering using with the printer before purchasing large quantities.

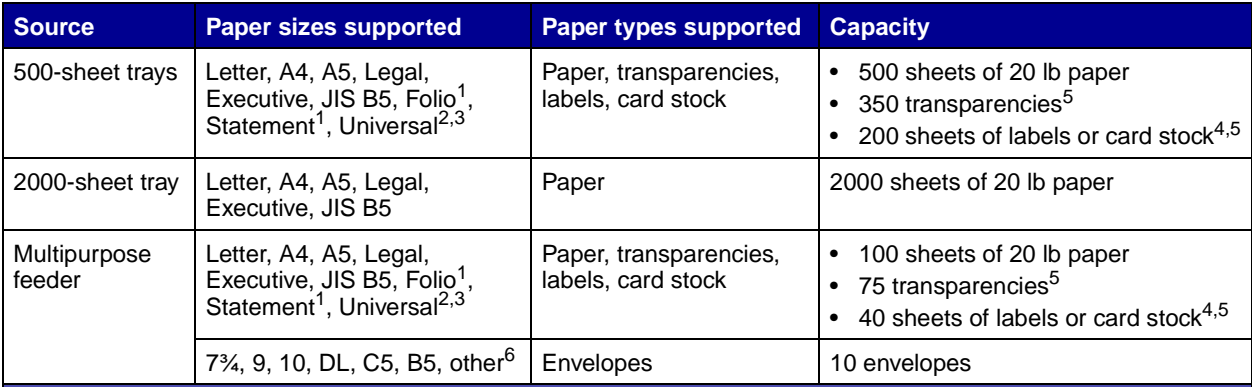

 $1$  Supported as selected paper with tray size sensing turned off in the appropriate trays.

<sup>2</sup> When selected, the page is formatted for 215.9 x 355.6 mm (8.5 x 14 in.) unless otherwise specified.

 $3$  Load narrow media with the length in the feed direction (portrait).

 $4$  If you print large quantities of labels or other glossy print media, have your fuser housing replaced with a web oiler field upgrade kit.

<span id="page-37-0"></span><sup>5</sup> Capacity varies with media weight and construction. The printer can print directly on transparencies designed for use in laser printers. Print quality and durability depend on the transparency used. Always print samples on the transparencies you are considering before buying large quantities.

For transparencies, the Paper Type setting should be set to Transparency to help prevent jams. (See **[Paper Type](#page-61-0)** for detailed information about this setting.) Check with the manufacturer or vendor to determine whether your transparencies are compatible with laser printers that heat transparencies to 212°C (414°F). Use only transparencies that are able to withstand these temperatures without melting, discoloring, offsetting, or releasing hazardous emissions.

<sup>6</sup> Size can vary from 98.4 x 62 mm to 176 x 250 mm (3.87 x 6.38 in. to 6.93 x 9.84 in.).

For more details about the types of paper and specialty media your printer supports, refer to the Card Stock & Label Guide available on our Lexmark Web site at **[www.lexmark.com](http://www.lexmark.com)**.

The printer supports the following standard print media sizes. The Universal setting lets you select custom sizes up to the maximum specified.

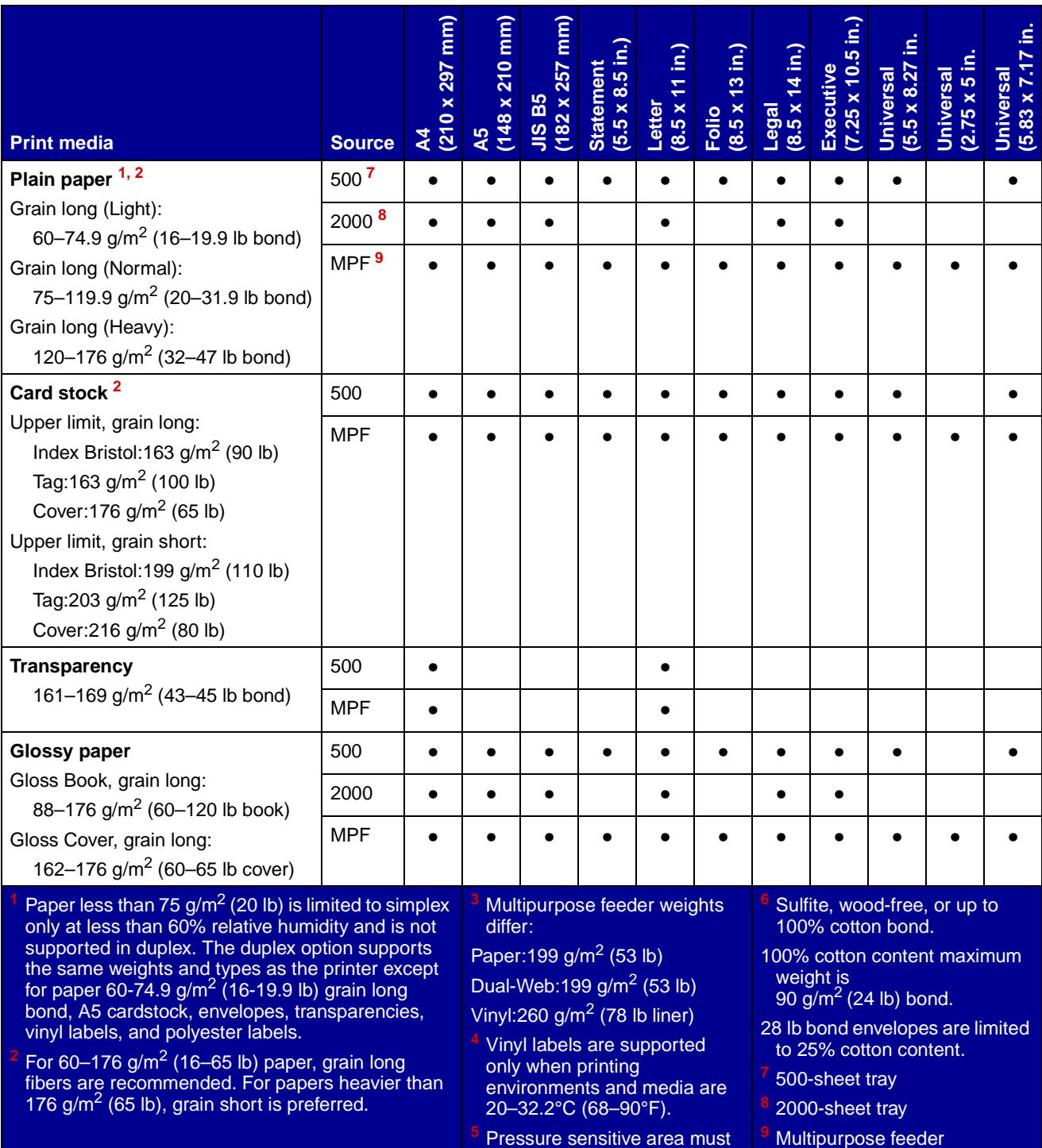

enter the printer first.

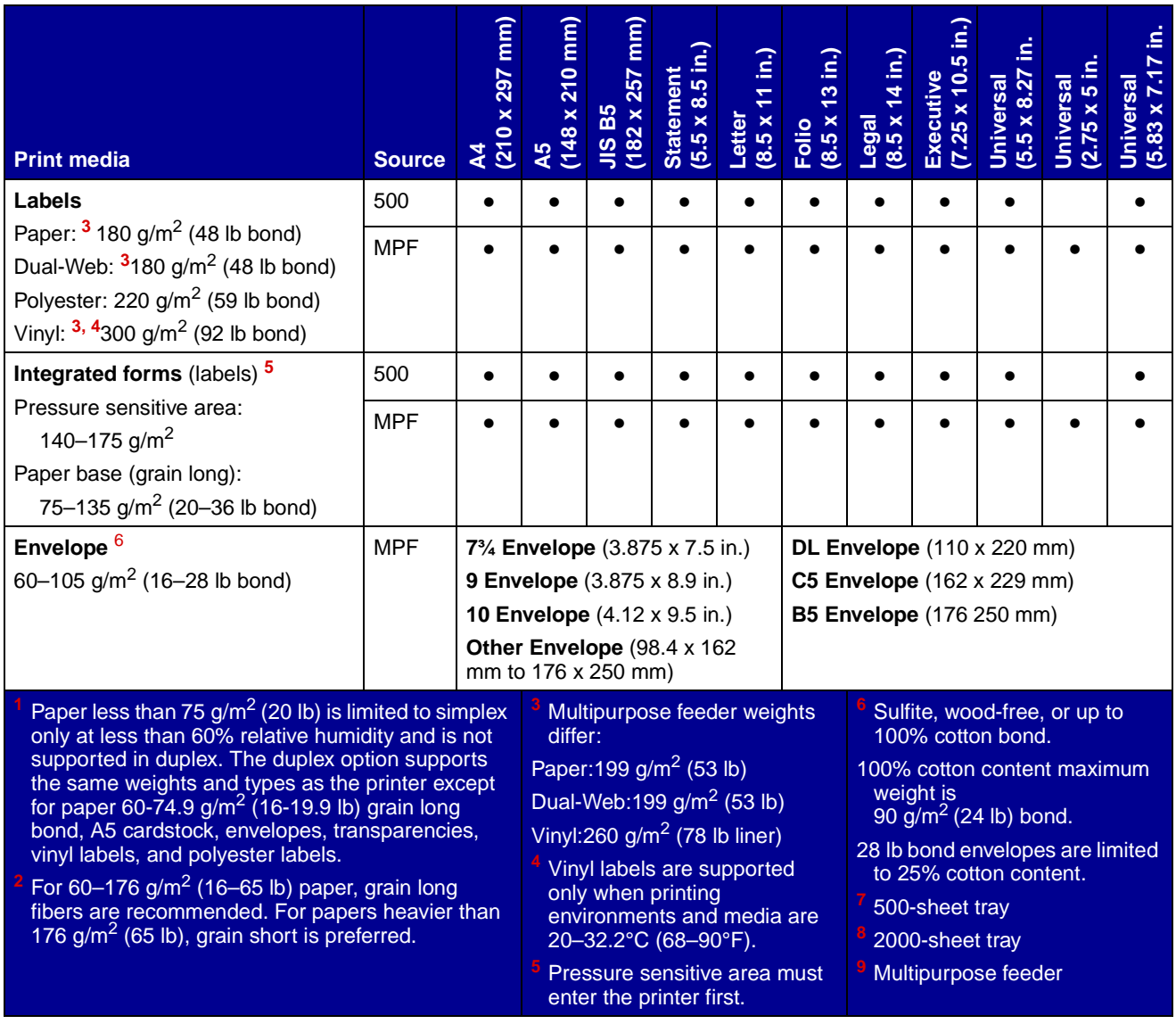

### **Selecting print media**

#### **Paper**

The laser printing process heats paper to high temperatures 160°C (320°F). Use only paper able to withstand these temperatures without discoloring, bleeding, or releasing hazardous emissions. Check with the manufacturer or vendor to determine whether the paper you have chosen is acceptable for laser printers.

Preprinted papers such as letterhead must be able to withstand temperatures up to 160°C (320°F) without melting or releasing hazardous emissions. Use papers printed with heat-resistant inks designed for use in xerographic copiers. The ink must withstand temperatures of 160°C (320°F) without melting or releasing hazardous emissions. Use inks that are not affected by the resin in toner or the silicone in the fuser. Inks that are oxidation-set or oil-based should meet these requirements; latex inks might not. If you are in doubt, contact your paper supplier.

#### **Transparencies**

Check with the manufacturer or vendor to determine whether your transparencies are compatible with laser printers that heat transparencies to 150°C (302°F). Use only transparencies that are able to withstand these temperatures without melting, discoloring, offsetting, or releasing hazardous emissions. For detailed information, refer to the Card Stock & Label Guide , which is available on the Lexmark Web ite at **[www.lexmark.com](http://www.lexmark.com)**.

#### **Envelopes**

Use envelopes that can withstand temperatures of 155°C (311°F) without sealing, excessive curling, wrinkling, or releasing hazardous emissions. If you have any doubts about the envelopes you are considering using, check with the envelope supplier.

#### **Labels**

Your printer can print on many labels designed for use with laser printers. These labels are supplied in letter size, A4 size, and legal size sheets. Label adhesives, face sheet (printable stock), and topcoats must be able to withstand temperatures of 155°C (311°F).

#### **Avoiding paper jams**

The following hints can help you avoid paper jams:

- **•** Do not remove paper trays while a job is printing. Wait for a **Load Tray <x>** or **Ready** message before you remove the tray.
- **•** Use only recommended paper.
- **•** Do not load wrinkled, creased, or damp paper.
- **•** Flex, fan, and straighten paper before you load it.
- Do not overload the trays or the multipurpose feeder. Make sure the stack height does not exceed the maximum height indicated.
- **•** Push all trays firmly into the printer after loading them.
- **•** Make sure the guides in the trays are properly positioned for the size paper you have loaded.
- **•** Do not send jobs to staple, hole punch, or offset for transparencies, labels, or card stock.
- **•** We recommend that transparencies, labels, card stock, and envelopes not be sent to the optional mailbox or optional finisher. These specialty media types should be sent to the standard bin.
- If an optional finisher or mailbox is attached to your printer, make sure the printer and option are correctly aligned. Refer to the Setup Guide that came with your printer or option for alignment instructions.
- Make sure all cables that connect the high capacity feeder or finisher to the printer are correctly attached. Refer to the Setup Guide for more information.
- **•** If a jam should occur, clear the entire paper path.

<span id="page-41-0"></span>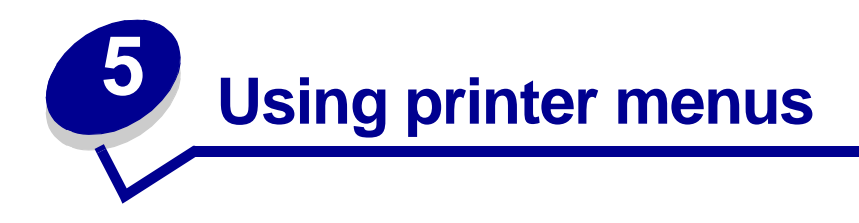

Select a menu or menu item for more details.

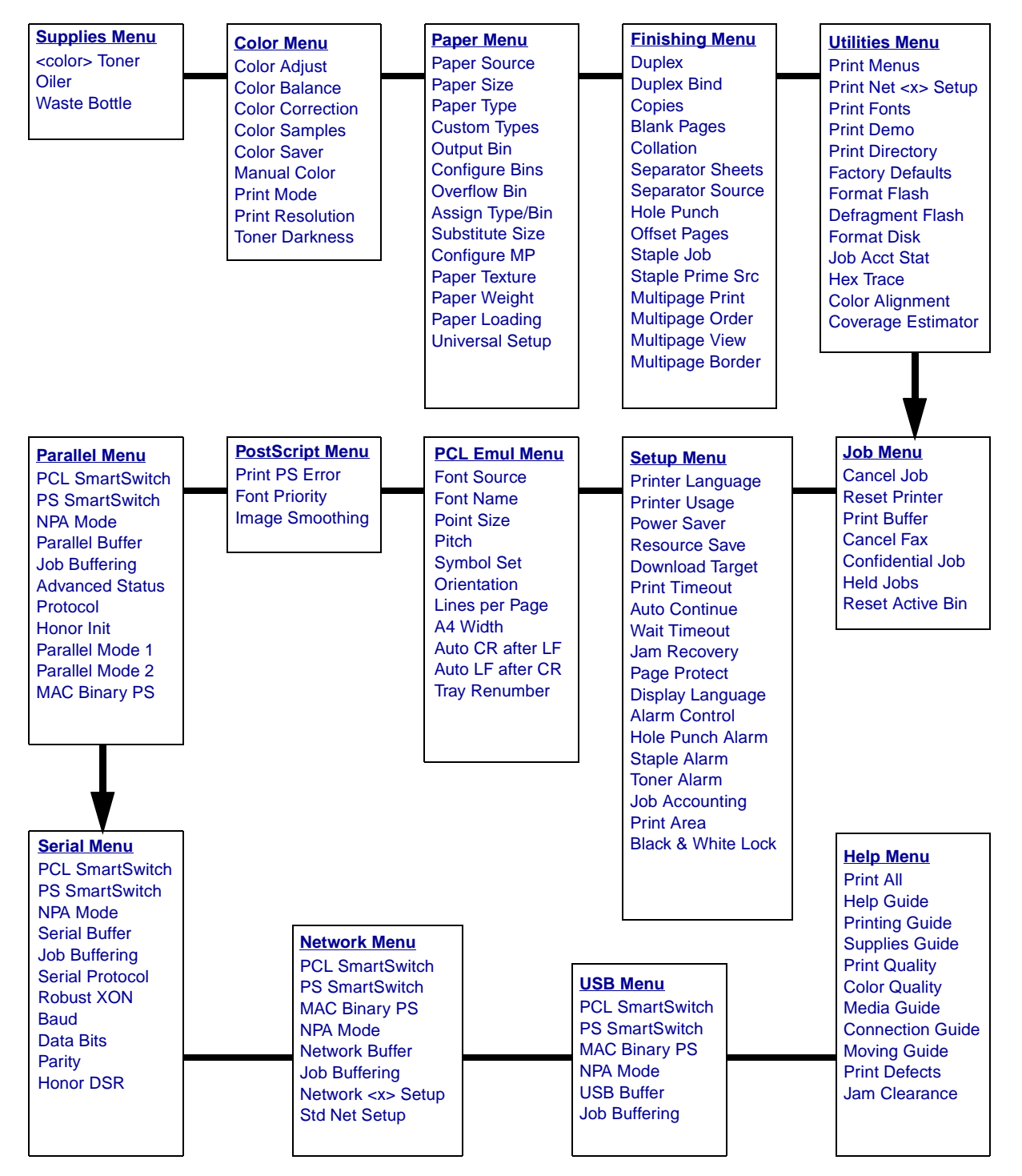

## <span id="page-42-3"></span>**Color Menu**

Use the Color Menu to adjust print quality and customize color printing.

<span id="page-42-2"></span><span id="page-42-1"></span><span id="page-42-0"></span>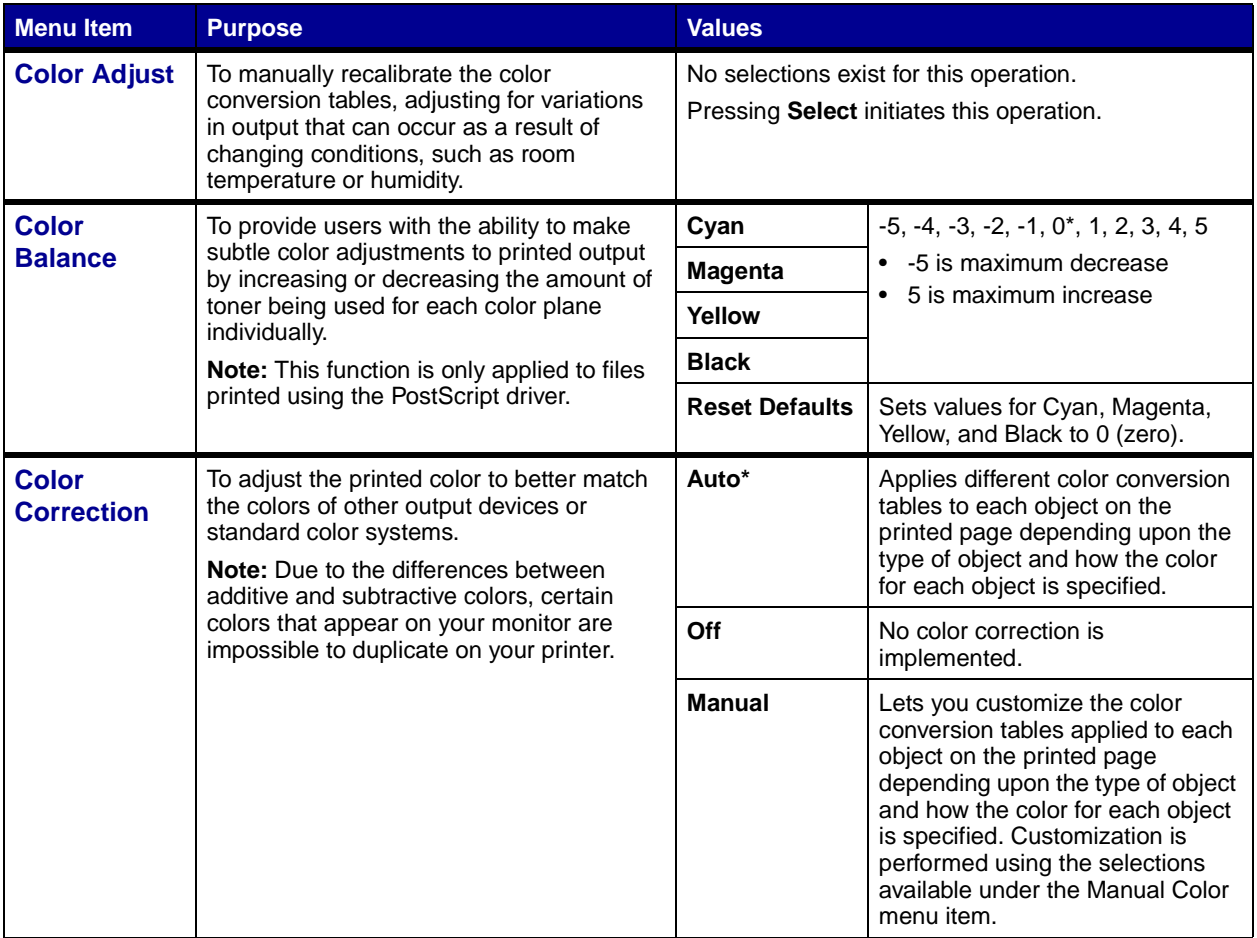

<span id="page-43-1"></span><span id="page-43-0"></span>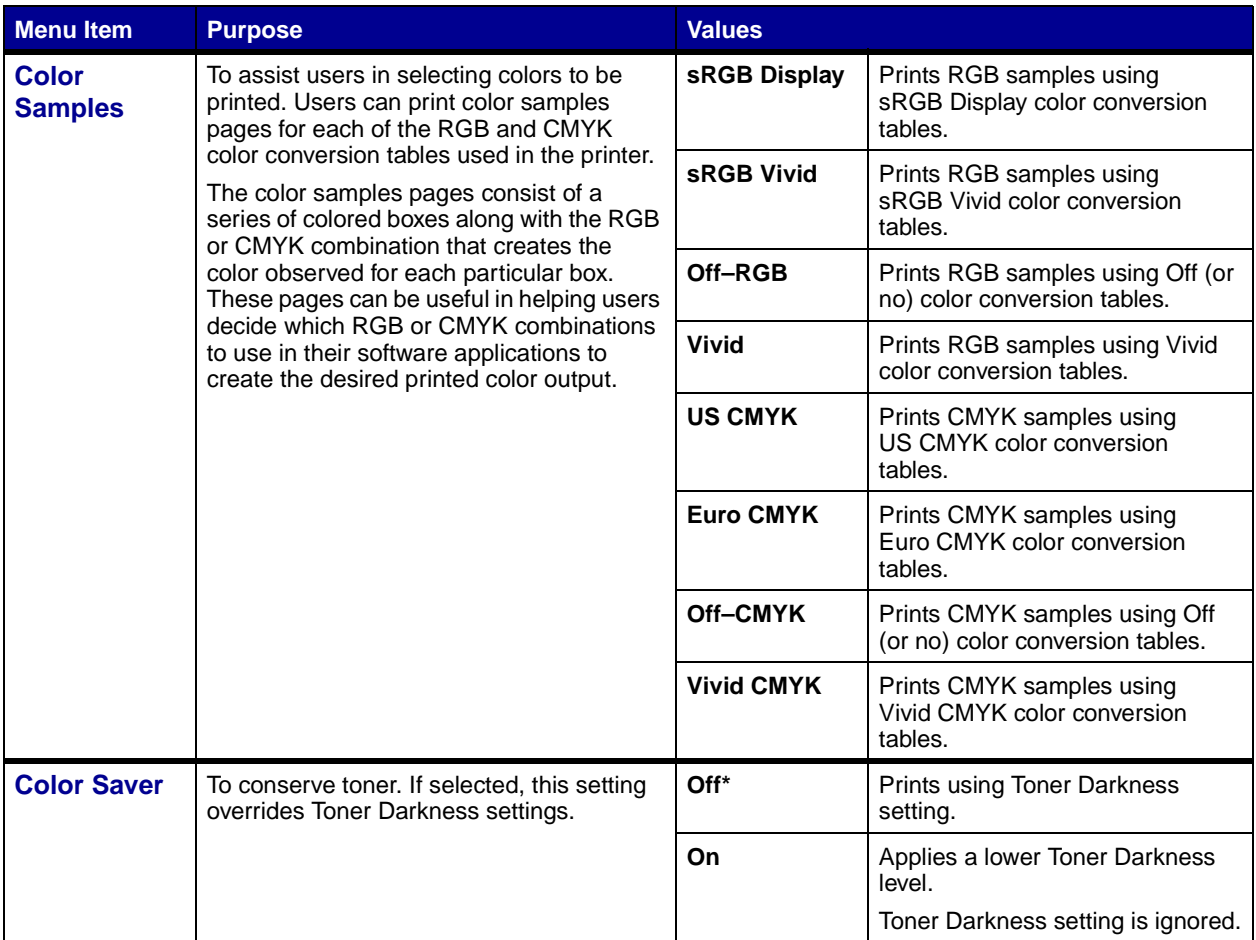

<span id="page-44-2"></span><span id="page-44-1"></span><span id="page-44-0"></span>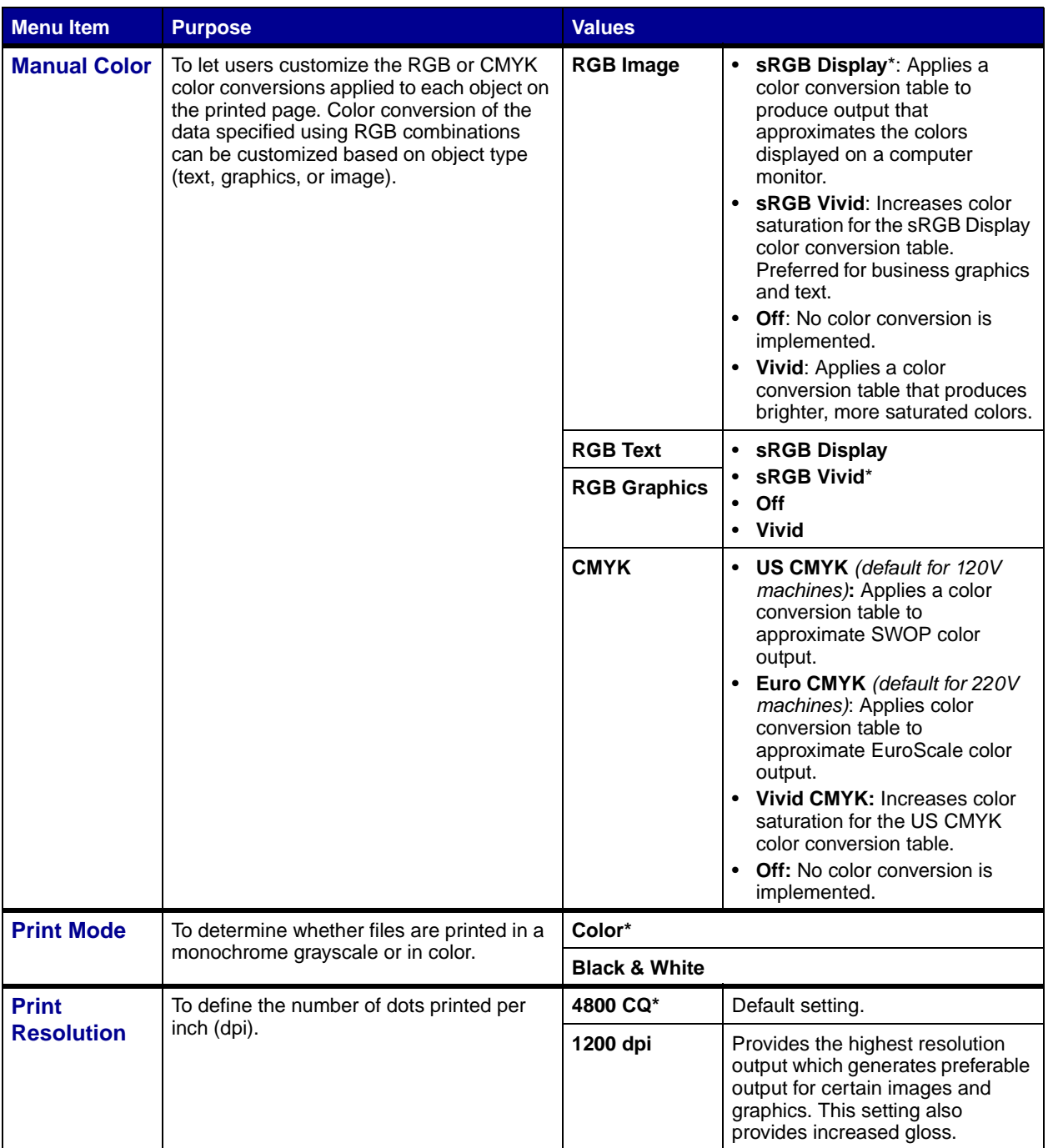

<span id="page-45-5"></span>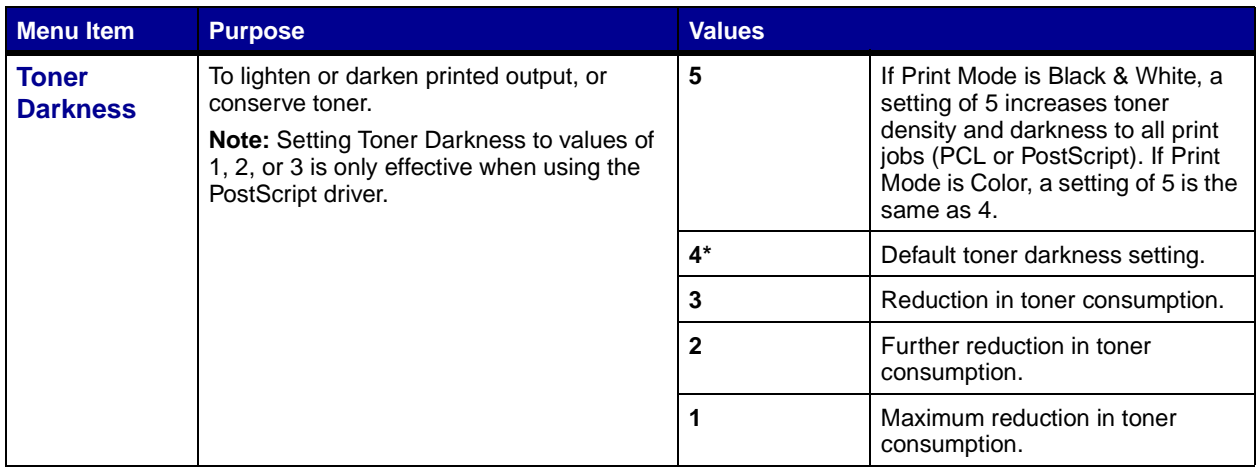

## <span id="page-45-4"></span>**[Finishing Menu](#page-41-0)**

Use the Finishing Menu to define how the printer delivers the printed output.

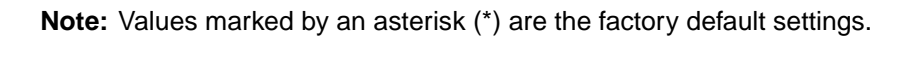

<span id="page-45-3"></span><span id="page-45-2"></span><span id="page-45-1"></span><span id="page-45-0"></span>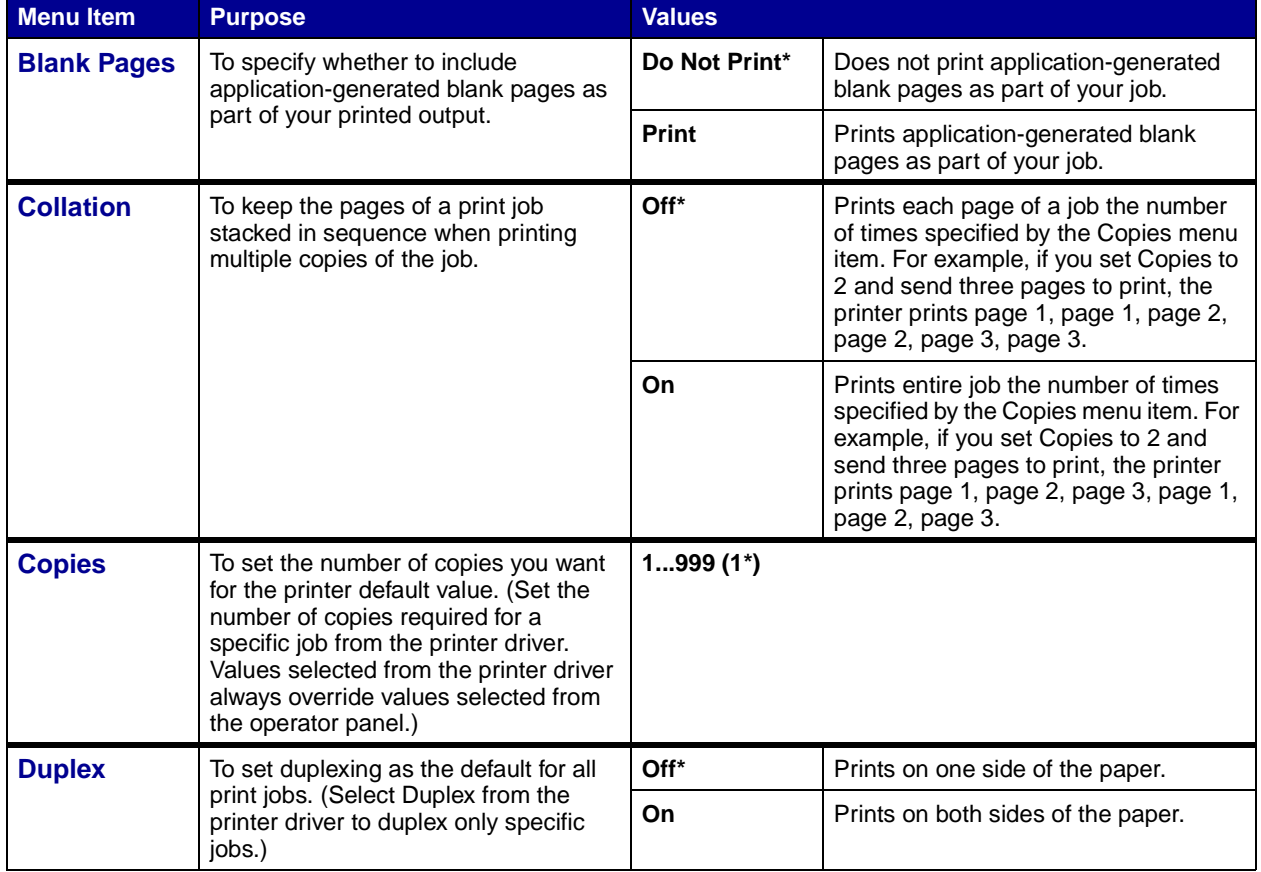

<span id="page-46-4"></span><span id="page-46-3"></span><span id="page-46-2"></span><span id="page-46-1"></span><span id="page-46-0"></span>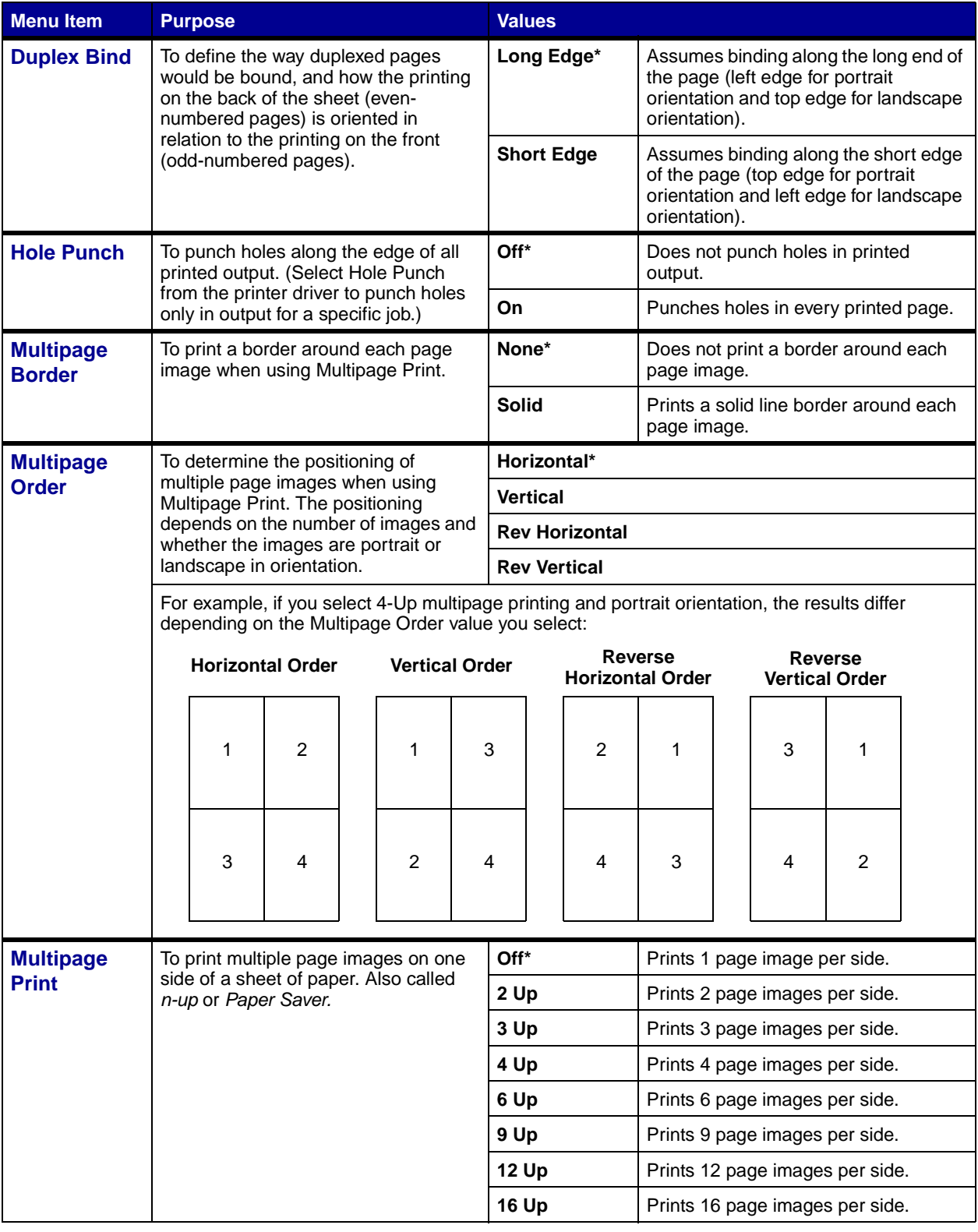

<span id="page-47-5"></span><span id="page-47-4"></span><span id="page-47-3"></span><span id="page-47-2"></span><span id="page-47-1"></span><span id="page-47-0"></span>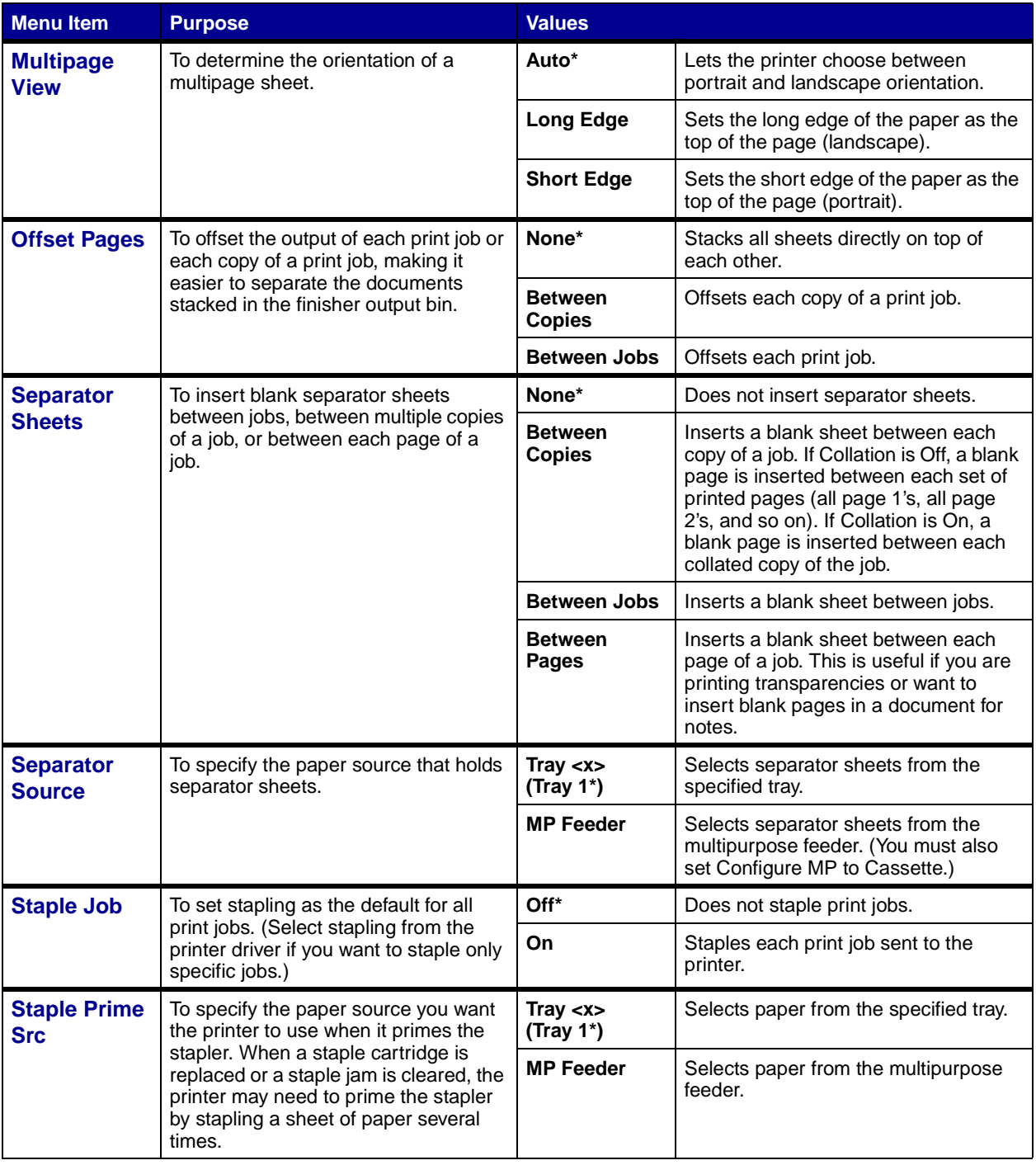

## <span id="page-48-0"></span>**Help Menu**

Use the Help Menu to print any of the following quick reference guides. Press **Select** to print the selected guide.

<span id="page-48-11"></span><span id="page-48-10"></span><span id="page-48-4"></span><span id="page-48-3"></span><span id="page-48-2"></span><span id="page-48-1"></span>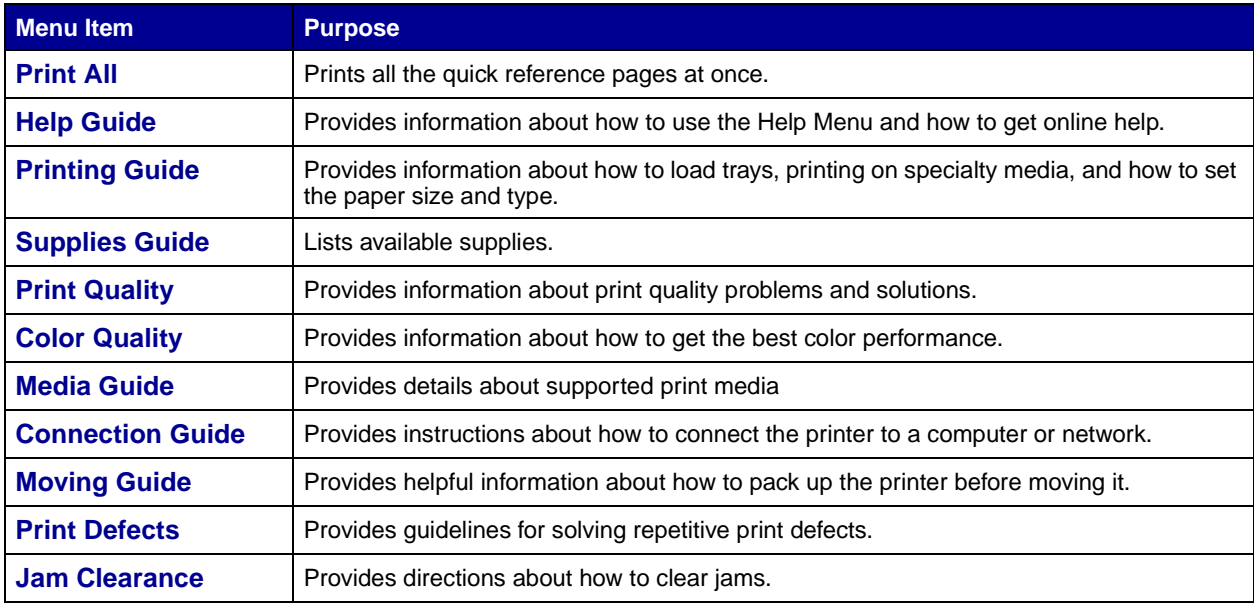

### <span id="page-48-12"></span><span id="page-48-9"></span><span id="page-48-8"></span><span id="page-48-7"></span><span id="page-48-6"></span><span id="page-48-5"></span>**Job Menu**

The Job Menu is only available when the printer is busy processing or printing a job, when a printer message is displayed, or when the printer is in Hex Trace mode. Press **Menu** to open the Job Menu.

<span id="page-48-14"></span><span id="page-48-13"></span>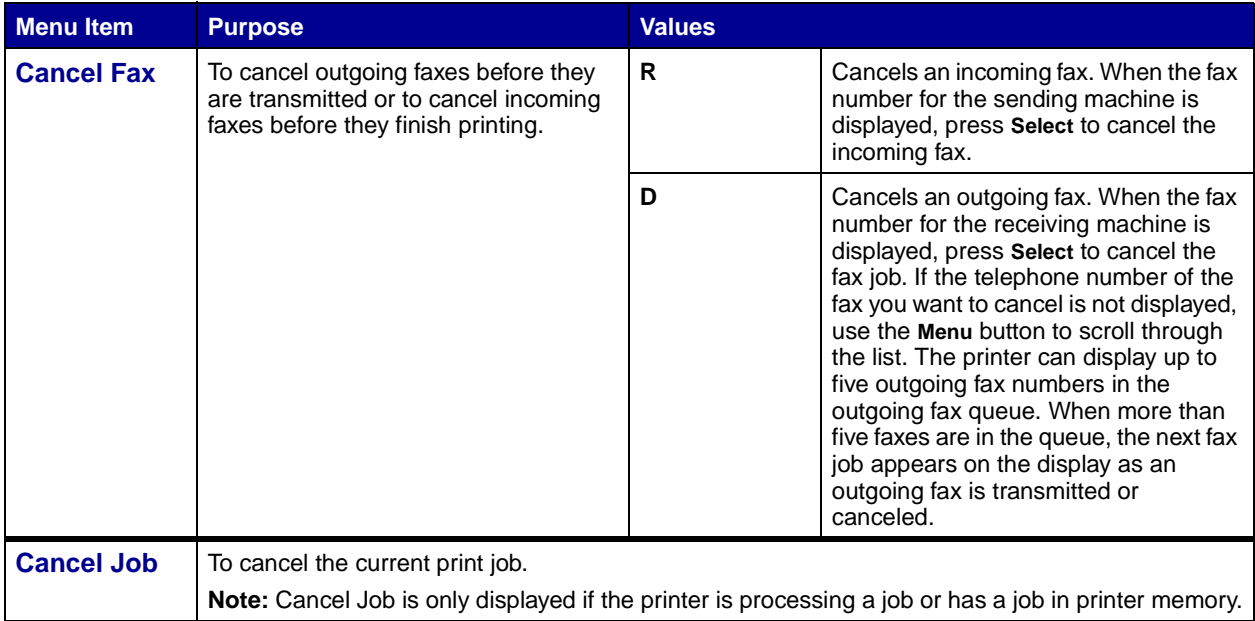

<span id="page-49-2"></span><span id="page-49-1"></span><span id="page-49-0"></span>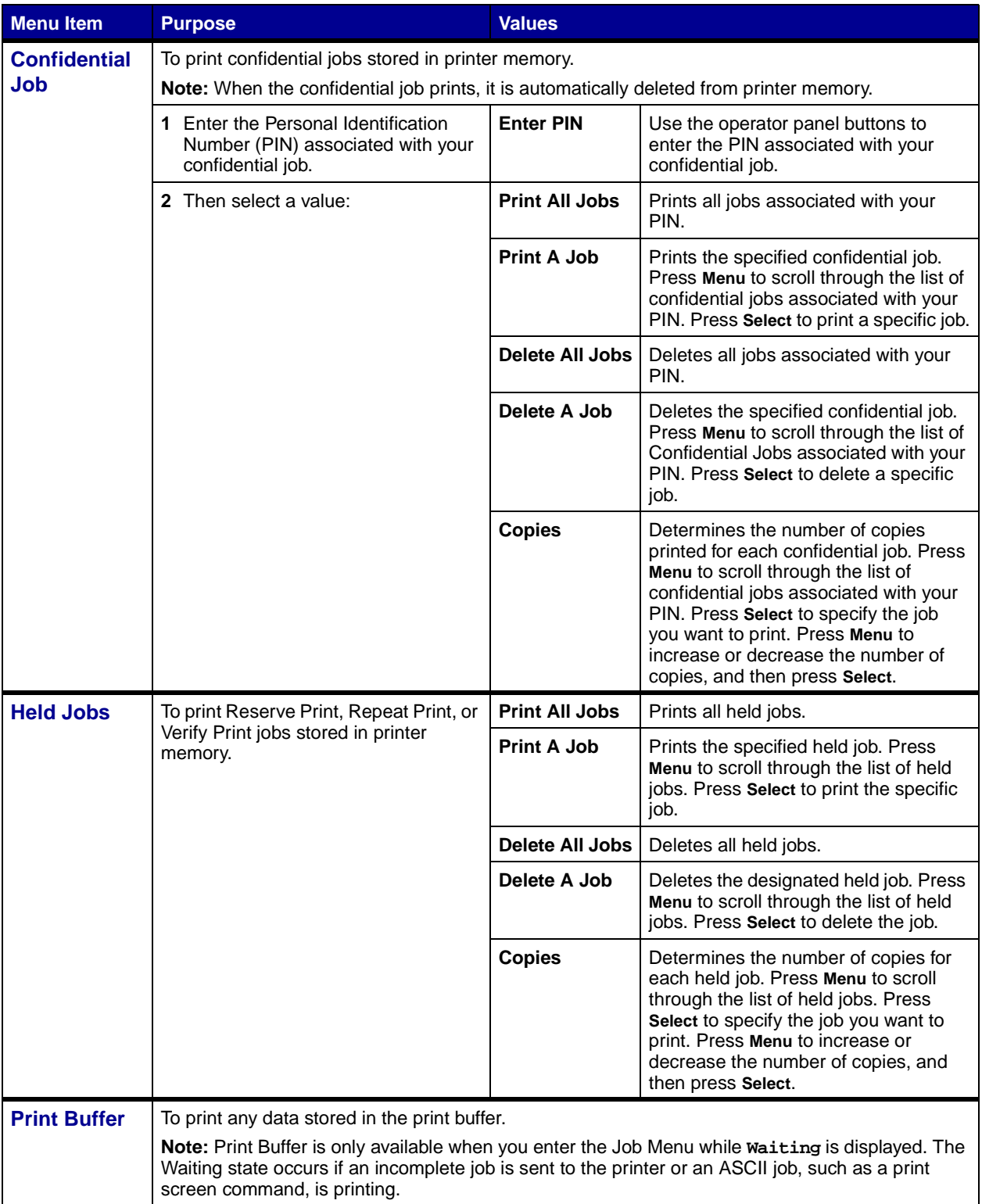

<span id="page-50-1"></span><span id="page-50-0"></span>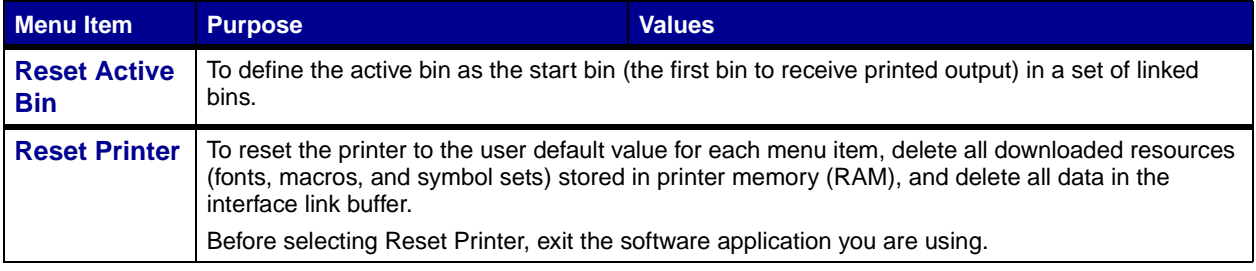

#### <span id="page-50-2"></span>**Network Menu**

Use the Network Menu to change printer settings affecting jobs sent to the printer through a network port (either Standard Network or Network Opt <x>).

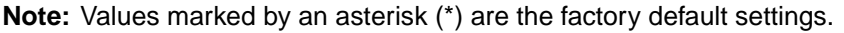

<span id="page-50-6"></span><span id="page-50-5"></span><span id="page-50-4"></span><span id="page-50-3"></span>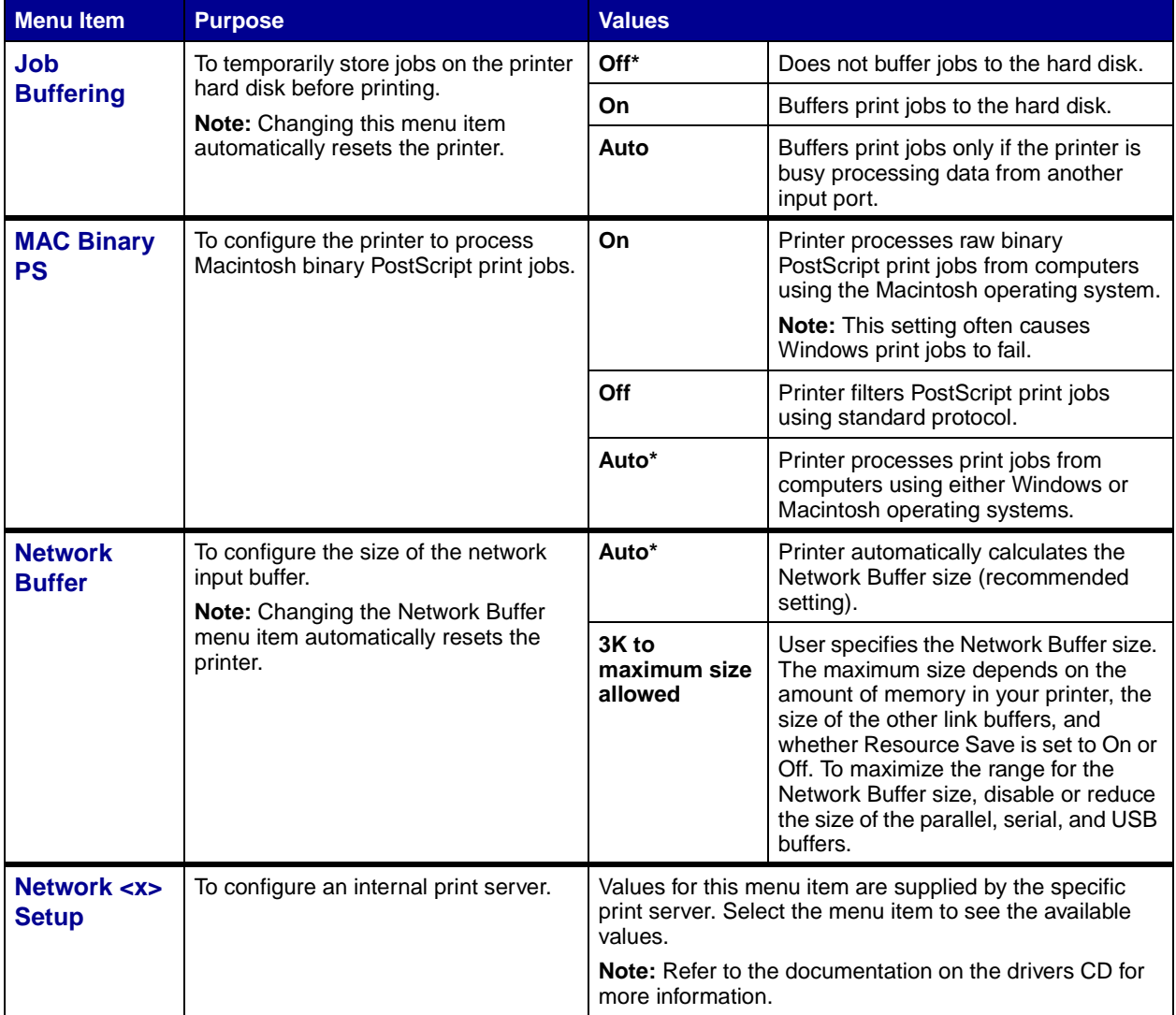

<span id="page-51-3"></span><span id="page-51-2"></span><span id="page-51-1"></span><span id="page-51-0"></span>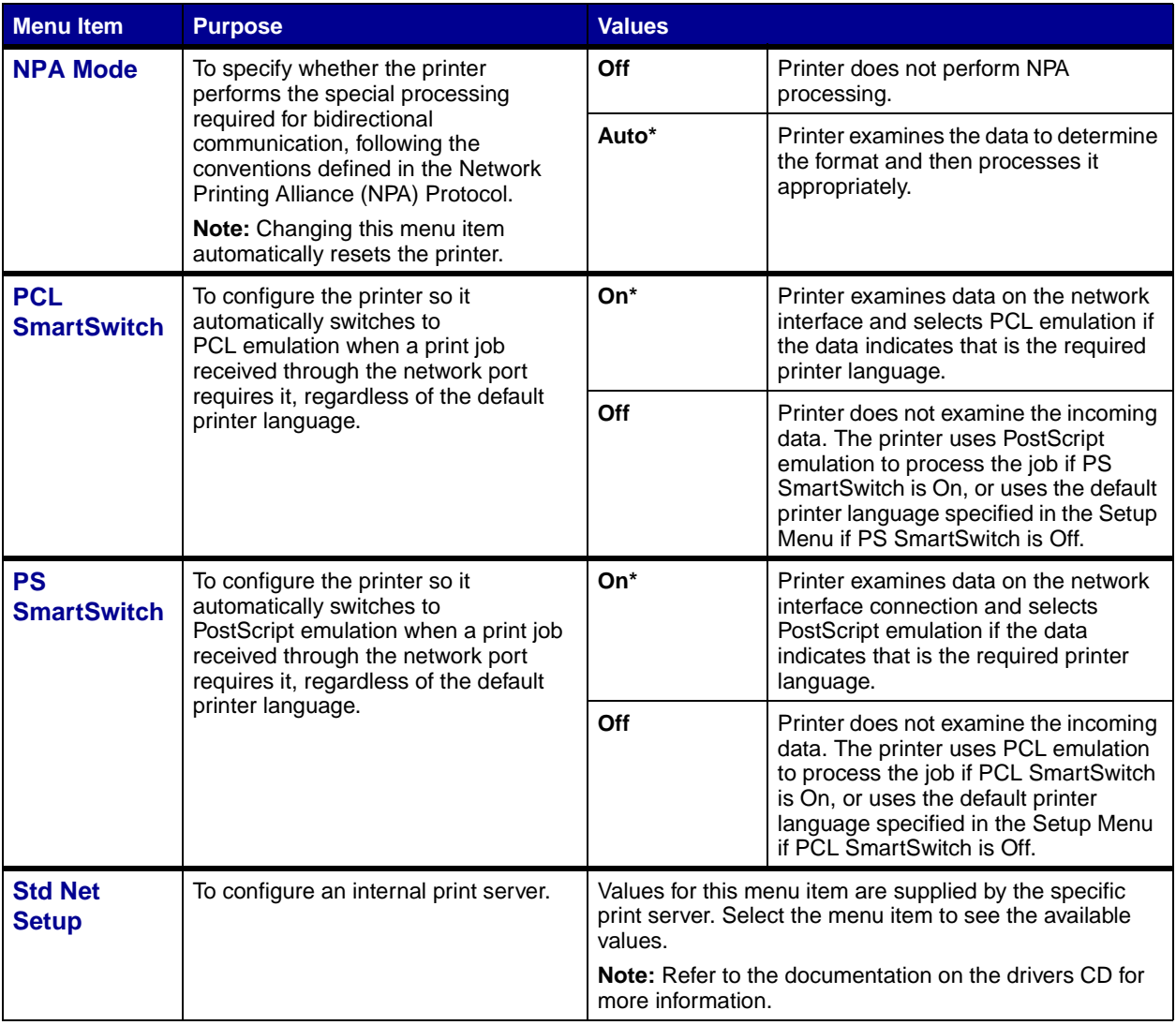

#### <span id="page-52-1"></span>**Parallel Menu**

Use the Parallel Menu to change printer settings affecting jobs sent to the printer through a parallel port (either Std Parallel or Parallel Opt <x>).

<span id="page-52-5"></span><span id="page-52-4"></span><span id="page-52-3"></span><span id="page-52-2"></span><span id="page-52-0"></span>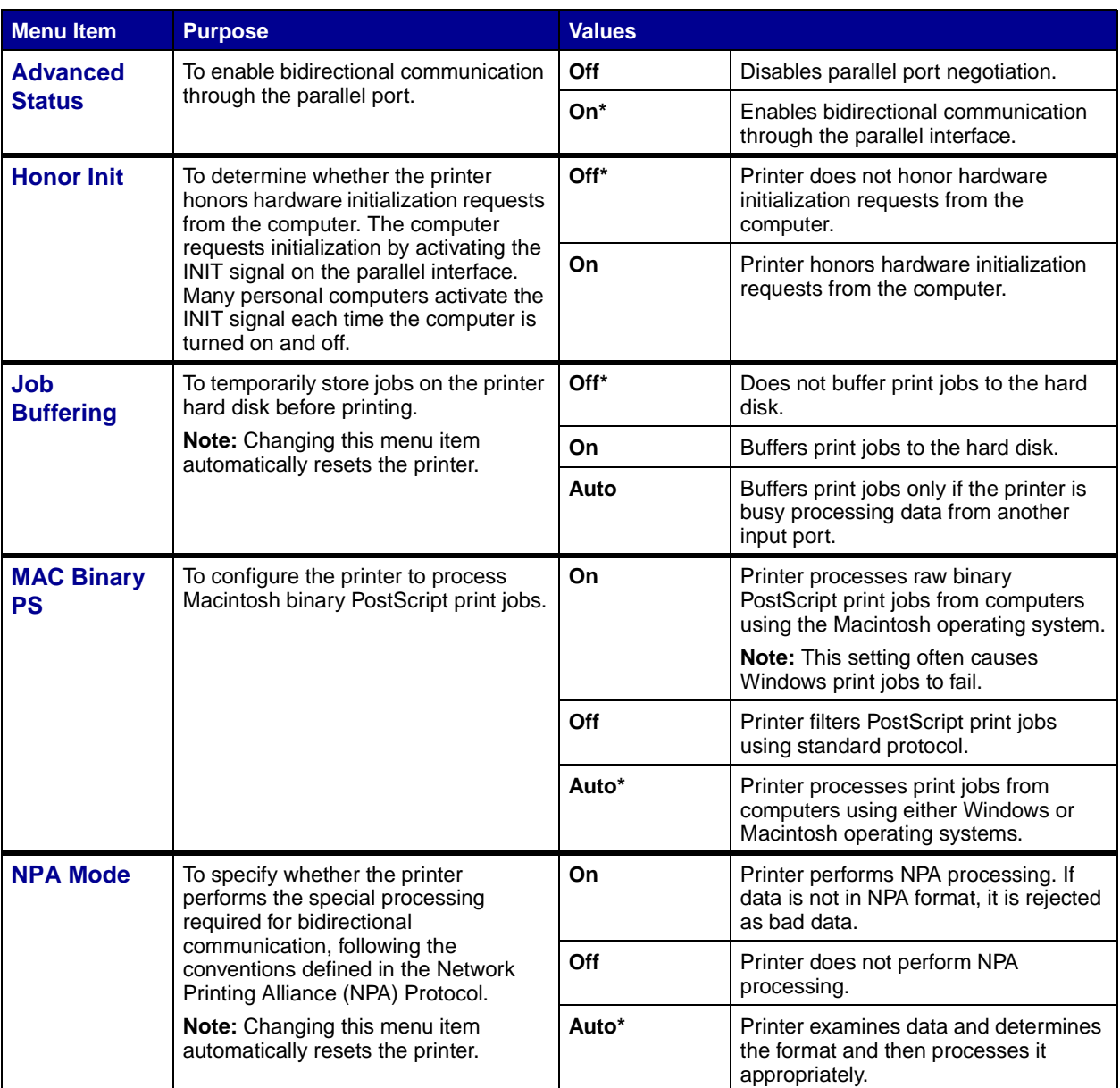

<span id="page-53-5"></span><span id="page-53-4"></span><span id="page-53-3"></span><span id="page-53-2"></span><span id="page-53-1"></span><span id="page-53-0"></span>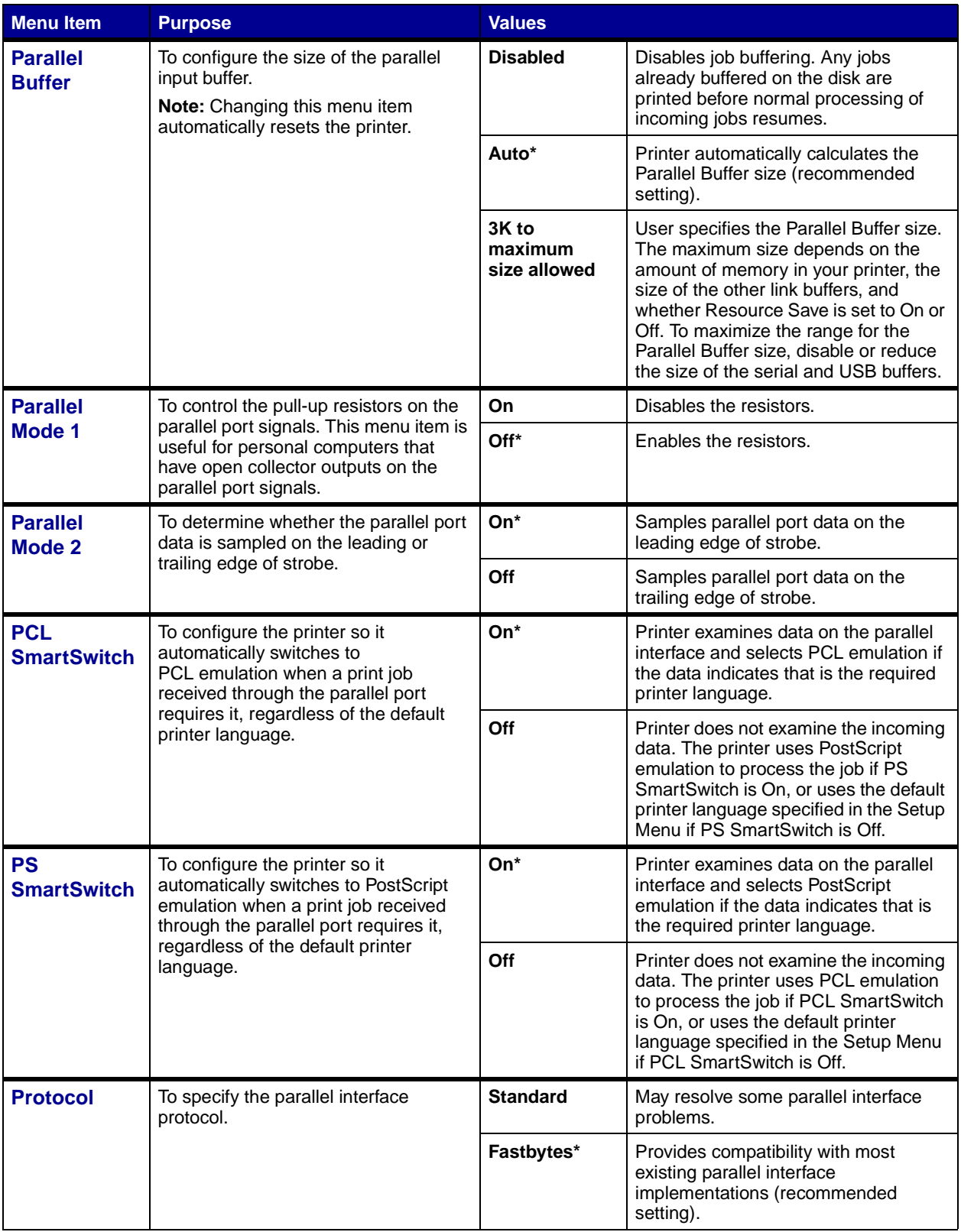

#### <span id="page-54-0"></span>**[PCL Emul Menu](#page-41-0)**

Use the PCL Emul Menu to change printer settings that only affect jobs using the PCL emulation printer language.

<span id="page-54-6"></span><span id="page-54-5"></span><span id="page-54-4"></span><span id="page-54-3"></span><span id="page-54-2"></span><span id="page-54-1"></span>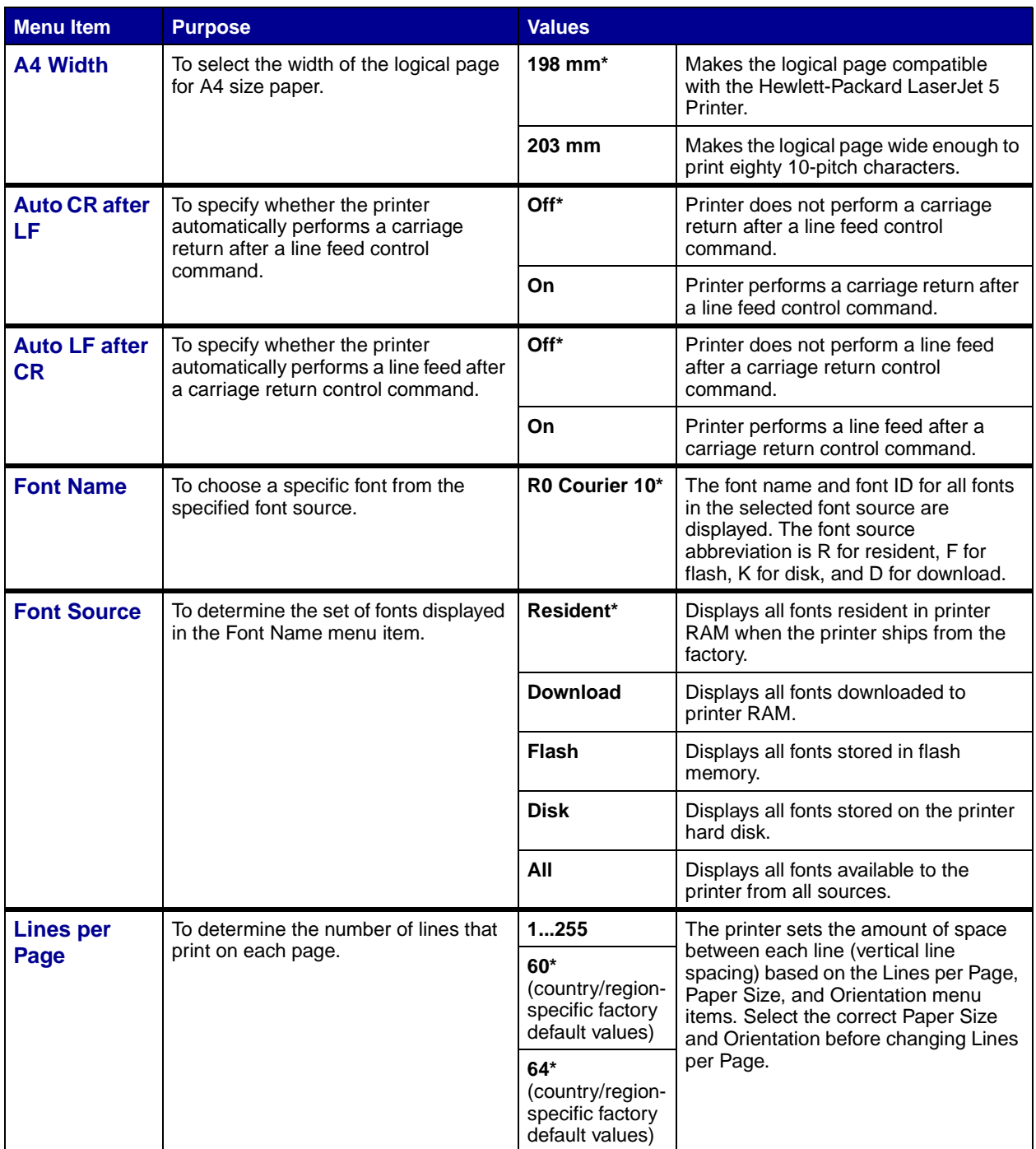

<span id="page-55-4"></span><span id="page-55-3"></span><span id="page-55-2"></span><span id="page-55-1"></span><span id="page-55-0"></span>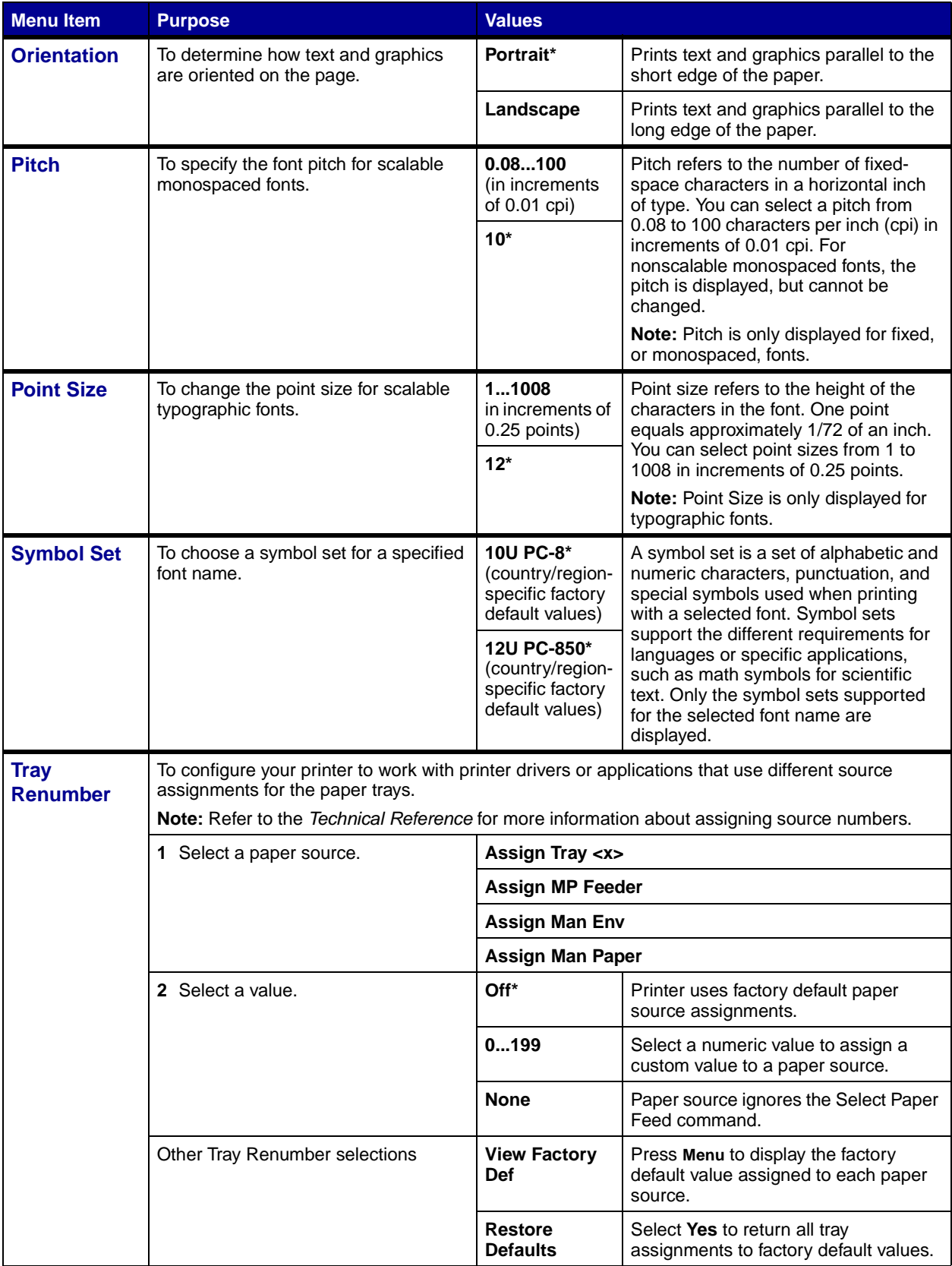

## <span id="page-56-0"></span>**[Paper Menu](#page-41-0)**

Use the Paper Menu to define the paper loaded in each paper tray and the default paper source and output bin.

<span id="page-56-2"></span><span id="page-56-1"></span>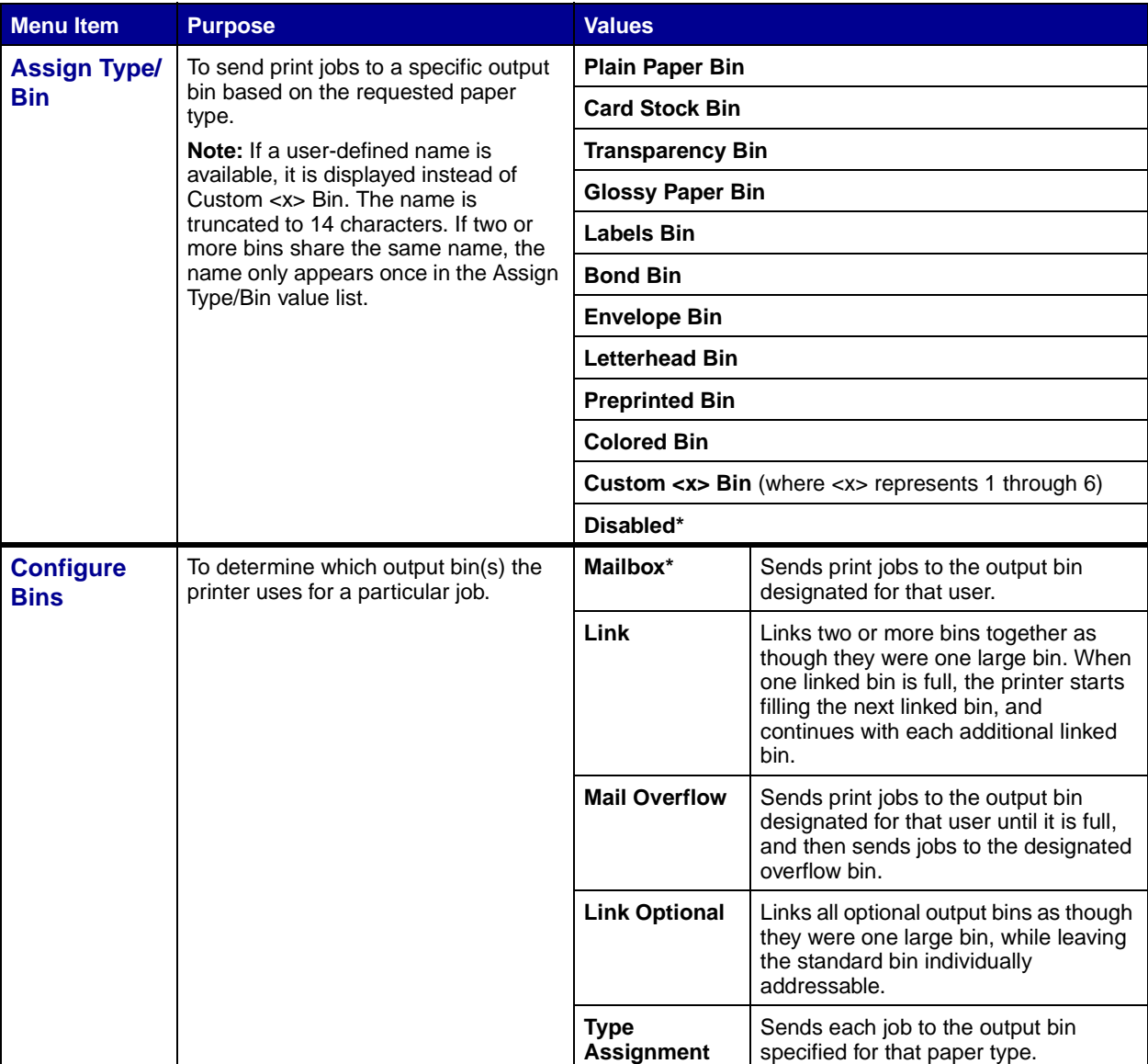

<span id="page-57-3"></span><span id="page-57-2"></span><span id="page-57-1"></span><span id="page-57-0"></span>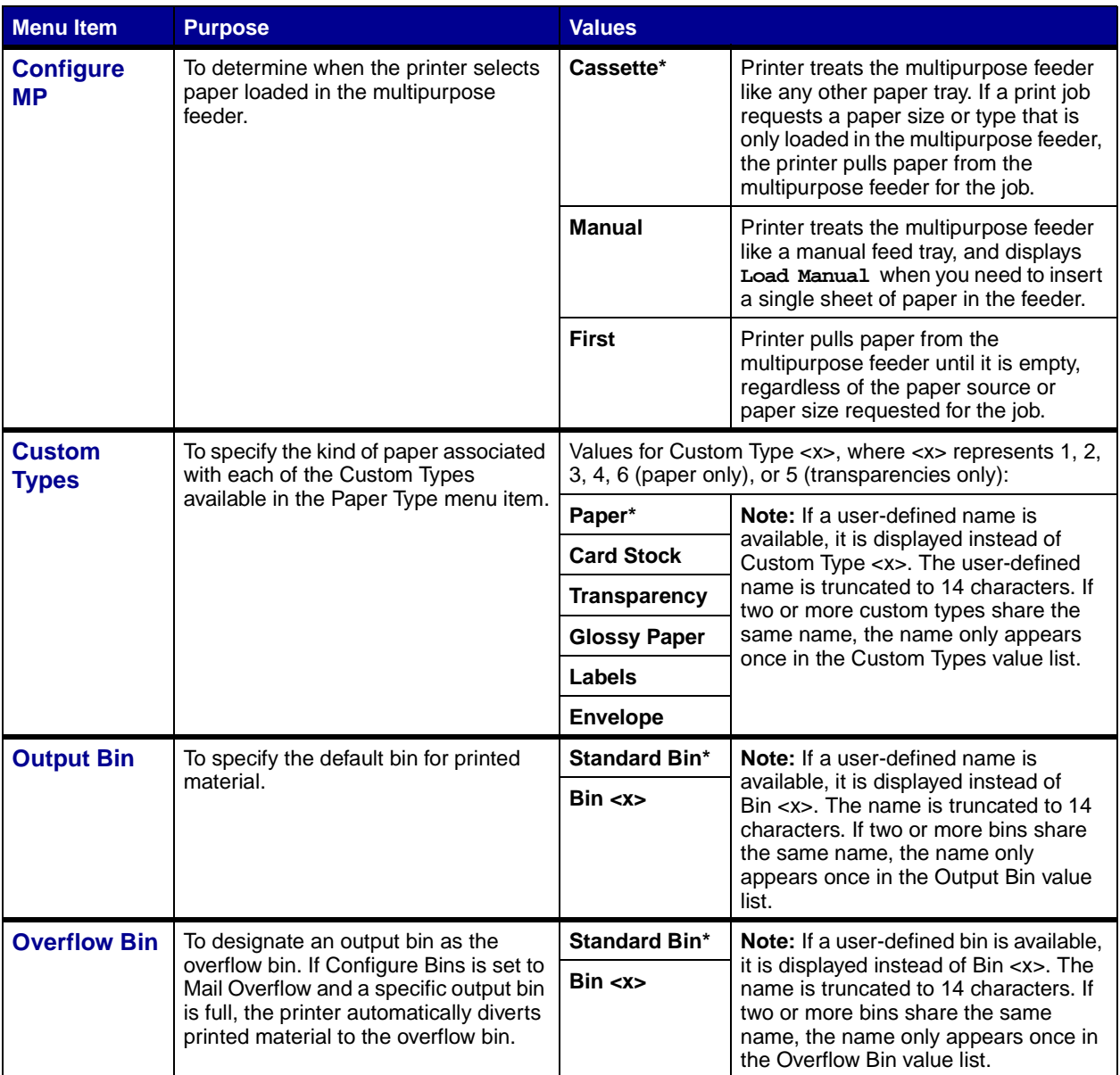

<span id="page-58-0"></span>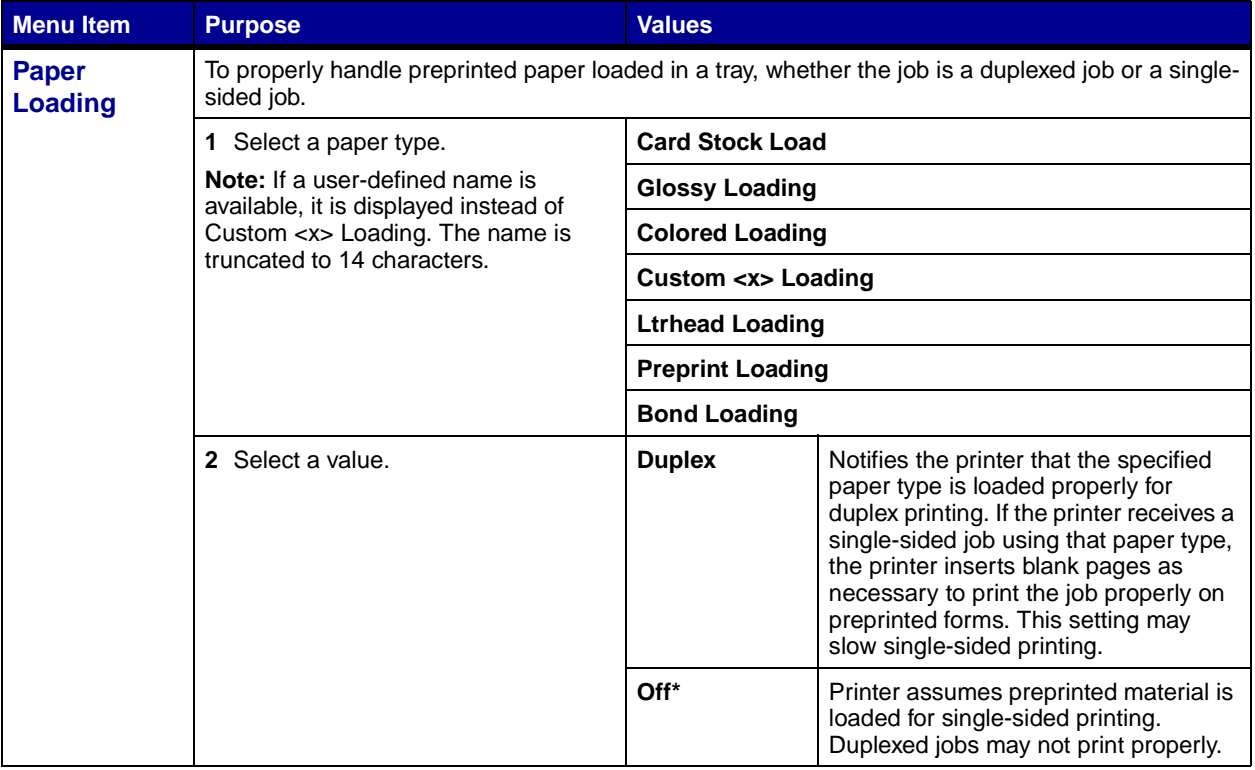

<span id="page-59-1"></span><span id="page-59-0"></span>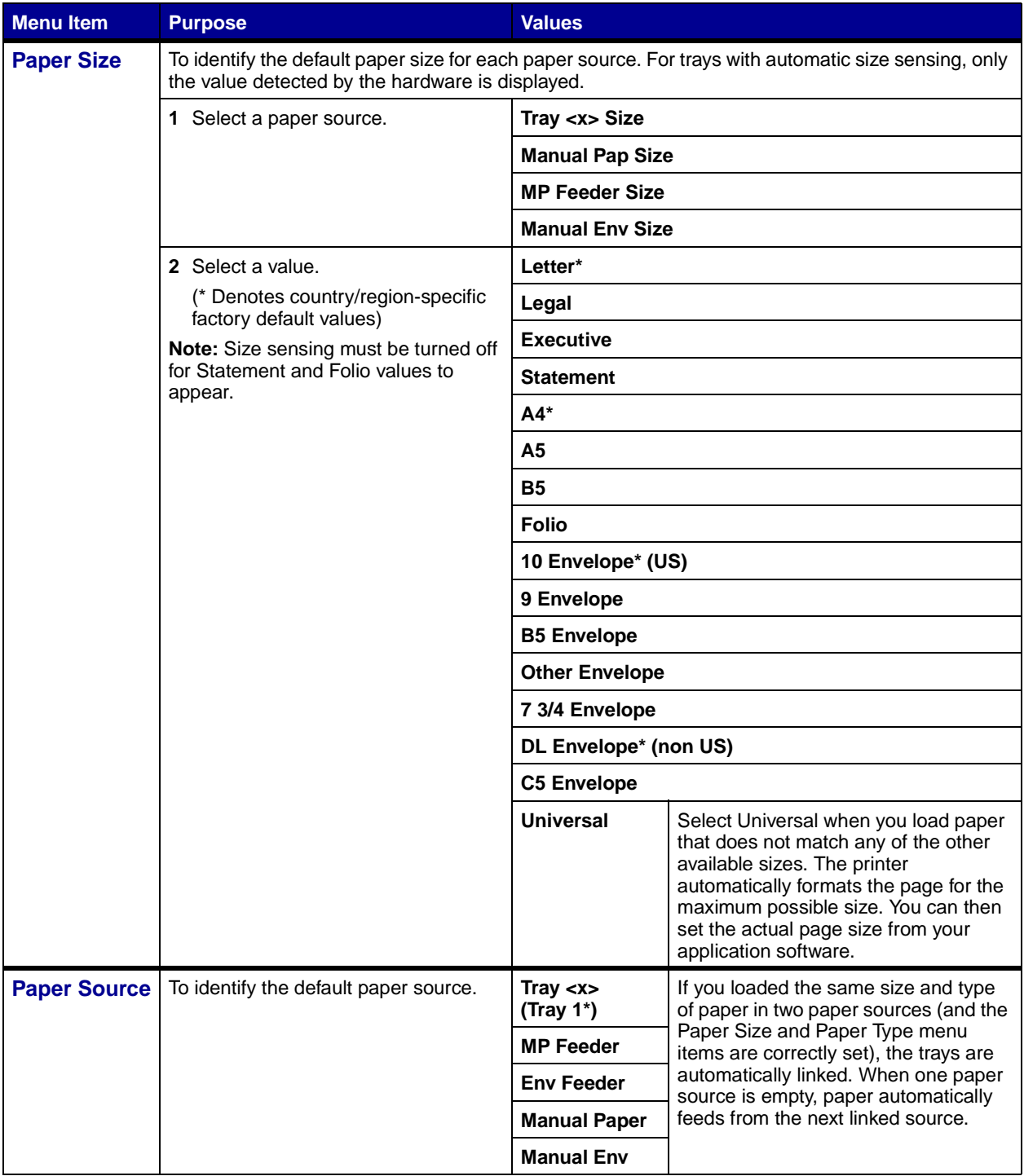

<span id="page-60-0"></span>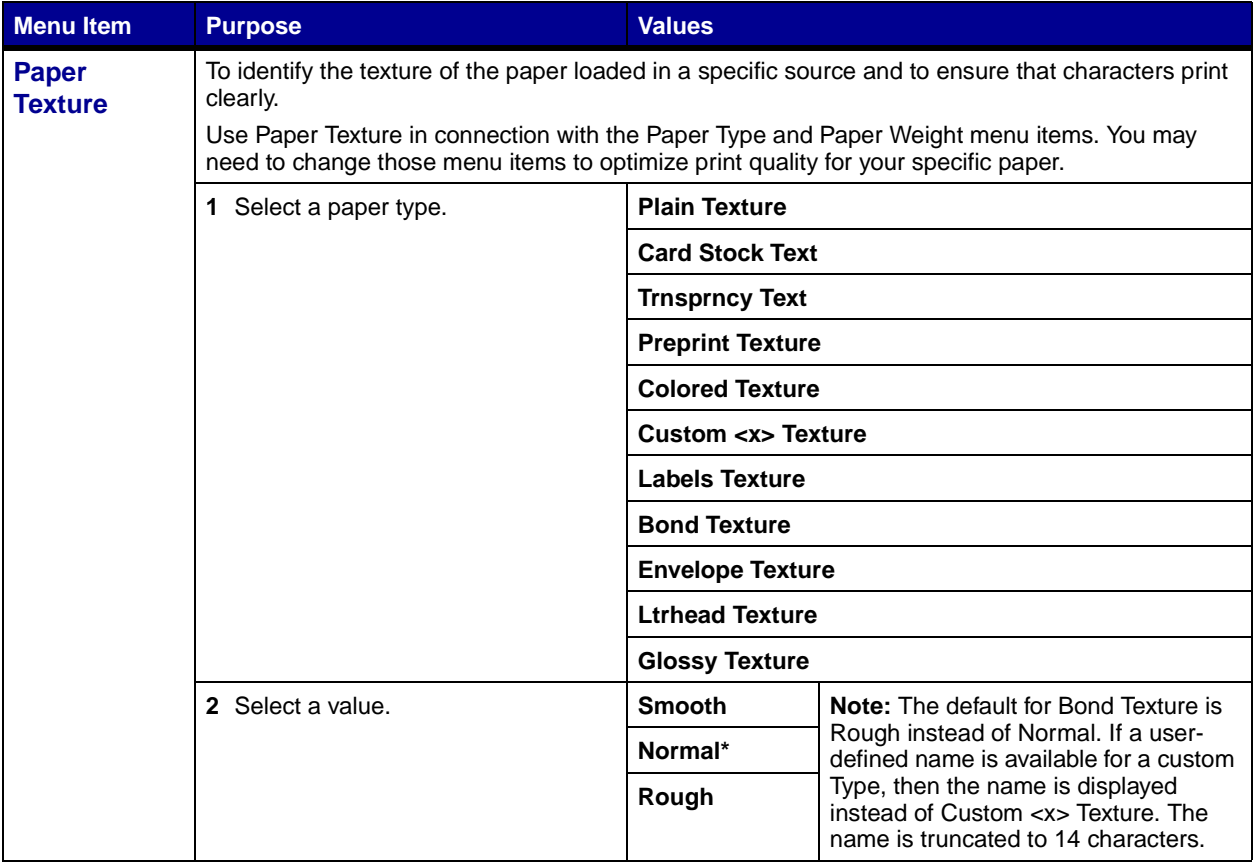

<span id="page-61-1"></span><span id="page-61-0"></span>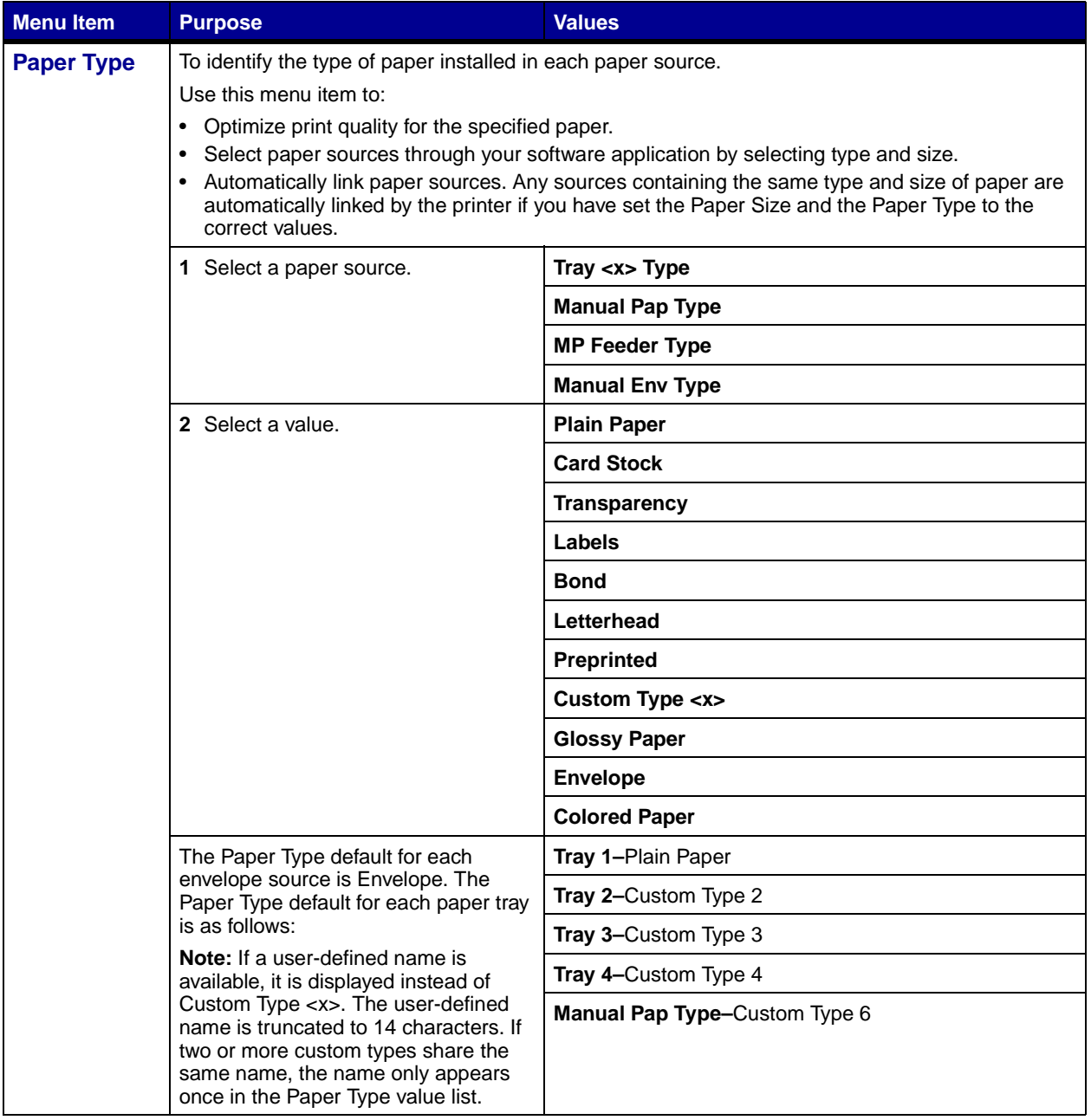

<span id="page-62-2"></span><span id="page-62-1"></span><span id="page-62-0"></span>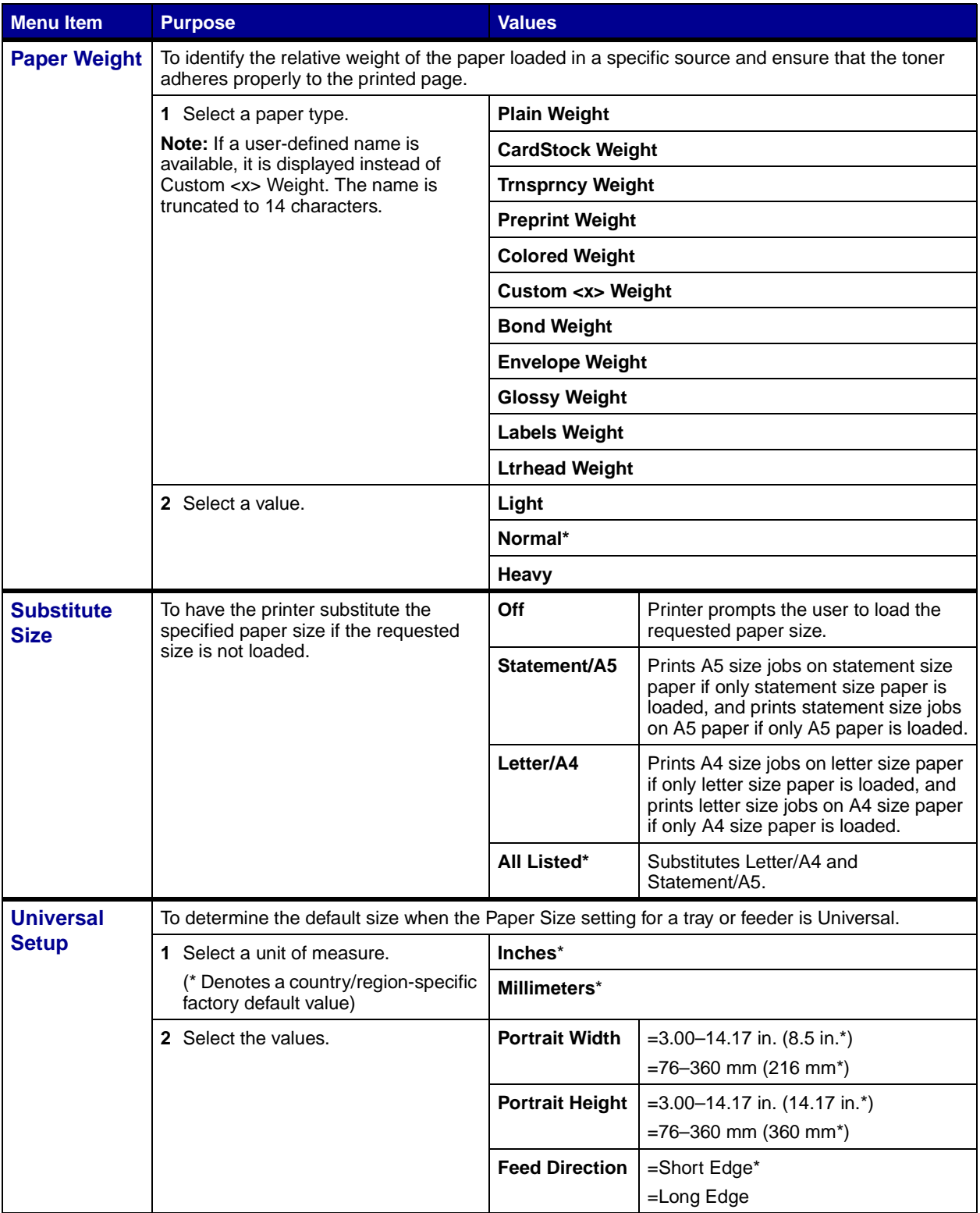

## <span id="page-63-0"></span>**PostScript Menu**

Use the PostScript Menu to change printer settings that only affect jobs using the PostScript emulation printer language.

<span id="page-63-3"></span><span id="page-63-2"></span><span id="page-63-1"></span>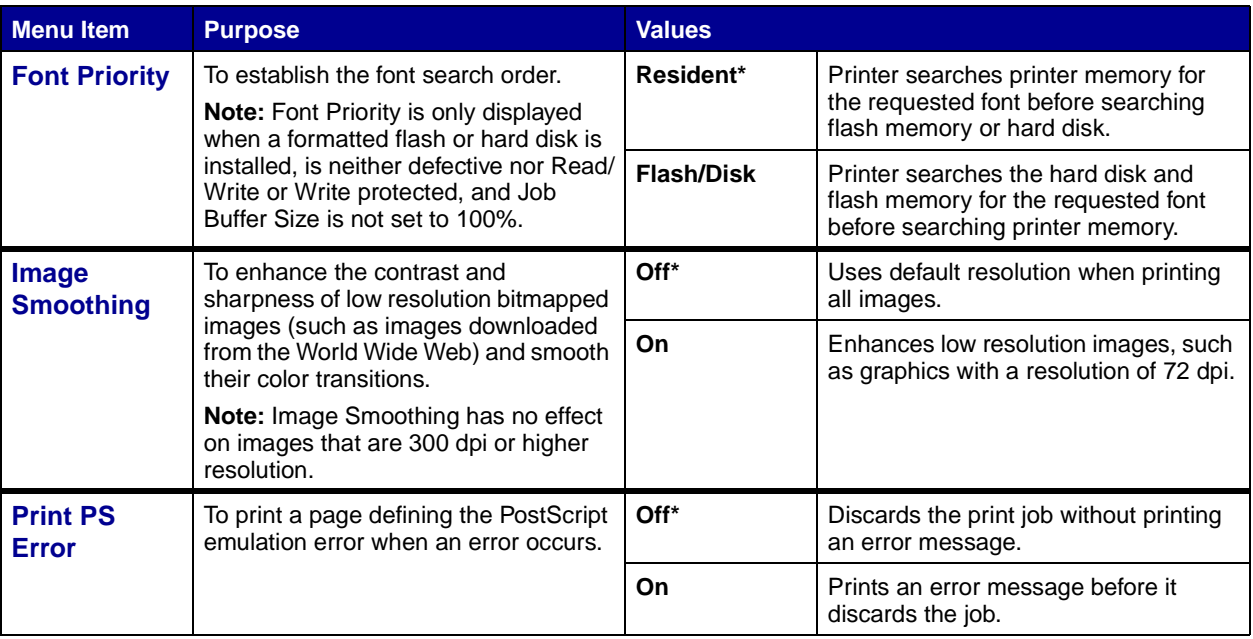

#### <span id="page-64-0"></span>**Serial Menu**

Use the Serial Menu to change printer settings affecting jobs sent to the printer through a serial port (either Standard Serial or Serial Opt <x>).

<span id="page-64-4"></span><span id="page-64-3"></span><span id="page-64-2"></span><span id="page-64-1"></span>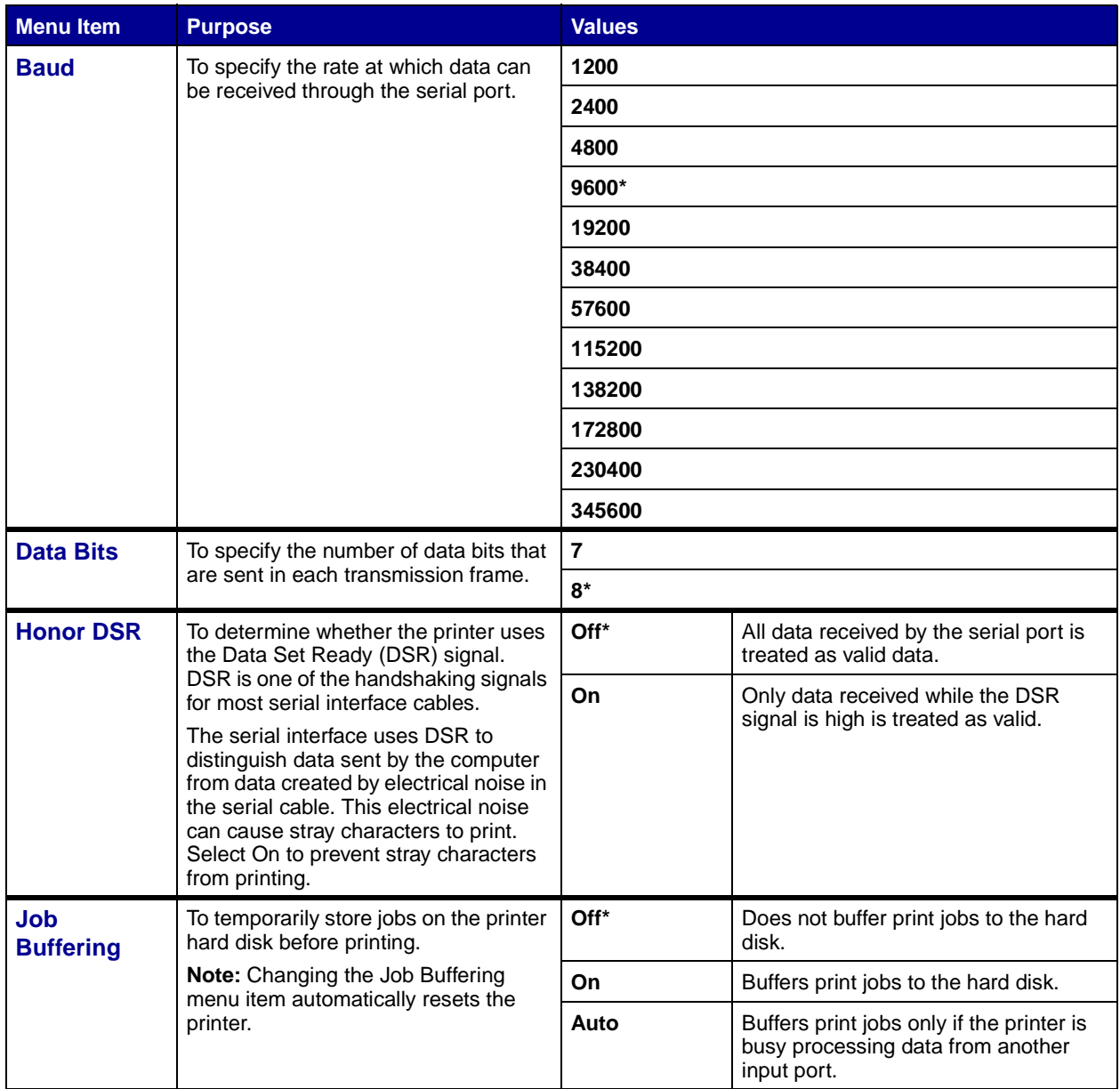

<span id="page-65-4"></span><span id="page-65-3"></span><span id="page-65-2"></span><span id="page-65-1"></span><span id="page-65-0"></span>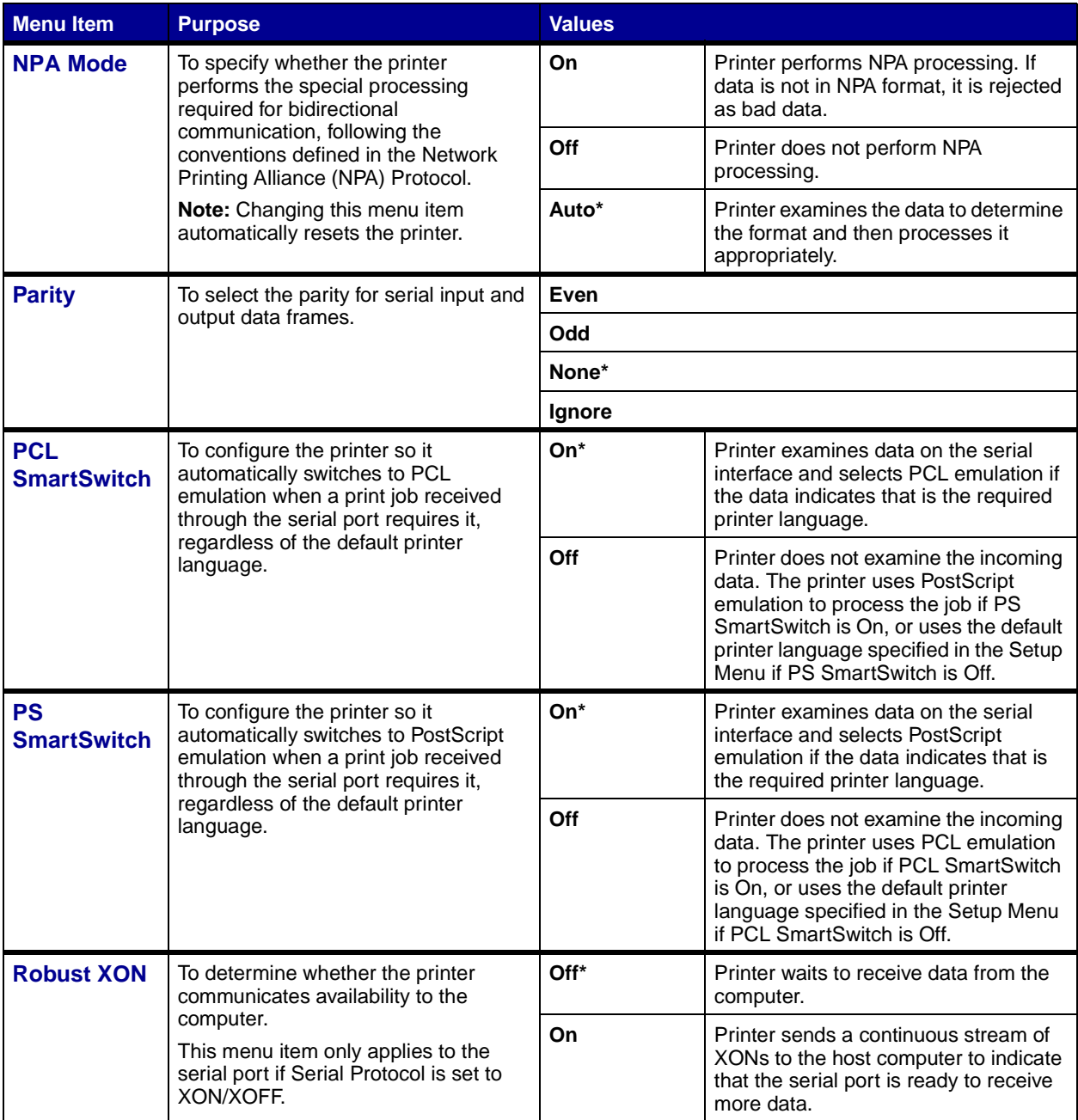

<span id="page-66-3"></span>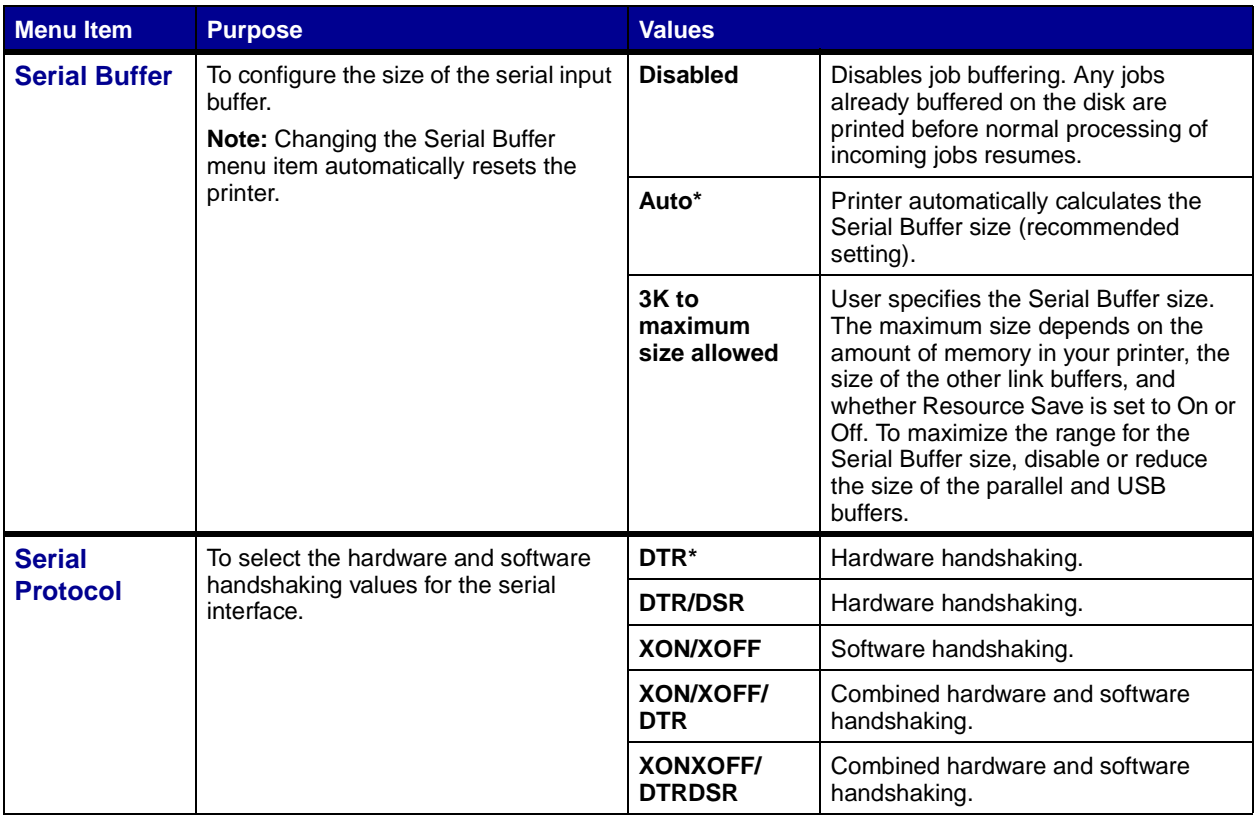

# <span id="page-66-5"></span><span id="page-66-4"></span>**Setup Menu**

Use the Setup Menu to configure a variety of printer features.

<span id="page-66-2"></span><span id="page-66-1"></span><span id="page-66-0"></span>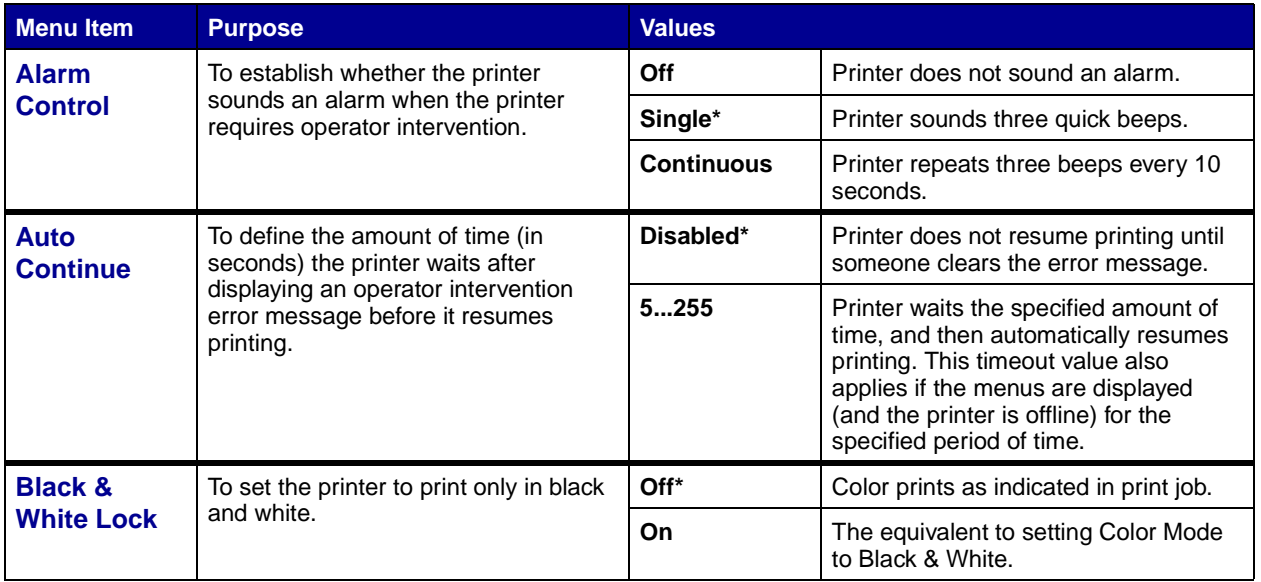

<span id="page-67-3"></span><span id="page-67-2"></span><span id="page-67-1"></span><span id="page-67-0"></span>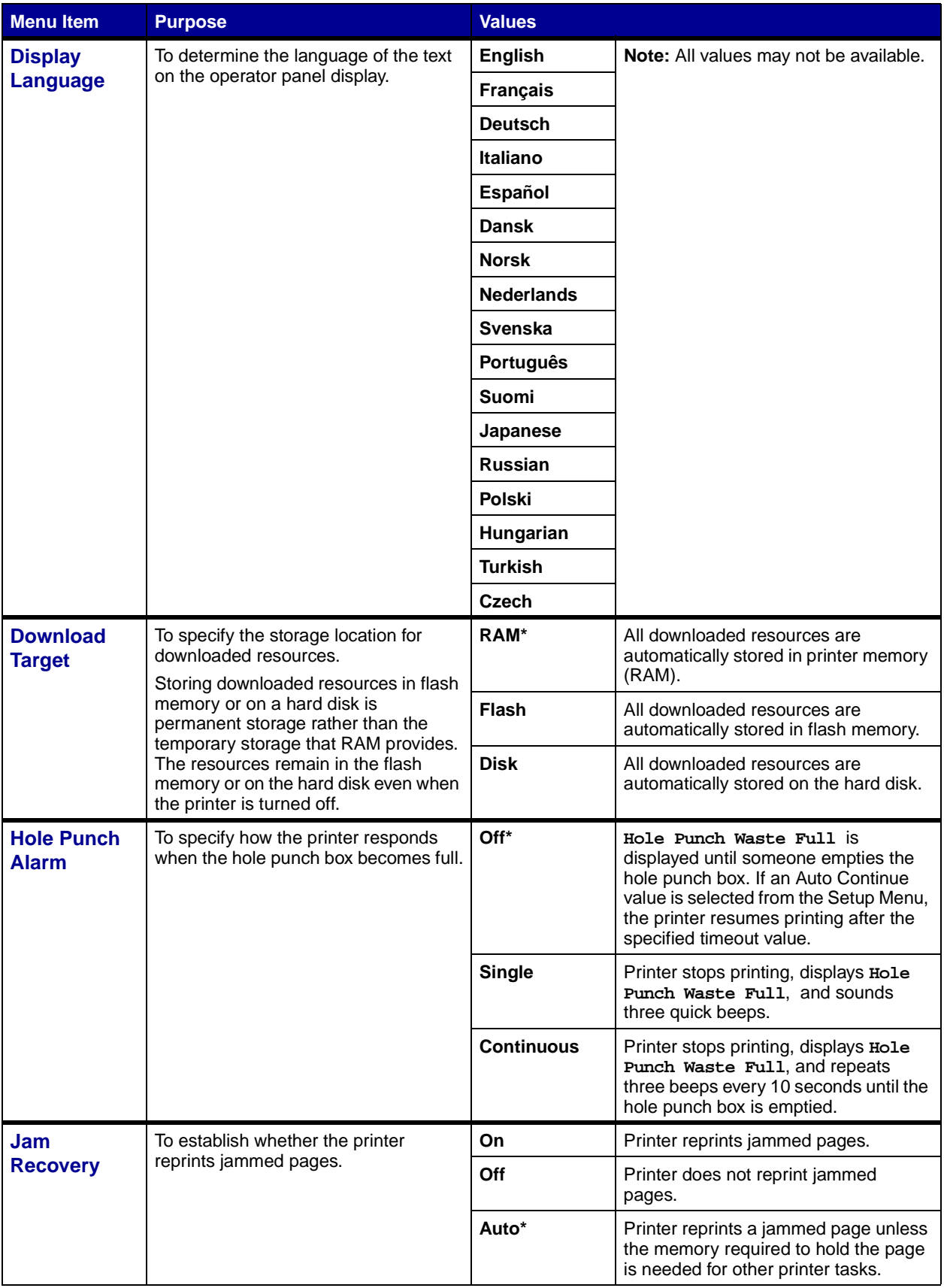

<span id="page-68-2"></span><span id="page-68-1"></span><span id="page-68-0"></span>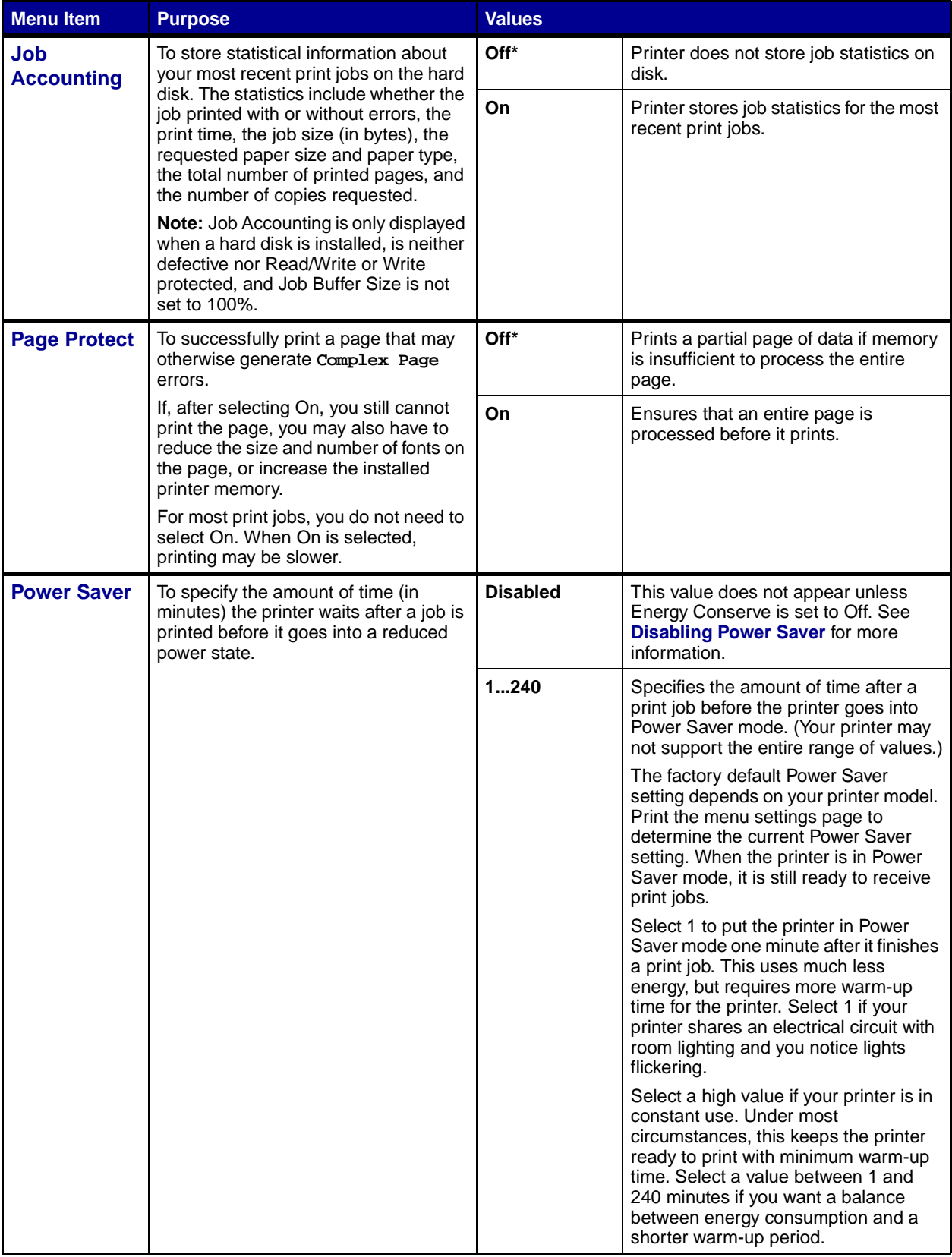

<span id="page-69-4"></span><span id="page-69-3"></span><span id="page-69-2"></span><span id="page-69-1"></span><span id="page-69-0"></span>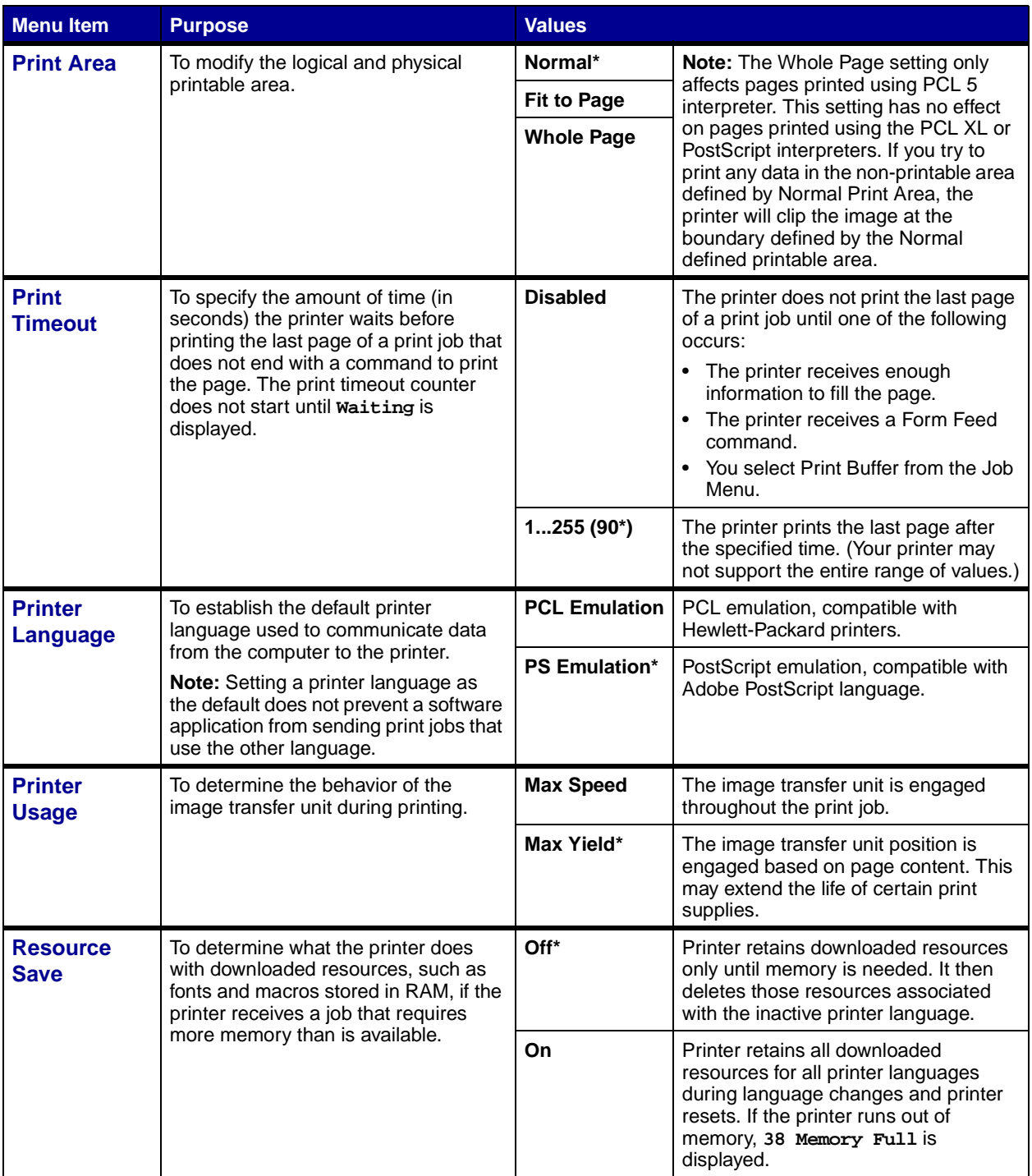

<span id="page-70-2"></span><span id="page-70-1"></span><span id="page-70-0"></span>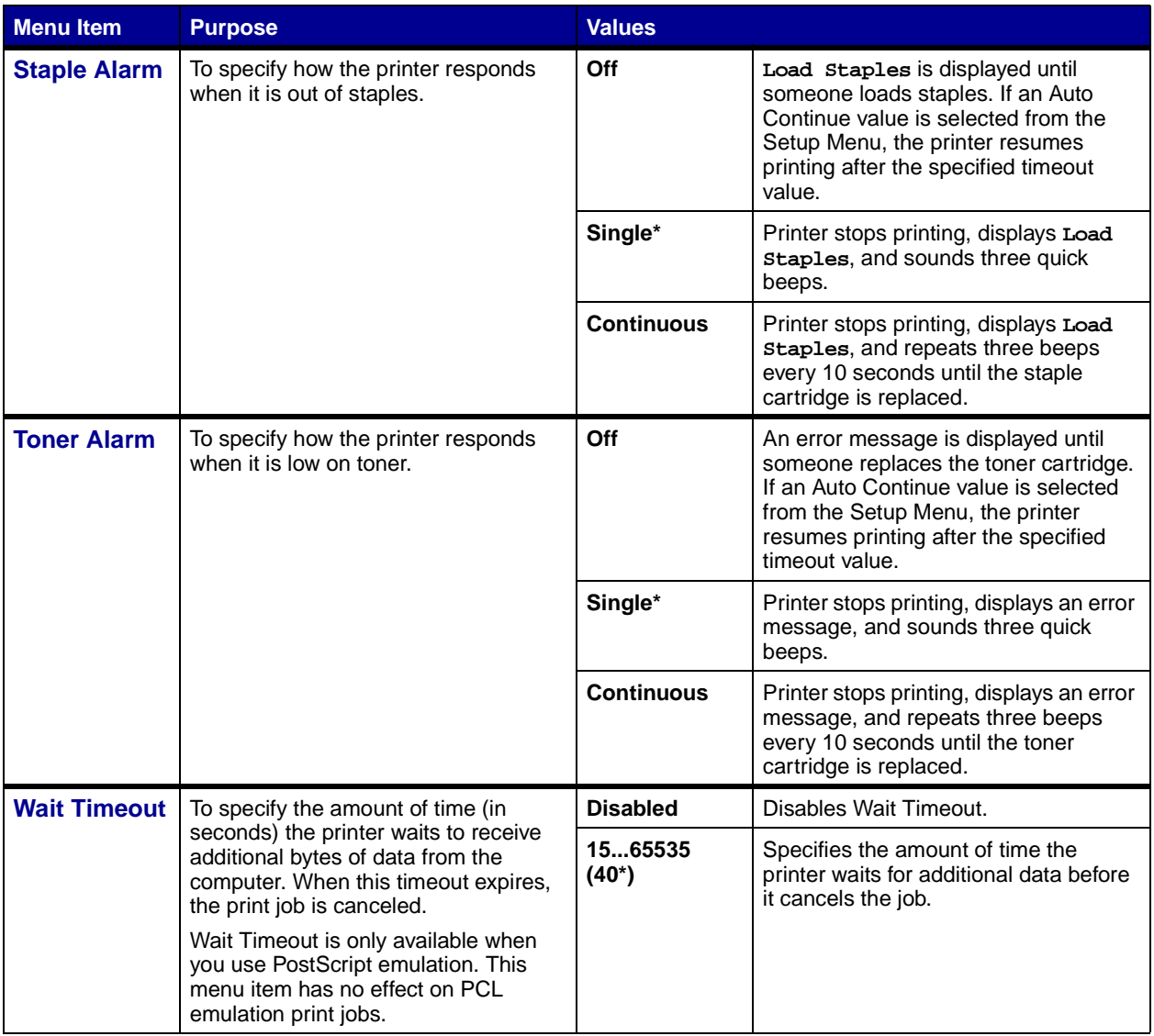

## <span id="page-71-5"></span>**[Supplies Menu](#page-41-0)**

The Supplies Menu provides information about printer supplies that require attention. It is only available when a supply is low or needs replacement.

<span id="page-71-2"></span><span id="page-71-1"></span><span id="page-71-0"></span>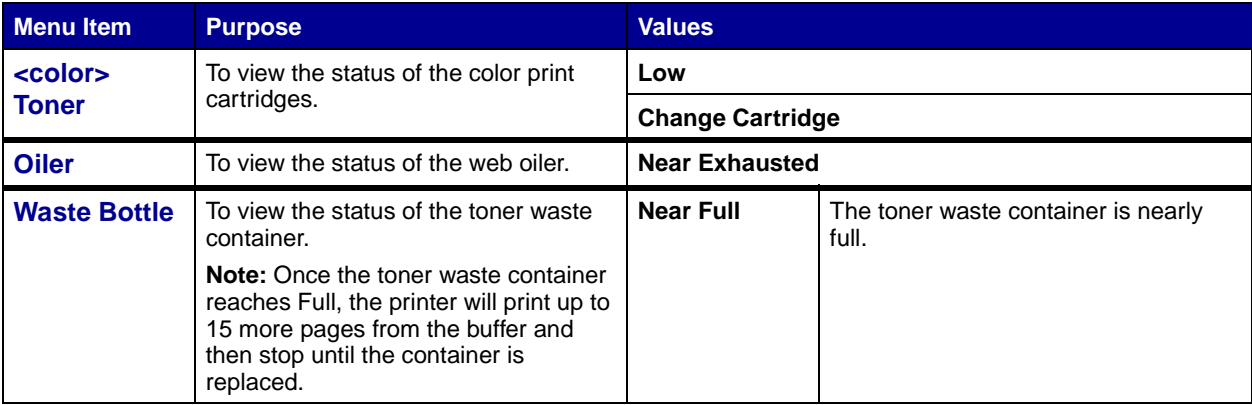

#### <span id="page-71-3"></span>**USB Menu**

Use the USB Menu to change printer settings affecting a Universal Serial Bus (USB) port (USB Option <x>).

<span id="page-71-6"></span><span id="page-71-4"></span>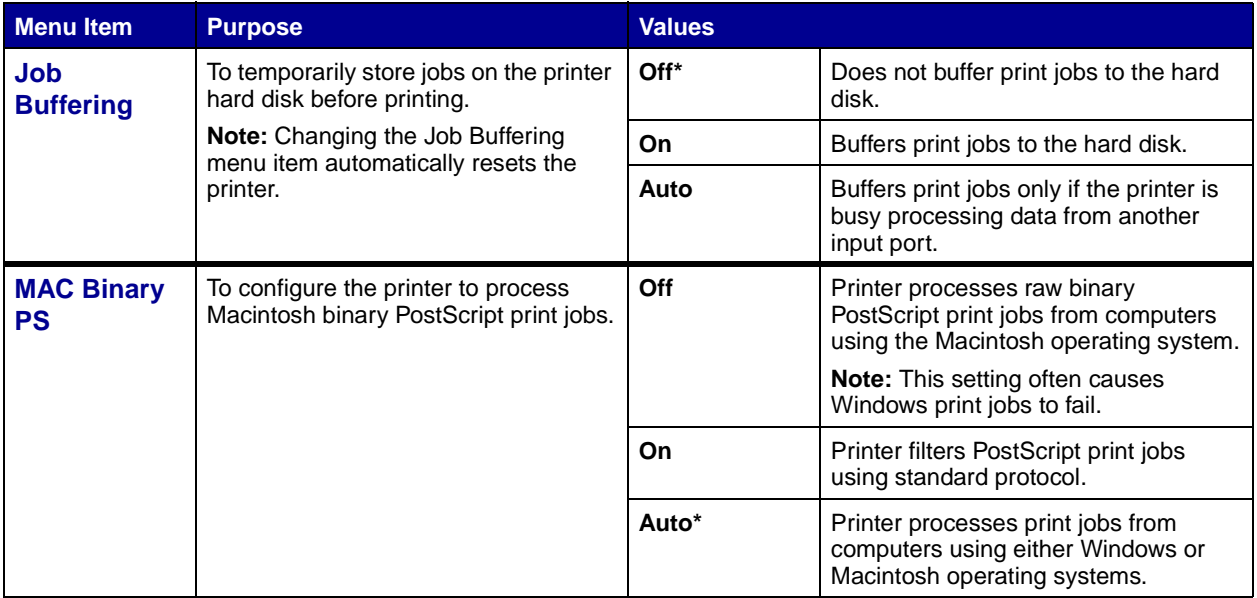
<span id="page-72-0"></span>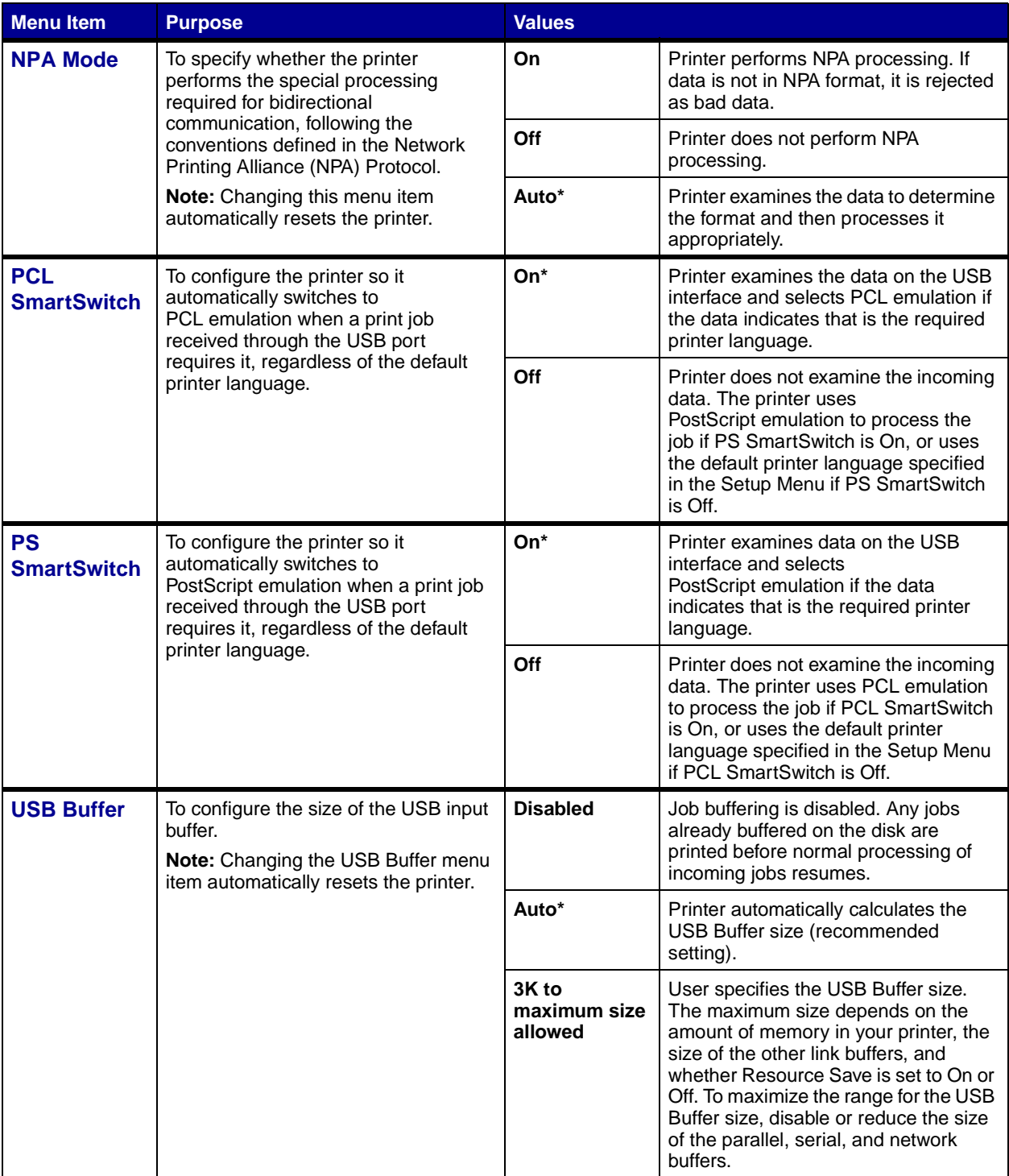

## **[Utilities Menu](#page-41-0)**

Use the Utilities Menu to print a variety of listings relating to available printer resources, printer settings, and print jobs. Other menu items let you set up printer hardware and troubleshoot printer problems.

<span id="page-73-0"></span>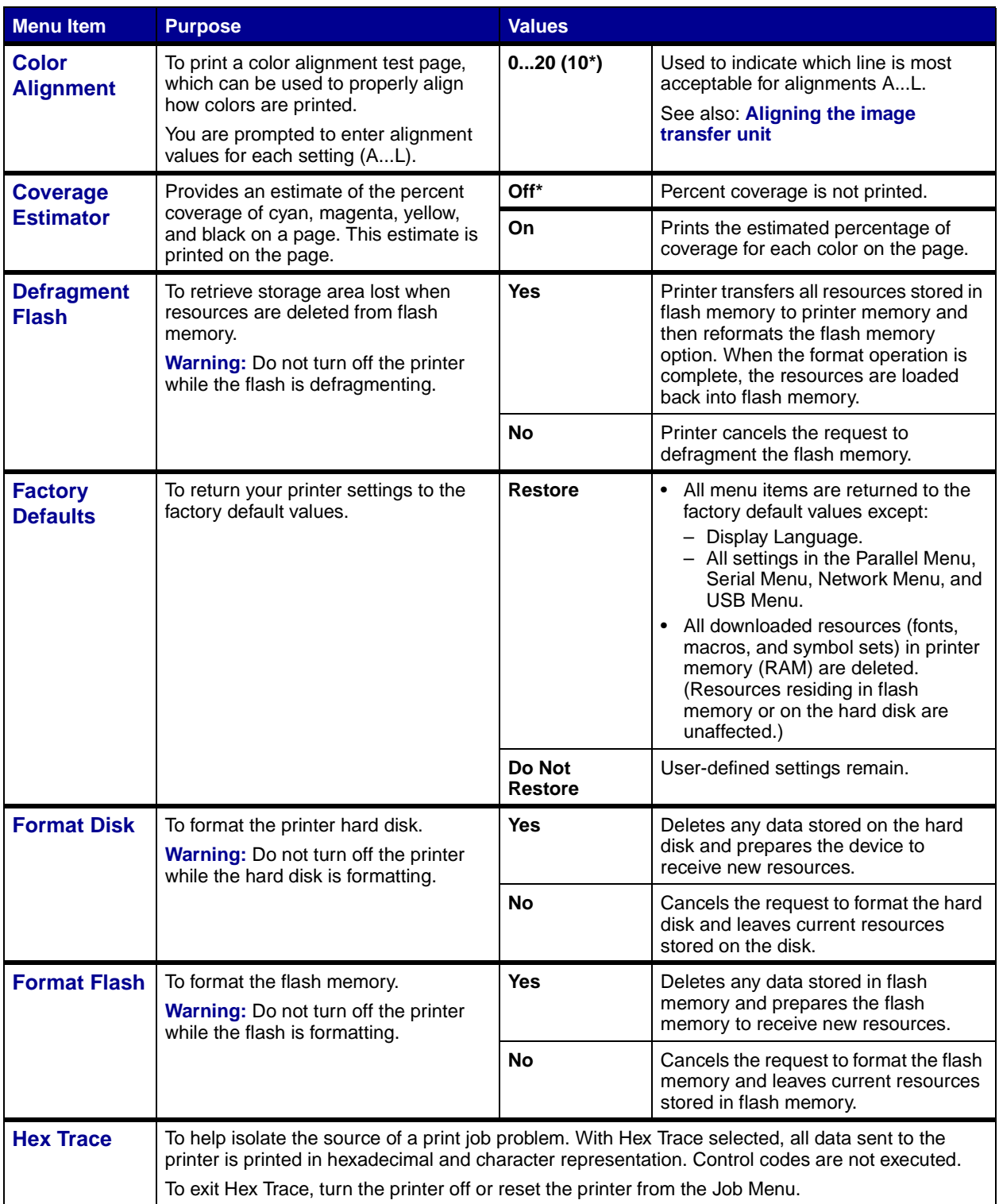

<span id="page-74-3"></span><span id="page-74-2"></span><span id="page-74-1"></span><span id="page-74-0"></span>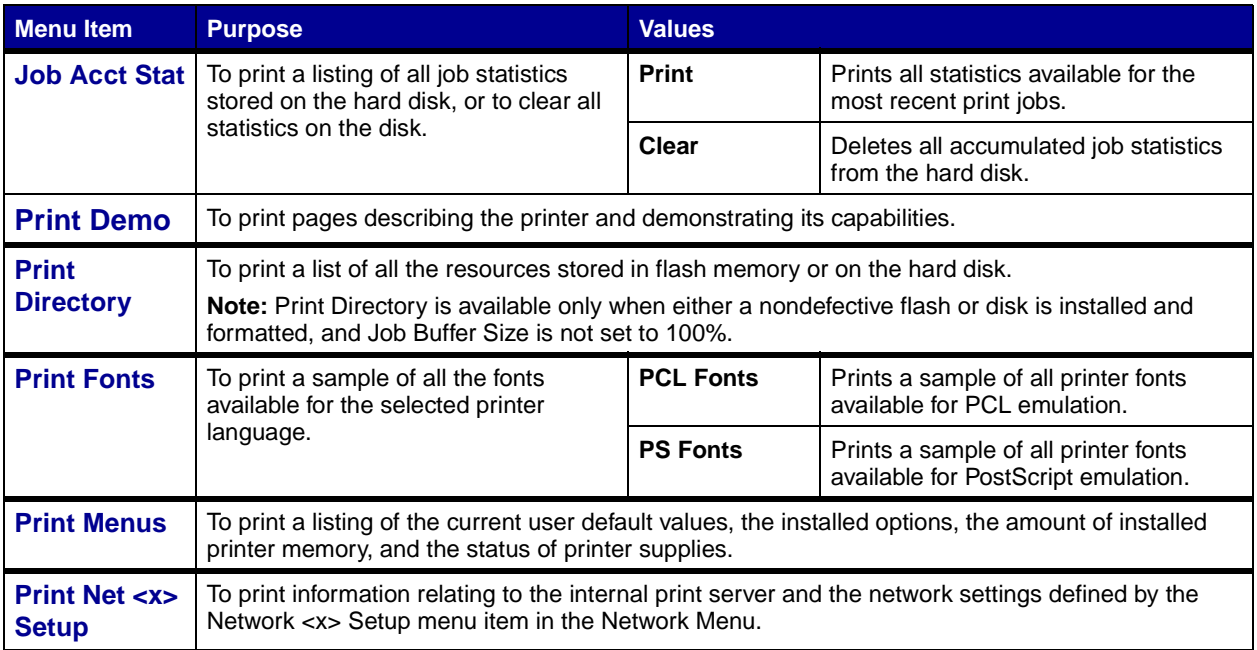

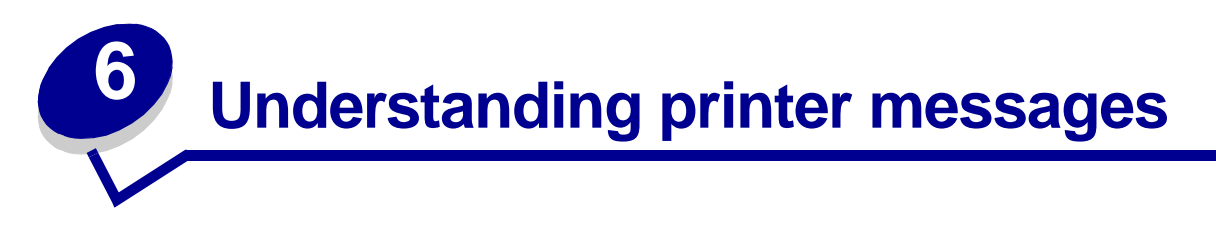

The printer operator panel displays messages describing the current state of the printer and indicates possible printer problems you must resolve. This topic provides a list of all printer messages, explains what they mean, and tells you how to clear the messages.

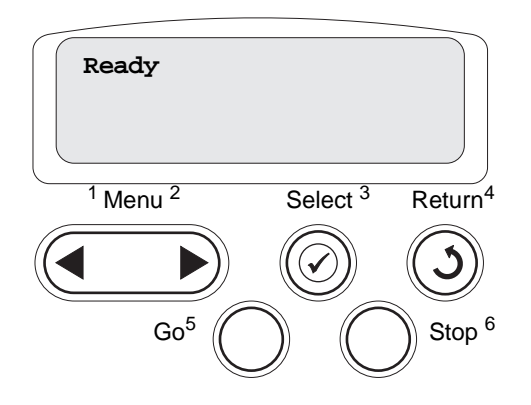

<span id="page-75-0"></span>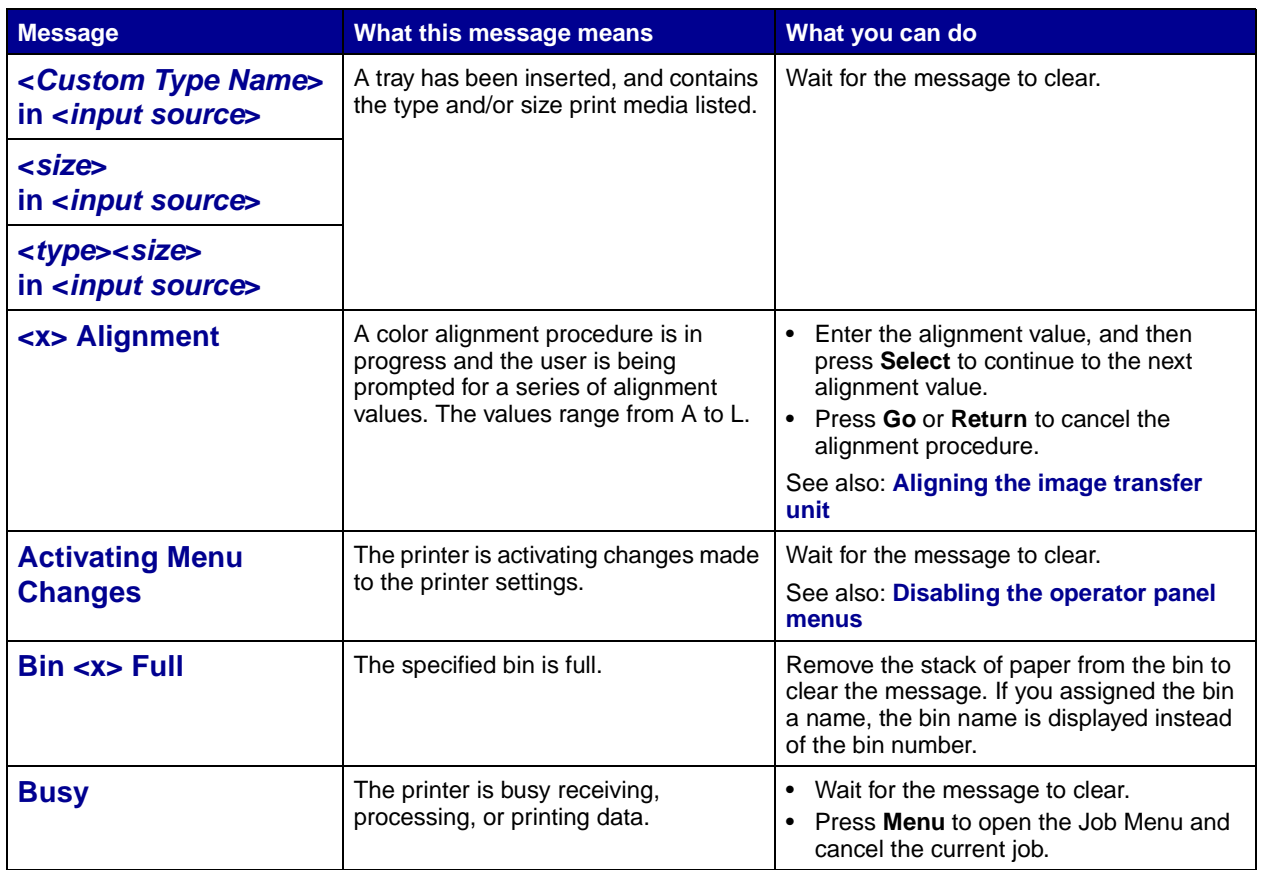

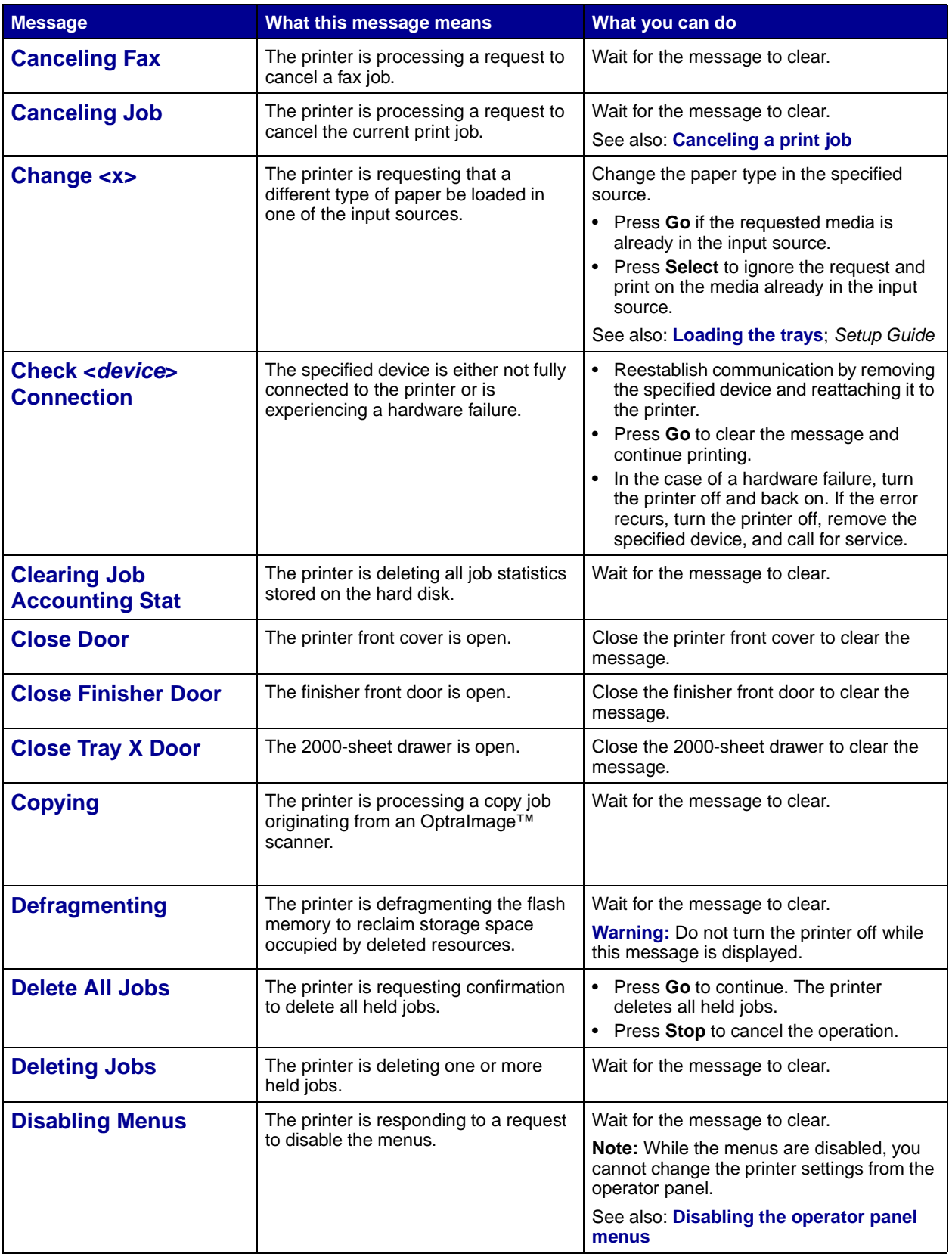

<span id="page-77-0"></span>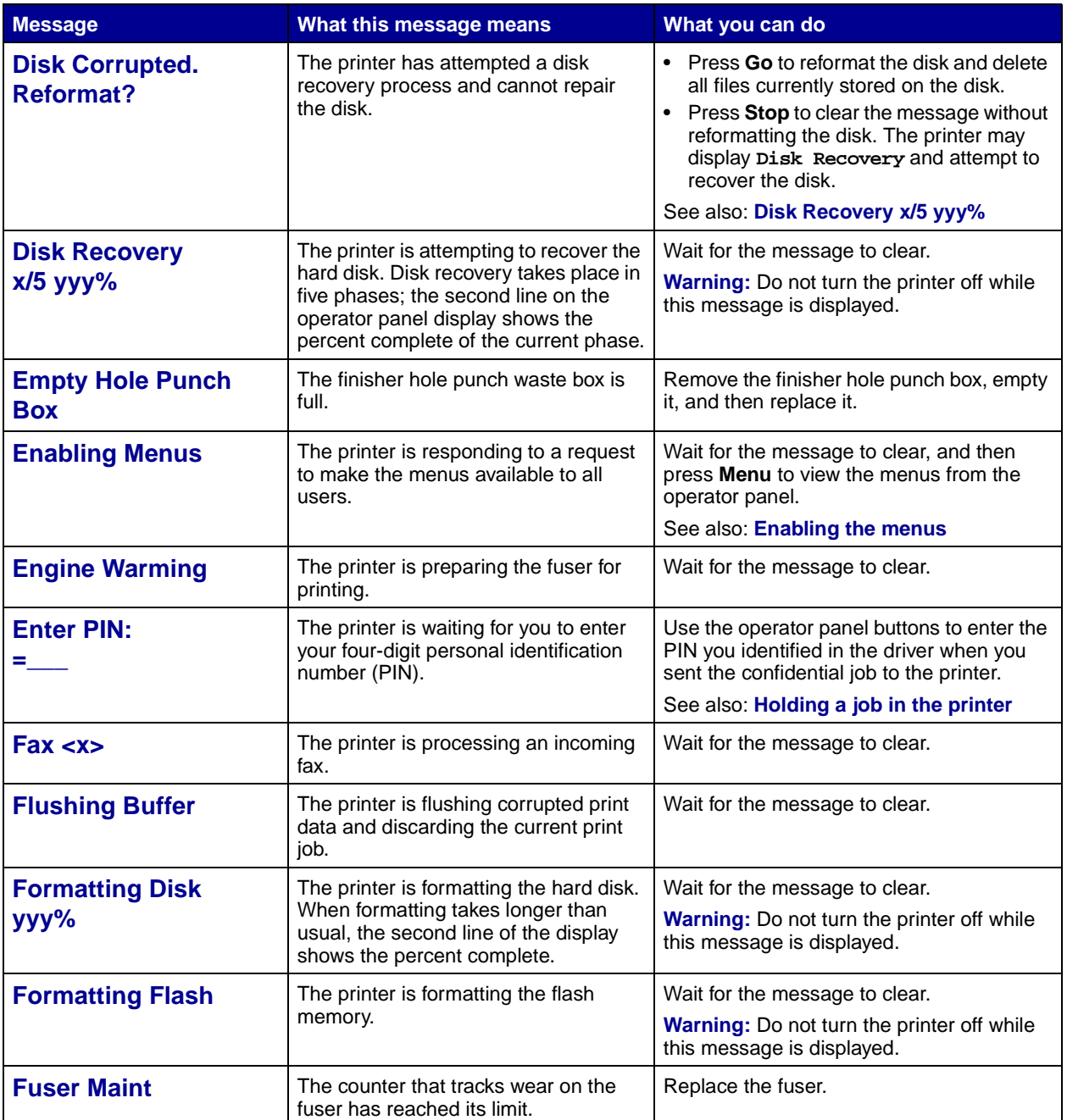

<span id="page-78-1"></span><span id="page-78-0"></span>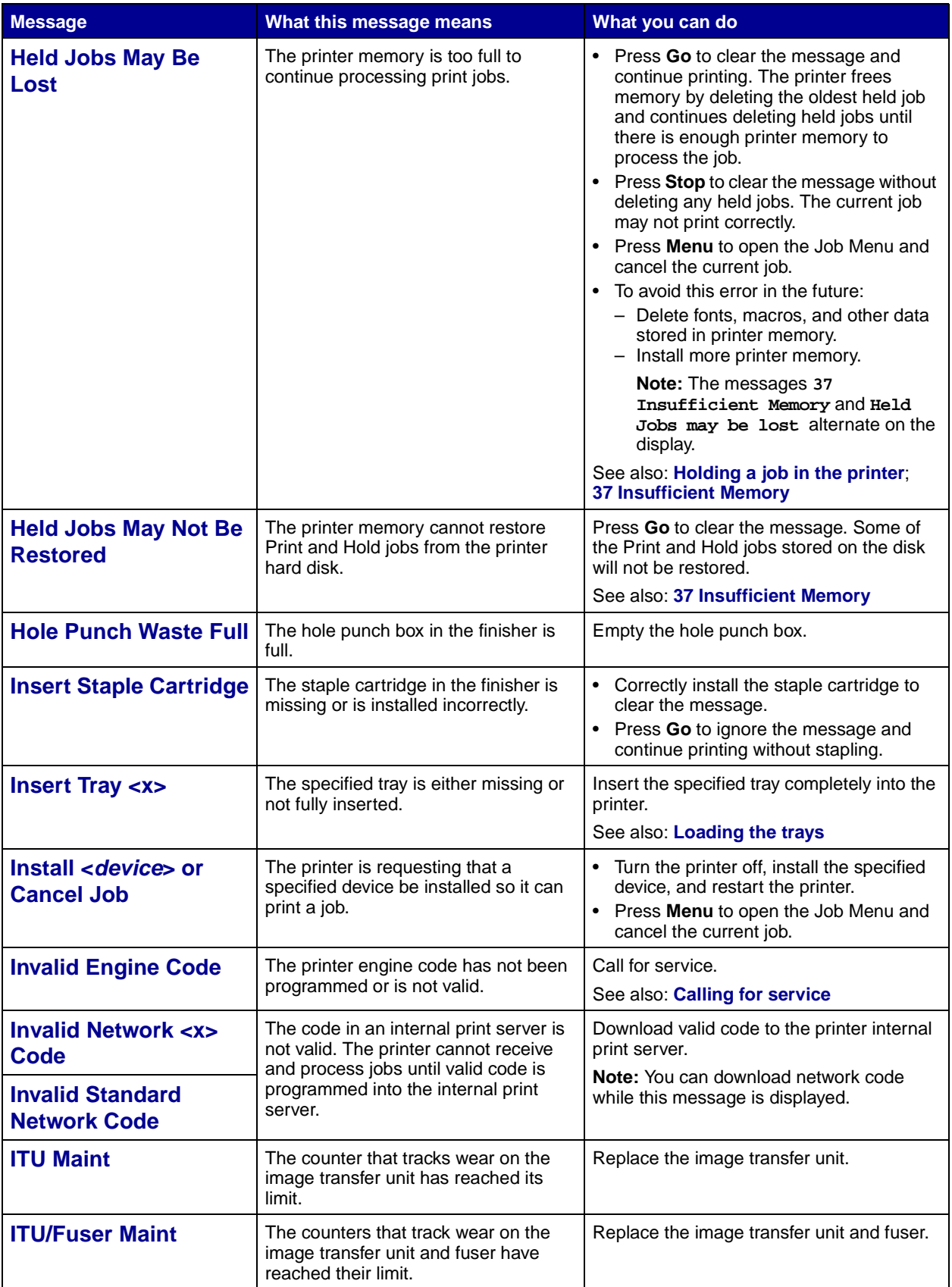

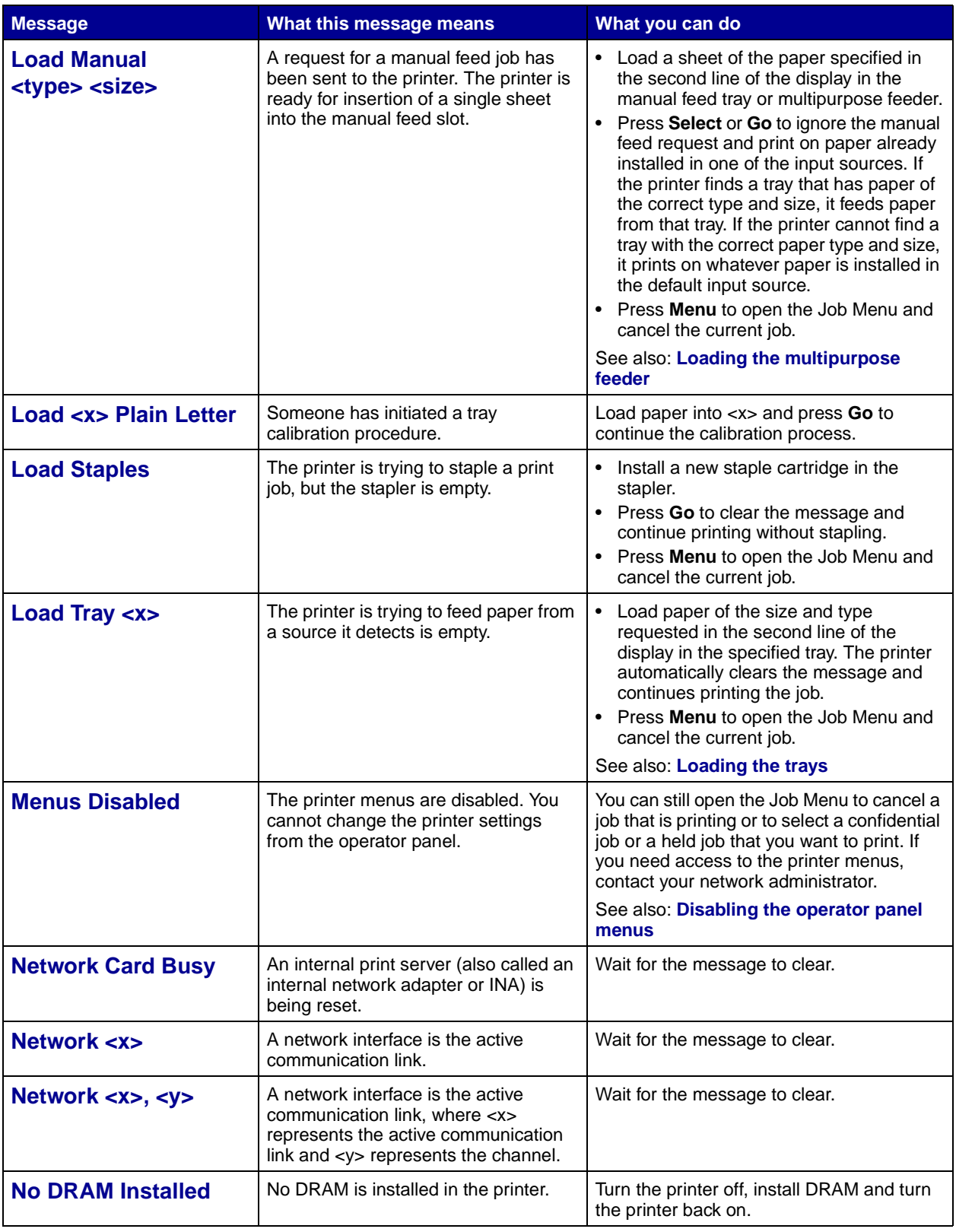

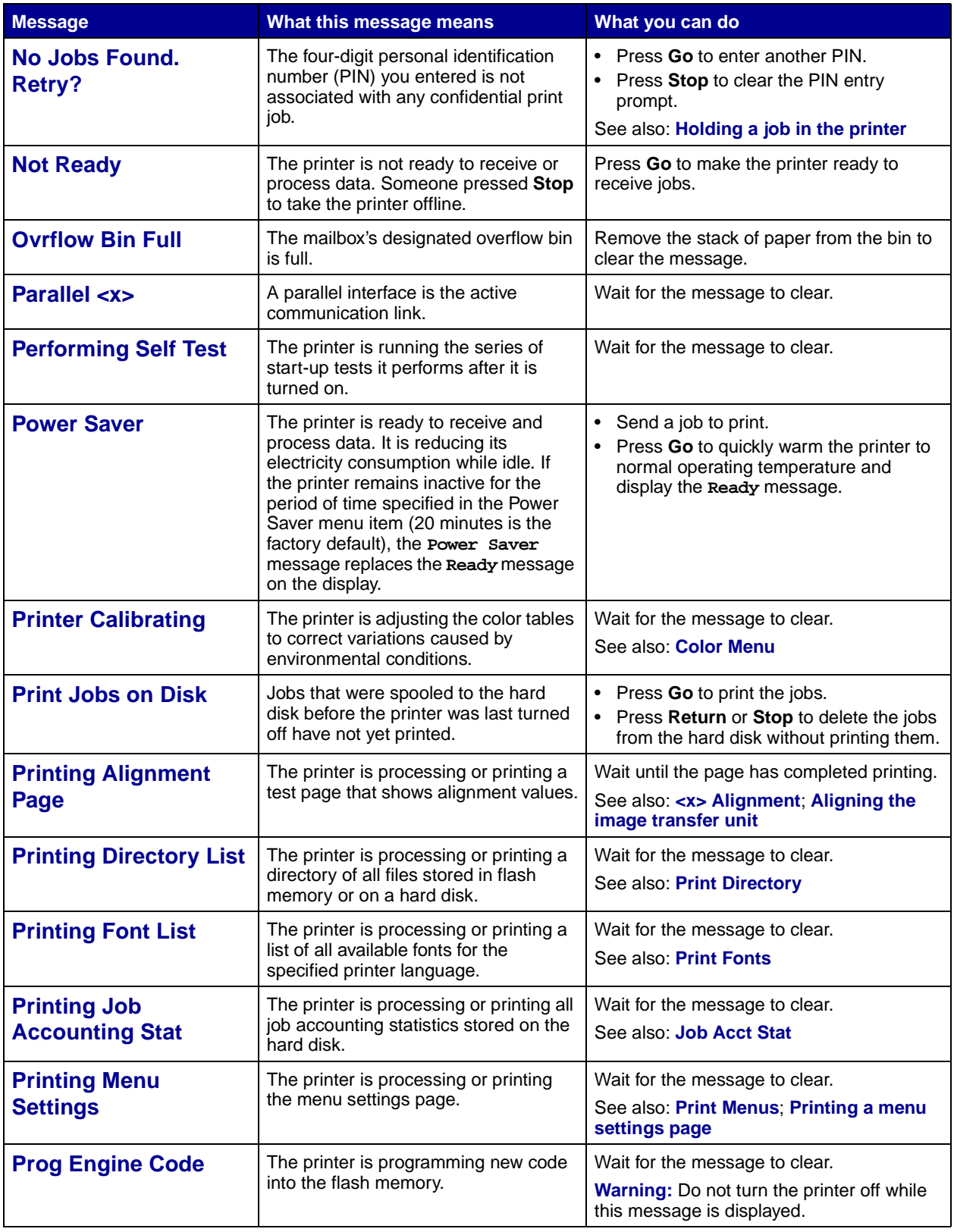

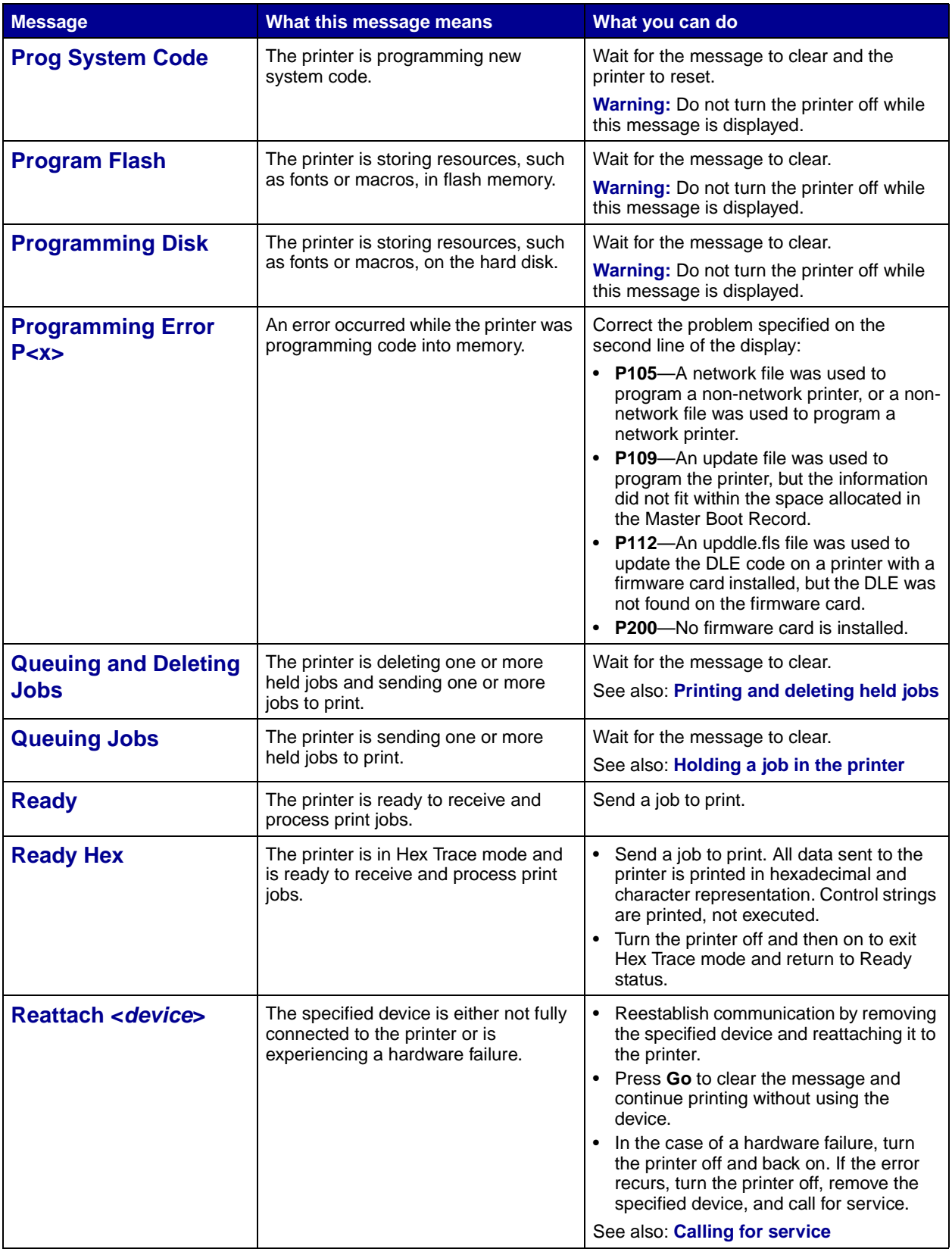

<span id="page-82-0"></span>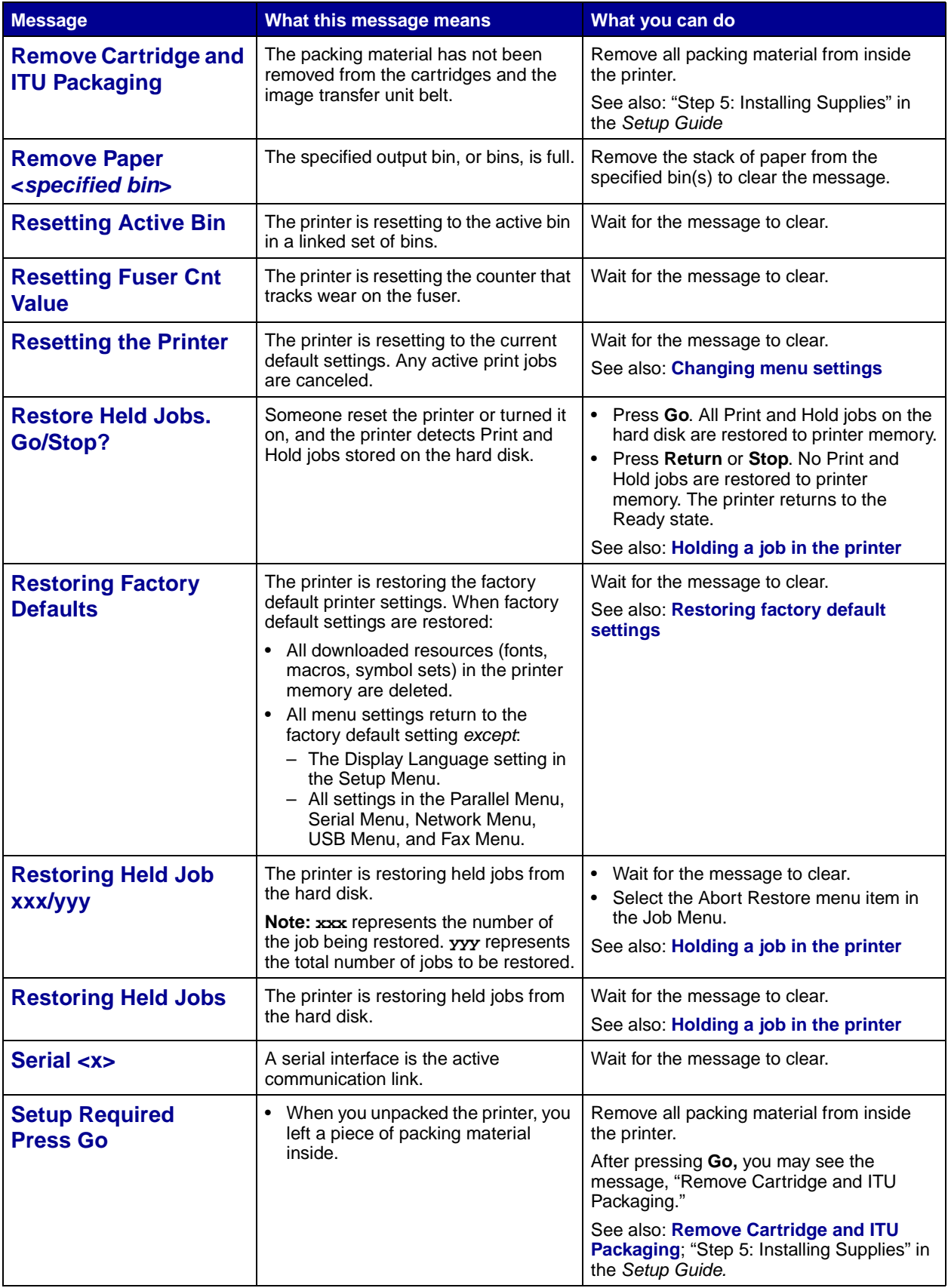

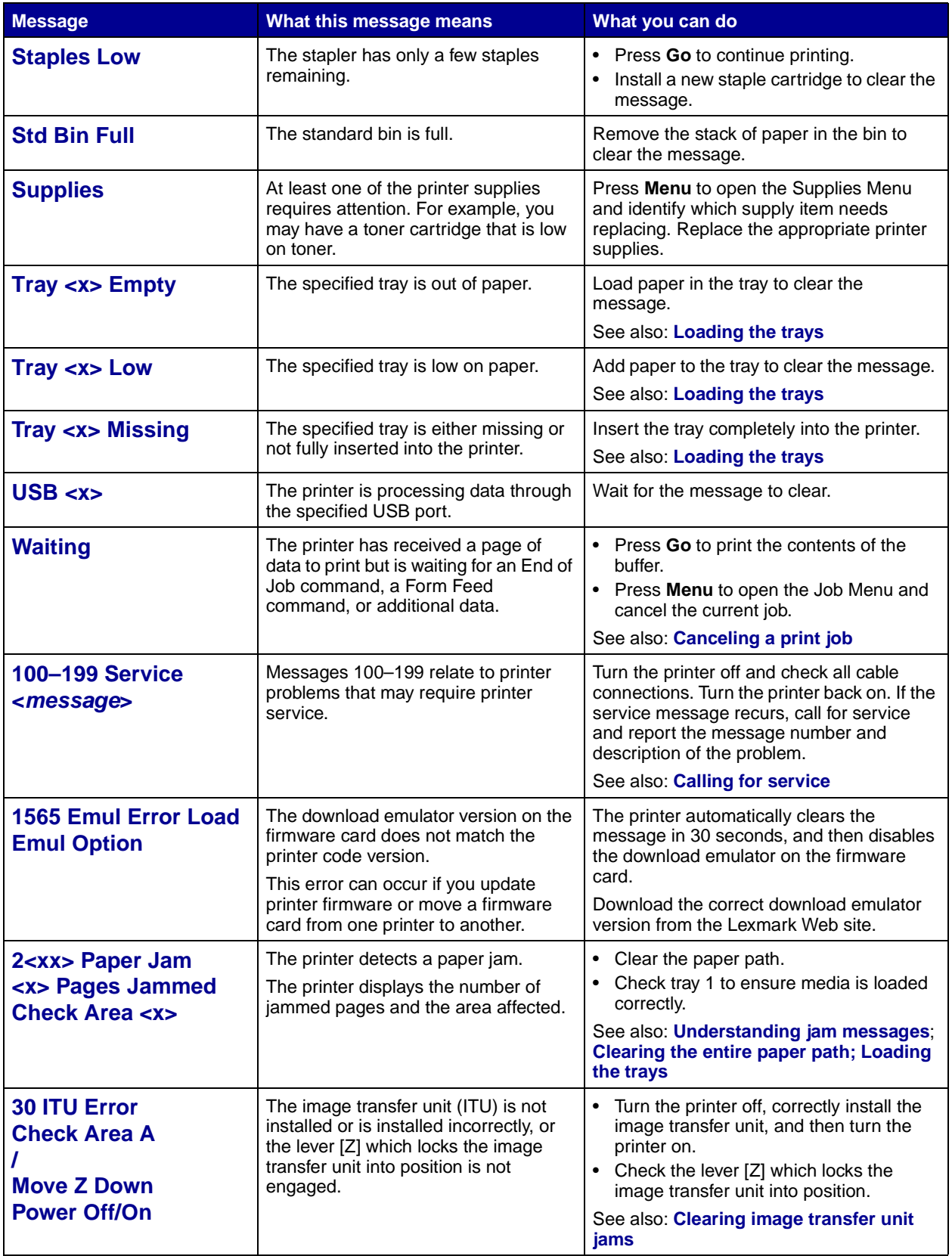

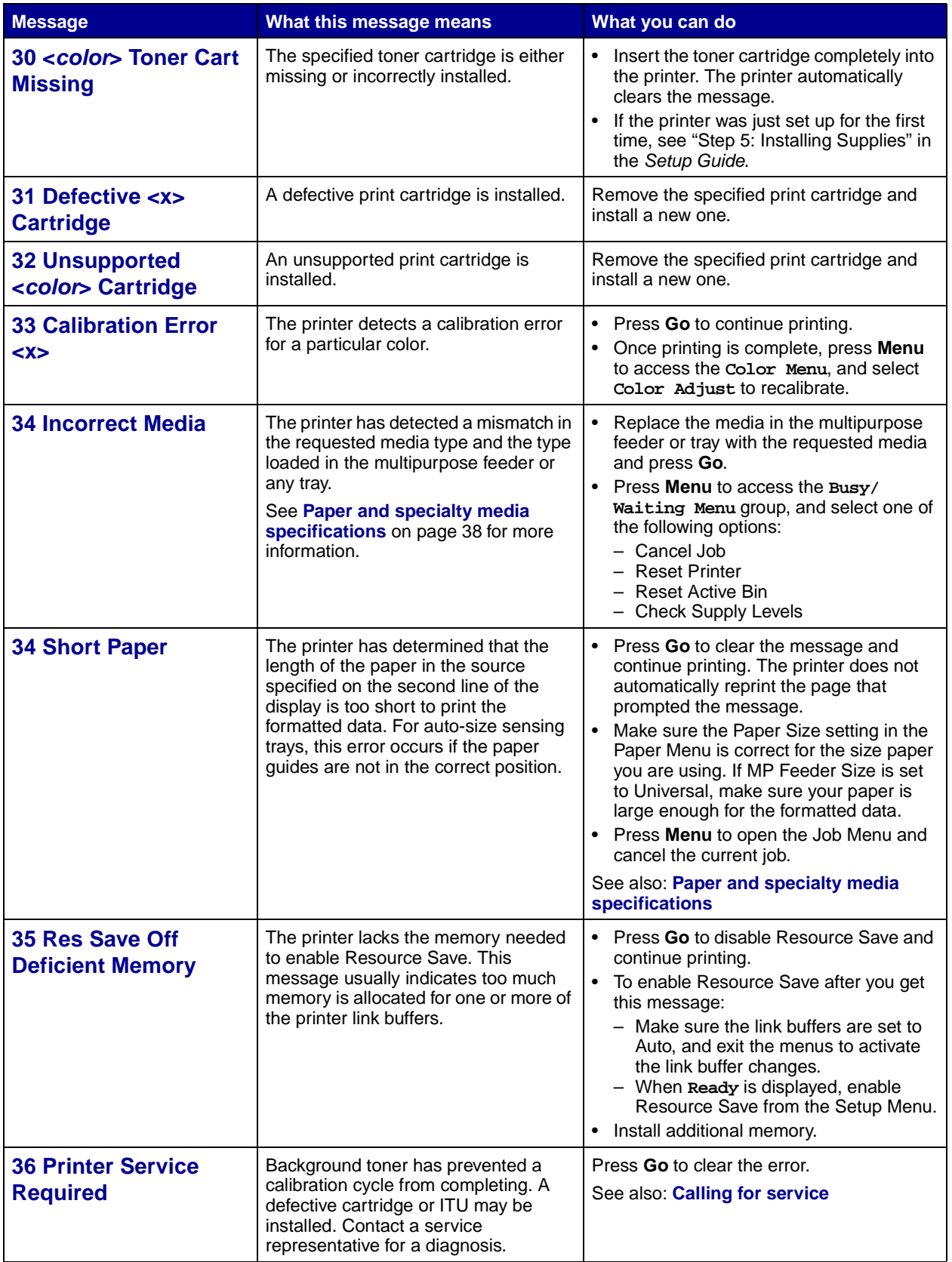

<span id="page-85-0"></span>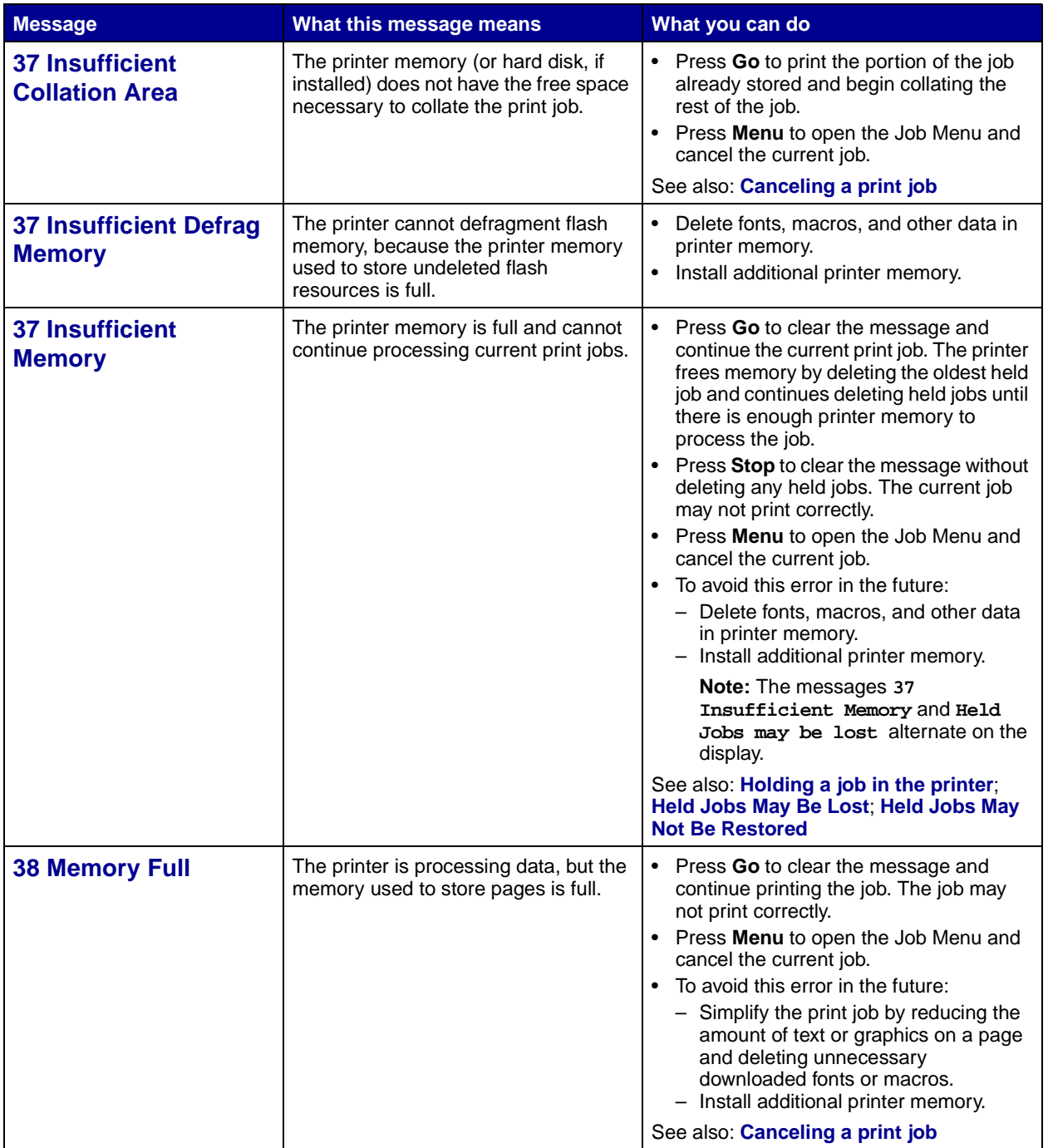

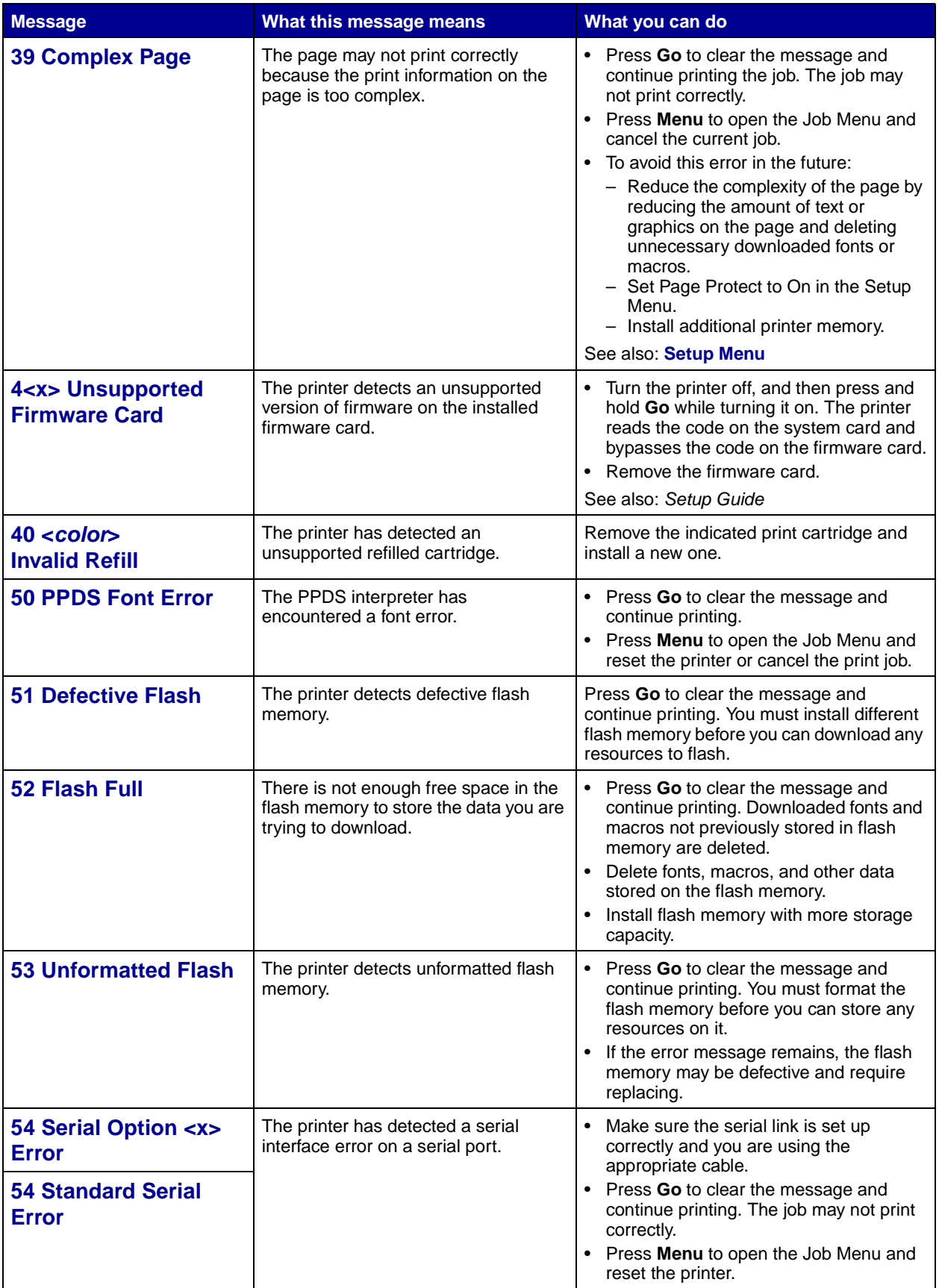

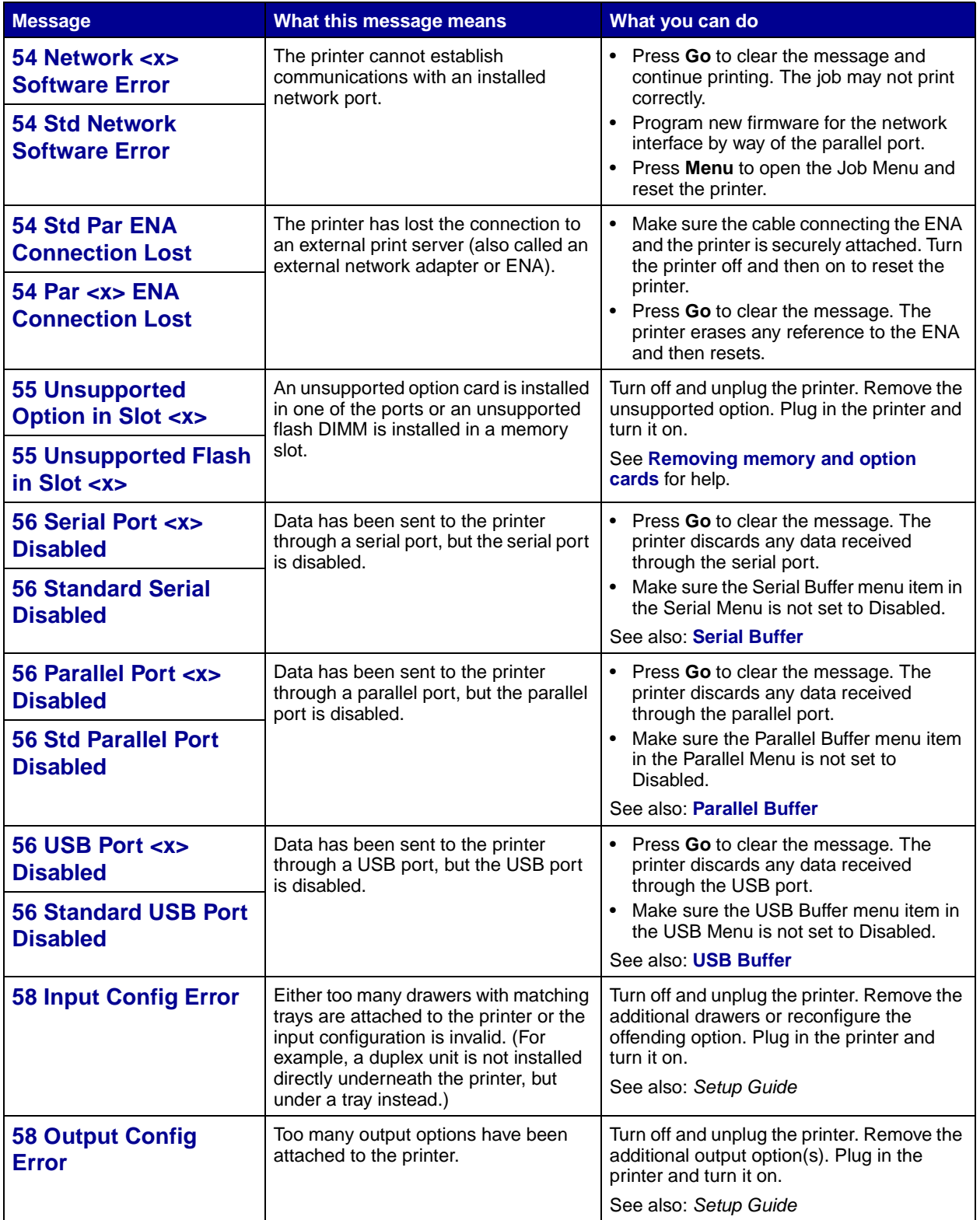

<span id="page-88-0"></span>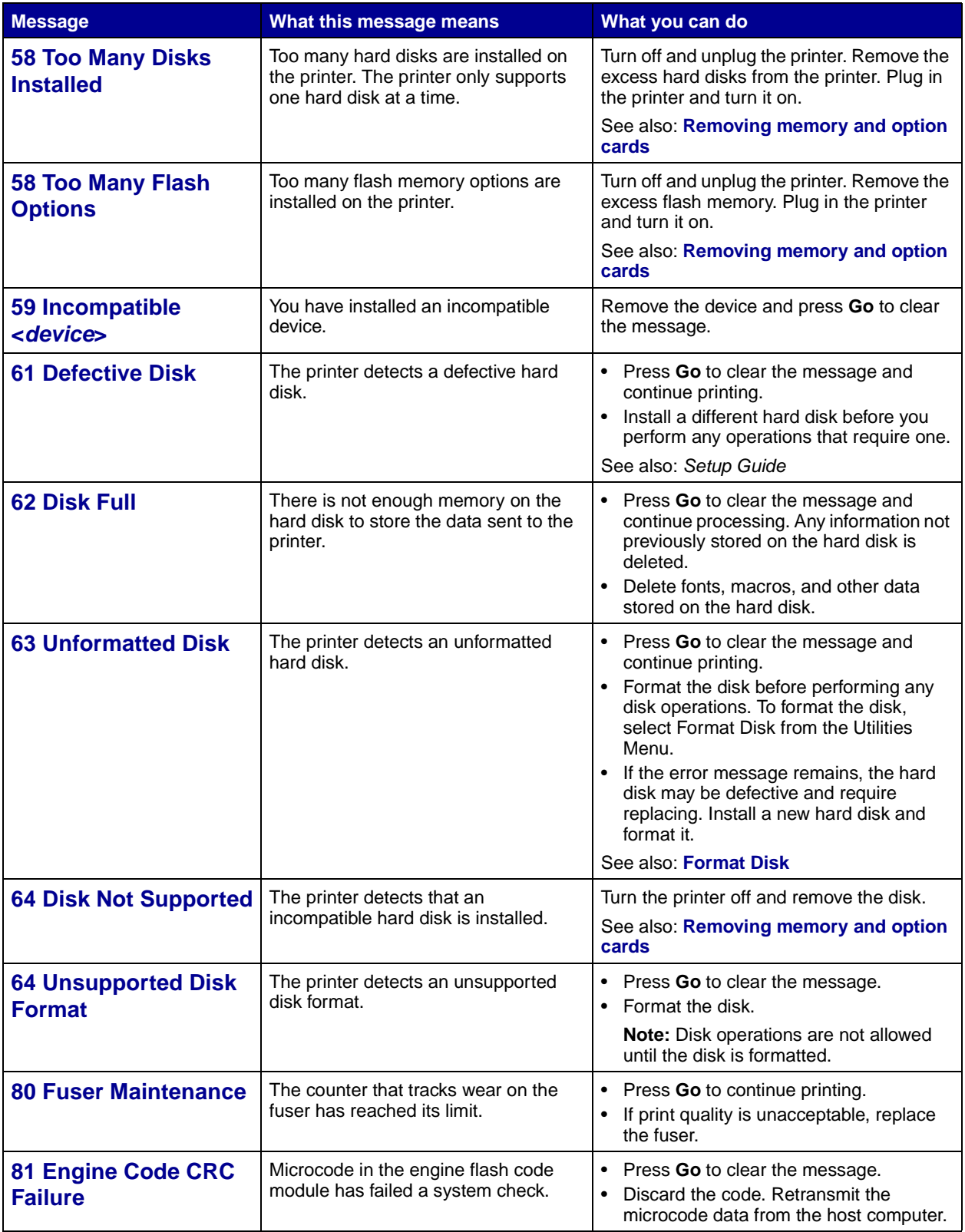

<span id="page-89-4"></span><span id="page-89-3"></span><span id="page-89-2"></span><span id="page-89-1"></span><span id="page-89-0"></span>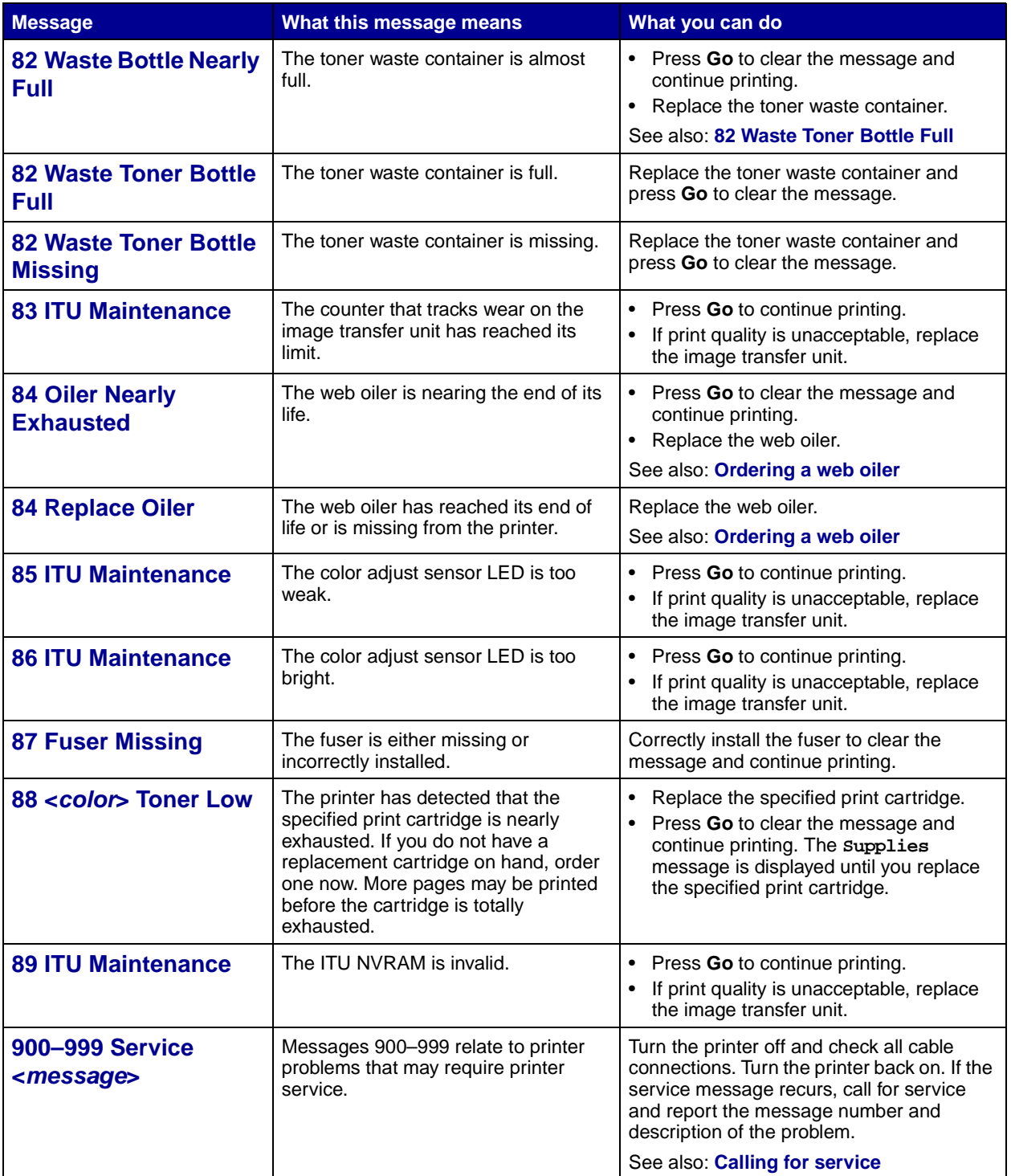

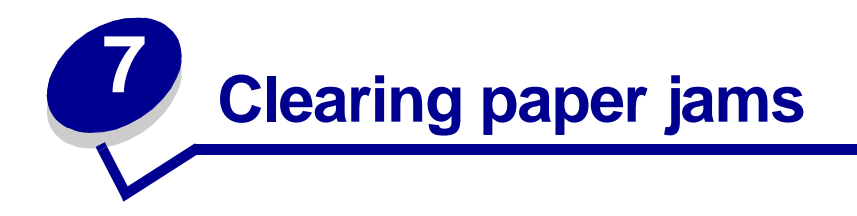

# <span id="page-90-0"></span>**Understanding jam messages**

**Note:** Always clear the entire paper path when you receive any jam message.

### **Paper jam messages**

<span id="page-90-1"></span>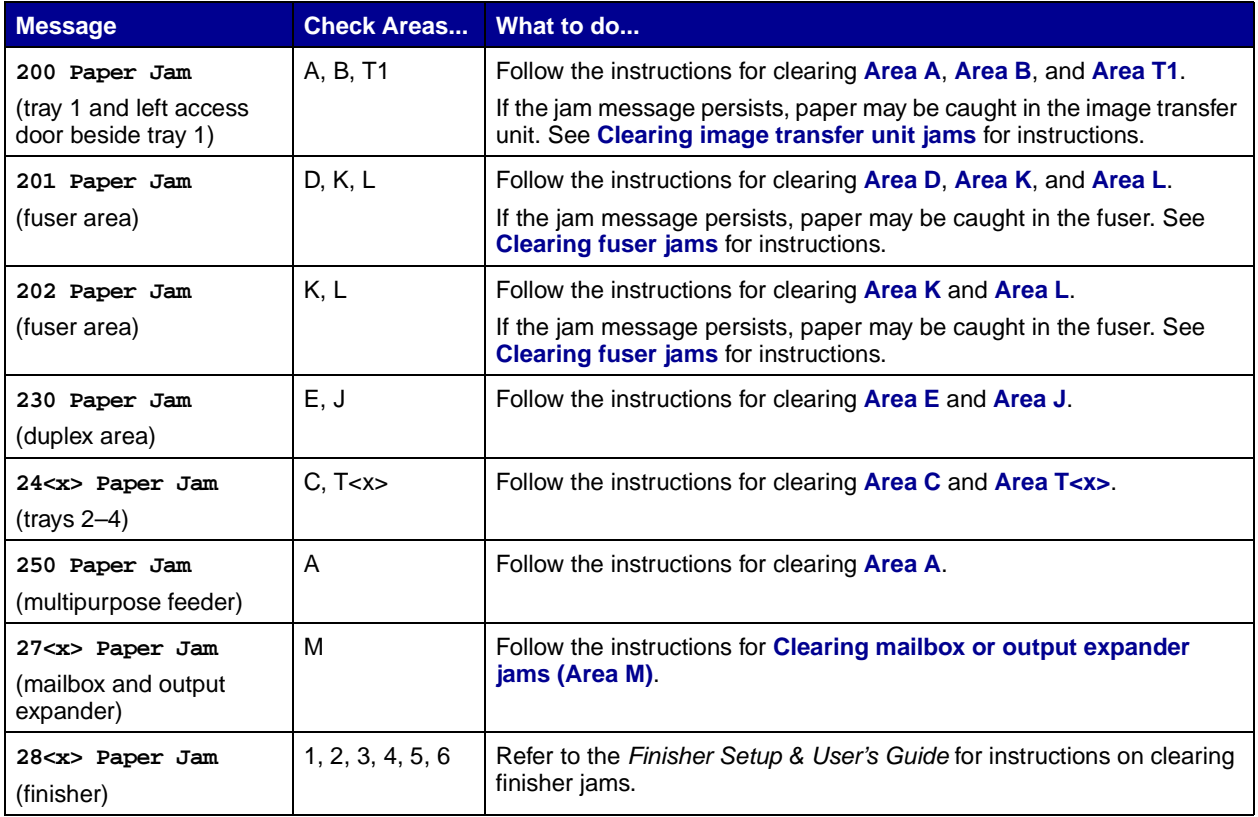

## **Access doors and trays**

The following illustrations show areas where jams can occur.

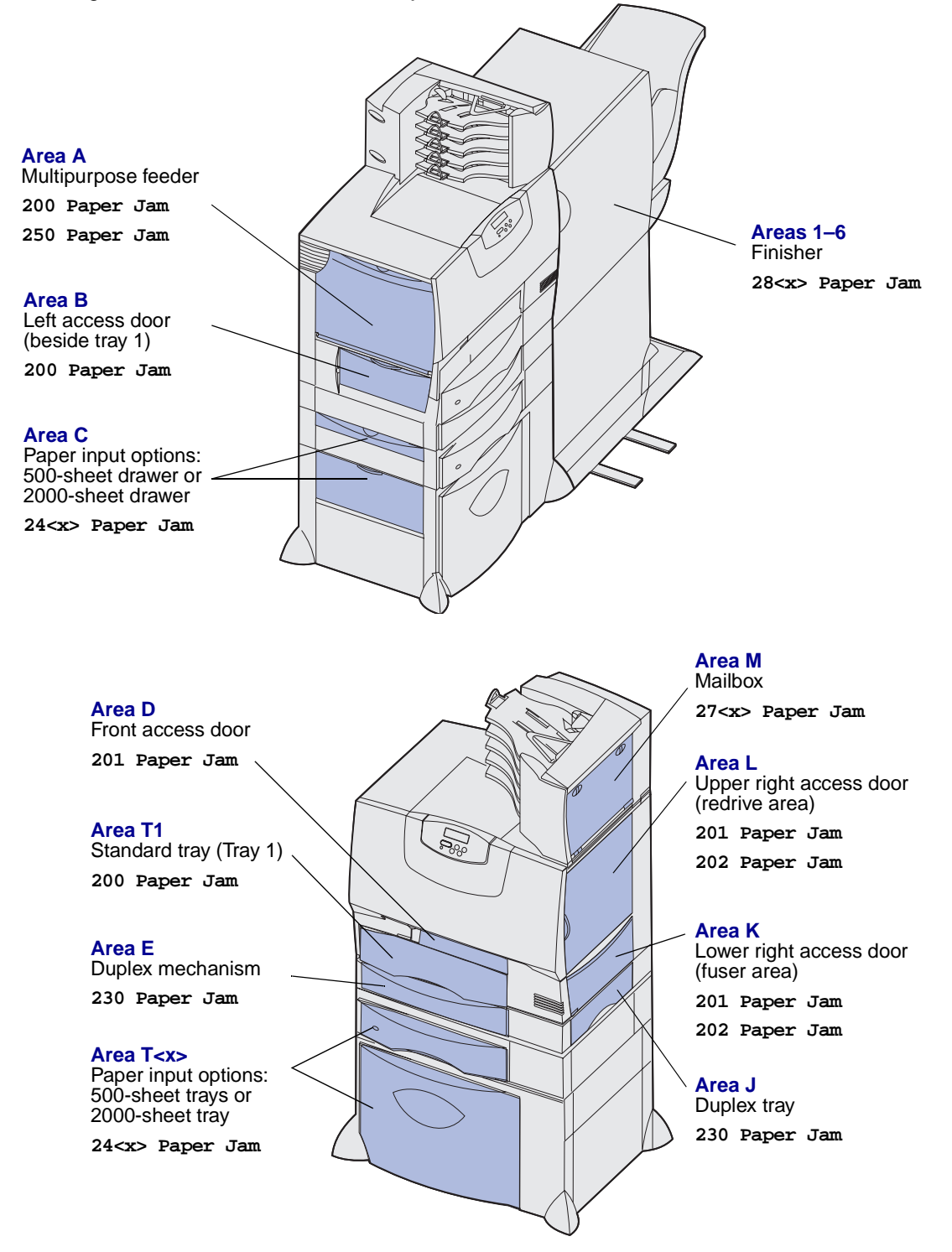

# <span id="page-92-0"></span>**Clearing the entire paper path**

When a paper jam occurs, the printer stops operating and displays  $2 < x x$  Paper Jam and a message to clear certain printer areas.

After you have cleared the following areas, make sure all printer covers, doors, and trays are closed, and then press **Go** to resume printing.

> **Note:** The printer also displays **<x> Pages Jammed**. Be sure to remove all the jammed pages before pressing **Go**.

#### <span id="page-93-0"></span>**Area A**

- **1** If you are using the multipurpose feeder, release the levers on each side of the feeder to lay it flat.
- **2** Press the pick assembly release lever and remove all media and jams.
- **3** Return the feeder to its working position and reload your media.

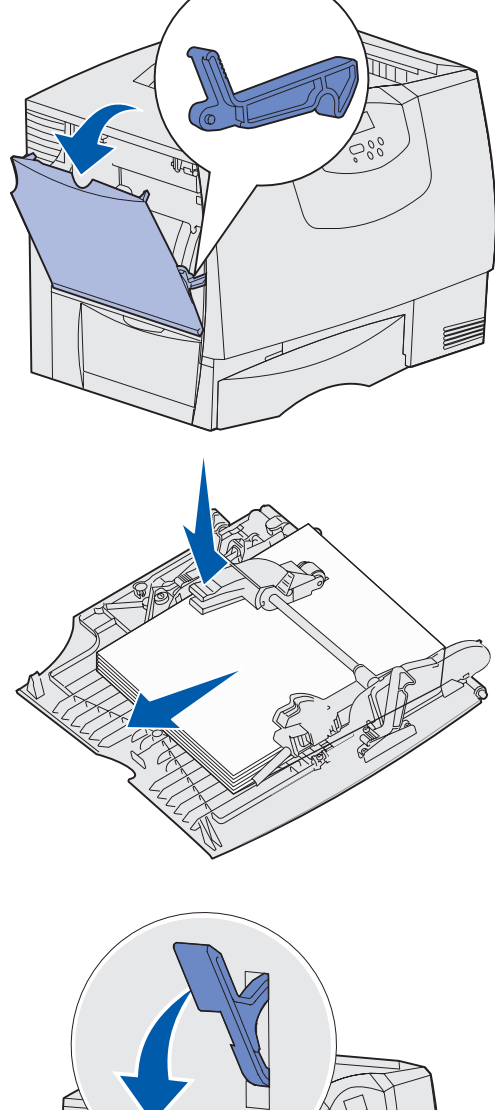

#### <span id="page-93-1"></span>**Area B**

- **1** Open the left access door.
- **2** Pull down the lever until it stops.
- **3** Remove all visible media.

**Note:** Remove any torn media from the printer.

- **4** Return the lever to its upright position.
- **5** Close the door.

**Note:** Open Tray 1 and make sure the entire media stack is pushed all the way down into the tray.

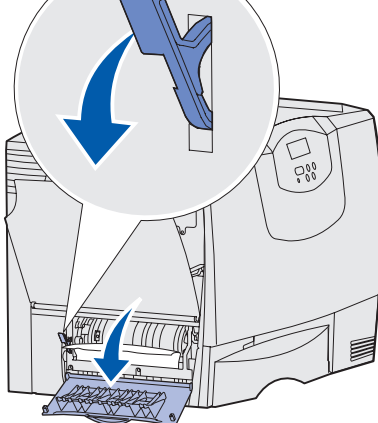

### <span id="page-94-1"></span>**Area C**

- **1** If you have one or more optional 500-sheet drawers:
	- **a** Open the 500-sheet drawer access door. Hold the door down while removing jams.
		- **Note:** Make sure the entire paper stack is loaded correctly and pushed all the way down into the tray.
	- **b** Close the door.
- **2** If you have an optional 2000-sheet drawer:
	- **a** Open the 2000-sheet drawer access door. Pull the jam down and out of the rollers.
	- **b** Close the door.

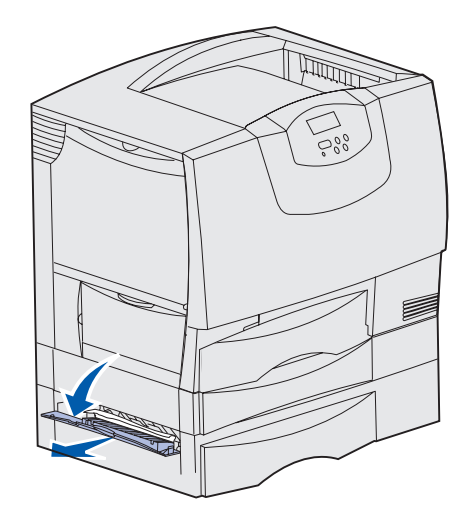

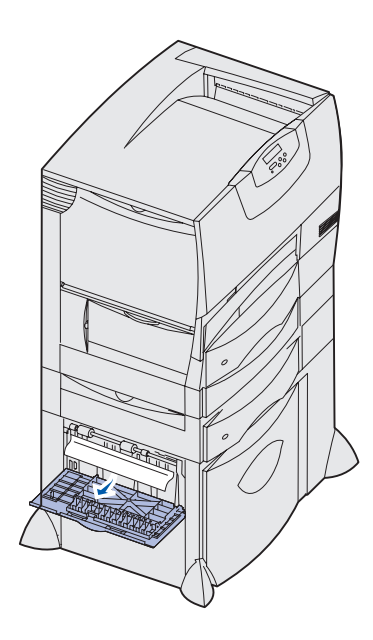

### <span id="page-94-0"></span>**Area D**

- **1** Open the front access door.
- **2** Hold down the lever in the upper left corner. Remove jams in the rollers under the image transfer unit.
	- **Note:** Any image printed will not be fused to the page.

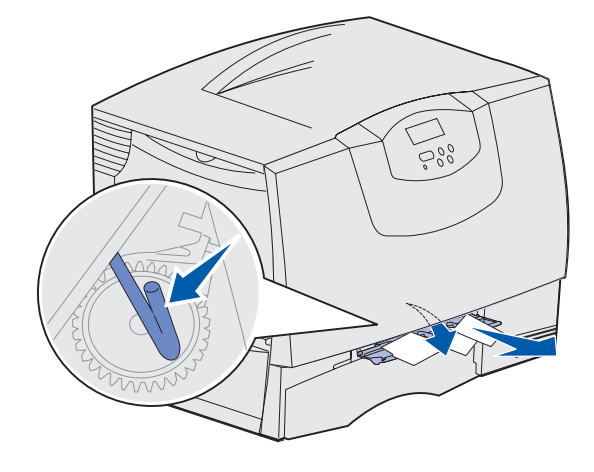

### <span id="page-95-0"></span>**Area T1**

**1** If clearing **[Area B](#page-93-1)** did not clear the jam, then carefully open tray 1. Remove any jams.

**Note:** Make sure the paper is pushed all the way down into the tray.

**2** Close tray 1.

#### <span id="page-95-1"></span>**Area E**

- **1** Pull the duplex mechanism completely out. Look inside and remove any paper caught in the rollers. Also, look up inside, as some jams may be above the rollers.
- **2** Reinstall the duplex mechanism in the printer.

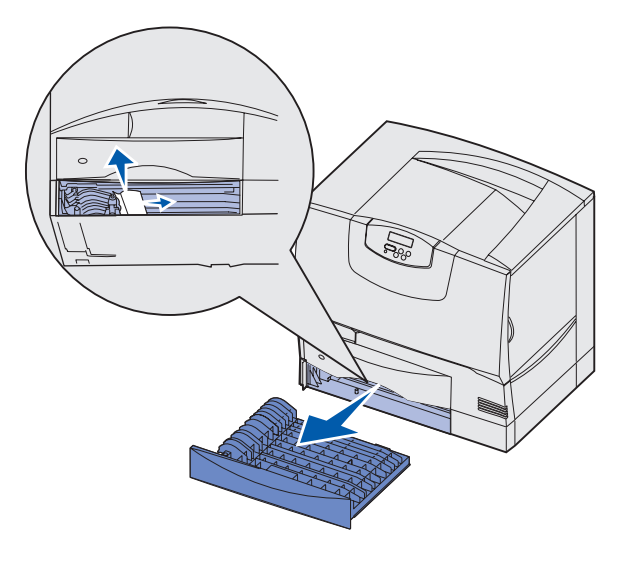

### <span id="page-95-2"></span>**Area T<x>**

- **1** If you cannot clear all the 500-sheet drawer jams from **[Area C](#page-94-1)**:
	- **a** Carefully open trays 2 through 4 (all 500-sheet trays) and remove jams.

**Note:** Make sure the paper is pushed all the way down into the tray.

- **b** Close trays 2 through 4.
- **2** If you cannot clear the 2000-sheet drawer jam from **[Area C](#page-94-1)**:
	- **a** Open the 2000-sheet drawer.
	- **b** Remove any jams, and then close the 2000-sheet drawer.

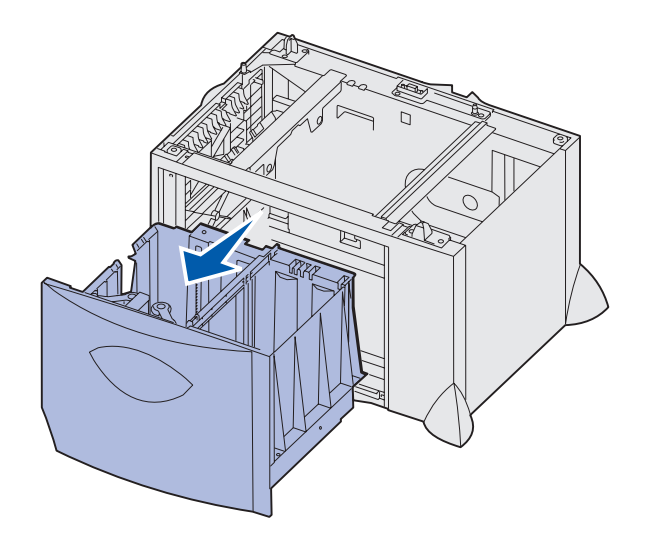

### <span id="page-96-2"></span>**Area J**

- **1** Remove the duplex tray.
- **2** Remove any jams and then reinstall the tray.

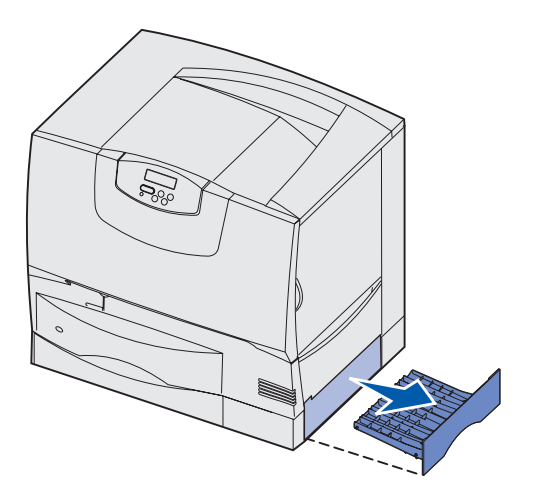

# <span id="page-96-0"></span>**Area K**

- **1** Open the lower right access door.
- **2** Remove any jams, and then close the door.

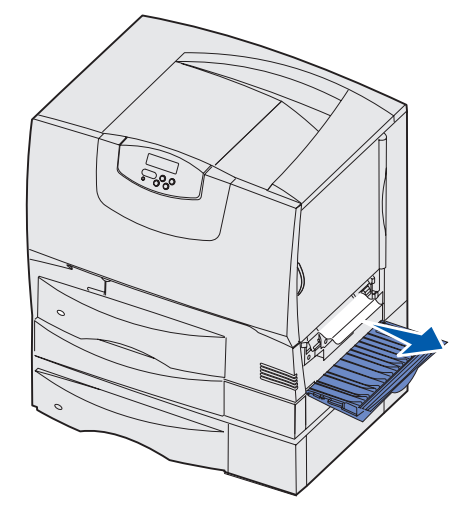

## <span id="page-96-1"></span>**Area L**

- **1** Open the upper right access door.
- **2** Remove jams from the rollers and then close the door.

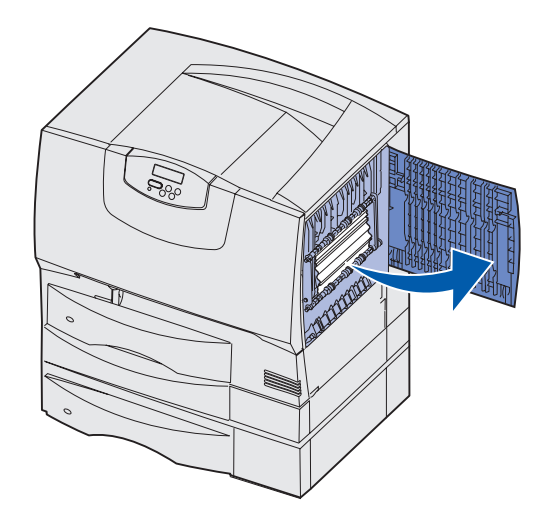

<span id="page-97-1"></span>**Clearing mailbox or output expander jams (Area M)**

Open the rear door of the 5-bin mailbox or ouput expander.

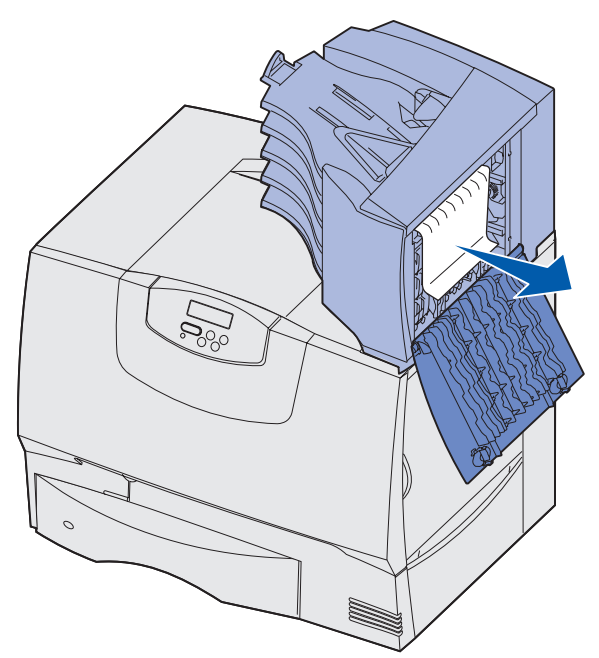

Pull the jam straight out, and then close the door.

## <span id="page-97-0"></span>**Clearing fuser jams**

- Clear the paper path. If the jam error message persists, go to step 2.
- Open both the upper right and the lower right access doors (Areas K and L).

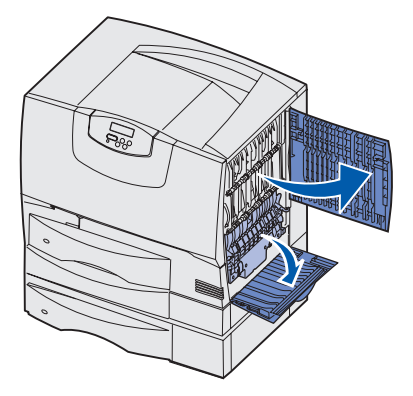

**CAUTION:** The fuser assembly may be hot. Let it cool before continuing.

Pull down the latches. They slide toward the center to release the fuser.

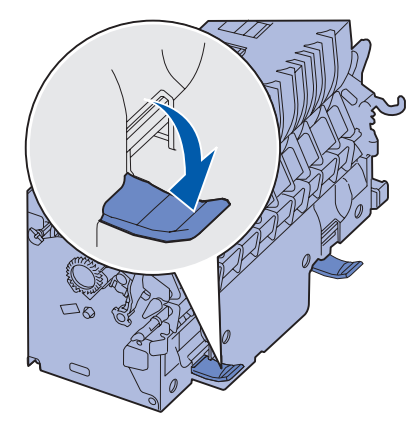

- Pull the fuser out, and set it on a clean, flat surface.
- Unsnap the housing and set it aside.

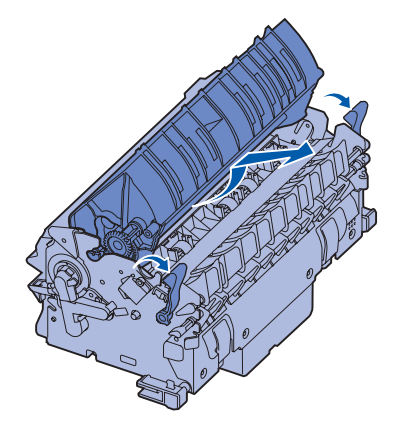

Lift up the fuser roller cover and remove the jam.

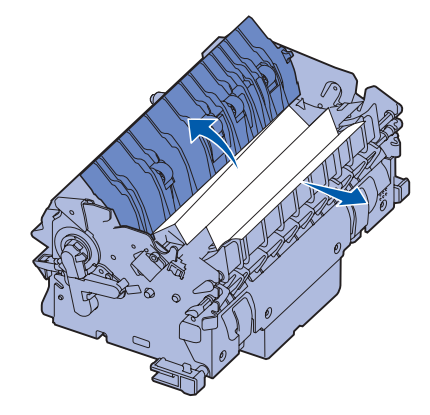

- Close the fuser roller cover.
- Snap the housing back onto the fuser.
- Insert the fuser back into the printer.
- Slide the latches out, and then pull up to refasten them.
- Close the doors.

## <span id="page-99-1"></span><span id="page-99-0"></span>**Clearing image transfer unit jams**

**1** Open the front access door and the left access door.

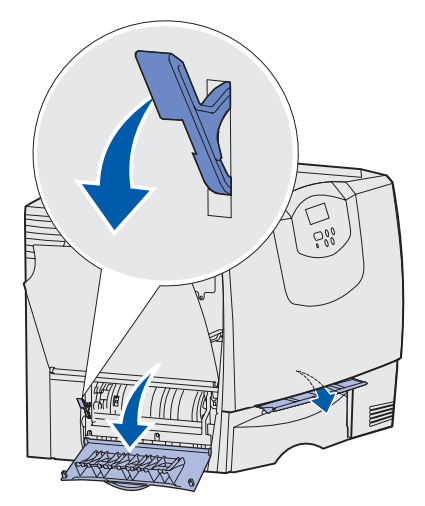

**2** While holding down the lever behind the front access door, insert a folded piece of paper as shown to clear the paper sensors under the image transfer unit. Make sure to clear the entire width of the paper path.

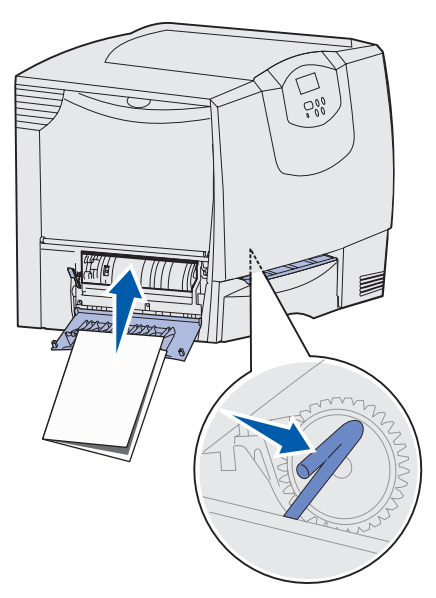

**3** Close the left access door and the front access door. If the jam persists, continue with **[step 4](#page-100-0)**.

<span id="page-100-0"></span>**4** Turn the printer off. Open the front cover.

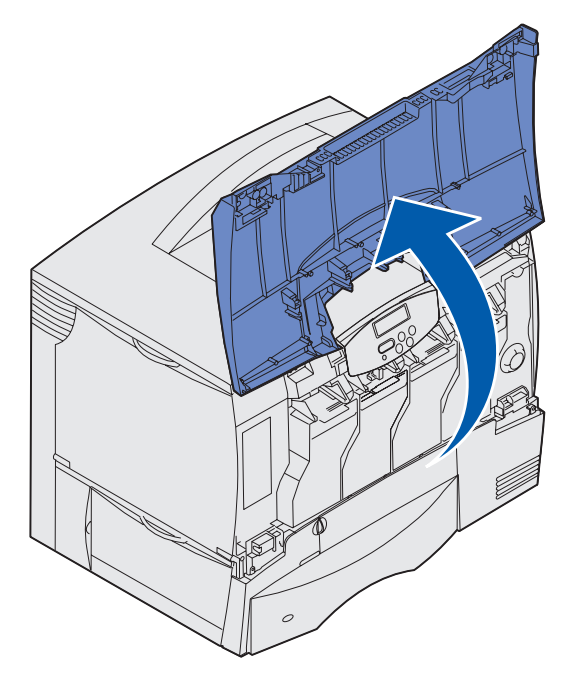

- **5** Remove all the print cartridges.
	- **a** Pull up slightly on the cartridge handhold.
	- **b** Pull the cartridge straight out and use the handle to lift it off the guides.
	- **c** Place the cartridges on a clean, flat surface out of direct light.

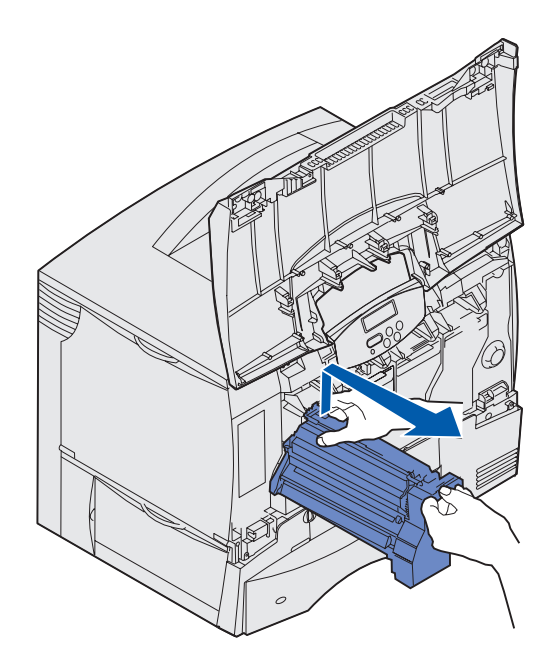

Release the latches to open the multipurpose feeder (area A) all the way.

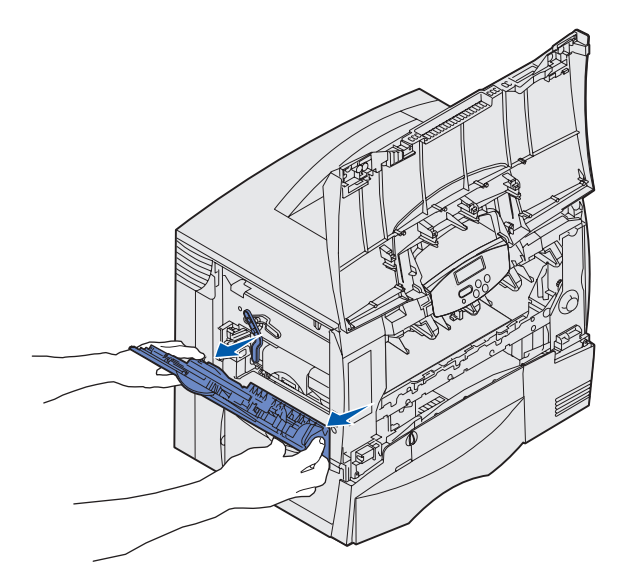

- Remove the image transfer unit.
	- **a** Raise the lever to unlock the image transfer unit.

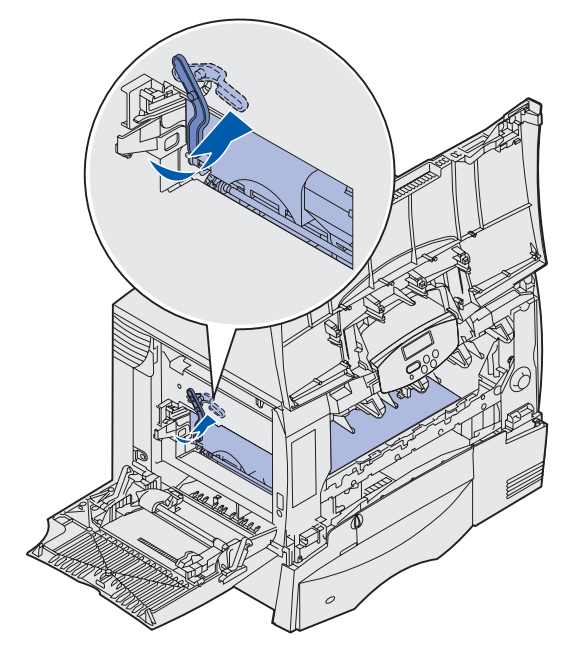

**b** Pull down on the handle.

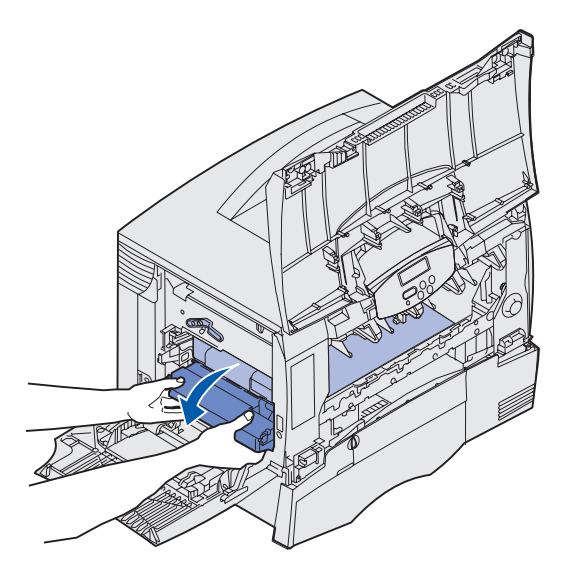

**c** Slide the image transfer unit out and place it on a clean, flat surface.

**Warning:** Do not touch the transfer belt. Touching the belt will damage the image transfer unit.

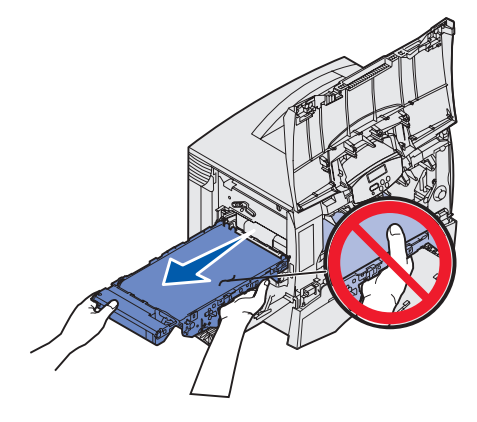

Look inside the printer. Remove all torn paper or other jams.

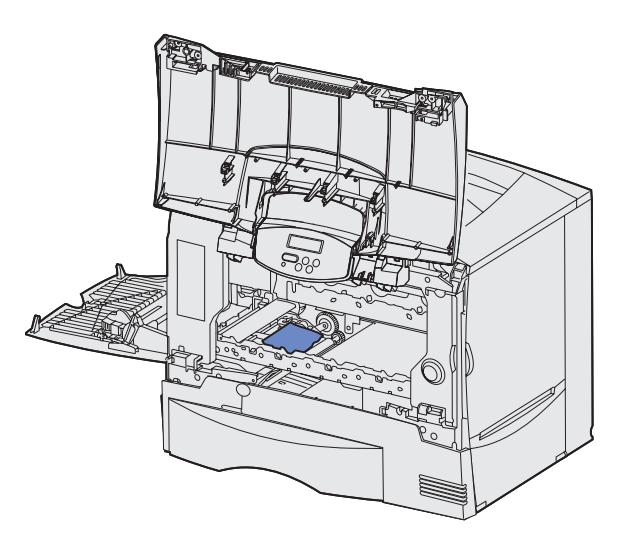

- Insert the image transfer unit back into the printer.
	- **a** Align the guides with the insertion grooves and gently slide the unit in.

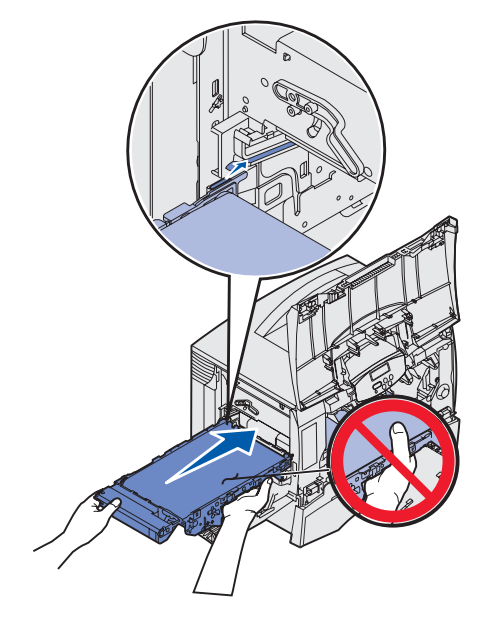

**b** Rotate the handle up, and gently push the unit into place.

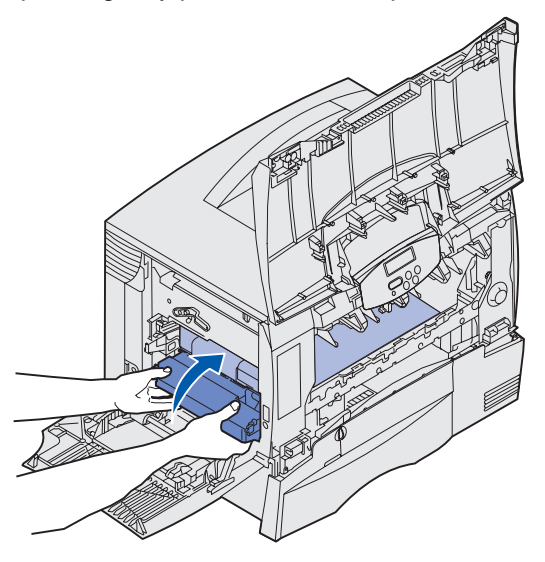

**c** Lower the lever to lock the image transfer unit in place.

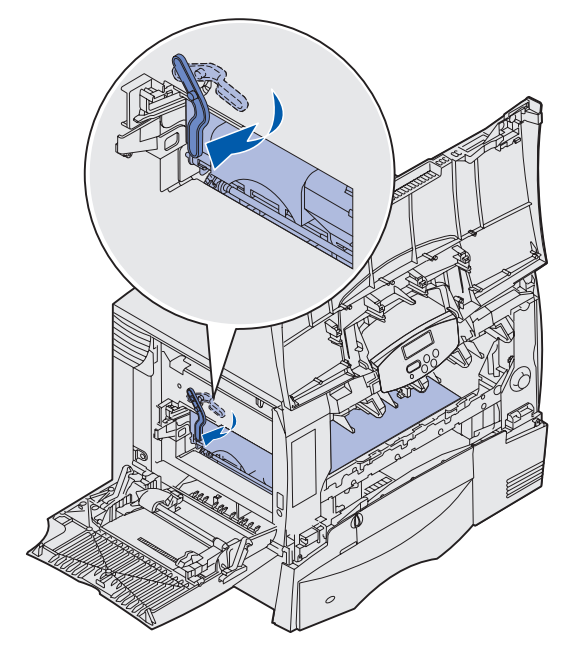

**10** Return the multipurpose feeder to its working position.

Reinstall all the print cartridges.

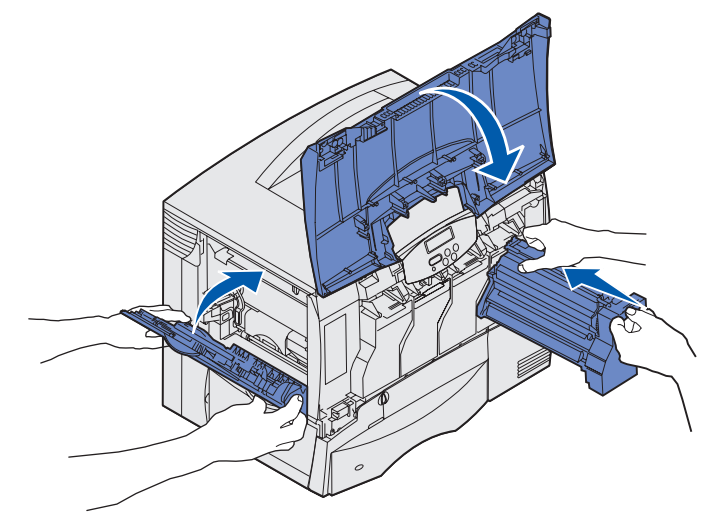

- **11** Close the printer door.
- **12** Turn the printer on. The printer returns to a Ready state.

## **Clearing finisher jams (Areas 1–6)**

Refer to the Finisher Setup & User's Guide for instructions on clearing finisher jams.

## **If you still need help**

- **1** Turn the printer off and then back on.
- **2** Contact your administrator or Help desk if you need more assistance.

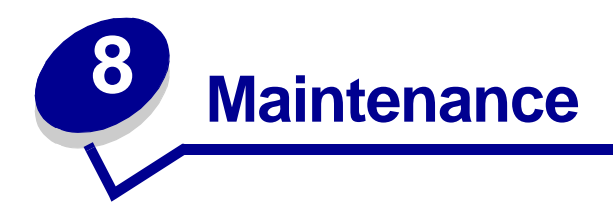

## **Determining the status of supplies**

To determine the status of all of the consumables installed in your printer, print the menu settings page.

See **[Printing a menu settings page](#page-116-0)** for detailed instructions.

One or two pages print, depending on the number of menu settings you have. Look for "Consumable Status" on the page; the percentage of life remaining for each of the items is indicated.

## **Conserving supplies**

Several settings in your application software or on the display let you conserve toner and paper:

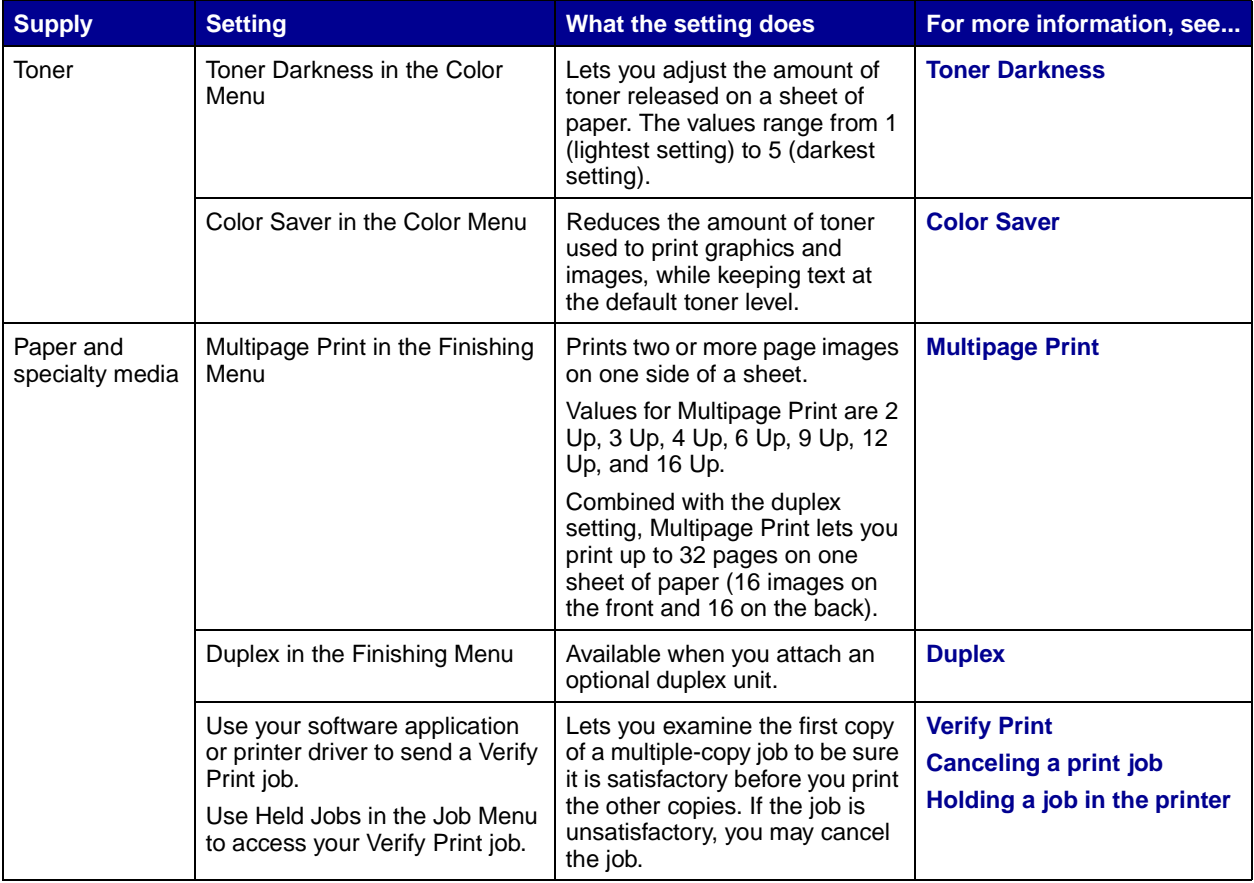

## **Ordering supplies and maintenance items**

In the U.S. or Canada, call 1-800-Lexmark (1-800-539-6275) for information about Lexmark Authorized Supplies Dealers in your area. In other countries/regions, contact the place where you bought your printer.

You can also visit our Lexmark online store at **www.lexmark.com** to order supplies. Click the Web link on the bottom of this page.

Replacing maintenance items as needed helps you maintain top performance, optimize print quality, and avoid printing problems.

### **Ordering a fuser**

When the **[80 Fuser Maintenance](#page-88-0)** message appears on the display, you should order a new fuser.

**Note:** Order the correct type of fuser for your printer. Only order a web oiler fuser if an authorized servicer has installed a web oiler upgrade kit to allow your printer to print large quantities of vinyl or dual web labels.

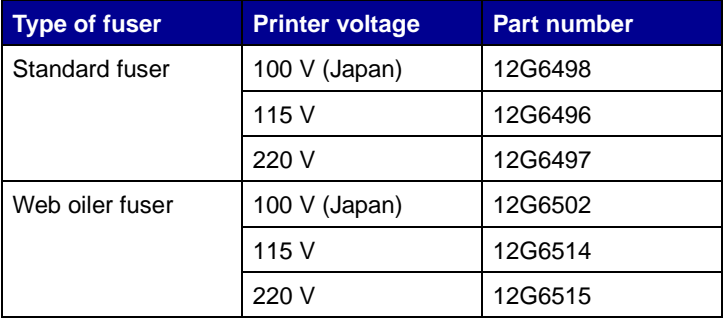

### <span id="page-107-0"></span>**Ordering a web oiler**

When the **[84 Oiler Nearly Exhausted](#page-89-1)** or **[84 Replace Oiler](#page-89-2)** message appears on the display, you should order a new web oiler. Use P/N 12G6545 to order a web oiler.

### **Ordering an image transfer unit and transfer roller**

When the **[83 ITU Maintenance](#page-89-3)** message appears on the display, you should order a new image transfer unit and transfer roller. Use P/N 56P1544 to order an image transfer unit and second transfer roller.

### **Ordering a print cartridge**

When the [88 <color> Toner Low](#page-89-4) message appears on the display, you should order a new print cartridge. You can continue to print after the **[88 <color> Toner Low](#page-89-4)** message appears for a few hundred pages until the print fades or no longer prints satisfactorily.

Visit Lexmark's Web site at **[www.lexmark.com](http://www.lexmark.com)** for print cartridge ordering information.
The following is a list of cartridges you can order:

- **•** Black print cartridge
- **•** Cyan print cartridge
- **•** Magenta print cartridge
- **•** Yellow print cartridge
- **•** Black high yield print cartridge
- **•** Cyan high yield print cartridge
- **•** Magenta high yield print cartridge
- **•** Yellow high yield print cartridge
- **•** Black Return Program print cartridge
- **•** Cyan Return Program print cartridge
- **•** Magenta Return Program print cartridge
- **•** Yellow Return Program print cartridge
- **•** Black high yield Return Program print cartridge
- **•** Cyan high yield Return Program print cartridge
- **•** Magenta high yield Return Program print cartridge
- **•** Yellow high yield Return Program print cartridge

## **Recycling Lexmark products**

To return your Lexmark products to Lexmark for recycling:

**1** 1. Visit our Web site:

#### **[www.lexmark.com/recycle](http://www.lexmark.com/recycle)**

**2** 2. Follow the instructions on your screen.

## **[Removing memory and option cards](#page-106-0)**

To remove memory or option cards, use the following illustration to locate the connector for the card you want to remove.

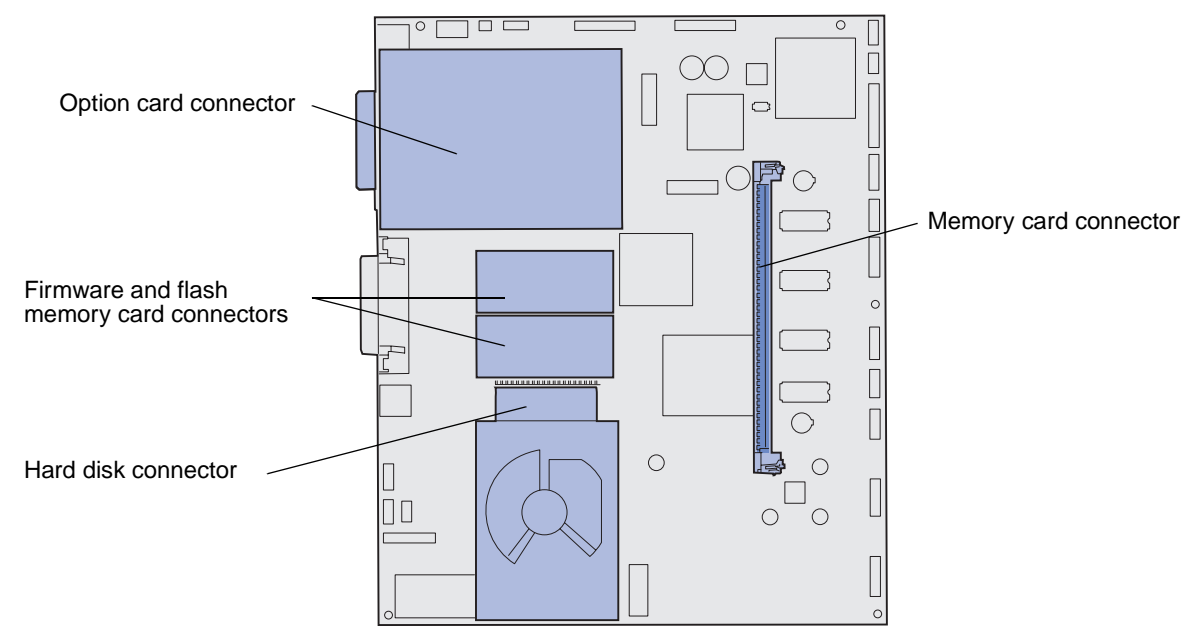

#### <span id="page-109-0"></span>**Accessing the printer system board**

- <span id="page-109-1"></span>**1** Turn the printer off.
- **2** Unplug the printer power cord.
- **3** Disconnect all cables from the back of the printer.
- **4** Locate the access cover on the back of the printer.
- **5** Remove the four access cover screws as shown.

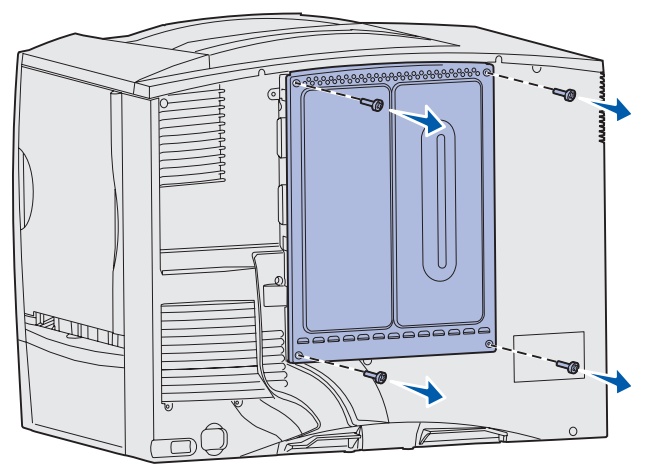

**6** Remove the access cover.

#### **Removing memory cards**

Complete the following steps to remove printer memory or flash memory cards.

- <span id="page-110-1"></span>**Warning:** Printer memory and flash memory cards are easily damaged by static electricity. Touch something metal on the printer before you touch a memory card.
- **1** Remove the system board access cover. See **[Accessing the printer system board](#page-109-0)**.
- **2** Locate the memory card you want to remove.
- **3** Push the latches on both ends of the connector away from the card.
- **4** Pull the card straight out of the connector.

<span id="page-110-0"></span>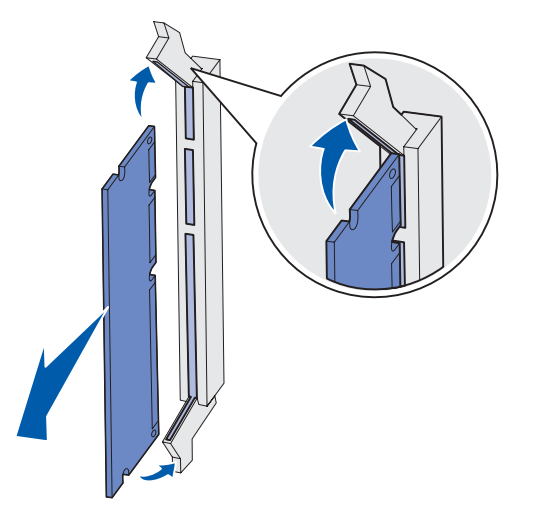

- **5** Place the card in its original packaging, or wrap the card in paper and store it in a box.
- <span id="page-110-2"></span>**6** Reinstall the system board access cover. See **[Reinstalling the system board access cover](#page-114-0)**.

#### **Removing an option card**

Complete the following steps to remove an internal print server, Coax/Twinax Adapter, Parallel Interface Card, or Serial Interface Card.

**Warning:** Option cards are easily damaged by static electricity. Touch something metal on the printer before you touch an option card.

- **1** Remove the system board access cover. See **[Accessing the printer system board](#page-109-0)**.
- **2** Locate the option card.

**3** Remove the screw that secures the card to the system board connector slot.

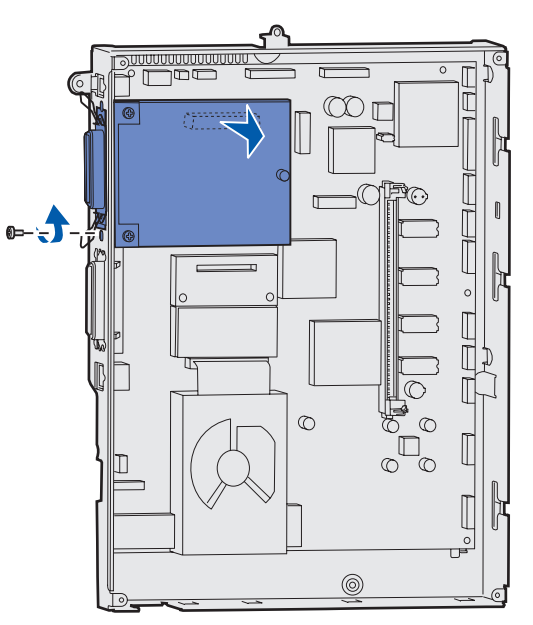

- **4** Gently pull the card out of the connector.
- **5** If you saved the metal plate that covers the connector slot and you do not plan to insert another card, attach the plate:
	- **a** Slide the clip side of the plate in first, making sure the clip end covers the groove on the system board.
	- **b** Use the screw to secure the other end of the metal plate to the system board.
- **6** Place the card in its original packaging, or wrap the card in paper and store it in a box.
- **7** Replace the system board access cover. See **[Reinstalling the system board access cover](#page-114-0)**.

#### **Removing a hard disk**

<span id="page-112-0"></span>**Warning:** Hard disks are easily damaged by static electricity. Touch something metal on the printer before you touch a disk.

- Remove the system board access cover. See **[Accessing the printer system board](#page-109-0)**.
- Locate the hard disk.
- Gently pull the three posts on the hard disk mounting plate out of the holes on the system board.

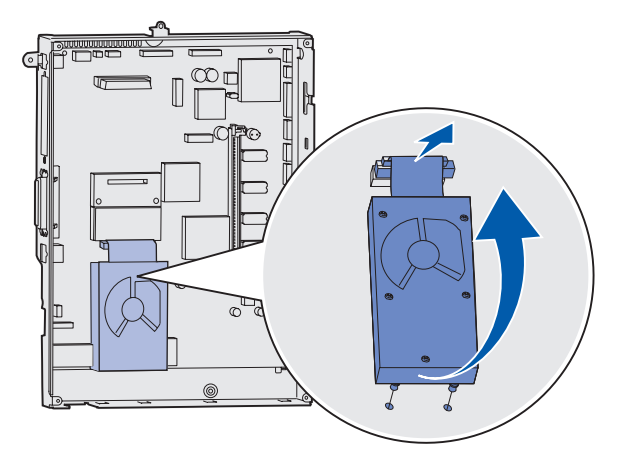

Gently pull the ribbon cable connector out of the connector on the system board.

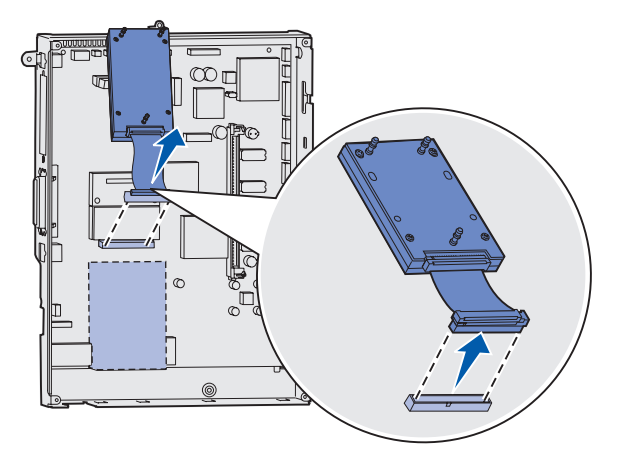

- Place the disk in its original packaging, or wrap the disk in paper and store it in a box.
- Replace the system board access cover. See **[Reinstalling the system board access cover](#page-114-0)**.

#### **Removing a firmware card**

<span id="page-113-0"></span>**Warning:** Optional firmware cards are easily damaged by static electricity. Touch something metal on the printer before you touch an optional firmware card.

- **1** Remove the system board access cover. See **[Accessing the printer system board](#page-109-0)**.
- **2** Grasp the firmware card gently and pull it straight out in one motion. Do not pull one side and then the other.

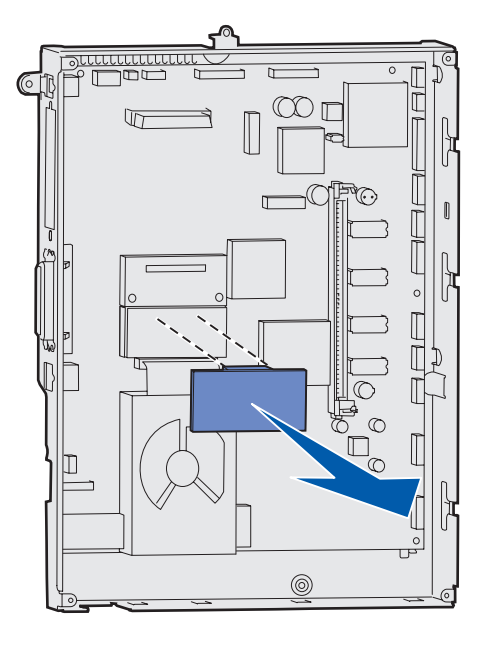

- **3** Place the card in its original packaging, or wrap the card in paper and store it in a box.
- **4** Replace the system board access cover. See **[Reinstalling the system board access cover](#page-114-0)**.

#### <span id="page-114-0"></span>**Reinstalling the system board access cover**

- Align the slots at the top of the access cover with the screws near the top of the printer.
- Slide the cover up under the top cover lip as far as it will go, and then tighten the screws at the top of the cover.
- Insert and tighten the four screws to the bottom of the cover.

<span id="page-114-1"></span>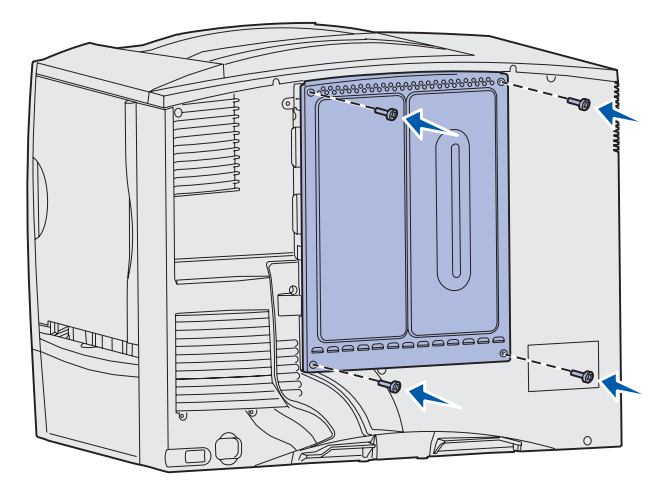

- Reconnect all cables on the back of the printer.
- Plug in the printer power cord.
- Turn the printer on.

<span id="page-115-0"></span>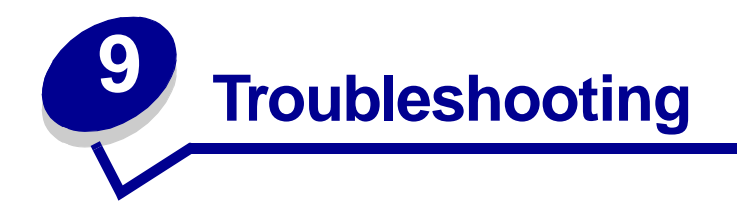

## **User Guide resources**

Troubleshooting information can be found in this chapter, and can also be found in the chapters on **[Using](#page-41-0)  [printer menus](#page-41-0)**, **[Understanding printer messages](#page-75-0)**, and **[Clearing paper jams](#page-90-0)**.

## **Online Technical Support**

Technical support is available on our Lexmark Web site at **[www.lexmark.com](http://www.lexmark.com)**.

## **Calling for service**

When you call for printer service, describe the problem you are experiencing, the message on the display, and the troubleshooting steps you have already taken to find a solution.

You need to know your printer model type and serial number. Refer to the label on the back of the printer near the power cord for this information.

> <span id="page-115-1"></span>**Note:** The serial number is also listed on the menu settings page you can print from the Utilities Menu. See **[Printing a menu settings page](#page-116-0)** for more information.

For service in the U.S. or Canada, call 1-800-Lexmark (1-800-539-6275). For other countries/regions, refer to the numbers listed on the drivers CD.

**Note:** When calling for service, call from the location of the printer.

## **Checking an unresponsive printer**

Sometimes printer problems are very easy to solve. If your printer is not responding, first make sure:

- The power cord is plugged into the printer and a properly grounded electrical outlet.
- **•** The electrical outlet is not turned off by any switch or breaker.
- The printer is not plugged into any surge protectors, uninterrupted power supplies, or extension cords.
- **•** Other electrical equipment plugged into the outlet is working.
- The printer is turned on.
- The printer cable is securely attached to the printer and the host computer, print server, option, or other network device.

Once you have checked each of these possibilities, turn the printer off and back on. This often fixes the problem.

## <span id="page-116-0"></span>**Printing a menu settings page**

Print the menu settings page to review the printer settings and to verify that printer options are installed correctly.

> <span id="page-116-6"></span><span id="page-116-4"></span><span id="page-116-2"></span>**Note:** See **[Understanding the printer operator panel](#page-20-0)** to identify the display and operator panel buttons if you need help.

- **1** Make sure the printer is on and the **Ready** message appears.
- **2** Press **Menu** until you see **Utilities Menu**, and then press **Select**.
- **3** Press **Menu** until you see **Print Menus**, and then press **Select** to print the page.

The message **Printing Menus** is displayed.

**Note:** If any other message appears when you print this page, see **[Understanding printer](#page-75-0)  [messages](#page-75-0)** for more information.

**4** Verify that the options you installed are correctly listed under "Installed Features."

If an option you installed is not listed, turn the printer off, unplug the power cord, and reinstall the option.

- **5** Verify the amount of memory installed is correctly listed under "Printer Information."
- **6** Verify that the paper trays are configured for the sizes and types of paper you loaded.

## <span id="page-116-1"></span>**[Changing menu settings](#page-115-0)**

You can use the operator panel to change printer menu settings and customize your printer to meet your specific needs.

> <span id="page-116-3"></span>**Note:** Changes to specific print jobs made from a software application override the settings made from the operator panel.

See the **[menu map](#page-41-1)** for a list of the menus and their menu items.

To select a new value:

<span id="page-116-5"></span>**1** Press **Menu** until you see the menu you need, and then press **Select**.

The menu opens and the first menu item in the menu appears on the second line of the display.

**2** Press **Menu** until you see the menu item you need, and then press **Select**.

<span id="page-117-1"></span>An asterisk (\*) appears beside the current default setting for that menu item.

A value can be:

- **–** An On or Off setting.
- **–** A phrase or word that describes a setting.
- **–** A numerical value that you can increase or decrease.

When you press **Select**, an asterisk (\*) appears beside the new value to indicate that it is now the default setting. The **Saved** message appears, then the previous list of menu items appears on the display.

- **Note:** Some menu items have submenus. For example, if you select Paper Menu, and then select the Paper Type menu item, you must select another menu (such as Tray 1 Type) before the available values appear.
- **3** Press **Return** to go back to previous menus or menu items and set new default settings.
- **4** Press **Go** to return to the **Ready** message if this is the last printer setting you want to change.

<span id="page-117-0"></span>**Note:** User default settings remain in effect until you save new settings or restore the factory defaults.

## **Disabling Power Saver**

Disabling **[Power Saver](#page-68-0)** in the **[Setup Menu](#page-66-0)** helps keep your printer ready to print without delays.

- **1** Press **Menu** until you see **Setup Menu**, and then press **Select**.
- **2** Press **Menu** until you see **Power Saver**, and then press **Select**.
- **3** Press **Menu** until you see **Disabled**, and then press **Select**.

If the Disabled value is not available, first change the Energy Conserve setting to Off in the Config Menu:

- **1** Turn the printer off.
- **2** Press and hold the **Select** and **Return** buttons, and then turn the printer on.
- **3** Release the buttons when **Performing Self Test** appears on the display. When the printer self test is done, **Config Menu** is displayed.
- **4** Press **Menu** until you see **Energy Conserve**, and then press **Select**.
- **5** Press **Menu** until you see **Off**, and then press **Select**.

**Energy Conserve SAVED** briefly appears, and then **Config Menu** is displayed.

**6** Press **Menu** until you see **Exit Config Menu**, and then press **Select**.

**Activating Menu Changes** briefly appears, followed by **Performing Self Test**. The printer returns to the **Ready** message.

Now you can select the Disabled value from the Power Saver menu item.

**Note:** You can also disable Power Saver by issuing a Printer Job Language (PJL) command. For more information, refer to the Technical Reference available on our Lexmark Web site at **www.lexmark.com**.

## <span id="page-118-0"></span>**Disabling the operator panel menus**

A network administrator can lock the printer menus to keep others from changing default menu settings from the operator panel.

To disable the menus:

- <span id="page-118-2"></span>**1** Turn the printer off.
- **2** Press and hold the **Select** and **Return** buttons, and then turn the printer on.
- **3** Release the buttons when **Performing Self Test** appears on the display.

When the printer self test completes, **Config Menu** appears.

- **4** Press **Menu** until you see **Panel Menus**, and then press **Select**.
- <span id="page-118-1"></span>**5** Press **Menu** until you see **Disable**, and then press **Select**.

**Saved** briefly appears, followed by **Disabling Menus**. **Config Menu** appears again with **Panel Menus** on the second line.

**6** Press **Menu** until you see **Exit Config Menu**, and then press **Select**.

**Activating Menu Changes** briefly appears, followed by **Performing Self Test**. The printer returns to the **Ready** message.

<span id="page-118-3"></span>**Note:** Once this procedure is completed, if the **Menu** button is pressed when the printer displays the **Ready** status message, the message **Menus Disabled** appears. If the printer is holding a confidential job or held job (Reserve Print, Repeat Print, or Verify Print), you can still access these jobs through the Job Menu.

## **Enabling the menus**

To enable the menus, repeat the steps in **[Disabling the operator panel menus](#page-118-0)**. However, in **[step 5 on](#page-118-1)  [page 119](#page-118-1)**, select **Enable** instead of Disable. After you press **Select**, **Enabling Menus** is displayed.

# **Printing multi-language PDFs**

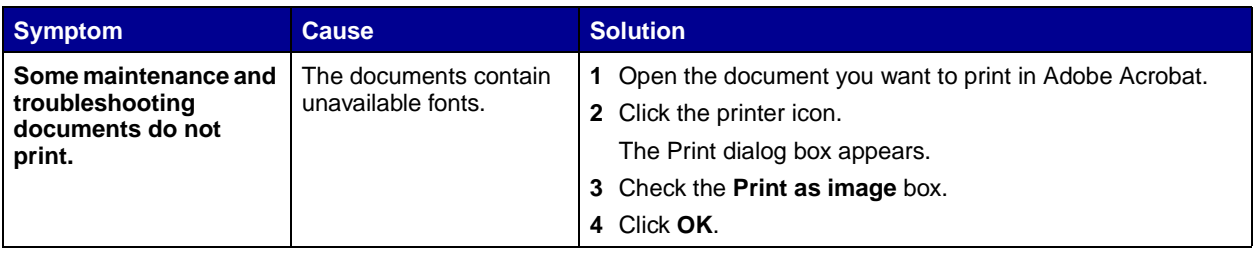

# **Solving printing problems**

<span id="page-120-2"></span><span id="page-120-1"></span><span id="page-120-0"></span>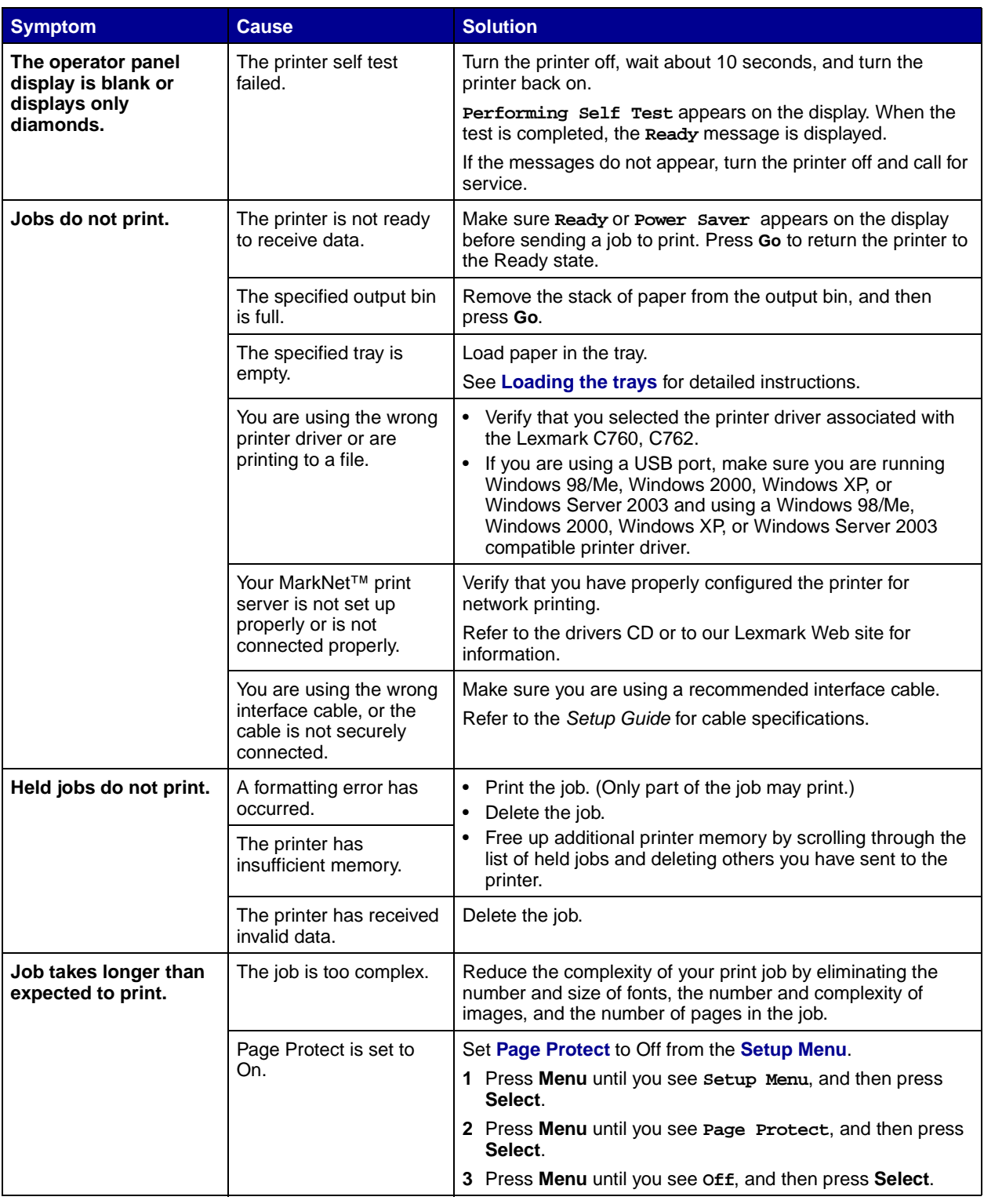

<span id="page-121-5"></span><span id="page-121-1"></span><span id="page-121-0"></span>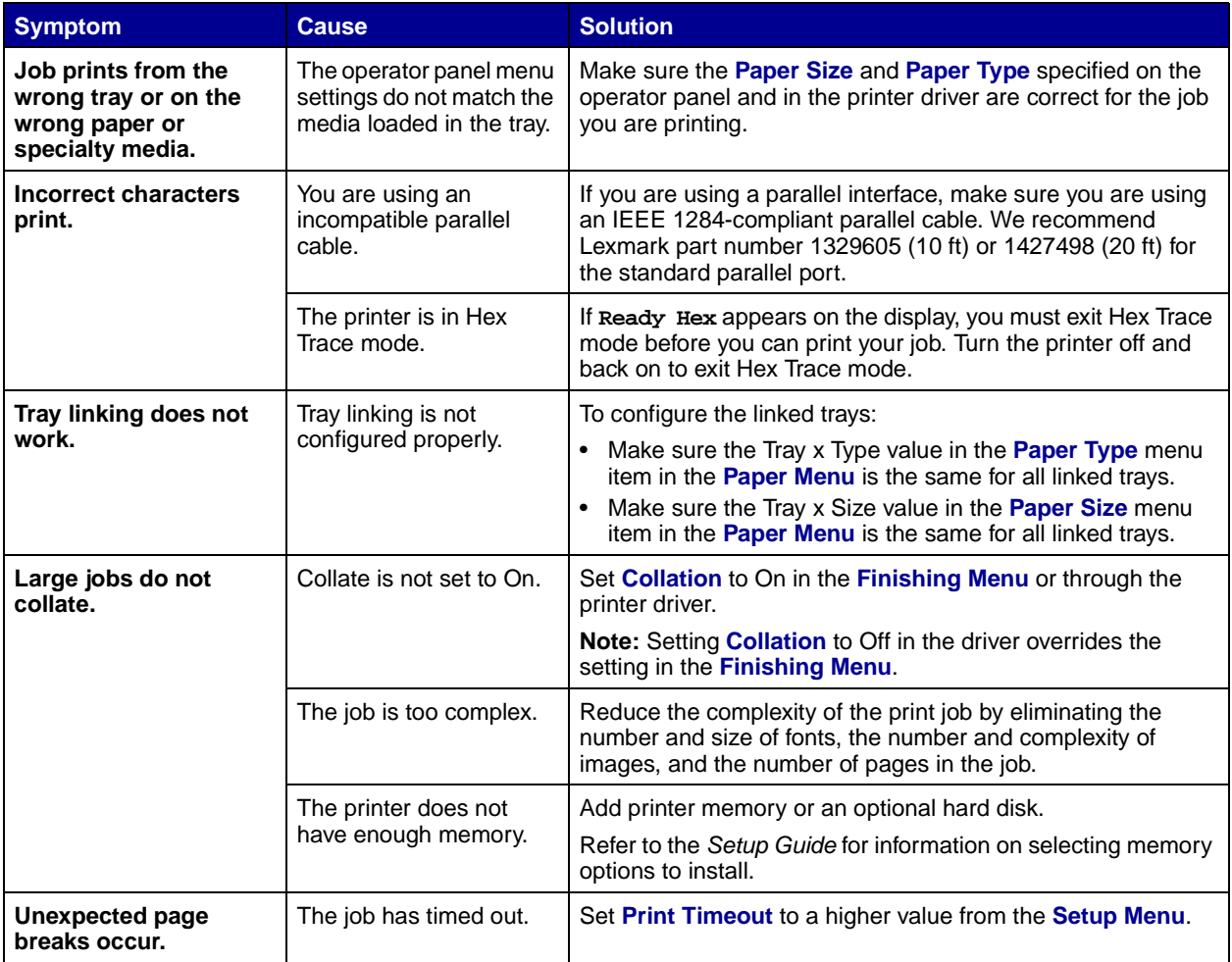

# <span id="page-121-6"></span><span id="page-121-2"></span>**Solving mailbox problems**

<span id="page-121-4"></span><span id="page-121-3"></span>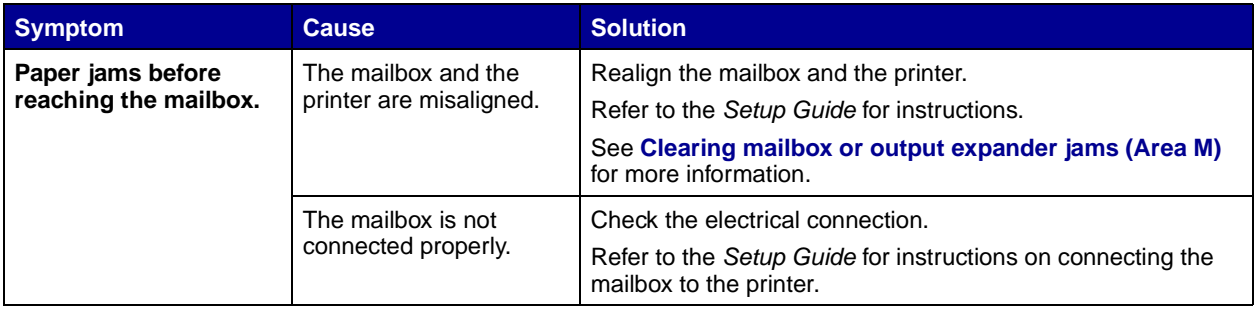

# **[Solving option problems](#page-115-0)**

<span id="page-122-0"></span>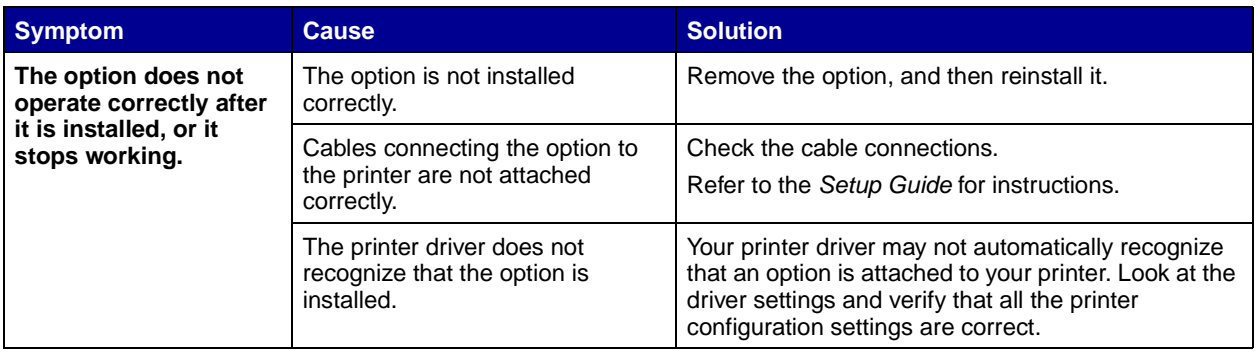

# **Solving paper feed problems**

<span id="page-122-2"></span><span id="page-122-1"></span>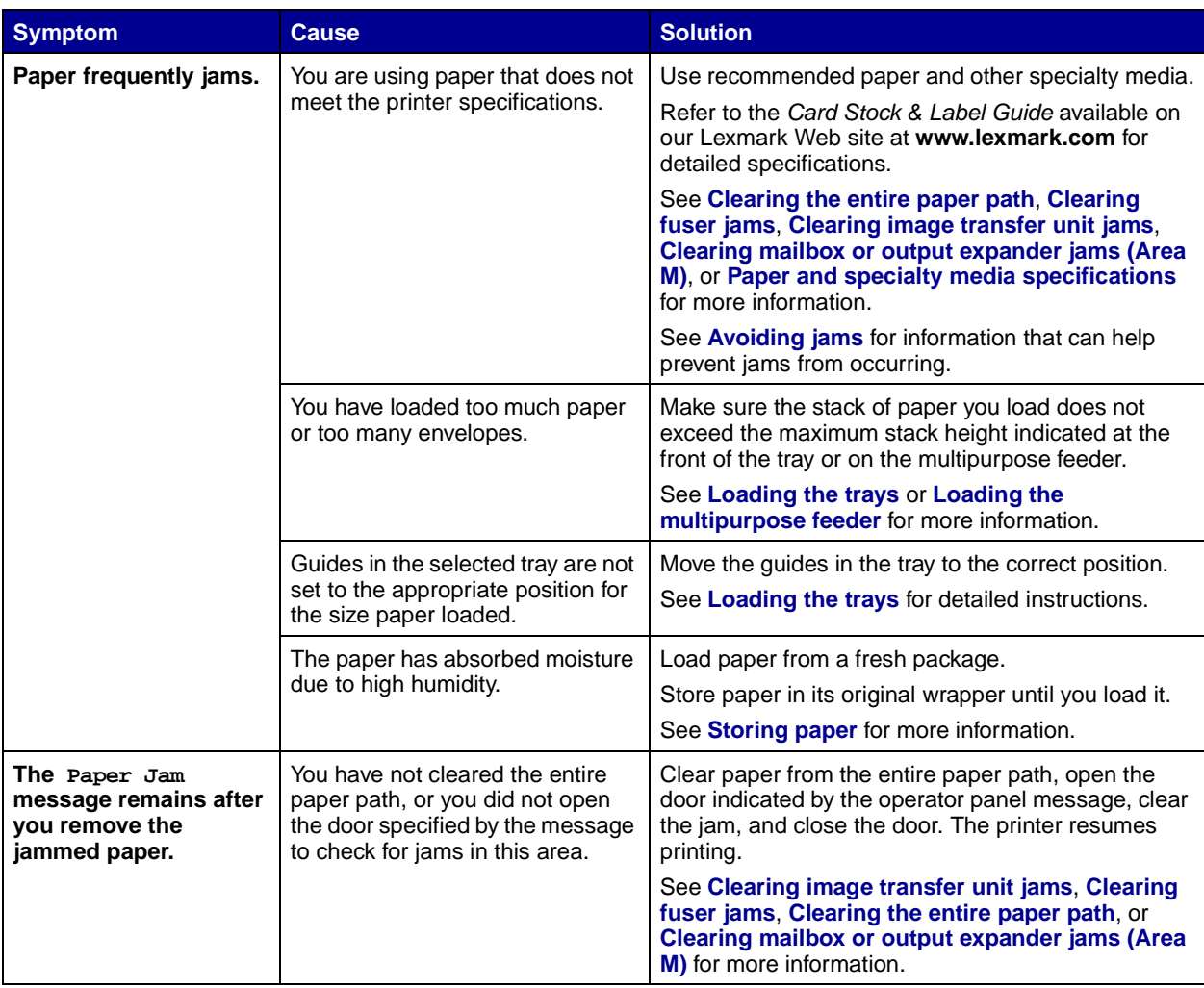

<span id="page-123-2"></span>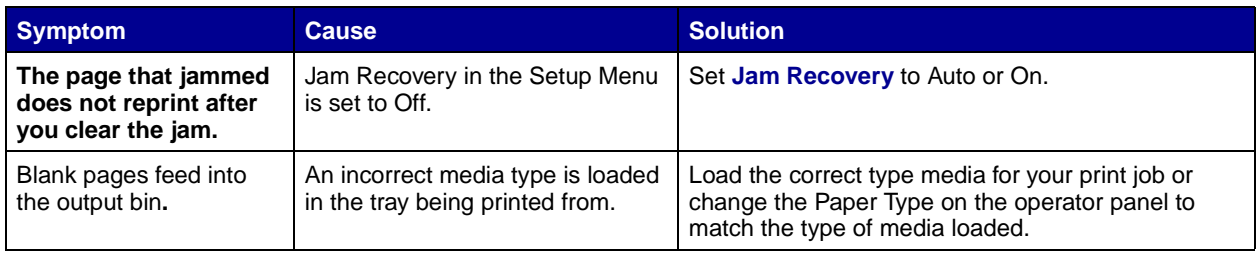

## <span id="page-123-1"></span><span id="page-123-0"></span>**Solving print quality problems**

You can solve many print quality problems by replacing a supply or maintenance item that has reached the end of its intended life. Check the operator panel for a message about a printer consumable. See **[Determining the status of supplies](#page-106-1)** for information about other ways to identify consumables that need to be replaced.

<span id="page-123-3"></span>Use the following table to find solutions to print quality problems.

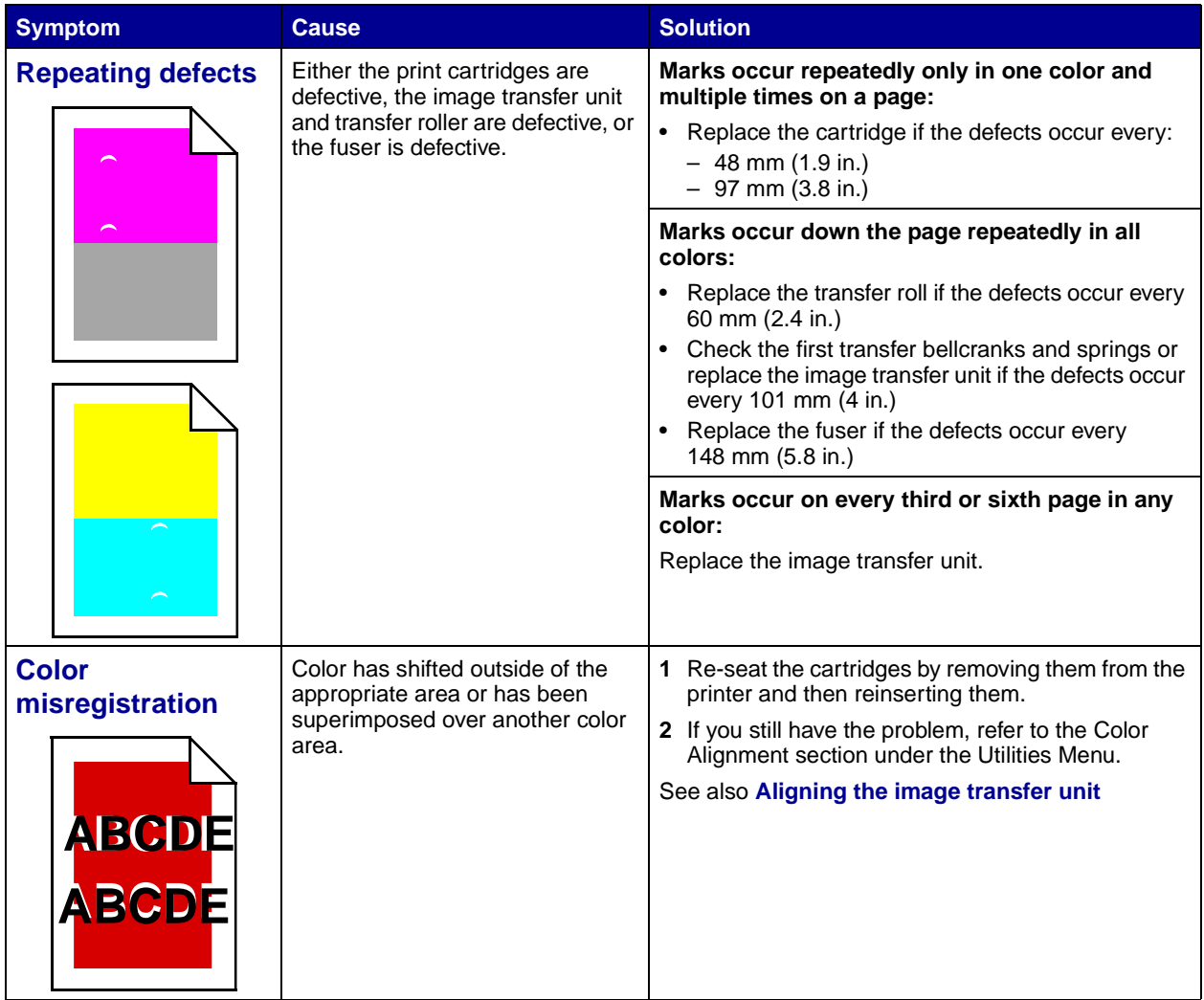

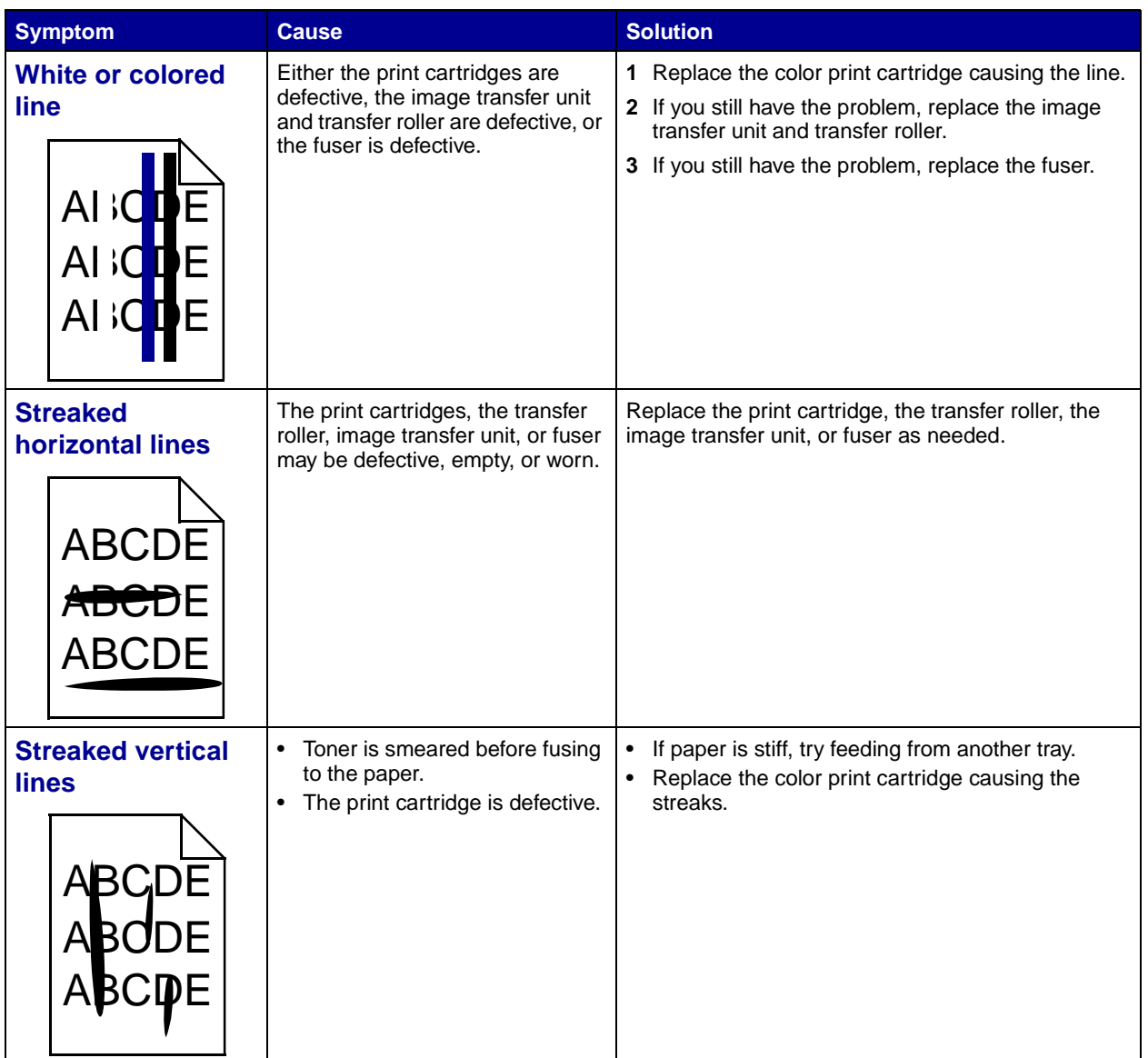

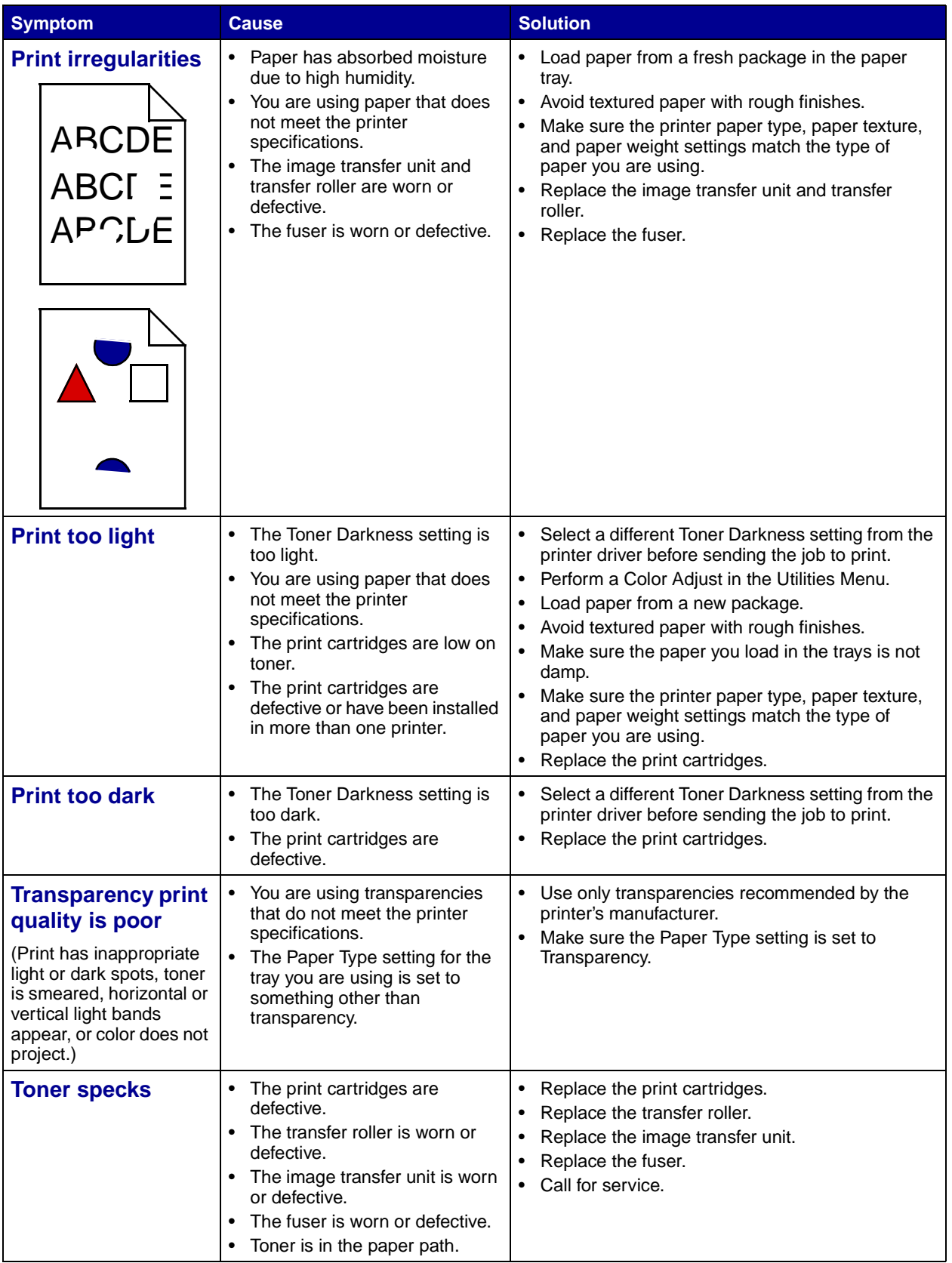

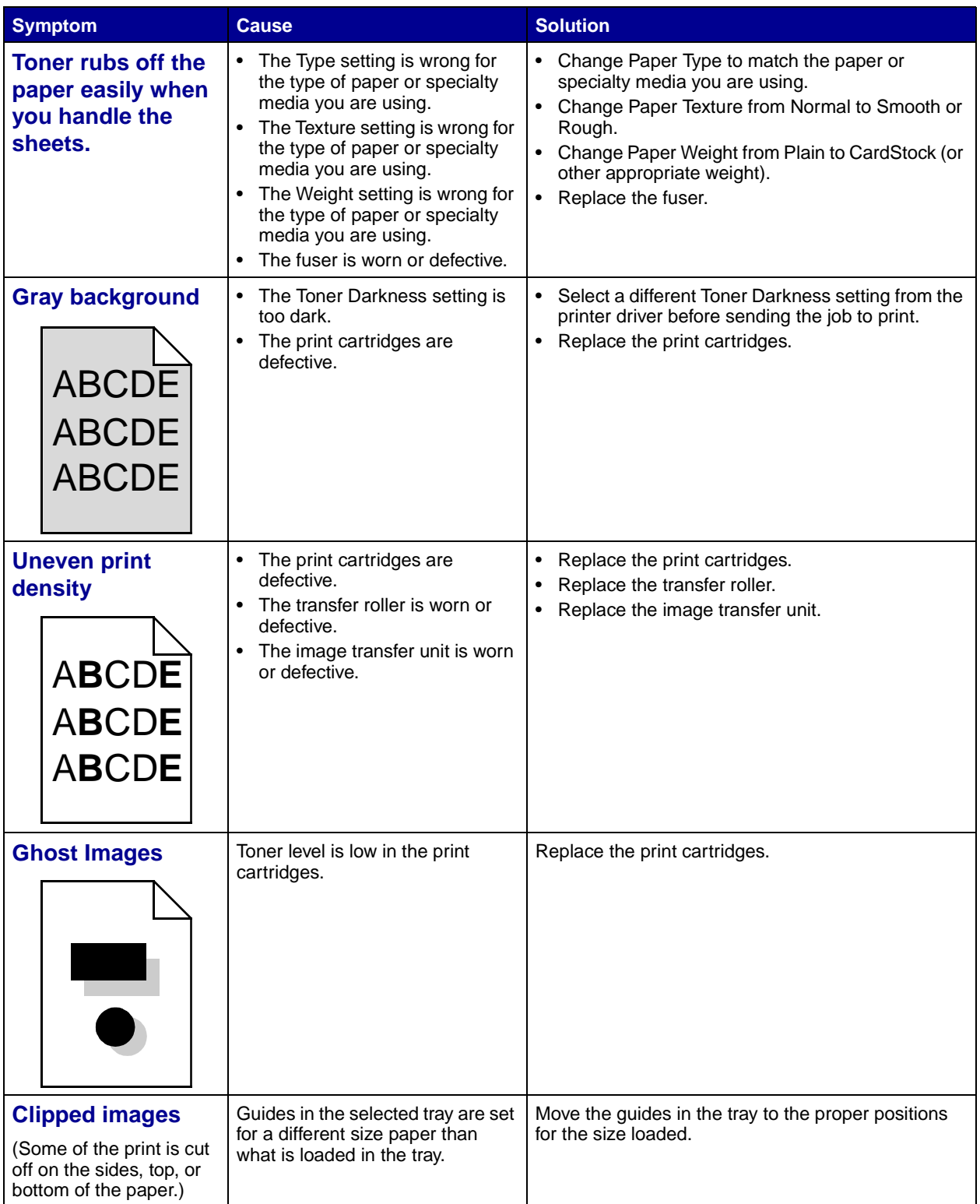

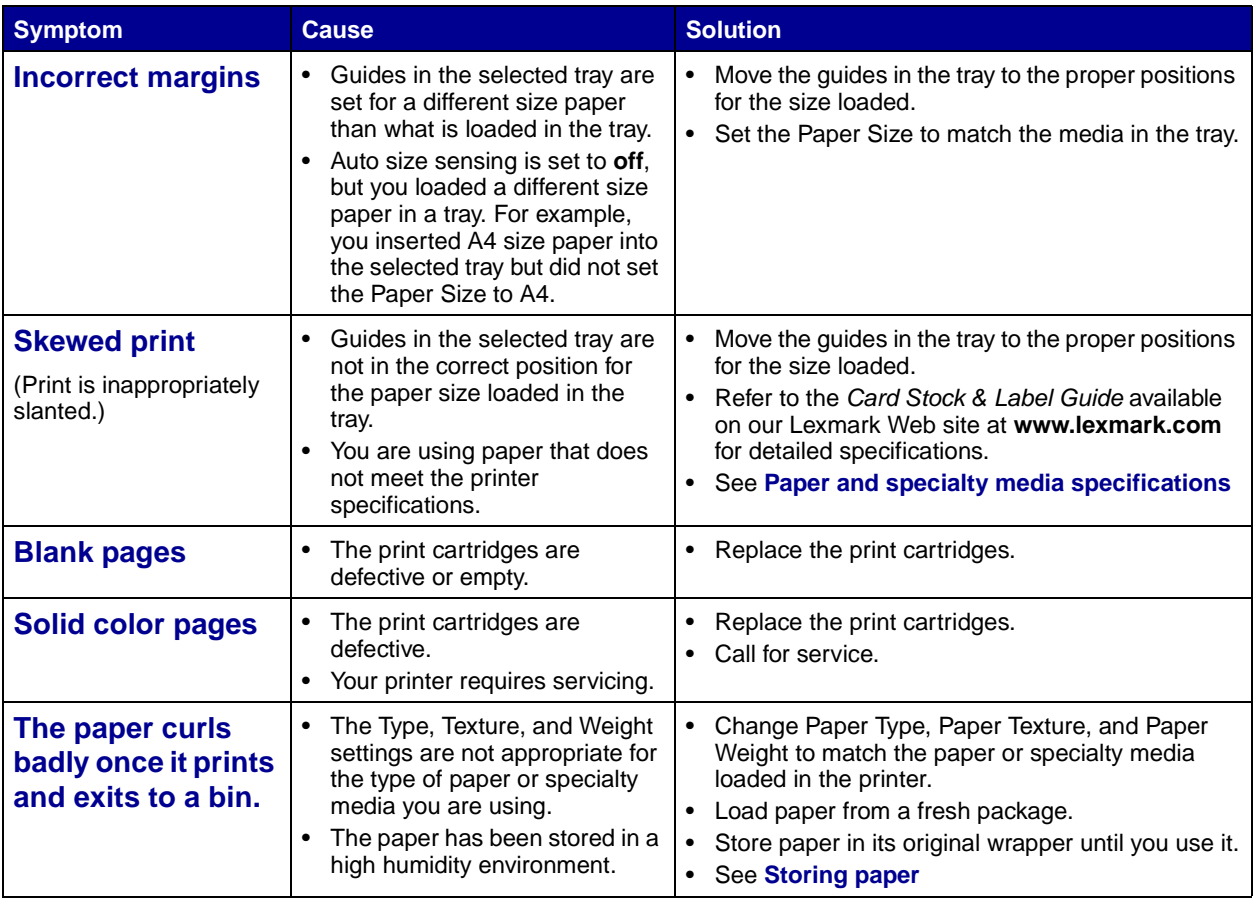

## **Solving color quality problems**

This section helps answer some basic color-related questions and describes how some of the features provided in the Color Menu can be used to solve typical color problems.

> <span id="page-127-0"></span>**Note:** You should also read ["Solving print quality problems" on page 124,](#page-123-0) which provides solutions for common print quality problems, some of which may affect the color quality of the printed output.

#### **Frequently asked questions (FAQ) about color printing**

#### **What is RGB color?**

Red, green, and blue light can be added together in various amounts to produce a large range of colors observed in nature. For example, red and green light can be combined to create yellow light. Televisions and computer monitors create colors in this manner. RGB color is a method of describing colors by indicating the amount of red, green, and blue light needed to reproduce a particular color.

#### **What is CMYK color?**

Cyan, magenta, yellow, and black inks or toners can be printed in various amounts to produce a large range of colors observed in nature. For example, cyan and yellow can be combined to create green. Printing presses, inkjet printers, and color laser printers create colors in this manner. CMYK color is a method of describing colors by indicating the amount of cyan, magenta, yellow, and black needed to reproduce a particular color.

#### **How is color specified in a document to be printed?**

Software applications typically specify document color using RGB or CMYK color combinations. Additionally, they commonly let users modify the color of each object in a document. Since the procedures to modify colors vary depending on the application, refer to the software application's Help section for instruction.

#### **How does the printer know what color to print?**

When a user prints a document, information describing the type and color of each object in the document is sent to the printer. The color information is passed through color conversion tables that translate the color into appropriate amounts of cyan, magenta, yellow, and black toner needed to produce the desired color. The object type information lets different color conversion tables be used for different types of objects. For example, it is possible to apply one type of color conversion table to text while applying a different color conversion table to photographic images.

#### **Should I use the PostScript or PCL driver for the best color? What driver settings should I use for the best color?**

The PostScript driver is strongly recommended for best color quality. The default settings in the PostScript driver provide preferred color quality for the majority of printouts.

#### **Why doesn't the printed color match the color I see on my computer screen?**

The color conversion tables used in Auto **[Color Correction](#page-42-0)** mode generally approximate the colors of a standard computer monitor. However, because of technology differences that exist between printers and monitors there are many colors that can be generated on a computer screen that cannot be physically reproduced on a color laser printer. Color match can also be affected by monitor variations and lighting conditions. Read the response to the question **["How can I match a particular color \(such as a color in](#page-129-0)  [a corporate logo\)?"](#page-129-0)** on page 130 for recommendations on how the printer's Color Samples pages may be useful in solving certain color matching problems.

#### **The printed page appears tinted. Can I slightly adjust the color?**

Sometimes a user may consider printed pages to appear tinted (for example, everything printed seems to be too red). This can be caused by environmental conditions, paper type, lighting conditions, or simply user preference. In these instances, **[Color Balance](#page-42-1)** may be used to create more preferable color. Color Balance provides the user with the ability to make subtle adjustments to the amount of toner being used in each color plane. Selecting positive (or negative) values for cyan, magenta, yellow, and black under the Color Balance menu will slightly increase (or decrease) the amount of toner used for the chosen color. For example, if a user believes the overall printed page to be too red, then decreases to both magenta and yellow could potentially improve color preference.

#### **Is it possible to increase the gloss in the printed output?**

Obtain additional gloss by printing using the 1200 dpi **[Print Resolution](#page-44-0)** setting.

#### **My color transparencies seem dark when projected. Is there anything I can do to improve the color?**

This problem most commonly occurs when projecting transparencies with reflective overhead projectors. To obtain the highest projected color quality, transmissive overhead projectors are recommended. If a reflective projector must be used, then adjusting **[Toner Darkness](#page-45-2)** settings to 1, 2, or 3 will lighten the transparency.

#### **What is Manual Color Correction?**

The color conversion tables applied to each object on the printed page when using the default Auto **[Color](#page-42-0)  [Correction](#page-42-0)** setting generate preferred color for the majority of documents. Occasionally a user may want to apply a different color table mapping. This customization is accomplished using the Manual Color menu and the Manual Color Correction setting.

Manual Color Correction applies the RGB and CMYK color conversion table mappings as defined in the Manual Color menu. Users may select any of four different color conversion tables available for RGB objects (sRGB Display, sRGB Vivid, Vivid, and Off) and any of four different color conversion tables available for CMYK objects (US CMYK, Euro CMYK, Vivid CMYK, and Off).

> **Note:** The Manual Color Correction setting is not useful if the software application does not specify colors with RGB or CMYK combinations, or in certain situations where the software application or the computer's operating system adjusts the colors specified in the application through color management.

#### <span id="page-129-0"></span>**How can I match a particular color (such as a color in a corporate logo)?**

Occasionally users have a need for the printed color of a particular object to closely match a specific color of interest. A typical example of this is when a user is trying to match the color of a corporate logo. While instances can occur in which the printer cannot exactly reproduce the desired color, users should be able to identify adequate color matches for the majority of cases. The **[Color Samples](#page-43-0)** menu items can provide useful information in helping to solve this particular type of color matching problem.

The eight Color Samples options correspond to color conversion tables in the printer. Selecting any of the Color Samples options will generate a multi-page printout consisting of hundreds of colored boxes. Either a CMYK or RGB combination will be located on each box depending upon the table selected. The observed color of each box is obtained by passing the CMYK or RGB combination labeled on the box through the selected color conversion table.

The user can scan the color samples pages and identify the box whose color is the closest to the desired color. The color combination labeled on the box can then be used for modifying the color of the object in a software application. The software application's Help section should provide instructions for modifying an object's color. Manual **[Color Correction](#page-42-0)** may be necessary to utilize the selected color conversion table for the particular object.

Which Color Samples pages to use for a particular color matching problem depends on the Color Correction setting being used (Auto, Off, or Manual), the type of object being printed (text, graphics, or images), and how the color of the object is specified in the software application (RGB or CMYK combinations). The following table identifies which Color Samples pages to use:

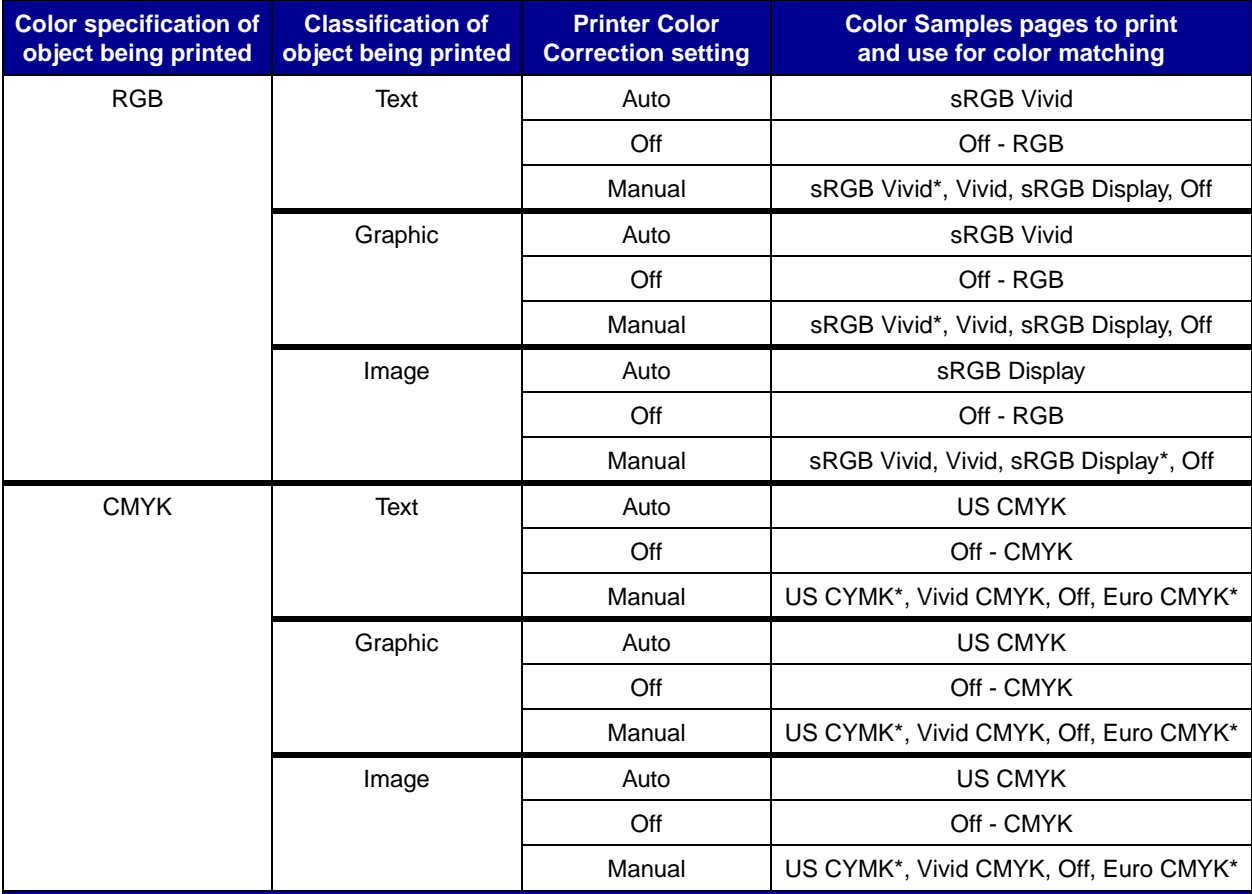

\* the default Manual setting

**Note**: The default values for the Manual CMYK classifications are US CMYK for 100V and 110V machines, Euro CMYK for 220V machines.

> **Note:** The Color Samples pages are not useful if the software application does not specify colors with RGB or CMYK combinations. Additionally, certain situations exist where the software application or the computer's operating system will adjust the RGB or CMYK combinations specified in the application through color management. The resulting printed color may not be an exact match of the Color Samples pages.

## **Restoring factory default settings**

- **1** Make sure the printer is on and the **Ready** message appears.
- **2** Press **Menu** until you see **Utilities Menu**, and then press **Select**.
- **3** Press **Menu** until you see **Factory Defaults**, and then press **Select**.
- **4** When **Restore** appears, press **Select**. The message **Restoring Factory Defaults** appears, followed by the **Ready** message.

When you select Restore:

- **–** No other button actions are available on the operator panel while **Restoring Factory Defaults** appears.
- **–** All downloaded resources (fonts, macros, and symbol sets) in printer memory (RAM) are deleted. (Resources residing in flash memory or on the optional hard disk are unaffected.)
- **–** All menu settings are returned to the factory default values, except:
	- **•** The operator panel Display Language setting in the Setup Menu.
	- **•** All settings in the Parallel Menu, Serial Menu, Network Menu, and USB Menu.

If you need more information about changing menu settings or selecting new user default settings, see **[Changing menu settings](#page-116-1)**.

## <span id="page-132-0"></span>**Aligning the image transfer unit**

<span id="page-132-2"></span>For best print quality, make sure you align the image transfer unit after replacement or if colors print too lightly.

To align the image transfer unit:

- **1** Make sure the printer is on and the **Ready** message appears.
- **2** Press **Menu** until you see **Utilities Menu**, and then press **Select**.
- **3** Press **Menu** until you see **Color Alignment**, and then press **Select.**

Several test pages print.

**4** For each alignment group on the test pages, locate the number next to the alignment pattern that comes closest to forming a perfectly straight line.

For example, in this sample group, pattern 3 comes closest to forming a straight line.

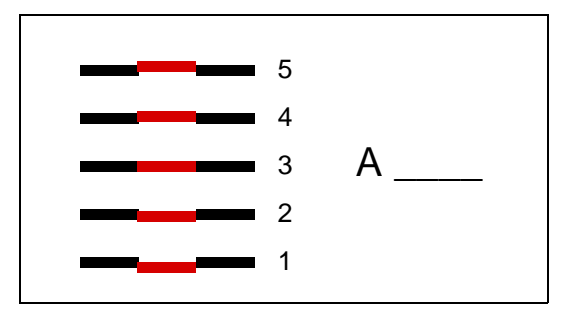

It is helpful to write all twelve alignment values in the lines provided on the test pages before going on to step [5](#page-132-1). You must select a value for all twelve settings.

<span id="page-132-1"></span>**5** When you see **A=10** (or other number), press **Menu** until you find the number value you want to use, and then press **Select**. A **Saved** message briefly appears and then the next test alignment is displayed.

If no changes are necessary, press **Return** to return to the Utilities Menu.

**6** After you have completed all twelve settings, **Utilities Menu** appears. Press **Go**.

The printer returns to the Ready state.

## **Using the Coverage Estimator**

The Coverage Estimator provides you with an estimate of the percent coverage of cyan, magenta, yellow, and black toner on a page. These estimates are printed on the page.

To turn on the Coverage Estimator utility:

- **1** Make sure the printer is on and the **Ready** message appears.
- **2** Press **Menu** until you see **Utilities Menu**, and then press **Select**.
- **3** Press **Menu** until you see **Coverage Estimator**, and then press **Select**.
- **4** Press **Menu** until you see **On**, and then press **Select**.
- **5** Press **Go** to return to the **Ready** message.

The utility can be turned off from the operator panel or by turning the printer off.

The Coverage Estimator utilizes an algorithm that counts pixels for each toner color: black, cyan, magenta, and yellow. Once the utility is turned on, the printer prints the percent coverage for each color on each page of the job.

The Coverage Estimator is only intended to estimate the coverage on a given page. For all toner colors that are used, the minimum percentage that prints is 2 percent. Reported values may vary from printer to printer. The accuracy of the estimates may be affected by how full the print cartridges are, environmental conditions, the media type, the software application, software settings, the driver, driver settings, and the content of the page. Lexmark makes no claim as to the accuracy of the estimated percents.

## **Configuring printer alerts**

You can configure the printer several ways to let you know when it requires attention.

### **Using the Setup Menu**

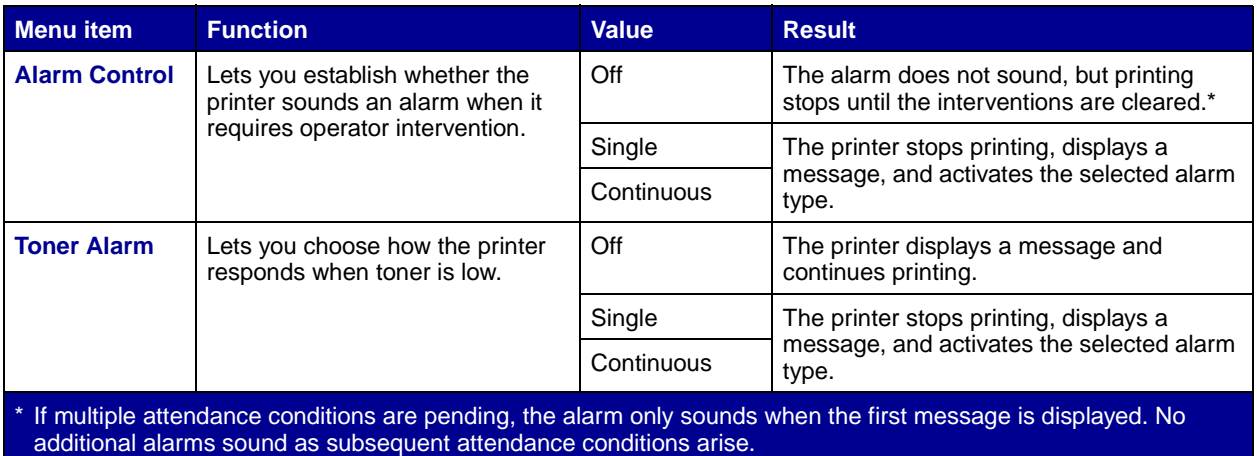

Selecting **[Auto Continue](#page-66-2)** may affect how the printer alerts execute. This setting defines how long the printer waits after displaying a message before it resumes printing.

### **Using MarkVision Professional**

MarkVision™ Professional, Lexmark's network printer management utility, indicates when it is time to replace supplies and points out actual or potential problems. When a printer needs attention, it alerts the network administrator with a detailed graphic of the printer showing the cause for the alert (for example, an empty paper tray). For more information about MarkVision Professional, refer to the drivers CD that shipped with your printer.

#### **Using MarkVision Messenger**

MarkVision Messenger lets you create Actions that execute specific commands whenever messages like **Tray x Missing** or **88 Toner Low** appear on the display. For example, you can create an Action that sends an e-mail to the administrator when the printer runs out of paper.

Actions can be set up to occur automatically, as well as conditionally or repeatedly. For more information about MarkVision Messenger, refer to the drivers CD that shipped with your printer.

## **[Size sensing](#page-115-0)**

<span id="page-135-2"></span><span id="page-135-1"></span>The Size Sensing menu item lets you disable or enable auto size sensing on trays. Size Sensing also lets the printer detect the difference between similar paper sizes that it otherwise cannot.

Size sensing is on by default for all the trays. However, the trays cannot automatically sense transparencies.

#### **Disabling size sensing**

- <span id="page-135-0"></span>**1** Turn the printer off.
- **2** Press and hold the **Select** and **Return** buttons, and then turn the printer on.
- **3** Release the buttons when **Performing Self Test** appears on the display.

When the printer self test completes, **Config Menu** appears.

**4** Press **Menu** until you see **Size Sensing**, and then press **Select**.

**Note:** Only paper trays that support auto size sensing are displayed on the operator panel.

**5** Press **Menu** until you see **Tray <x> Sensing**, where **<x>** represents the number of the tray for which you want to disable size sensing, and then press **Select**.

Repeat for other trays, if necessary.

**6** Press **Menu** until you see **Off**, and then press **Select**.

**Saved** briefly appears. **Config Menu** appears again with **Size Sensing** on the second line.

- **7** Press **Return**.
- **8** Press **Menu** until you see **Exit Config Menu**, and then press **Select**.

**Activating Menu Changes** briefly appears, followed by **Performing Self Test**. The printer returns to the **Ready** message.

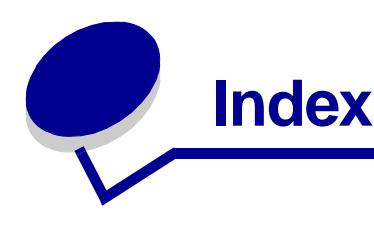

## **A**

[A4 Width \(PCL Emul Menu\) 55](#page-54-0) [access doors 92](#page-91-0) adjusting [color 43,](#page-42-2) [44,](#page-43-1) [45,](#page-44-1) [46,](#page-45-3) [70](#page-69-1) [Advanced Status \(Parallel Menu\) 53](#page-52-0) [Alarm Control \(Setup Menu\) 67](#page-66-3) alarms [error messages 67](#page-66-4) [hole punch 68](#page-67-1) [setting 67](#page-66-3) [stapler 71](#page-70-1) [toner 71](#page-70-2) [aligning the image transfer unit 133](#page-132-2) areas [Area A 94](#page-93-0) [Area B 94](#page-93-1) [Area C 95](#page-94-0) [Area E 96](#page-95-0) [Area G 95](#page-94-1) [Area J 97](#page-96-0) [Area K 97](#page-96-1) [Area L 97](#page-96-2) [Area M 98](#page-97-2) [Area T<x> 96](#page-95-1) [Area T1 96](#page-95-2) [Assign Type/Bin \(Paper Menu\) 57](#page-56-1) [Auto Continue \(Setup Menu\) 67](#page-66-4) [Auto CR after LF \(PCL Emul Menu\)](#page-54-1)  55 [Auto LF after CR \(PCL Emul Menu\)](#page-54-2)  55 [auto size sensing 31](#page-30-0) [disabling 136](#page-135-0) [special sizes 136](#page-135-1) [automatic size sensing 60](#page-59-1) [automatic tray linking 31](#page-30-1) [avoiding paper jams 37](#page-36-1)

### **B**

[Baud \(Serial Menu\) 65](#page-64-0) bins [assigning 57](#page-56-1) [configuring 57](#page-56-2) [linking 32](#page-31-0) [output 58](#page-57-0) [overflow 58](#page-57-1) [resetting active 51](#page-50-0)

[Black & White Lock \(Setup Menu\)](#page-66-5)  67 [Blank Pages \(Finishing Menu\) 46](#page-45-4) buffer sizes, adjusting [network 51](#page-50-1) [parallel 54](#page-53-0) [serial 67](#page-66-6) [USB 73](#page-72-0)

### **C**

[calling for service 116](#page-115-1) [Cancel Fax \(Job Menu\) 49](#page-48-0) [Cancel Job \(Job Menu\) 49](#page-48-1) [canceling a print job 23](#page-22-0) [card stock 38](#page-37-1) [Collation \(Finishing Menu\) 46](#page-45-5) [collation, enabling 46](#page-45-5) color [adjusting 43,](#page-42-3) [44,](#page-43-1) [45,](#page-44-1) [46,](#page-45-3) [70](#page-69-1) [alignment 74](#page-73-0) [Color Adjust \(Color Menu\) 43](#page-42-3) [Color Alignment \(Utilities Menu\) 74](#page-73-0) [Color Balance \(Color Menu\) 43](#page-42-2) [Color Correction \(Color Menu\) 43](#page-42-4) [Color Menu 43](#page-42-5) [Color Adjust 43](#page-42-3) [Color Balance 43](#page-42-2) [Color Correction 43](#page-42-4) [Color Samples 44](#page-43-1) [Manual Color 45](#page-44-1) [Print Mode 45](#page-44-2) [Print Resolution 45](#page-44-3) [Toner Darkness 46](#page-45-3) [Color Samples \(Color Menu\) 44](#page-43-1) [<color> Toner \(Supplies Menu\) 72](#page-71-0) [<color> toner status 72](#page-71-0) [complex page errors 69](#page-68-2) [Confidential Job \(Job Menu\) 50](#page-49-0) [Configure Bins \(Paper Menu\) 57](#page-56-2) [Configure MP \(Paper Menu\) 58](#page-57-2) [Copies \(Finishing Menu\) 46](#page-45-6) [copies, specifying number 46](#page-45-6) [current menu settings 117](#page-116-2) [Custom Types \(Paper Menu\) 58](#page-57-3)

## **D**

[Data Bits \(Serial Menu\) 65](#page-64-1) [Defragment Flash \(Utilities Menu\)](#page-73-1)  74

disabling [auto size sensing 136](#page-135-0) [operator panel menus 119](#page-118-2) [Power Saver 118](#page-117-0) disk [See](#page-73-2) hard disk [Display Language \(Setup Menu\) 68](#page-67-2) [Download Target \(Setup Menu\) 68](#page-67-3) downloaded resources [printing 75](#page-74-0) [resource save 70](#page-69-2) [storing 68](#page-67-3) Drivers for network printing [Windows 17](#page-16-0) duplex [binding 47](#page-46-0) [enabling 46](#page-45-7) [Duplex \(Finishing Menu\) 46](#page-45-7) [Duplex Bind \(Finishing Menu\) 47](#page-46-0)

## **E**

[entering menus 21](#page-20-1)

## **F**

[Factory Defaults \(Utilities Menu\) 74](#page-73-3) [factory defaults, restoring 74](#page-73-3) fax [canceling 49](#page-48-0) [Finishing Menu 46](#page-45-8) [Blank Pages 46](#page-45-4) [Collation 46](#page-45-5) [Copies 46](#page-45-6) [Duplex 46](#page-45-7) [Duplex Bind 47](#page-46-0) [Hole Punch 47](#page-46-1) [Multipage Border 47](#page-46-2) [Multipage Order 47](#page-46-3) [Multipage Print 47](#page-46-4) [Multipage View 48](#page-47-0) [Offset Pages 48](#page-47-1) [Separator Sheets 48](#page-47-2) [Separator Source 48](#page-47-3) [Staple Job 48](#page-47-4) [Staple Prime Src 48](#page-47-5) [flash memory 111](#page-110-0) [defragmenting 74](#page-73-1) [formatting 74](#page-73-4) [printing downloaded resources](#page-74-0)  [75](#page-74-0)

[removing 111](#page-110-0) [setting as download target 68](#page-67-3) [Font Name \(PCL Emul Menu\) 55](#page-54-3) [Font Priority \(PostScript Menu\) 64](#page-63-0) [Font Source \(PCL Emul Menu\) 55](#page-54-4) fonts [choosing in PCL emulation 55](#page-54-3) [printing samples 75](#page-74-1) [priority 64](#page-63-0) [symbol sets supported 56](#page-55-0) [Format Disk \(Utilities Menu\) 74](#page-73-2) [Format Flash \(Utilities Menu\) 74](#page-73-4) Fuser assembly [ordering 108](#page-107-0)

### **G**

[Go button 21](#page-20-2)

### **H**

[hard disk 113](#page-112-0) [formatting 74](#page-73-2) [printing downloaded resources](#page-74-0)  75 [setting as download target 68](#page-67-3) [Held jobs 32](#page-31-1) [Held Jobs \(Job Menu\) 50](#page-49-1) [Help Menu 49](#page-48-2) [Hex Trace \(Utilities Menu\) 74](#page-73-5) [Hole Punch \(Finishing Menu\) 47](#page-46-1) [Hole Punch Alarm \(Setup Menu\)](#page-67-1)  68 [hole punch, enabling 47](#page-46-1) [Honor DSR \(Serial Menu\) 65](#page-64-2) [Honor Init \(Parallel Menu\) 53](#page-52-1)

## **I**

[Image Smoothing \(PostScript](#page-63-1)  Menu) 64 image transfer unit [aligning 133](#page-132-2) [ordering 108](#page-107-1) interfaces [network 51](#page-50-2) [parallel 53](#page-52-2) [serial 65](#page-64-3) [USB 72](#page-71-1)

## **J**

[Jam Recovery \(Setup Menu\) 68](#page-67-4) jams [See](#page-67-4) paper jams job [canceling 49](#page-48-1) [confidential 50](#page-49-0) [held 50](#page-49-1) [statistics 69](#page-68-3)

[Job Accounting \(Setup Menu\) 69](#page-68-3) [Job Acct Stat \(Utilities Menu\) 75](#page-74-2) [Job Buffering \(Network Menu\) 51](#page-50-3) [Job Buffering \(Parallel Menu\) 53](#page-52-3) [Job Buffering \(Serial Menu\) 65](#page-64-4) [Job Buffering \(USB Menu\) 72](#page-71-2) [Job Menu 49](#page-48-3) [Cancel Fax 49](#page-48-0) [Cancel Job 49](#page-48-1) [Confidential Job 50](#page-49-0) [Held Jobs 50](#page-49-1) [Print Buffer 50](#page-49-2) [Reset Active Bin 51](#page-50-0) [Reset Printer 51](#page-50-4)

## **L**

[labels 38](#page-37-1) [laser notice 12](#page-11-0) [Lines per Page \(PCL Emul Menu\)](#page-54-5)  55 [linking 31](#page-30-1) [bins 32](#page-31-0) [trays 31](#page-30-1) loading [2000-sheet tray 26](#page-25-0) [500-sheet trays 24](#page-23-1) [multipurpose feeder 28](#page-27-1) [locking menus 119](#page-118-2)

## **M**

[MAC Binary PS \(Network Menu\)](#page-50-5)  51 [MAC Binary PS \(Parallel Menu\) 53](#page-52-4) [MAC Binary PS \(USB Menu\) 72](#page-71-3) [Macintosh 19](#page-18-0) [Manual Color \(Color Menu\) 45](#page-44-1) maximum stack height [multipurpose feeder 29](#page-28-0) [trays 1, 2, 3 25,](#page-24-0) [27](#page-26-0) memory [Print and Hold function 32](#page-31-2) [memory option, removing 111](#page-110-1) [Menu buttons 21](#page-20-3) [menu map 42](#page-41-2) [menu settings page, printing 117](#page-116-2) menus [disabling 119](#page-118-2) [enabling 119](#page-118-3) [entering 21](#page-20-1) [language 68](#page-67-2) [printing menu settings page](#page-116-2)  117 [selecting 22](#page-21-0) [menu items 22](#page-21-0) [numerical values 21](#page-20-4) messages

[100–199 Service <message>](#page-83-0)  84 [1565 Emul Error Load Emul](#page-83-1)  Option 84 [2<xx> Paper Jam 84](#page-83-2) [30 <color> Toner Cart Missing](#page-84-0)  85 [30 ITU Error 84](#page-83-3) [31 Defective <x> Cartridge 85](#page-84-1) [32 Unsupported <color>](#page-84-2)  Cartridge 85 [33 Calibration Error <x> 85](#page-84-3) [34 Incorrect Media 85](#page-84-4) [34 Short Paper 85](#page-84-5) [35 Res Save Off Deficient](#page-84-6)  Memory 85 [36 Printer Service Required 85](#page-84-7) [37 Insufficient Collation Area](#page-85-0)  86 [37 Insufficient Defrag Memory](#page-85-1)  86 [37 Insufficient Memory 86](#page-85-2) [38 Memory Full 86](#page-85-3) [39 Complex Page 87](#page-86-0) [4<x> Unsupported Firmware](#page-86-1)  Card 87 [40 <x> Invalid Refill 87](#page-86-2) [50 PPDS Font Error 87](#page-86-3) [51 Defective Flash 87](#page-86-4) [52 Flash Full 87](#page-86-5) [53 Unformatted Flash 87](#page-86-6) [54 Network <x> Software Error](#page-87-0)  88 [54 Par <x> ENA Connection](#page-87-1)  Lost 88 [54 Serial Option <x> Error 87](#page-86-7) [54 Standard Serial Error 87](#page-86-7) [54 Std Network Software Error](#page-87-0)  88 [54 Std Par ENA Connection](#page-87-1)  Lost 88 [55 Unsupported Option in Slot](#page-87-2)  <x> 88 [56 Parallel Port <x> Disabled](#page-87-3)  **88** [56 Serial Port <x> Disabled 88](#page-87-4) [56 Standard Serial Disabled 88](#page-87-4) [56 Standard USB Port Disabled](#page-87-5)  88 [56 Std Parallel Port Disabled](#page-87-3)  88 [56 USB Port <x> Disabled 88](#page-87-6) [58 Input Config Error 88](#page-87-7) [58 Output Config Error 88](#page-87-8) [58 Too Many Disks Installed 89](#page-88-0) [58 Too Many Flash Options 89](#page-88-1) [59 Incompatible <device> 89](#page-88-2) [61 Defective Disk 89](#page-88-3) [62 Disk Full 89](#page-88-4)

[63 Unformatted Disk 89](#page-88-5) [64 Disk Not Supported 89](#page-88-6) [64 Unsupported Disk Format](#page-88-7)  89 [80 Fuser Maintenance 89](#page-88-8) [81 Engine Code CRC Failure](#page-88-9)  89 [82 Waste Bottle Nearly Full 90](#page-89-0) [82 Waste Toner Bottle Full 90](#page-89-1) [82 Waste Toner Bottle Missing](#page-89-2)  90 [83 ITU Maintenance 90](#page-89-3) [84 Oiler Nearly Exhausted 90](#page-89-4) [84 Replace Oiler 90](#page-89-5) [85 ITU Maintenance 90](#page-89-6) [86 ITU Maintenance 90](#page-89-7) [87 Fuser Missing 90](#page-89-8) [88 <color> Toner Low 90](#page-89-9) [89 ITU Maintenance 90](#page-89-10) [900–999 Service <message>](#page-89-11)  90 [Activating Menu Changes 76](#page-75-1) [Bin <x> Full 76](#page-75-2) [Busy 76](#page-75-3) [Canceling Fax 77](#page-76-0) [Canceling Job 77](#page-76-1) [Change <x> 77](#page-76-2) [Check <device> Connection 77](#page-76-3) [Clearing Job Accounting Stat](#page-76-4)  77 [Close Door 77](#page-76-5) [Close Finisher Door 77](#page-76-6) [Close Tray X Door 77](#page-76-7) [Copying 77](#page-76-8) [Defragmenting 77](#page-76-9) [Delete All Jobs 77](#page-76-10) [Deleting Jobs 77](#page-76-11) [Disabling Menus 77](#page-76-12) [Disk Corrupted. Reformat? 78](#page-77-0) [Disk Recovery x/5 yyy% 78](#page-77-1) [Empty Hole Punch Box 78](#page-77-2) [Enabling Menus 78](#page-77-3) [Engine Warming 78](#page-77-4) Enter PIN  $=$  78 [Fax <x> 78](#page-77-6) [Flushing Buffer 78](#page-77-7) [Formatting Disk 78](#page-77-8) [Formatting Flash 78](#page-77-9) [Fuser Maint 78](#page-77-10) [Held Jobs may be lost 79](#page-78-0) [Held Jobs May Not Be Restored](#page-78-1)  79 [Hole Punch Waste Full 79](#page-78-2) [Insert Staple Cartridge 79](#page-78-3) [Insert Tray <x> 79](#page-78-4) [Install <device> or Cancel Job](#page-78-5)  79 [Invalid Engine Code 79](#page-78-6)

[Invalid Network <x> Code 79](#page-78-7) [Invalid Standard Network Code](#page-78-7)  79 [ITU Maint 79](#page-78-8) [ITU/Fuser Maint 79](#page-78-9) [Load <x> Plain Letter 80](#page-79-0) [Load Manual 80](#page-79-1) [Load Staples 80](#page-79-2) [Load Tray <x> 80](#page-79-3) [Menus Disabled 80](#page-79-4) [Network <x> 80](#page-79-5) [Network <x>,<y> 80](#page-79-6) [Network Card Busy 80](#page-79-7) [No DRAM Installed 80](#page-79-8) [No Jobs Found. Retry? 81](#page-80-0) [Not Ready 81](#page-80-1) [Ovrflow Bin Full 81](#page-80-2) [Parallel <x> 81](#page-80-3) [Performing Self Test 81](#page-80-4) [Power Saver 81](#page-80-5) [Print Jobs on Disk 81](#page-80-6) [Printer Calibrating 81](#page-80-7) [Printing Alignment Page 81](#page-80-8) [Printing Directory List 81](#page-80-9) [Printing Font List 81](#page-80-10) [Printing Job Accounting Stat 81](#page-80-11) [Printing Menu Settings 81](#page-80-12) [Prog Engine Code 81](#page-80-13) [Prog System Code 82](#page-81-0) [Program Flash 82](#page-81-1) [Programming Disk 82](#page-81-2) [Programming Error P<x> 82](#page-81-3) [Queuing and Deleting Jobs 82](#page-81-4) [Queuing Jobs 82](#page-81-5) [Ready 82](#page-81-6) [Ready Hex 82](#page-81-7) [Reattach <device> 82](#page-81-8) [Remove Paper <specified bin>](#page-82-0)  83 [Resetting Active Bin 83](#page-82-1) [Resetting Fuser Cnt Value 83](#page-82-2) [Resetting the Printer 83](#page-82-3) [Restore Held Jobs. Go/Stop?](#page-82-4)  83 [Restoring Factory Defaults 83](#page-82-5) [Restoring Held Job xxx/yyy 83](#page-82-6) [Restoring Held Jobs 83](#page-82-7) [Serial <x> 83](#page-82-8) [Setup Required 83](#page-82-9) [Staples Low 84](#page-83-4) [Std Bin Full 84](#page-83-5) [Supplies 84](#page-83-6) [Tray <x> Empty 84](#page-83-7) [Tray <x> Low 84](#page-83-8) [Tray <x> Missing 84](#page-83-9) [USB <x> 84](#page-83-10) [Waiting 84](#page-83-11) [Multipage Border \(Finishing Menu\)](#page-46-2)  47

[Multipage Order \(Finishing Menu\)](#page-46-3)  47 multipage print [border settings 47](#page-46-2) [configuring 47](#page-46-4) [order settings 47](#page-46-3) [view settings 48](#page-47-0) [Multipage Print \(Finishing Menu\)](#page-46-4)  47 [Multipage View \(Finishing Menu\)](#page-47-0)  48 [multipurpose feeder, configuring](#page-57-2)  58

#### **N**

[Network <x> Setup \(Network](#page-50-6)  Menu) 51 [Network Buffer \(Network Menu\)](#page-50-1)  51 [Network Menu 51](#page-50-2) [Job Buffering 51](#page-50-3) [MAC Binary PS 51](#page-50-5) [Network <x> Setup 51](#page-50-6) [Network Buffer 51](#page-50-1) [NPA Mode 52](#page-51-0) [PCL SmartSwitch 52](#page-51-1) [PS SmartSwitch 52](#page-51-2) [Std Net Setup 52](#page-51-3) network port configuring [buffer size 51](#page-50-1) [NPA mode 52](#page-51-0) [PCL SmartSwitch 52](#page-51-1) [PS SmartSwitch 52](#page-51-2) Network printing drivers [Windows 17](#page-16-0) [network setup page 17](#page-16-1) [NPA Mode \(Network Menu\) 52](#page-51-0) [NPA Mode \(Parallel Menu\) 53](#page-52-5) [NPA Mode \(Serial Menu\) 66](#page-65-0) [NPA Mode \(USB Menu\) 73](#page-72-1) NPA mode, setting [network port 52](#page-51-0) [parallel port 53](#page-52-5) [serial port 66](#page-65-0) [USB port 73](#page-72-1) [numbers, operator panel 22](#page-21-1) [numerical values, selecting 21](#page-20-4)

## **O**

[Offset Pages \(Finishing Menu\) 48](#page-47-1) [Oiler \(Supplies Menu\) 72](#page-71-4) [operator panel 17,](#page-16-2) [21](#page-20-5) [buttons 21](#page-20-6) [numbers 22](#page-21-1) options

[verifying installation with menu](#page-116-2)  settings page 117 [ordering 108](#page-107-2) [fuser assembly 108](#page-107-0) [image transfer unit 108](#page-107-1) [print cartridge 108](#page-107-3) [transfer roller 108](#page-107-4) [web oiler 108](#page-107-5) [ordering supplies 108](#page-107-6) [Orientation \(PCL Emul Menu\) 56](#page-55-1) [Output Bin \(Paper Menu\) 58](#page-57-0) output bins [linking 32](#page-31-0) [Overflow Bin \(Paper Menu\) 58](#page-57-1)

#### **P**

[Page Protect \(Setup Menu\) 69](#page-68-2) paper [storing 36](#page-35-1) paper jams [areas 92](#page-91-0) [avoiding 37](#page-36-1) [clearing 91](#page-90-1) [fuser 98](#page-97-3) [reprinting jammed pages 68](#page-67-4) [Paper Loading \(Paper Menu\) 59](#page-58-0) [Paper Menu 57](#page-56-3) [Assign Type/Bin 57](#page-56-1) [Configure Bins 57](#page-56-2) [Configure MP 58](#page-57-2) [Custom Types 58](#page-57-3) [Output Bin 58](#page-57-0) [Overflow Bin 58](#page-57-1) [Paper Loading 59](#page-58-0) [Paper Size 60](#page-59-2) [Paper Source 60](#page-59-3) [Paper Texture 61](#page-60-0) [Paper Type 62](#page-61-1) [Paper Weight 63](#page-62-0) [Substitute Size 63](#page-62-1) [Universal Setup 63](#page-62-2) [Paper Size \(Paper Menu\) 60](#page-59-2) [Paper Source \(Paper Menu\) 60](#page-59-3) [Paper Texture \(Paper Menu\) 61](#page-60-0) [Paper Type \(Paper Menu\) 62](#page-61-1) [Paper Weight \(Paper Menu\) 63](#page-62-0) paper, specifying [custom type 58](#page-57-3) [if requested size not loaded 63](#page-62-1) [preprinted forms 59](#page-58-0) [size 60](#page-59-2) [source 60](#page-59-3) [texture 61](#page-60-0) [type 62](#page-61-1) [weight 63](#page-62-0) [Parallel Buffer \(Parallel Menu\) 54](#page-53-0) [Parallel Menu 53](#page-52-2) [Advanced Status 53](#page-52-0)

[Honor Init 53](#page-52-1) [Job Buffering 53](#page-52-3) [MAC Binary PS 53](#page-52-4) [NPA Mode 53](#page-52-5) [Parallel Buffer 54](#page-53-0) [Parallel Mode 1 54](#page-53-1) [Parallel Mode 2 54](#page-53-2) [PCL SmartSwitch 54](#page-53-3) [Protocol 54](#page-53-4) [PS SmartSwitch 54](#page-53-5) [Parallel Mode 1 \(Parallel Menu\) 54](#page-53-1) [Parallel Mode 2 \(Parallel Menu\) 54](#page-53-2) parallel port configuring [bidirectional communication](#page-52-0)  53 [buffer size 54](#page-53-0) [data sampling 54](#page-53-2) [hardware initialization 53](#page-52-1) [NPA mode 53](#page-52-5) [PCL SmartSwitch 54](#page-53-3) [protocol 54](#page-53-4) [PS SmartSwitch 54](#page-53-5) enabling [resistors 54](#page-53-1) [Parity \(Serial Menu\) 66](#page-65-1) [PCL Emul Menu 55](#page-54-6) [A4 Width 55](#page-54-0) [Auto CR after LF 55](#page-54-1) [Auto LF after CR 55](#page-54-2) [Font Name 55](#page-54-3) [Font Source 55](#page-54-4) [Lines per Page 55](#page-54-5) [Orientation 56](#page-55-1) [Pitch 56](#page-55-2) [Point Size 56](#page-55-3) [Symbol Set 56](#page-55-0) [Tray Renumber 56](#page-55-4) PCL emulation [A4 width 55](#page-54-0) [automatic carriage return 55](#page-54-1) [automatic line feed 55](#page-54-2) [font name 55](#page-54-3) [font sample print 75](#page-74-1) [font source 55](#page-54-4) [lines per page 55](#page-54-5) [orientation 56](#page-55-1) [pitch 56](#page-55-2) [point size 56](#page-55-3) [symbol set 56](#page-55-0) [tray renumber 56](#page-55-4) [PCL SmartSwitch \(Network Menu\)](#page-51-1)  52 [PCL SmartSwitch \(Parallel Menu\)](#page-53-3)  54 [PCL SmartSwitch \(Serial Menu\)](#page-65-2)  66 [PCL SmartSwitch \(USB Menu\) 73](#page-72-2) PCL SmartSwitch, setting

[See also](#page-69-3) printer language [network port 52](#page-51-1) [parallel port 54](#page-53-3) [serial port 66](#page-65-2) [USB port 73](#page-72-2) [personal identification number](#page-21-2)  (PIN), entering 22 [PIN 22](#page-21-2) See [personal identification](#page-21-2)  [number 22](#page-21-2) [Pitch \(PCL Emul Menu\) 56](#page-55-2) [Point Size \(PCL Emul Menu\) 56](#page-55-3) ports [network 51](#page-50-2) [parallel 53](#page-52-2) [serial 65](#page-64-3) [USB 72](#page-71-1) PostScript emulation [font priority 64](#page-63-0) [font sample print 75](#page-74-1) [image smoothing 64](#page-63-1) [printing PS errors 64](#page-63-2) [PostScript Menu 64](#page-63-3) [Font Priority 64](#page-63-0) [Image Smoothing 64](#page-63-1) power saver [configuring 69](#page-68-4) [Power Saver \(Setup Menu\) 69](#page-68-4) Print and Hold function see held job[s 32](#page-31-1) Print Area (Setup Menu) Setup Menu [Print Quality 70](#page-69-4) [Print Buffer \(Job Menu\) 50](#page-49-2) print cartridge [ordering 108](#page-107-3) [Print Directory \(Utilities Menu\) 75](#page-74-0) [Print Fonts \(Utilities Menu\) 75](#page-74-1) [print job, canceling 23](#page-22-0) [Print Menus \(Utilities Menu\) 75](#page-74-3) [Print Mode \(Color Menu\) 45](#page-44-2) [Print Net<x> Setup \(Utilities Menu\)](#page-74-4)  75 print options [offset pages 48](#page-47-1) [print buffer 50](#page-49-2) [separator sheets 48](#page-47-2) See also separator source [48](#page-47-3) [Print PS Error \(PostScript Menu\)](#page-63-2)  64 print quality, adjusting [color balance 43](#page-42-2) [color correction 43,](#page-42-4) [45,](#page-44-1) [46,](#page-45-3) [70](#page-69-1) [color samples 44](#page-43-1) [Print Resolution \(Color Menu\) 45](#page-44-3) print statistics [job accounting 69](#page-68-3) [printing job statistics 75](#page-74-2)

print timeout [configuring 70](#page-69-5) [Print Timeout \(Setup Menu\) 70](#page-69-5) printer [resetting 51](#page-50-4) [taking offline 21](#page-20-7) [with Menu button 21](#page-20-7) [with Stop button 22](#page-21-3) [Printer Language \(Setup Menu\)](#page-69-3)  70 [printer memory option, removing](#page-110-1)  111 [printer menu settings, changing](#page-116-3)  117 printer menus [disabling 119](#page-118-2) [enabling 119](#page-118-3) [locking operator panel 119](#page-118-2) printer messages [Enter PIN 35](#page-34-0) [No Jobs Found. Retry? 35](#page-34-1) [printer system board 110](#page-109-1) [accessing 110](#page-109-1) [closing 115](#page-114-1) printer testing [Hex Trace mode 74](#page-73-5) [print defaults 75](#page-74-3) [print hardware statistics 75](#page-74-3) [Printer Usage \(Setup Menu\) 70](#page-69-1) printing [menu settings page 117](#page-116-4) problem solving [clearing operator panel error](#page-20-8)  messages 21 [stopping printer 22](#page-21-4) problems [calling for service 116](#page-115-1) [color quality 128](#page-127-0) [incorrect characters print 122](#page-121-0) [job didn't print 121](#page-120-0) [job prints 122](#page-121-1) [from wrong tray 122](#page-121-1) [on wrong paper or specialty](#page-121-1)  media 122 [large jobs do not collate 122](#page-121-2) [mailbox 122](#page-121-3) [frequent jams 122](#page-121-4) [operator panel 121](#page-120-1) [blank 121](#page-120-1) [displays black diamonds](#page-120-1)  121 options [operating incorrectly 123](#page-122-0) [stops working 123](#page-122-0) paper feed [blank pages in output bin](#page-123-1)  124 [frequent jams 123](#page-122-1) [jammed page does not](#page-123-2) 

[reprint 124](#page-123-2) [Paper Jam message remains](#page-122-2)  after clearing jam 123 [print quality 124](#page-123-3) [print time seems long 121](#page-120-2) [tray linking does not work 122](#page-121-5) [unexpected page breaks 122](#page-121-6) [Protocol \(Parallel Menu\) 54](#page-53-4) PS emulation [See](#page-63-3) PostScript emulation [PS SmartSwitch \(Network Menu\)](#page-51-2)  52 [PS SmartSwitch \(Parallel Menu\)](#page-53-5)  54 [PS SmartSwitch \(Serial Menu\) 66](#page-65-3) [PS SmartSwitch \(USB Menu\) 73](#page-72-3) PS SmartSwitch, setting See also [printer language 70](#page-69-6) [network port 52](#page-51-2) [parallel port 54](#page-53-5) [serial port 66](#page-65-3) [USB port 73](#page-72-3) publications Card Stock & Label Guide [38](#page-37-2)

### **R**

removing [firmware card 114](#page-113-0) [flash memory option 111](#page-110-0) [option cards 111](#page-110-2) [printer memory option 111](#page-110-1) [Reset Active Bin \(Job Menu\) 51](#page-50-0) [Reset Printer \(Job Menu\) 51](#page-50-4) [resetting printer 51](#page-50-4) [Resource Save \(Setup Menu\) 70](#page-69-2) [Return button 22](#page-21-5) [Robust XON \(Serial Menu\) 66](#page-65-4)

## **S**

[Safety information 7](#page-6-0) [Select button 22](#page-21-6) [selecting 22](#page-21-0) [menu items 22](#page-21-0) [numerical values 21](#page-20-4) [sensing, special sizes 136](#page-135-1) [Separator Sheets \(Finishing Menu\)](#page-47-2)  48 [Separator Source \(Finishing Menu\)](#page-47-3)  48 [Serial Buffer \(Serial Menu\) 67](#page-66-6) [Serial Menu 65](#page-64-3) [Baud 65](#page-64-0) [Data Bits 65](#page-64-1) [Honor DSR 65](#page-64-2) [Job Buffering 65](#page-64-4) [NPA Mode 66](#page-65-0) [Parity 66](#page-65-1)

[PCL SmartSwitch 66](#page-65-2) [PS SmartSwitch 66](#page-65-3) [Robust XON 66](#page-65-4) [Serial Buffer 67](#page-66-6) [Serial Protocol 67](#page-66-7) serial port adjusting [transmission speeds 65](#page-64-0) configuring [buffer size 67](#page-66-6) [NPA mode 66](#page-65-0) [parity 66](#page-65-1) [PCL SmartSwitch 66](#page-65-2) [protocol 67](#page-66-7) [PS SmartSwitch 66](#page-65-3) [robust XON 66](#page-65-4) enabling [DSR \(Data Set Ready\)](#page-64-2)  signals 65 [Serial Protocol \(Serial Menu\) 67](#page-66-7) [service, calling for 116](#page-115-1) [Setup Menu 67](#page-66-8) [Alarm Control 67](#page-66-3) [Auto Continue 67](#page-66-4) [Black & White Lock 67](#page-66-5) [Display Language 68](#page-67-2) [Download Target 68](#page-67-3) [Hole Punch Alarm 68](#page-67-1) [Jam Recovery 68](#page-67-4) [Job Accounting 69](#page-68-3) [Page Protect 69](#page-68-2) [Power Saver 69](#page-68-4) [Print Timeout 70](#page-69-5) [Printer Language 70](#page-69-3) [Printer Usage 70](#page-69-1) [Resource Save 70](#page-69-2) [Staple Alarm 71](#page-70-1) [Toner Alarm 71](#page-70-2) [Wait Timeout 71](#page-70-3) [size sensing 136](#page-135-2) stack height, maximum [multipurpose feeder 29](#page-28-0) [trays 1, 2, 3 25,](#page-24-0) [27](#page-26-0) [Staple Alarm \(Setup Menu\) 71](#page-70-1) [Staple Job \(Finishing Menu\) 48](#page-47-4) [Staple Prime Src \(Finishing Menu\)](#page-47-5)  48 stapler [alarm 71](#page-70-1) [enabling 48](#page-47-4) statistics [printing 75](#page-74-2) [storing 69](#page-68-3) [Std Net Setup \(Network Menu\) 52](#page-51-3) [Stop button 22](#page-21-4) [storing 36](#page-35-1) [paper 36](#page-35-1) [supplies 36](#page-35-2) [Substitute Size \(Paper Menu\) 63](#page-62-1)

[supplies 108](#page-107-6) [ordering 108](#page-107-6) [storing 36](#page-35-2) [Supplies Menu 72](#page-71-5) [<color> Toner 72](#page-71-0) [Oiler 72](#page-71-4) [Waste Toner Bottle 72](#page-71-6) supplies, status of [<color> toner 72](#page-71-0) [oiler 72](#page-71-4) [waste toner bottle 72](#page-71-6) [Symbol Set \(PCL Emul Menu\) 56](#page-55-0)

### **T**

[taking printer offline 22](#page-21-3) [with Menu button 21](#page-20-7) [with Stop button 22](#page-21-3) test printing [Hex Trace mode 74](#page-73-5) [menus page 75](#page-74-3) timeout [print 70](#page-69-5) [wait 71](#page-70-3) toner [alarm 71](#page-70-2) [status 72](#page-71-0) [Toner Alarm \(Setup Menu\) 71](#page-70-2) [Toner Darkness \(Color Menu\) 46](#page-45-3) transfer roller [ordering 108](#page-107-4) [transparencies 38](#page-37-3) [tray linking 31](#page-30-1) [Tray Renumber \(PCL Emul Menu\)](#page-55-4)  56

## **U**

[Universal Setup \(Paper Menu\) 63](#page-62-2) [unlocking menus 119](#page-118-3) [USB Buffer \(USB Menu\) 73](#page-72-0) [USB Menu 72](#page-71-1) [Job Buffering 72](#page-71-2) [MAC Binary PS 72](#page-71-3) [NPA Mode 73](#page-72-1) [PCL SmartSwitch 73](#page-72-2) [PS SmartSwitch 73](#page-72-3) [USB Buffer 73](#page-72-0) USB port configuring [buffer size 73](#page-72-0) [NPA mode 73](#page-72-1) [PCL SmartSwitch 73](#page-72-2) [PS SmartSwitch 73](#page-72-3) user default settings [current 118](#page-117-1) [Utilities Menu 74](#page-73-6) [Color Alignment 74](#page-73-0) [Defragment Flash 74](#page-73-1)

[Factory Defaults 74](#page-73-3) [Format Disk 74](#page-73-2) [Format Flash 74](#page-73-4) [Hex Trace 74](#page-73-5) [Job Acct Stat 75](#page-74-2) [Print Directory 75](#page-74-0) [Print Fonts 75](#page-74-1) [Print Menus 75](#page-74-3) [Print Net<x> Setup 75](#page-74-4)

### **V**

[values, selecting 117](#page-116-5) [verifying printing 117](#page-116-6) [menus settings page 117](#page-116-2)

### **W**

[Wait Timeout \(Setup Menu\) 71](#page-70-3) [wait timeout, configuring 71](#page-70-3) [Waste Toner Bottle \(Supplies](#page-71-6)  Menu) 72 web oiler [ordering 108](#page-107-5) [Windows 14](#page-13-0)